# WAZER

 $\bigoplus$ 

# Benutzerhandbuch

Originale Anweisungen - Ver. J

WAZER Haupteinheit des Wasserstrahlschneiders (WAZER G2 Desktop) &

WAZER Desktop-Wasserstrahlschneider-Pumpenkasten

(WAZER G2 Pumpenkasten 50Hz & 60Hz)

© WAZER, Inc. 4 Executive Plaza, Suite 175, Yonkers, NY 10701

 $\bigoplus$ 

⊕

## CE-Konformitätserklärung

Wir, WAZER Inc., erklären hiermit, dass die in diesem Handbuch beschriebenen Produkte in Übereinstimmung mit der folgenden Richtlinie hergestellt und geliefert werden: Machinery Directive 95/16/EC

Electromagnetic Compatibility Directive 2014/30/EU<br>Low Voltage Directive 2014/35/EU Extriction of Hazardous Substances Directive 2011/65/EU<br>und folgenden EN- und IEC-Normen: EN 1829-1:2021<br>EN 1829-2:2008 EN 60204-1: 2016<br>EN 12100:2010 EN/ISO 12100: 2010

## Erklärung der Nichtaufnahme

Wir, WAZER Inc., erklären hiermit, dass die in diesem Handbuch beschriebenen Produkte und Komponenten nach bestem Wissen und Gewissen zum Zeitpunkt des Versands ab Werk keine chemischen Substanzen enthalten, die durch die EU-Richtlinie zur Beschränkung gefährlicher Stoffe (EU-Richtlinie 2011/65/EU) verboten sind.

Diese Erklärung entspricht den geltenden Anforderungen der 6 Stoffbeschränkungen der EU-Richtlinie 2011/65/EU (RoHS-Neufassung)

TDiese beiden Erklärungen sind nur gültig, wenn die Einrichtung des WAZER Wasserstrahlschneiders gemäß der mit dem Gerät gelieferten Anweisung durchgeführt wird. Wenn das Gerät verändert wird ohne die Zustimmung des Unterzeichners, wird diese Erklärung ungültig.

. . .

 $\bigoplus$ 

 $\bigoplus$ 

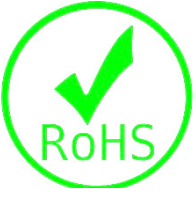

⊕

# Inhalt

a di Bandar

 $\bigoplus$ 

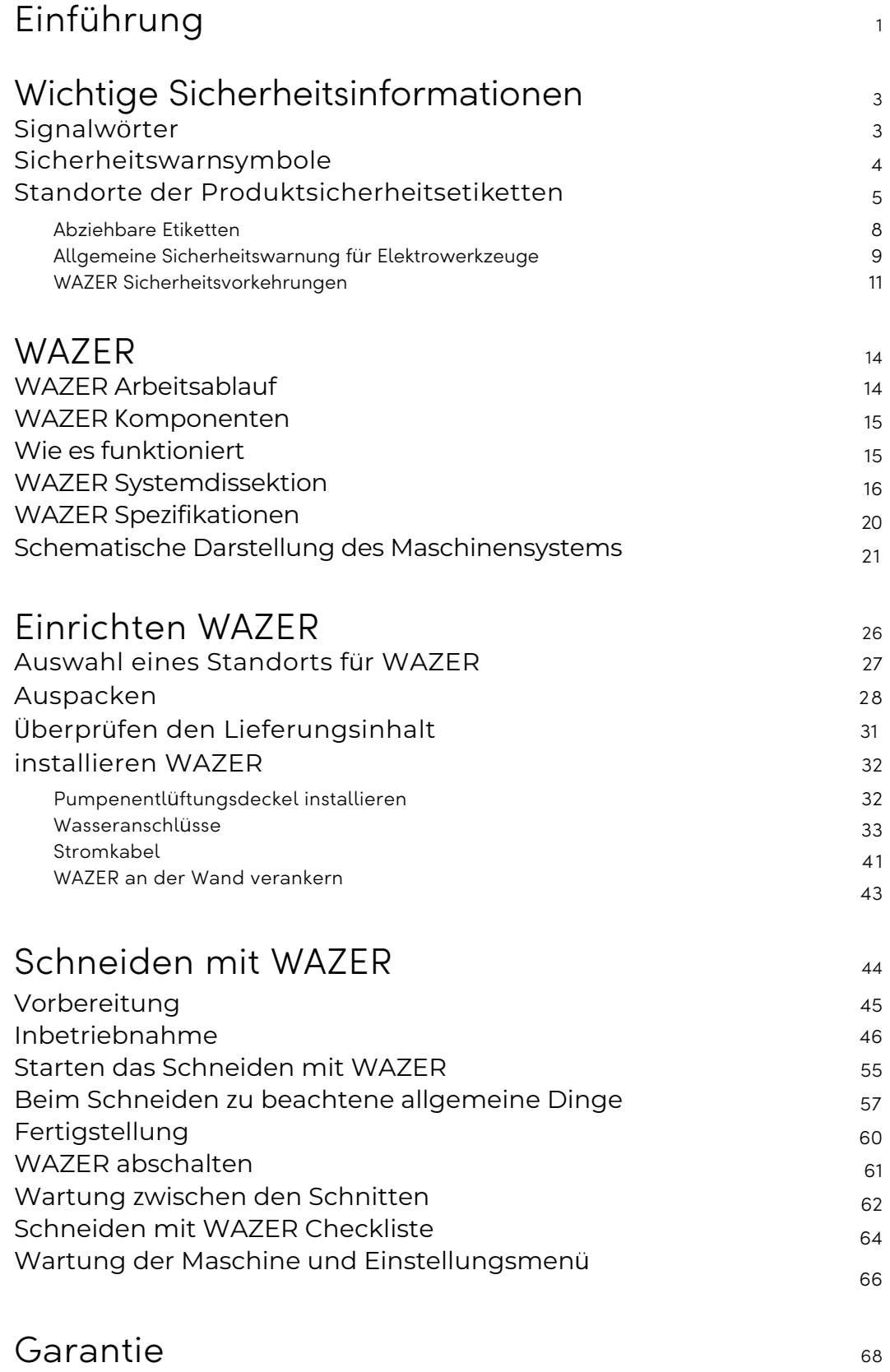

 $\bigoplus$ 

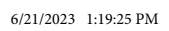

 $\bigoplus$ 

**TAL** 

a sa Ba

Einführung

Herzlichen Glückwunsch zu Ihrem neuen WAZER! Dieses Benutzerhandbuch wird Ihnen den Anfang erleichtern.

Die Nichtbeachtung von Sicherheitswarnungen und Anweisungen kann zu schweren Verletzungen oder zum Tod führen.

verbleiben, wenn es übertragen oder verkauft wird. dieses Benutzerhandbuchs sowie andere Produktdokumentationen, Hinweise und Wissensartikel finden Sie in unseren Online-Ressourcen unter

## Dieses Handbuch enthält:

• Sicherheit

WAZER ist ein leistungsstarkes System; bitte lesen, verstehen und befolgen Sie diese Sicherheitsrichtlinien, um Schäden oder Verletzungen zu vermeiden.

· Über WAZER

Sie erfahren etwas über die Funktionsweise von WAZER und machen sich mit den Komponenten vertraut machen. Sie könnten versucht sein, diesen Teil zu überspringen, aber das Verständnis dieser Konzepte wird Ihnen bei jeder Verwendung von WAZER helfen.

• Einrichten WAZER

Gehen Sie den Einrichtungsprozess von WAZER durch. Es ist wichtig, dass Sie die Anweisungen hier sehr sorgfältig zu befolgen, um einen erfolgreichen Betrieb Ihres WAZERs zu gewährleisten.

· Schneiden mit WAZER

Die folgenden Abschnitte werden in der Vollversion online verfügbar sein. Wir empfehlen Ihnen dringend, das das vollständige Handbuch herunterzuladen und durchzulesen.

- WAM / Schnittdateien erstellen
- Wartung
- · Demontage und Außerbetriebnahme

## WAZER-Kundendienst ist für Hilfe da.

Wenn Sie Hilfe bei der Wartung und Fehlersuche benötigen, wenden Sie sich bitte an mit dem WAZER Kunden-Support-Team. Besuchen Sie support.wazer.com oder senden Sie uns eine E-Mail an support@wazer.com.

 $\bigoplus$ 

 $\bigoplus$ 

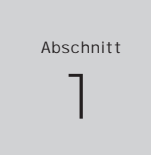

illkommen beim WAZER Benutzerhandbuch. Ihre Sicherheit und die Sicherheit anderer ist sehr wichtig.<br>Bitte lesen Sie dieses Dokument vollständig durch, bevor Sie Ihr neues WAZER einrichten oder<br>benutzen. Die in diesem Handb

- Dieses Benutzerhandbuch muss immer bei WAZER aufbewahrt werden und sollte bei WAZER
- Dieses Handbuch enthält Informationen, die sich jederzeit ändern können. Wir arbeiten kontinuierlich
- an der Verbesserung das Produkt und die Erfahrung zu verbessern und dieses Benutzerhandbuch zu aktualisieren. Die Bilder dienen nur als Referenz und können sich geringfügig von Ihrem Produkt unterscheiden. Die aktuellste Version
	-
- support.wazer.com. Wenn Sie Fragen oder Bedenken haben, wenden Sie sich bitte an unseren Kundendienst.

Lernen Sie, wie Sie Ihren WAZER bedienen und wie Sie Ihren ersten Schnitt machen.

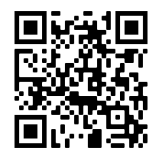

♠

# ABSCHNITT

# <sup>2</sup> Wichtige Sicherheitsinformationen

## Lesen und verstehen Sie das Benutzerhandbuch vor dem Gebrauch

WARNUNG: Lesen Sie alle Sicherheitswarnungen, Anweisungen, Abbildungen und Spezifikationen die diesem Elektrowerkzeug beiliegen. Die Nichtbeachtung aller unten aufgeführten Anweisungen kann kann zu Stromschlag, Feuer, Sachschäden, schweren Verletzungen oder Tod. Lesen Sie dieses Handbuch immer vollständig durch, bevor Sie WAZER in Betrieb nehmen.

Bewahren Sie dieses Handbuch während des Betriebs und der Wartung immer an einem sicheren, zugänglichen Ort in der Nähe des WAZER auf. Bewahren Sie alle Warnungen und Anweisungen für spätere Referenz auf.

Der Arbeitgeber oder Eigentümer ist für die Einhaltung aller geltenden bundesstaatlichen, staatlichen und lokalen Vorschriften/Codes.

## Signalwörter

**DANGER** weist auf eine gefährliche Situation hin, die, A DANGER DANGER weist auf eine Schammens zum Tod oder zu schweren Verletzungen führen wird. WARNING weist auf eine gefährliche Situation hin, **AWARNING** die, wenn sie nicht nicht vermieden wird, zum Tod oder zu schweren Verletzungen führen kann.

In diesem Dokument, auf den Produktetiketten und in anderen begleitenden Materialien werden Sie verschiedenen Signalwörtern begegnen. Einige dieser Signalwörter weisen Sie auf Sicherheitsgefahren hin. Diese sind wichtig für die Sicherheit der WAZER-Benutzer. Andere sind dazu da, um sicherzustellen, dass Ihre Maschine oder Umgebung keinen Schaden erleidet. Machen Sie sich und alle anderen Benutzer des Ger äts unbedingt mit diesen Signalwörtern vertraut. Schlagen Sie bei Bedarf immer wieder in diesem Abschnitt nach.

**NOTICE** wenn sie nicht nicht vermieden wird, zu Sachschäden führen kann.

SICHERHEITSWARNSYMBOLE Dies ist die Sicherheitswarnsymbole. Es wird verwendet, um Sie zu warnen Sie auf mögliche Verletzungsgefahren hinweisen. Befolgen Sie alle Sicherheitshinweise, die die auf dieses Symbol folgen, um mögliche schwere Verletzungen oder Tod zu vermeiden. Dieses Sicherheitswarnsymbol steht vor jedem Sicherheitshinweis, der auf die Gefahr von Verletzungen hinweist. *Es kann auch eines der folgenden Signalw*ö*rter enthalten:*

 $\textcolor{black}{\bigcirc \!\!\! \! \! \! \Phi}$ 

 $\bigoplus$ 

CAUTION weist auf eine gefährliche Situation hin, die, wenn sie nicht vermieden wird, zu leichten oder mittelschweren Verletzungen führen kann. NOTICE weist auf eine gefährliche Situation hin, die,

⊕

## Standorte der Produktssicherheitsetiketten

## Sicherheitssymbole

Zusätzlich zu den oben aufgeführten Signalwörtern hat WAZER verschiedene Produktsicherheitszeichen und Sicherheitsetiketten an sichtbaren Stellen angebracht. Diese Etiketten sind entscheidend für Ihre Sicherheit. Machen Sie sich und andere Benutzer mit der Bedeutung vertraut. Wenn Sie diese Etiketten nicht beachten, kann dies zu Schäden an Geräten oder Eigentum sowie zu Verletzungen oder zum Tod führen.

Diese Produktsicherheitszeichen und -etiketten sollten regelmäßig überprüft und bei Bedarf gereinigt werden, damit sie gut lesbar bleiben. Wenn sie nicht mehr lesbar sind, sollten die

Produktsicherheitsetiketten ersetzt werden. Bei verlorenen oder beschädigten Produktsicherheitsetiketten wenden Sie sich bitte an den WAZER-Kundendienst, um Ersatzschilder und das empfohlene Installationsverfahren zu erhalten.

Die folgenden Symbole können auf den Produktetiketten oder in diesem Benutzerhandbuch enthalten sein:

Warnung:

Heiße

Oberfläche

Außerhalb

der

Reichweite

von Kindern

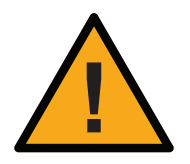

<u> Tanzania de la provincia de la pro</u>

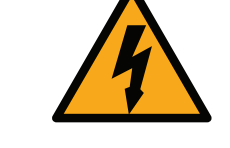

Allgemeines Warnzeichen

Warnung: Elektrizität

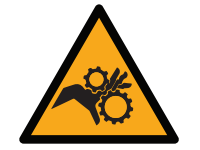

Warnung: Gefahr des Verhedderns

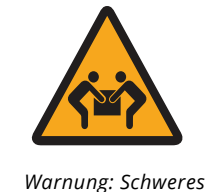

Gewicht, Anheben

durch ein Team

erforderlich

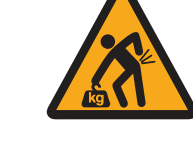

Warnung: Schweres Gewicht; Verwenden Sie korrekte Hebetechniken

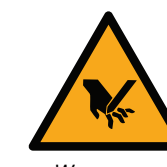

Warnung: Schnittgefahr

Siehe

Gebrauchs

anweisung

Keine

unautorisierten

Reparaturen

erlaubt

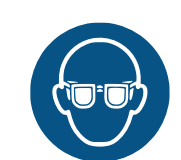

Tragen

Augenschutz

Erstickungs

gefahr,

nicht

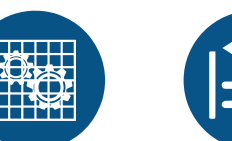

Öffnen Sie Schließen Sie keine Abdeckungen, wenn das Gerät in

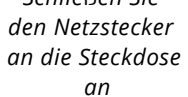

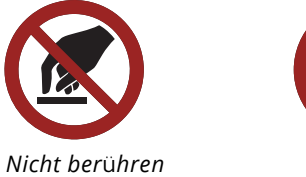

Betrieb ist

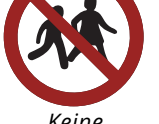

Keine Kinder Erlaubt

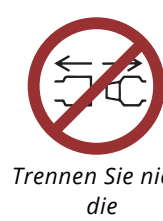

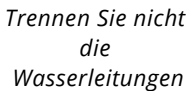

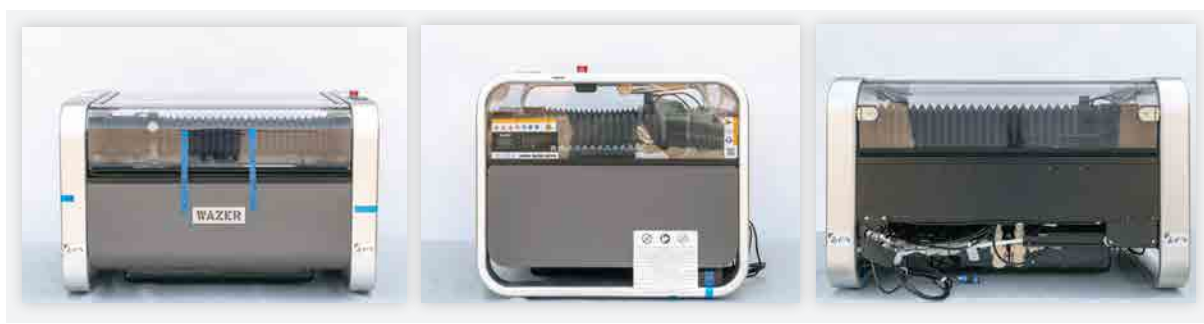

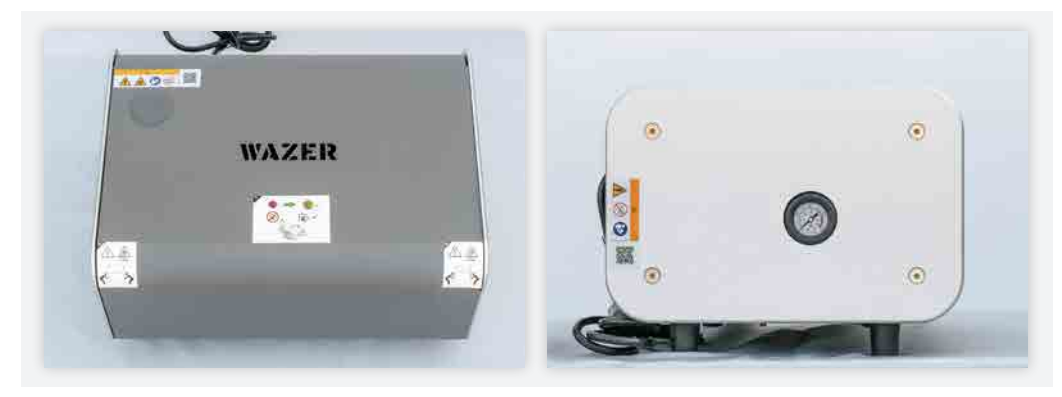

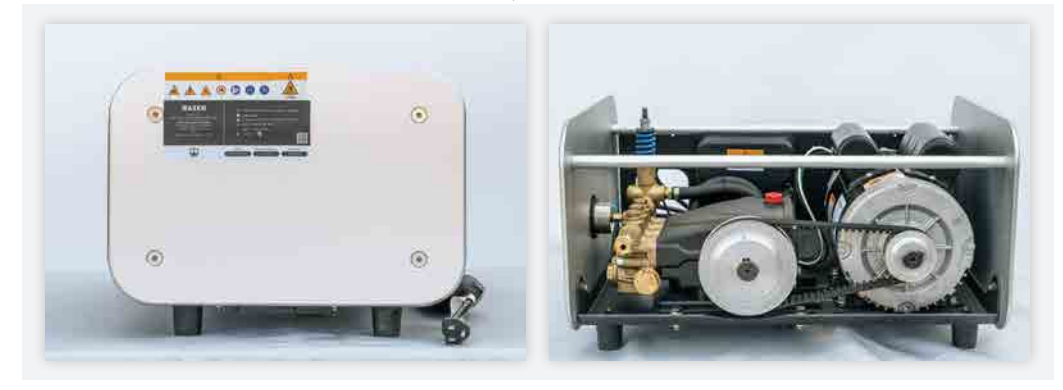

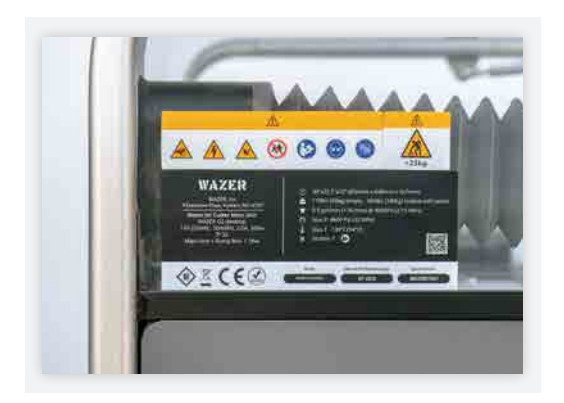

Dieses Etikett warnt Sie vor den Gefahren bei Betrieb, Wartung und Reparatur der WAZER-Haupteinheit.

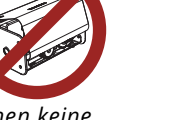

Öffnen keine Pumpenabdeckung

spielen

Schließen Sie den Netzstecker nicht an die Steckdose an

 $\bigoplus$ 

ARBEITEN - WAZER Benutzerhandbuch\_REV-A.indd 4-5

 $\bigoplus$ 

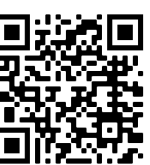

Nach dem Auspacken finden Sie die WAZER-Haupteinheit in einem Zustand wie diesem vor. Beachten Sie alle Warnetiketten, da sie wichtige Sicherheitshinweise für alle Personen enthalten, die dieses Gerät bedienen, warten und reparieren.

Nach dem Auspacken finden Sie die WAZER-Haupteinheit in einem Zustand wie diesem vor. Beachten Sie alle Warnetiketten, da sie wichtige Sicherheitshinweise für alle Personen enthalten, die dieses Gerät bedienen, warten und reparieren.

## Referenzhinweis1

 $\bigoplus$ 

Sicherheit | ABSCHNITT

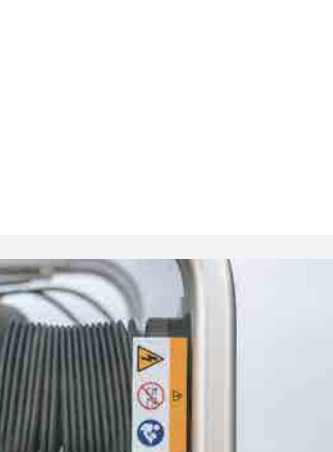

<u> Kabupatèn Bandar Bandar Bandar Bandar Bandar Bandar Bandar Bandar Bandar Bandar Bandar Bandar Bandar Bandar Bandar Bandar Bandar Bandar Bandar Bandar Bandar Bandar Bandar Bandar Bandar</u>

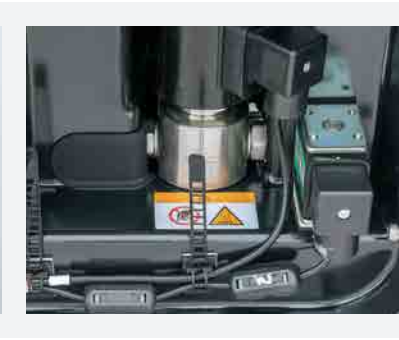

Dieses Etikett warnt Sie vor den Restgefahren im Inneren des elektrischen Gehäuses des WAZER-Pumpenkastens und weist darauf hin , dass es nicht geöffnet werden darf.

Dieses Etikett warnt Sie vor dem hohen Gewicht der WAZER Pakete und weist Sie darauf hin, beim Transport die richtige Hebetechnik anzuwenden.

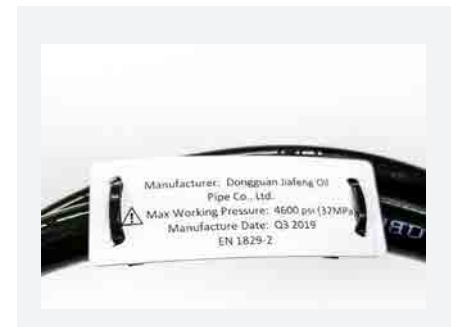

Dieses Etikett weist Sie auf die korrekte Ausrichtung hin, in der die WAZER Pakete jederzeit aufbewahrt werden müssen.

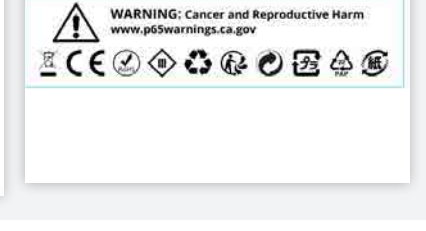

Dieses Etikett warnt Sie vor der Gefahr eines elektrischen Schlages, der durch unsachgemäßen Abkuppeln des Schlauchs.

> Dieses Etikett warnt Sie davor, dass der WAZER-Inhalt gemäß den Bestimmungen des Staates Kalifornien krebserregende Stoffe enthalten kann. Weitere Informationen finden Sie auf der angegebenen Website.

Es dient auch dazu, Sie über das ordnungsgemäßen Abkuppelns. Dieses Etikett warnt Sie vor der auf die Gefahr hoher Temperaturen in seiner Nähe.

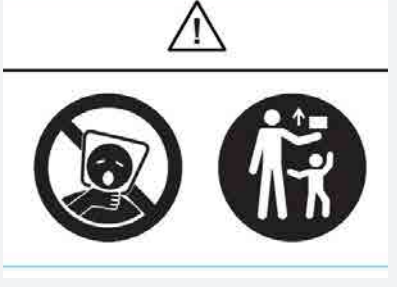

Dieses Etikett warnt Sie vor der Erstickungsgefahr beim Umgang mit Plastiktüten. Halten Sie diesen Beutel von Kindern fern.

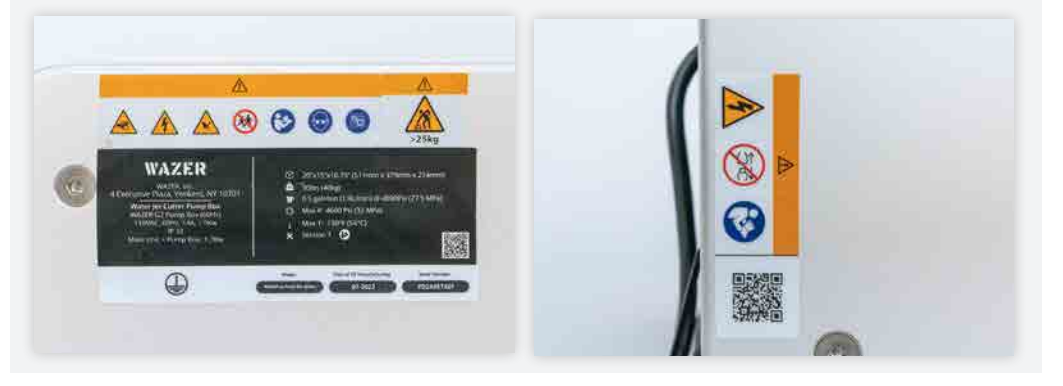

Sicherheit |ABSCHNITT **2** Sicherheit | ABSCHNITT

 $\scriptstyle\bigwedge$ 

T H

 $\bigoplus$ 

Dieses Etikett warnt Sie vor den Gefahren bei Betrieb, Wartung und Reparatur des WAZER-Pumpenkastens.

Dieses Etikett warnt Sie vor der Gefahr eines Stromschlags bei unsachgemäßem Trennen der Schlauchverbindung. Es dient auch dazu, Sie über das ordnungsgemäßen Abkuppelns.

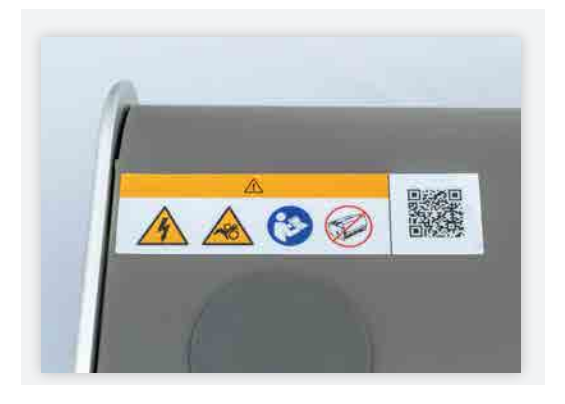

Dieses Etikett warnt Sie vor den Gefahren, die mit unsachgemäßen Öffnen der WAZER-Pumpeneinheit. Es dient auch dazu, Sie auf das richtige Öffnungsvorgang.

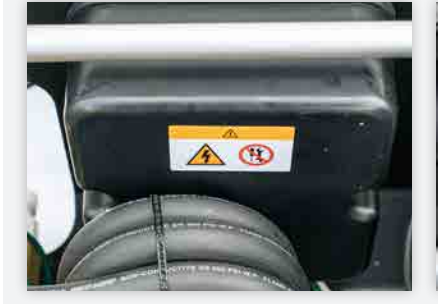

 $\bigoplus$ 

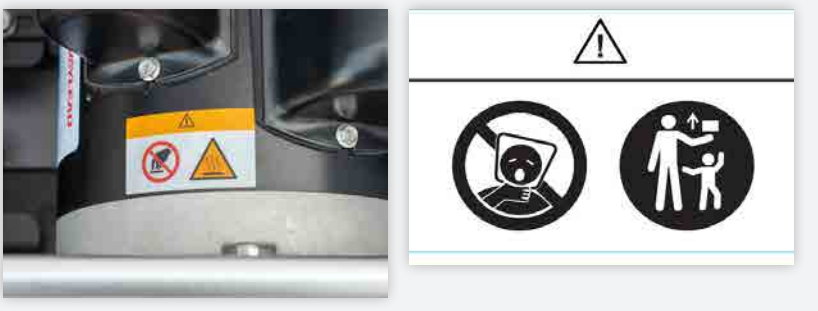

Dieses Etikett warnt Sie vor der Gefahr hoher Temperaturen in der Nähe des Gehäuses. Um Verletzungen zu vermeiden, ist Vorsicht geboten.

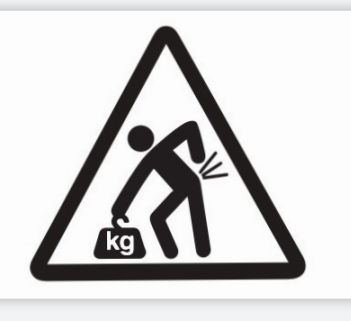

Dieses Etikett warnt Sie vor der Erstickungsgefahr beim Umgang mit Plastiktüten. Halten Sie diesen Beutel von Kindern fern.

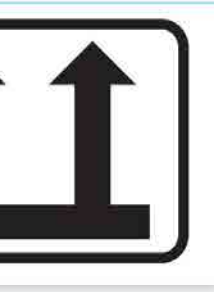

Dieses Etikett warnt Sie davor, die Hochdruckschlauchleitung unter einem Druck zu betreiben, der den maximalen Arbeitsdruck überschreitet.

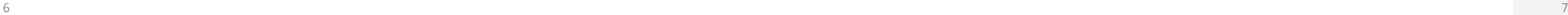

## Abziehbare Etiketten

Sie können die Etiketten abziehen, nachdem die Installation Ihres WAZERs abgeschlossen ist.

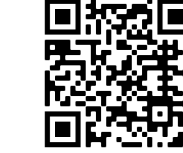

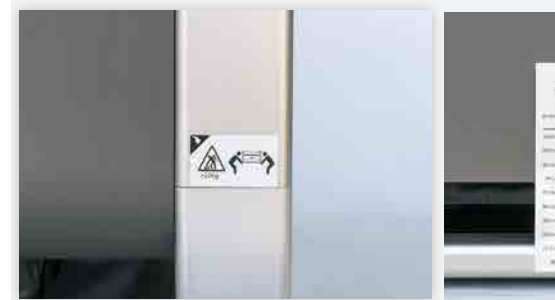

Dieses Etikett warnt Sie vor dem bohen Gewicht der WAZER Haupteinheit und weist Sie darauf hin, dass Sie beim Transport die richtige Hebetechnik anwenden müssen. Sie können es nach der Installation abziehen.

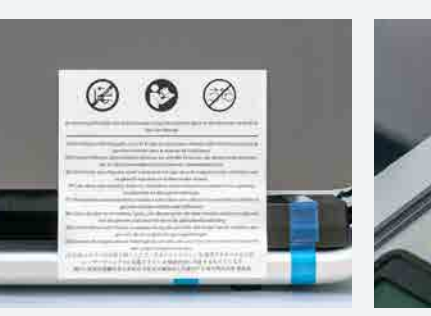

Dieses Etikett weist Sie darauf hin, das Gerät erst dann an die Stromversorgung anzuschließen, wenn Sie sich vergewissert haben, dass alle vorherigen Schritte erfolgreich abgeschlossen wurden. Sie können es abziehen, nachdem Sie unsere Servicebedingungen und die Installation bestätigt haben.

Dieses Etikett weist Sie darauf hin dass Sie die WAZER-Haupteinheit beim Installieren oder Bewegen an der richtigen Stelle anheben müssen, um Schäden am Gerät zu vermeiden. Sie können es nach der Installation abziehen.

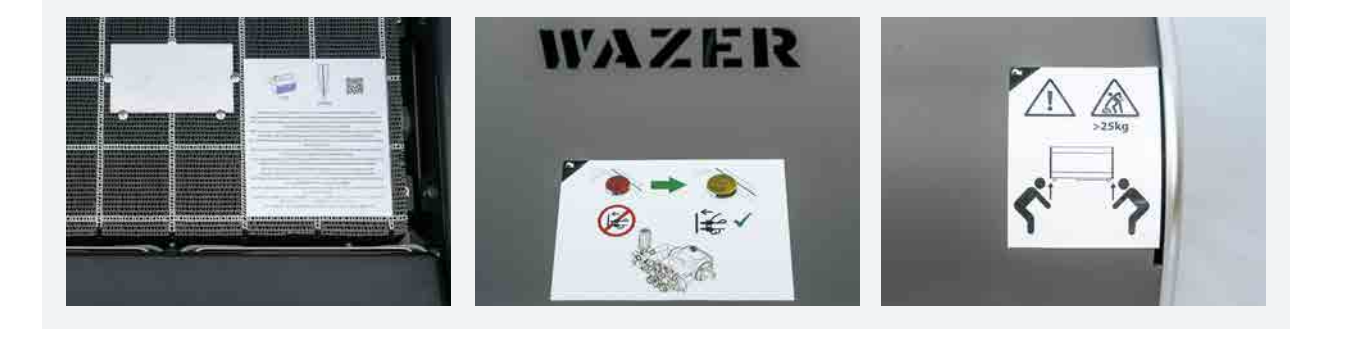

Dieses Etikett weist Sie darauf hin, dass Sie die WAZER-Haupteinheit bis zum korrekten Füllstand auffüllen müssen, bevor Sie erwarten, dass es sich einschaltet. Sie können es nach der Installation abziehen.

Dieses Etikett weist Sie darauf hin, dass Sie die Pumpenentlüftungsdeckel zu ersetzen, bevor irgendwelche Verbindungen hergestellt werden, um Ihr WAZER Pumpenkasten nicht zu beschädigen. Sie können es nach der Installation abziehen.

Dieses Etikett weist Sie auf die richtige Hebetechniken und -stellen beim wenn Sie das WAZER-Pumpenkasten installieren oder bewegen Einheit, um die Maschine nicht zu beschädigen Maschine zu vermeiden. Sie können es nach der Installation abziehen.

## Allgemeine Sicherheitswarnun für Elektrowerkzeuge

**AWARNING** Lesen Sie alle Sicherheitswarnungen, Anweisungen, Abbildungen und Spezifikationen, die die diesem Wasserstrahlschneider beiliegen. Die Nichtbeachtung aller unten aufgeführten Anweisungen kann zu einem elektrischen Schlag, Feuer und/oder schweren Verletzungen führen. Bewahren Sie alle Warnungen und Anweisungen zum späteren Nachschlagen auf.

## Sicherheit im Arbeitsbereich

· Stellen Sie den Wasserstrahlschneider an einem Ort auf und arbeiten Sie dort, wo der Boden und die Umgebung wasserfest und rutschfest sind. Bei der routinemäßigen Verwendung, Einrichtung und Wartung von Wasserstrahlschneidern kann Wasser verschüttet werden. Nasse Bodenoberflächen können das Risiko eines Ausrutschens und Fallens erhöhen was zu schweren Verletzungen führen kann.

· Wasserstrahlschneider dürfen nur von Personen bedient werden, die mit ihrer Bedienung und den den Anweisungen des Herstellers vertraut sind. Die Bedienung von Wasserstrahlschneidern durch Personen, die nicht mit der Bedienung und den Anweisungen des Herstellers nicht vertraut sind, kann zu einem elektrischen Schlag, Feuer und/oder schweren Verletzungen führen.

· Halten Sie Kinder und Unbeteiligte vom Wasserstrahlschneider fern, während er in Betrieb ist, und lassen Sie Kinder und Unbeteiligte zu keiner Zeit unbeaufsichtigt mit dem Wasserstrahlschneider arbeiten. Andere Personen im Arbeitsbereich können Ablenkungen verursachen, und Personen, die mit der Bedienung des Wasserstrahlschneiders nicht vertraut sind, können dessen Einstellungen verändern, wodurch sich die Gefahr eines elektrischen Schlags, eines Brands und/oder schwerer Verletzungen erhöhen kann.

## Elektrische Sicherheit

· Testen Sie vor der Verwendung des Wasserstrahlschneiders alle vorhandenen Ground Fault Circuit Interrupter (GFCI ), Portable Residual Current Device (PRCD) oder Residual Current Circuit Breaker with Over Current Protection (RCBO), um sicherzustellen, dass sie korrekt funktionieren. Ein ordnungsgemäß funktionierender GFCI/PRCD/RCBO verringert das Risiko eines Stromschlags.

· Verwenden Sie den Wasserstrahlschneider nicht mit Verlängerungskabeln. Der GFCI/PRCD/RCBO am Netzkabel der Maschine auf dem Netzkabel des Geräts schützt nicht vor einem Stromschlag durch das Verlängerungskabel.

· Der Stecker des Wasserstrahlschneiders muss in die Steckdose passen. Verändern Sie den Stecker auf keinen Fall in irgendeiner Weise. Verwenden Sie keine keine Adapterstecker mit geerdeten Wasserstrahlschneidern. Unveränderte Stecker und passende Steckdosen verringern das Risiko eines Stromschlags.

· Missbrauchen Sie das Kabel nicht. Verwenden Sie das Kabel niemals zum Tragen, Ziehen oder Ausstecken des Wasserstrahlschneiders. Halten Sie das Kabel von Hitze, Öl, scharfen Kanten oder beweglichen Teilen fern. Beschädigte oder verwickelte Kabel erhöhen das Risiko eines Stromschlags.

· Vermeiden Sie während des Betriebs des Wasserstrahlschneiders Körperkontakt mit geerdeten Oberflächen wie Rohren, Heizkörpern, Herden und Kühlschränken. Es besteht ein erhöhtes Risiko eines elektrischen Schlages, wenn Ihr Körper geerdet ist.

· Vergewissern Sie sich vor jedem Betrieb eines Wasserstrahlschneiders, dass die Wasseranschlüsse, Wasser-leitungen und -verbindungen frei von Leckagen sind. Wasserleckagen können das Risiko eines Stromschlags erhöhen.

· Da die Elektronik in der Nähe von Wasser betrieben wird, verfügen beide Stromkabel über einen integrierten GFCI/PRCD/RCBO-Schutz. Versuchen Sie nicht, Kabel zu verwenden, die nicht über einen GFCI /PRCD/RCBO-Schutz verfügen.

· Versuchen Sie NICHT, ein anderes als das von WAZER mitgelieferte Netzteil zu verwenden.

· Der Austausch der Stromkabel und des Netzteils darf nur durch den Hersteller oder eine zugelassene Serviceorganisation vorgenommen werden.

## Persönliche Sicherheit

· Bleiben Sie wachsam, passen Sie auf, was Sie tun, und benutzen Sie Ihren gesunden Menschenverstand, wenn Sie einen Wasserstrahlschneider Schneidgerätes. Verwenden Sie den Wasserstrahlschneider nicht, wenn Sie müde sind oder unter dem Einfluss von Drogen, Alkohol oder Medikamenten stehen. Ein Moment der Unachtsamkeit bei der Bedienung des Wasserstrahls kann zu schweren Verletzungen führen.

· Verwenden Sie persönliche Schutzausrüstung. Tragen Sie immer einen Augenschutz. Schutzausrüstung wie eine Schutzbrille, rutschfeste Sicherheitsschuhe, wasserdichte Handschuhe und Geh örschutz Verletzungen reduzieren.

 $\bigoplus$ 

· Halten Sie den Arbeitsbereich sauber und gut beleuchtet. Unübersichtliche oder dunkle Bereiche laden zu Unfällen ein.

⊕

• Kleiden Sie sich richtig. Tragen Sie keine weite Kleidung und keinen Schmuck. Halten Sie Ihre Haare, Kleidung und Handschuhe von beweglichen Teilen fern. Lose Kleidung, Schmuck oder lange Haare k önnen sich in beweglichen Teilen verfangen.

• Seien Sie vorsichtig beim Entfernen der geschnittenen Materialien aus dem Wasserstrahlschneider. Das Schneiden mit einem Wasserstrahlschneider erzeugt scharfe Kanten. Eine unsachgem äße Handhabung der geschnittenen Materialien kann zu Schnitt- und Sch ürfwunden führen.

• Lassen Sie sich durch den häufigen Gebrauch von Wasserstrahlschneidern nicht dazu verleiten selbstgef ällig werden und die Sicherheitsgrundsätze für Wasserstrahlschneider ignorieren. Setzen Sie sich NIEMALS dem Wasserstrahl aus. Eine unvorsichtige Handlung kann im Bruchteil einer Sekunde zu schweren Verletzungen f ühren.

## Verwendung und Wartung von Wasserstrahlschneidern

• Verhindern Sie, dass ein nicht benutzter Wasserstrahlschneider von Kindern benutzt wird, und lassen Sie keine Personen, die mit dem Wasserstrahlschneider oder dieser Anleitung nicht vertraut sind, den Wasserstrahlschneider bedienen. Wasserstrahlschneider k önnen in den Händen von ungeschulten Benutzern gef ährlich sein.

**AWARNING** setzen Sie sich niemals dem Wasserstrahl aus, da dieser schwere Verletzungen verursachen kann und Wasserstrahlverletzungen anf ällig für Infektionen sind. Die ordnungsgemäße Verwendung und Pflege dieses Wasserstrahlschneiders ist f ür einen sicheren Betrieb unerlässlich. Schwere Infektionen können zu schwerwiegenden medizinischen Problemen f ühren und den Tod verursachen.

• Warten Sie den Wasserstrahlschneider. Pr üfen Sie, ob bewegliche Teile falsch ausgerichtet sind oder klemmen, ob Teile brechen Teile, Wasserleckagen, verstopfte Abwasserabfl üsse und alle anderen Bedingungen, die den Betrieb des den Betrieb des Wasserstrahlschneiders beeintr ächtigen können. Lassen Sie den Wasserstrahlschneider bei Beschädigungen vor der Verwendung reparieren. Ein schlecht gewarteter Wasserstrahlschneider kann die Gefahr eines Stromschlags, eines Brands und/oder schwerer Verletzungen mit sich bringen.

• Ziehen Sie den/die Stecker von der Stromquelle und der Wasserzufuhr ab, bevor Sie irgendwelche Wartungsarbeiten. Solche vorbeugenden Sicherheitsmaßnahmen verringern das Risiko, den Wasserstrahlschneider versehentlich zu starten.

• Verwenden Sie den Wasserstrahlschneider in Übereinstimmung mit dieser Anleitung und unter Ber ücksichtigung der Arbeitsbedingungen und die auszuf ührenden Arbeiten. Die Verwendung des Wasserstrahlschneiders f ür andere als die vorgesehenen Arbeiten kann zu einer gef ährlichen Situation führen.

## Service

• Lassen Sie Ihren Wasserstrahlschneider von einem qualifizierten Reparateur warten, der nur identische Ersatzteile verwenden. Dadurch wird sichergestellt, dass die Sicherheit des Wasserstrahlschneiders erhalten bleibt.

## Sicherheitsanweisungen für Wasserstrahlschneider

**AWARNING** zusätzlich zu den "Allgemeinen Sicherheitswarnungen für Elektrowerkzeuge" im vorherigen Abschnitt haben wir eine Reihe von WAZER-spezifischen Sicherheitsvorkehrungen aufgeführt. Generell ist das gesamte Benutzerhandbuch mit wichtigen Sicherheitshinweisen gefüllt - bitte lesen Sie es sorgfältig durch und stellen Sie sicher, dass jeder, der WAZER benutzt, dieses Benutzerhandbuch ebenfalls gelesen hat. Lesen und befolgen Sie alle Anweisungen und Sicherheitshinweise, bevor Sie WAZER einrichten und benutzen. Beachten Sie IMMER alle bundes-, landes- und ortsüblichen Sicherheitsvorschriften, Industrienormen und unternehmensinternen Sicherheitsrichtlinien und halten Sie diese ein.

• Versuchen Sie auf keinen Fall, das Sicherheitsverriegelungssystem zu verändern oder zu umgehen. Dies könnte zu einer Gefährdung durch den Wasserstrahl führen.

• Lassen Sie den Wasserstrahlschneider niemals ohne ständige Überwachung des Schneidvorgangs arbeiten. Befolgen Sie bei einer Fehlfunktion des Geräts sofort die Anweisungen des Herstellers zur Abschaltung.

• Betreiben Sie einen Wasserstrahlschneider niemals ohne ordnungsgemäße Entwässerung des Abwassersystems. Überprüfen Sie vor dem Einsatz den Abfluss, um sicherzustellen, dass der Wasserfluss nicht blockiert ist. Während des Betriebs erzeugen Wasserstrahlschneider einen kontinuierlichen Abwasserstrom, der schnell die Überschwemmungen können die Gefahr von Verletzungen und Stromschlägen erhöhen und Stromschlag erhöhen und Wasserschäden an Eigentum verursachen.

Sicherheit |ABSCHNITT **2** cherheit | ABSCHNITT  $\overline{\omega}$ 

⊕

• Betreiben Sie einen Wasserstrahlschneider niemals mit gebrochenen oder geknickten Hochdruckschlauchleitungen. Immer stellen Sie sicher, dass die Schlauchleitung so verlegt ist, dass keine Stolpergefahr für Personen besteht oder der Knick, die Schlaufe und die Zugkraft während des Betriebs zu hoch sind.

• Schneiden Sie niemals unbekannte oder giftige Materialien und entsorgen Sie die Abfallprodukte ordnungsgemäß. Lesen Sie immer das Safety Data Sheet (SDS) des Materialherstellers, um festzustellen, ob es sicher ist, durch geschnittenes Material verunreinigtes Wasser wieder in das Wassersystem einzuleiten. Befolgen Sie die örtlichen Vorschriften zur ordnungsgemäßen Entsorgung aller Abfallprodukte, einschließlich Wasser, verbrauchtem Strahlmittel und Schnittmaterialresten.

• Halten Sie das Innere des Wasserstrahlschneiders sauber und frei von Verunreinigungen. Reinigen Sie den Schneidkopf und den Abrasivmittelzufuhrschlauch. Eine Ansammlung von Schneid- und Gravierrückständen und Ablagerungen ist gefährlich und kann das Risiko einer unsachgemäßen Leistung oder einer Umweltgefährdung erhöhen, z. B. durch Verstopfung, Überlaufen und Verklemmen.

## WAZER Sicherheitsvorkehrungen

## Umgebung und Standort der Maschine

• Die Bediener des WAZER sollten sicherstellen, dass alle Personen im Umkreis von 10 Fuß um den WAZER die

- entsprechenden Sicherheitsvorkehrungen befolgt.
- werden kann.

• Der WAZER sollte in einem Bereich installiert werden, in dem die Maschine w ährend des Schneidens überwacht

## Verwendung

• WAZER kann schwere Verletzungen verursachen und sollte nur Personen zug änglich sein, die dieses Benutzerhandbuch gelesen haben und in der Lage sind, die mit diesem Ger ät verbundenen Risiken zu verstehen. Stellen Sie sicher, dass der WAZER niemals von einer ungeschulten Person benutzt werden kann.

• Wenn der WAZER von mehreren Personen benutzt werden soll, führen Sie ein Einweisungs- und Schulungsprogramm in der Einrichtung ein, um die korrekte Benutzung sicherzustellen.

• Richten Sie das Gerät nicht ein, bedienen Sie es nicht und f ühren Sie keine Wartungsarbeiten daran durch, wenn Sie unter dem Einfluss von illegalen Drogen, Alkohol, rezeptfreien oder verschreibungspflichtigen Medikamenten stehen, die

die Fähigkeit, schwere Maschinen sicher zu bedienen, beeintr ächtigen können.

• Alle Bediener des WAZER müssen wissen, wo sich der Netzschalter, das Ein/Aus-Ventil und die Wasserabsperrung

- Stellen.
- Verwenden Sie WAZER oder seine Komponenten nur wie in diesem Benutzerhandbuch beschrieben.
- Verändern Sie WAZER oder seine Komponenten nicht.
- Lassen Sie WAZER niemals unbeaufsichtigt, wenn er in Betrieb ist.
- zugelassenen Schleifmittels beschrieben sind.
- Personenschäden führen.

• Alle Bediener von WAZER müssen die Sicherheitsvorkehrungen befolgen, die in Safety Data Sheet des von WAZER

• Die Verwendung von nicht WAZER-zugelassenen Schleifmitteln kann zu Geräte- oder Sachschäden sowie zu

• Alle Bediener müssen die Sicherheitsvorkehrungen beachten, die in den Safety Data Sheets für die mit dem WAZER geschnittenen Materialien beschrieben sind.

• Befolgen Sie stets die in diesem Benutzerhandbuch beschriebenen Verfahren für die Inbetriebnahme, den Betrieb

und die Abschaltung.

⊕

## Einrichtung

• Wenden Sie beim Anheben schwerer Teile immer die richtigen Hebetechniken an, um Verletzungen oder Überlastungen zu vermeiden.

• Vergewissern Sie sich immer, dass das Gerät mit der Wandmontagehalterung gesichert ist.

• Stellen Sie sicher, dass der WAZER an eine ordnungsgem äß geerdete Steckdose angeschlossen ist. Wenden Sie sich an einen lizenzierten lizenzierten und qualifizierten Elektriker und wenden Sie sich bei Fragen an die nationalen, staatlichen und lokalen Fragen haben. Verändern Sie niemals den Stecker.

• Stellen Sie sicher, dass der Pumpenkasten an eine ordnungsgemäß geerdete, dreipolige Steckdose angeschlossen ist, die die die Anforderungen des Unterbrechers übersteigt. Wenn Sie Fragen haben, wenden Sie sich an einen zugelassenen und qualifizierten Elektriker und an die örtlichen Vorschriften.

• Betreiben Sie den WAZER und den Pumpenkasten nur mit der angegebenen Stromversorgung. Dies kann 110V/60Hz oder 220V/50Hz sein, je nachdem, welches Modell Sie gekauft haben. Versuchen Sie niemals, das Ger ät mit Umformern oder Adaptern zu betreiben. Halten Sie Ihren Arbeitsbereich stets sauber.

## Betrieb

• Betreiben Sie den WAZER niemals mit fehlenden oder verstellten Komponenten. Dies schlie <sup>ß</sup>t ein, ist aber nicht Dies gilt insbesondere für das Schneidbett, die Düsenabdeckung, die Düse und die Tür.

• NSetzen Sie niemals Sicherheitssensoren oder -systeme im WAZER außer Kraft.

• Berühren Sie niemals Bauteile innerhalb des Gehäuses, wenn WAZER in Betrieb ist. Dies schließt ein, ist aber nicht nicht beschränkt auf das Schneidbett, die Düse und das zu schneidende Material.

- Halten Sie sich während des Betriebs von allen Hochdruckkomponenten fern.
- Greifen Sie während des Betriebs niemals unter, <sup>ü</sup>ber oder in den WAZER oder den Pumpenkasten.

• Halten Sie niemals Ihre Hände unter den Schneidkopf der Maschine. Dies gilt auch, wenn die Maschine ausgeschaltet ist.

• Verletzungsgefahr durch versehentliches Starten; halten Sie Kinder vom WAZER fern, wenn er in Betrieb ist.

• Lassen Sie die Maschine niemals unbeaufsichtigt, wenn sie pausiert oder in irgendeinem Zustand eingeschaltet ist. Wenn Sie die Nähe der Maschine verlassen müssen, vergewissern Sie sich, dass Sie vor dem Verlassen des Bereichs das für Ihre Maschine geeignete Abschaltverfahren durchführen.

## Ausschalten

• Trennen Sie den WAZER immer von der Stromversorgung und schließen Sie die Wasserversorgung, wenn Sie den WAZER unbeaufsichtigt lassen.

## Wartung

• Befolgen Sie alle in dem Online-Benutzerhandbuch aufgeführten Wartungsverfahren und -termine. Wird der WAZER nicht gewartet, kann dies zu Schäden am WAZER oder am Pumpenkasten, zu einer Verschlechterung der Schnittqualität oder zu Sicherheitsrisiken für Sie und Ihre Umgebung führen.

• <sup>F</sup>ühren Sie keine Wartungsarbeiten durch, solange der WAZER an die Strom- und Wasserversorgung angeschlossen ist. Trennen Sie den WAZER immer von allen Strom- und Wasserversorgungen, bevor Sie die Pumpenkastens oder vor Eingriffen in die Elektronik.

• <sup>F</sup>ühren Sie keine unautorisierten Wartungsarbeiten an WAZER oder seinen Komponenten durch. Alle Wartungsarbeiten müssen den Anweisungen in autorisierten Informationsquellen, einschließlich diesem Benutzerhandbuch, folgen. WAZER-Ressourcen-Website und vom WAZER-Kundendienst gepr üfte Inhalte.

## Leckagen

• Prüfen Sie vor und nach einem Schnitt immer die Umgebung des WAZER und des Pumpenkastens auf Leckagen.

• Sollte ein Leck festgestellt werden, schalten Sie den WAZER vom Strom ab, wischen Sie ihn ab und lassen

Sie ihn ÜBER NACHT TROCKNEN, bevor Sie nachsehen, ob etwas beschädigt wurde und noch funktioniert. Wasser schadet der Elektronik nicht, sondern nur die Kombination von Wasser und Strom; Wenn Sie sie also an der Luft trocknen lassen, ist sichergestellt, dass beim nächsten Einschalten nichts kaputt geht.

**ACAUTION** Im stehenden Wasser des Tanks können sich Bakterien ansammeln. Verletzungen oder Schnittwunden, auch kleinere, sollten mit Vorsicht behandelt werden. Wenn Sie offene Wunden haben, vermeiden Sie den Kontakt mit dem Wasser oder tragen Sie Handschuhe, mit denen Sie nicht mit dem Wasser des Tanks in Berührung kommen.

Sicherheit | ABSCHNITT **2** cherheit | ABSCHN  $\overline{\omega}$ 

 $12$ 

 $\textcolor{black}{\bigcirc \!\!\! \! \! \! \Phi}$ 

♠

• Versuchen Sie niemals, ein Leck zu finden, wenn das Gerät eingeschaltet ist.

## Demontage und Außerbetriebnahme:

- Werfen Sie WAZER niemals in den Müll. WAZER ist ein Werkzeug, das elektrische und elektronische Komponenten enthält, die ordnungsgemäß entsorgt werden müssen.
- <sup>Ü</sup>berspringen Sie bei der Außerbetriebnahme von WAZER keine Schritte. Befolgen Sie jeden Schritt zur sicheren Außerbetriebnahme WAZER. Die Schritte zur Außerbetriebnahme finden Sie im Online-Benutzerhandbuch.
- Bereiten Sie WAZER niemals mit einer nicht zugelassenen Verpackung oder Versandmethode f <sup>ü</sup>r den Versand vor. Immer wenden Sie sich vor dem Versand von WAZER an den WAZER-Kundendienst.

• Halten Sie sich bei der Außerbetriebnahme von WAZER immer an die nationaln/ staatlichen/lokalen Gesetze und

Vorschriften.

## Verletzungen

 $\bigcirc$ 

## *Durch Hochdruckwasserstrahlen verursachte Verletzungen k*ö*nnen schwerwiegend sein. Im Falle einer Wasserstrahlverletzung empfiehlt den Verband f*ü*r Wasserstrahltechnik empfohlen:*

- Suchen Sie sofort einen Arzt auf. Zögern Sie NICHT!
- Informieren Sie den Arzt über die Verletzung.

wurde sowie die Quelle des Wassers und die beteiligten Materialien.

## *Teilen Sie dem Arzt die folgenden Informationen mit:*

- Dieser Patient leidet möglicherweise an einer Wasserstrahlverletzung.
- Untersuchung und Behandlung sollten denen einer Schussverletzung entsprechen.
- Die äußeren Erscheinungsformen der Verletzung lassen keine Rückschlüsse auf das Ausmaß der inneren Schädigung zu.
- Die Erstversorgung sollte die Stabilisierung und eine gründliche neurovaskuläre Untersuchung umfassen.

verwendet werden.

- Teilen Sie dem Arzt mit, welche Art von Wasserstrahlprojekt zum Zeitpunkt des Unfalls durchgeführt
	-
- <sup>R</sup>öntgenaufnahmen können zur Beurteilung der subkutanen Luft und von Fremdkörpern fernab der Verletzungsstelle
- Verletzungen an den Extremitäten können umfangreiche Nerven-, Muskel- und Gefäßschäden sowie ein ein distales
- Verbände mit einer hygroskopischen Lösung (MgS04) und eine hyperbare Sauerstoffbehandlung wurden als ergänzende
- Es wurden ungewöhnliche Infektionen mit ungewöhnlichen Organismen bei immundefizienten Patienten beobachtet; die Quelle des Wassers ist wichtig für die Entscheidung über eine erste empirische Antibiotikabehandlung

Kompartmentsyndrom verursachen.

- Verletzungen des Rumpfes können zu inneren Organschäden führen. Es sollte ein chirurgischer Rat eingeholt werden. • Aggressive Spülung und Debridement werden empfohlen.
- 
- Eine chirurgische Dekompression und Exploration kann ebenfalls erforderlich sein.
- Bei Verdacht auf eine Arterienverletzung werden präoperativ angiografische Untersuchungen empfohlen.

Therapie eingesetzt, um Schmerzen, Ödeme und subkutane Emphyseme zu verringern.

und intravenöse Breitspektrum-Antibiotika verabreicht werden sollten.

• Es sollten Kulturen angelegt werden.

Zu Ihrer Erleichterung haben wir auch einen Satz laminierter medizinischer Warnkarten im Brieftaschenformat auf der Vorderseite dieses gedruckten Benutzerhandbuchs beigefügt. Diese Karte enthält die oben genannten Informationen zur Behandlung von Verletzungen gemäß der Empfehlung des Verbands für Wasserstrahltechnik. Wir empfehlen den Benutzern der Maschine, diese Karte bei sich zu tragen.Weitere Exemplare dieser Karte können beim WAZER-Kundendienst angefordert werden.

## WAZER

*Ein grundlegendes* V*erst*ä*ndnis des Arbeitsablaufs und des Aufbaus* v*on WAZER wird es Ihnen erleichtern*, *den Rest dieses* B*enut*z*erhandbuchs* z*u* v*erstehen.*

ABSCHNITT 3

 $\bigoplus$ 

WAZER ist ein völlig neues Wasserstrahlschneidsystem; bitte lesen Sie diesen Abschnitt, auch wenn Sie mit anderen Wasserstrahlsystemen vertraut sind.

> Verwenden Sie Schneiden Sie Ihren<br>WAZERs Wam Bottwurf mit WAZER WAZERs Wam Software zum Erstellen von Schneidendateien

> Wam  $\longrightarrow$  WAZER SCHINEIDEN

- WAZER Arbeitsablau
- Hauptkomponenten
- Wie es funktioniert
- Systemdissektion
- Spezifikationen

## WAZER Arbeitsablauf

ENTWURF Verwenden Sie eine beliebige Konstruktionssoftware, um eine .dxf or . svg zu erstellen (z. B.

Solidworks, Adobe Illustrator, usw.)

WAZER kombiniert die Hochdruck-Wasserstrahltechnologie mit mehreren elektromechanischen Systemen, um Ihnen eine Sie eine All-in-One-Schneidlösung.

Der Pumpenkasten setzt das Wasser unter Druck, das dann zur Haupteinheit geleitet und durch eine kleine Öffnung ausgestoßen wird, wo es auf eine sehr hohe Geschwindigkeit beschleunigt wird. An diesem Punkt führt der WAZER Abrasivmittel in den Strahl ein, um eine Aufschlämmung von Wasser und Strahlmittel zu erzeugen. Dieser Hochdruckstrahl aus Strahlmittel sorgt für das Schneiden in einem Wasserstrahlsystem. Durch die Kontrolle, wo dieser Strahl ausgestoßen wird, können Sie mit WAZER Ihren Entwurf mit digitaler Präzision.

Ein Tank unterhalb des Schneidbetts fängt den Abrasionsstrahl nach dem Schneiden auf. Ein Auffangsystem ermöglicht WAZER, den Schlamm wieder in Wasser und gebrauchtes Schleifmittel zu trennen. Das Wasser wird aus dem WAZER herausgeschleudert, während das verbrauchte Schleifmittel separat in der Maschine aufgefangen und später entsorgt wird.

## WAZER K omponenten

Die Logik hinter dem WAZER wird von einem eingebauten Steuerkasten gesteuert. Dieser Steuerungskasten ist mit allen Eingangs- und Ausgangskomponenten des WAZER verbunden, so dass die Maschine alle einzelnen Systeme im Einklang betreiben kann. Darüber hinaus kann der Benutzer den WAZER über ein integriertes Bedienfeld steuern.

Die Beschaffenheit des Wasserstrahls ermöglicht ein sehr genaues Schneiden in dünneren Materialien und die Schnittfugenform ist für die meisten Anwender bis zu einer Dicke von ½" noch akzeptabel. Darüber hinaus kann der WAZER das Material zwar immer noch schneiden, aber es ist wichtig, daran zu denken, dass die Schnittgenauigkeit mit zunehmender Materialstärke abnimmt (selbst bei "feinen" Schnittqualitäten). Außerdem führen Versuche, mit dem WAZER Material zu gravieren oder zu ätzen, zu einer Beschädigung der Maschine. Gravieren und Ätzen sind strengstens verboten.

 $\bigoplus$ 

♠

*WAZER besteht aus zwei Hauptkomponenten:* 

- Die Haupteinheit, die das Schneidbett und das Bedienfeld enthält.
- Der Pumpenkasten, die das Wasser unter Druck setzt und die Energie zum Schneiden liefert.

Die beiden Komponenten sind über einen Hochdruckschlauch und ein Signalkabel miteinander verbunden.

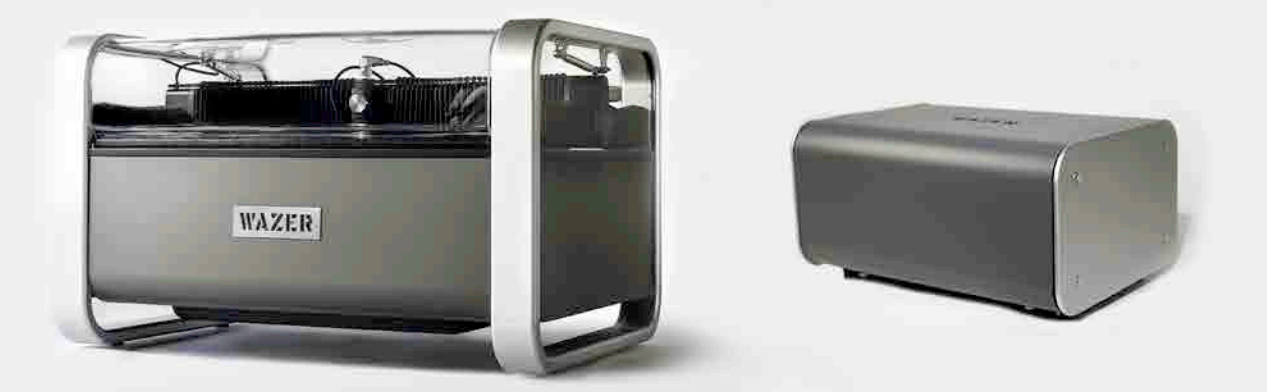

## Wie es funktioniert

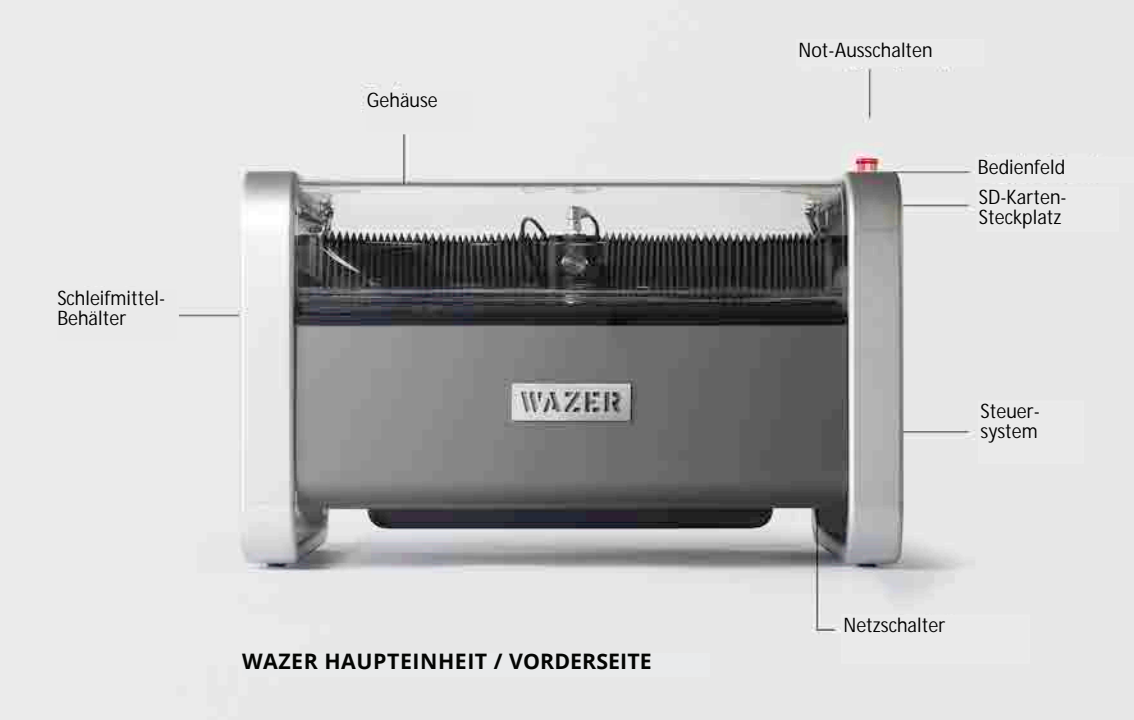

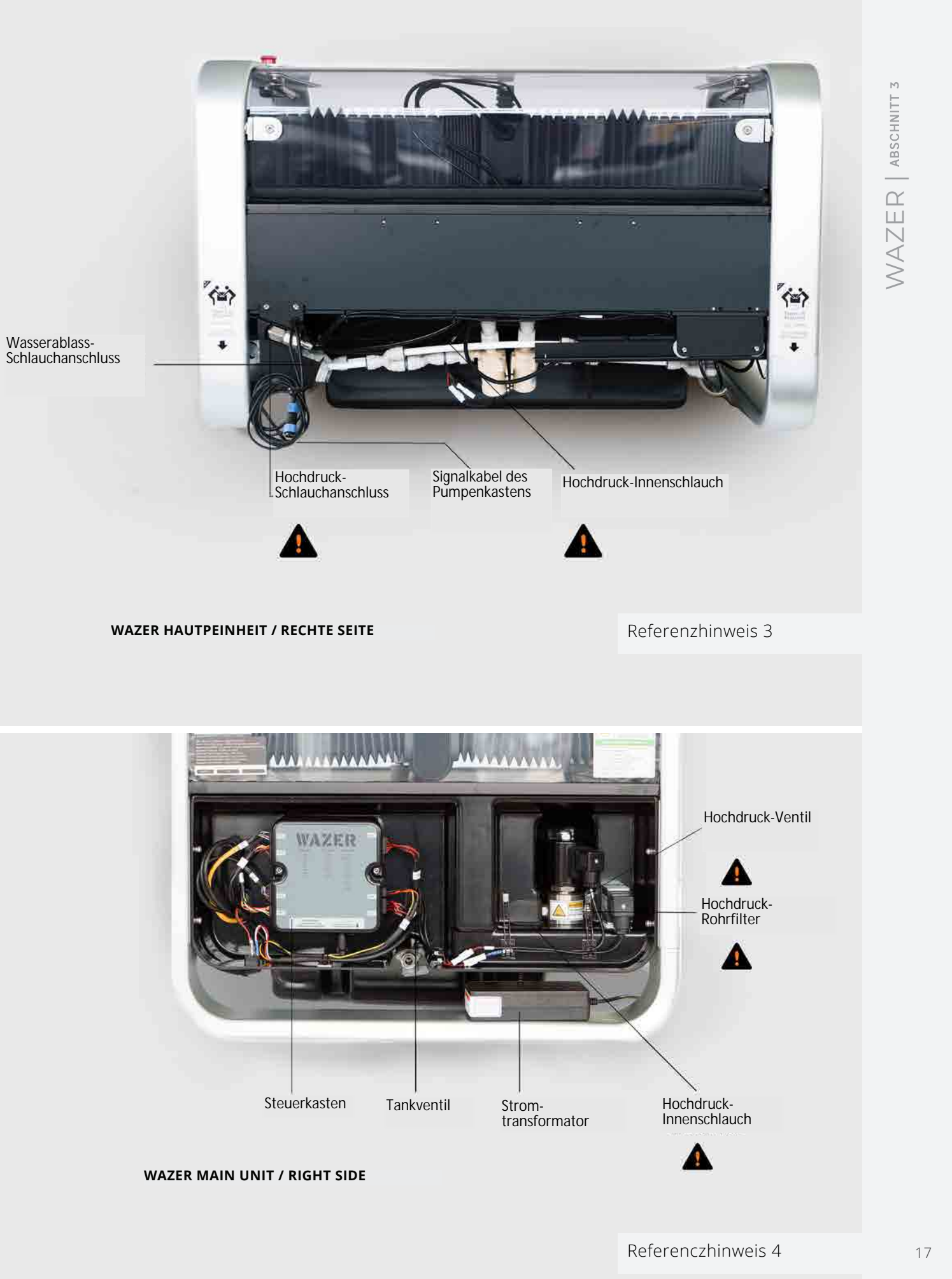

WAZER VORDERSEITE DER HAUPTEINHEIT

## WAZER Systemsdissektion

## WAZER kann in sieben Systeme unterteilt werden, die sich auf die primären Funktionen, die sie erfüllen:

- 1. **A Hochdruck** Dieses System setzt das Wasser zum Schneiden unter Druck, mischt Wasser und Schleifmittel und schleudert das Gemisch auf das Material. Halten Sie sich während des Betriebs von allen Hochdruckkomponenten fern. Sie sind in den Abbildungen auf den folgenden Seiten deutlich gekennzeichnet. Alle Bediener müssen sich mit diesen Komponenten vertraut machen.
- 2. Schleifmittelsystem Dieses System speichert das Schleifmittel und steuert dessen Durchfluss zur Hochgeschwindigkeitsdüse.
- 3. Gehäuse Dieses enthält das Wasser, das gebrauchte Schleifmittel und das Material, das Sie im WAZER schneiden.
- 4. Filtersystem Dieses System trennt das Wasser im Tank vom gebrauchten Schleifmittel, sammelt das gebrauchte Schleifmittel aus dem Tank und leitet das Wasser aus dem WAZER ab.
- 5. Gestell Dieses System steuert die Bewegung der Düse.
- 6. Steuerkasten - Dieser enthält die elektrischen Komponenten, die die Signale im WAZER steuern und verteilen.
- 7. Schneidbett Hier befestigen Sie Ihr Material.

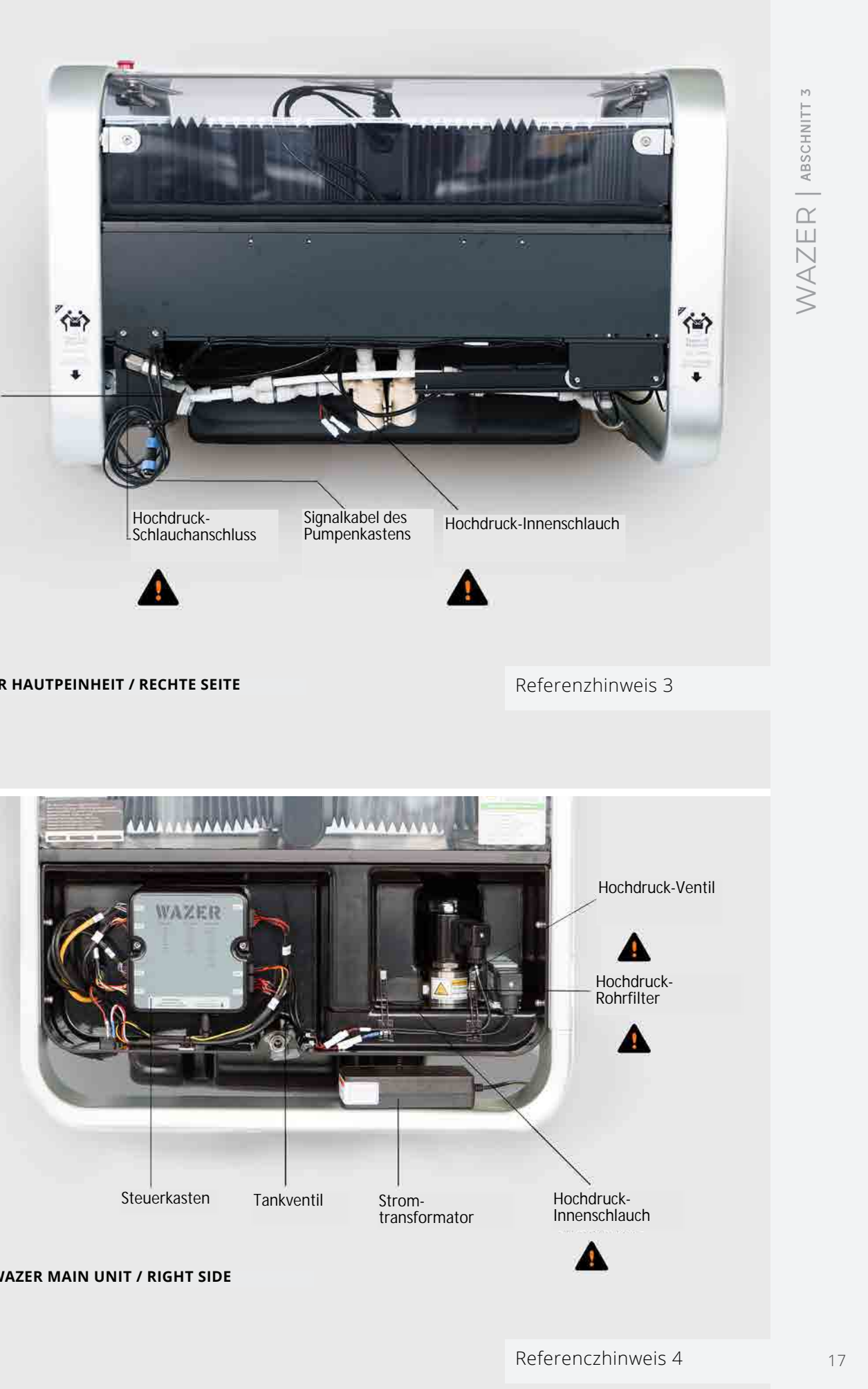

Referenzhinweis 2

16

 $\bigoplus$ 

<u> Tanzania de la pro</u>

 $\bigoplus$ 

WAZER | ABSCHNITT **3**

 $WAXER$  | ABSCHNITT 3

 $\bigoplus$ 

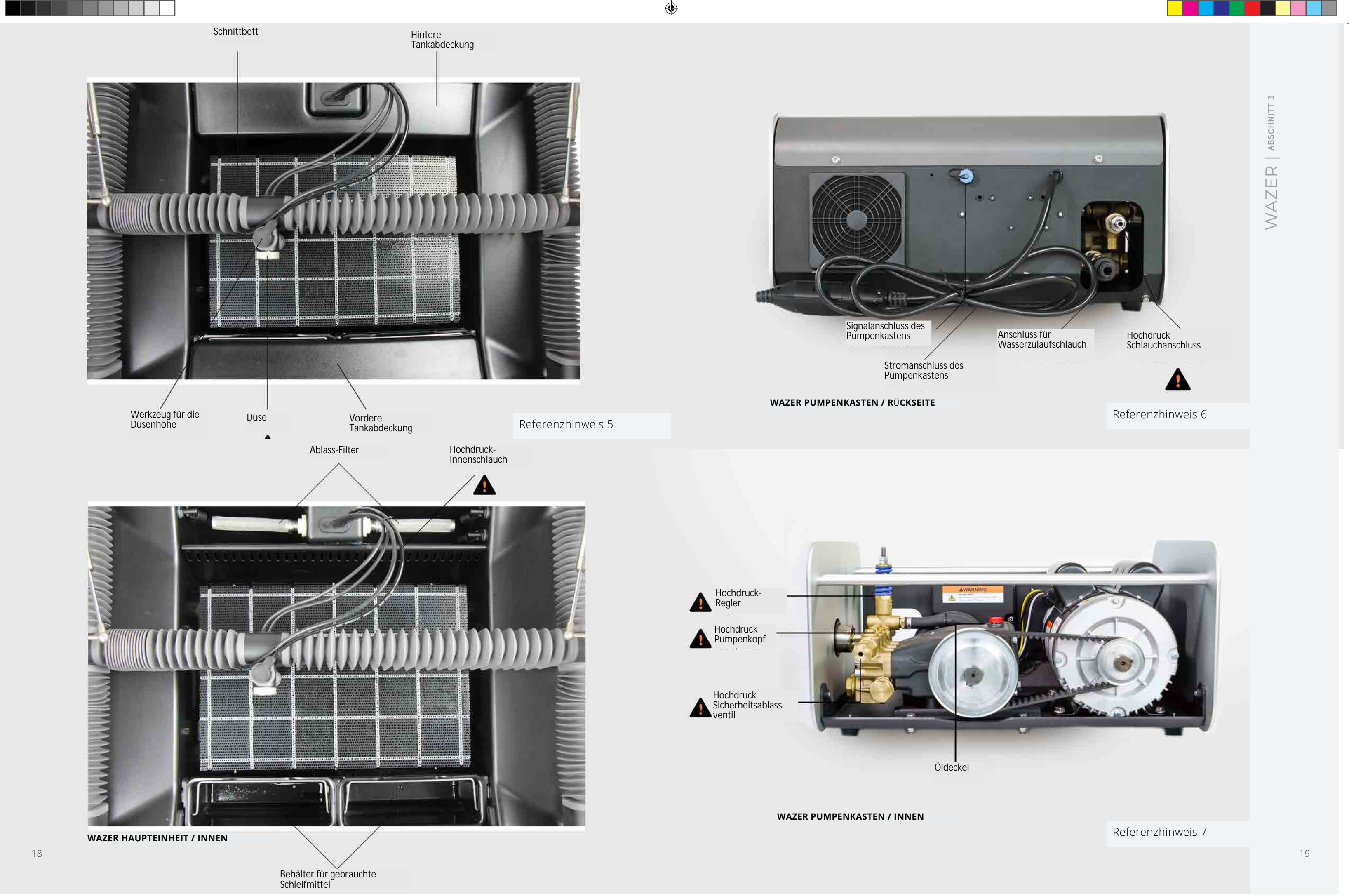

## WAZER Spezifikationen

34" x 25.5"" x 22" (856mm x 648mm x 551mm)

34" x 25.5"" x 48" (856mm x 648mm x 1220mm) 110 lbs. (50 kg) 400 lbs. (180 kg) 21" x 15" x 11" (533 mm x 355 mm x 280 mm) 92 lbs. (42 kg.)

12" x 18" (305 mm x 460 mm) 13" x 19" (330 mm x 485 mm) .044 (1.2 mm)

Leistungswasser Standard Wasserabfluss ~300 mesh Nicht empfehlen

0.33lbs/min (150g/min) 30 lbs. (13.5 kg.) Granat 80 mesh

75 IPM (1905 mm/min) 0.003" (0.08 mm)

110-240 VAC, 50/60Hz, 2.0A, 110-120 VAC; 60Hz; 15A; 1700 W 220-240 VAC; 50Hz; 8A, 1700W

Chrome, Internet Explorer, Safari, Firefox

## *Gr*öß*e und Gewicht*

a sa santa 19

WAZER Haupteinheit-Größe WAZER Haupteinheit Größe mit Standbein-Zubehör WAZER-Haupteinheit-Leergewicht WAZER-Haupteinheit-Ladegewicht Pumpenkasten-Größe Pumpenkastens-Gewicht

## *Schneiden*

Schnittfläche Schneidbett-Größe Schnittfuge (Breite des Schnitts)

## *Wasser*

Wasserquelle Wasserabfluss Wasserzulauffilter Wasserzirkulation

## *Schleifmittel*

Schleifmittel-Durchflussmenge Schleifmittel-Kapazit ät Schleifmittel-Typ

## *Gestell*

Maximale lineare Geschwindigkeit Positioniergenauigkeit des Gestells

## *Strom*

Haupteinheit (110 VAC and 220 VAC) Pumpenkasten 60Hz Pumpenkasten 50Hz

## *Wam Software*

Browser-Kompatibilität

 WAZER | ABSCHNITT **3** ABSCHNITT  $\overline{\phantom{0}}$ WAZER

⊕

## *Sonstiges*

Kompatible Dateitypen Konnektivität

.dxf, .svg SD-Karte  74+/- 3dB 87+/-3dB 0°C - 70°C / 32°F-160°F bei 24-Stunden

Geräuschemission Geräuschdruckstufe Lagerungsbedingungen 0°C - 40°C / 32°F-104°F bei längerer Lagerung Maximaler Betriebsdruck & Durchflussmenge 4800psi (33MPa) at 0.5 gal/min (1.9L/min)

## Schematische Darstellung des Maschinensystems

Ihr WAZER System besteht aus Hunderten von Komponenten, die miteinander verbunden sind. Auch wenn es nicht notwendig ist, dass Sie mit allen vertraut sind, ist es eine gute Idee, sich mit einer Übersicht über das System Ihrer Maschine vertraut zu machen. Wir haben ein paar Schaltpläne und Diagramme auf Systemebene erstellt. Nachdem Sie die ersten Schnitte durchgeführt haben, empfehlen wir Ihnen, sich diese Diagramme noch einmal anzuschauen, um die Punkte zwischen den Komponenten und Systemen hinter dem Arbeitsablauf zu verbinden. Schließlich kann die Aufschlüsselung auf Systemebene Ihnen bei der Fehlersuche helfen.

## Hochdruck-Hydrauliksystem Diagramm

*Die obige Abbildung zeigt die Komponenten des Hochdruck-Hydrauliksystems, die Richtung des Wasserflusses und den jeweiligen Druck in jeder Stufe.*

## Referenzhinweis 8

 $\bigoplus$ 

20

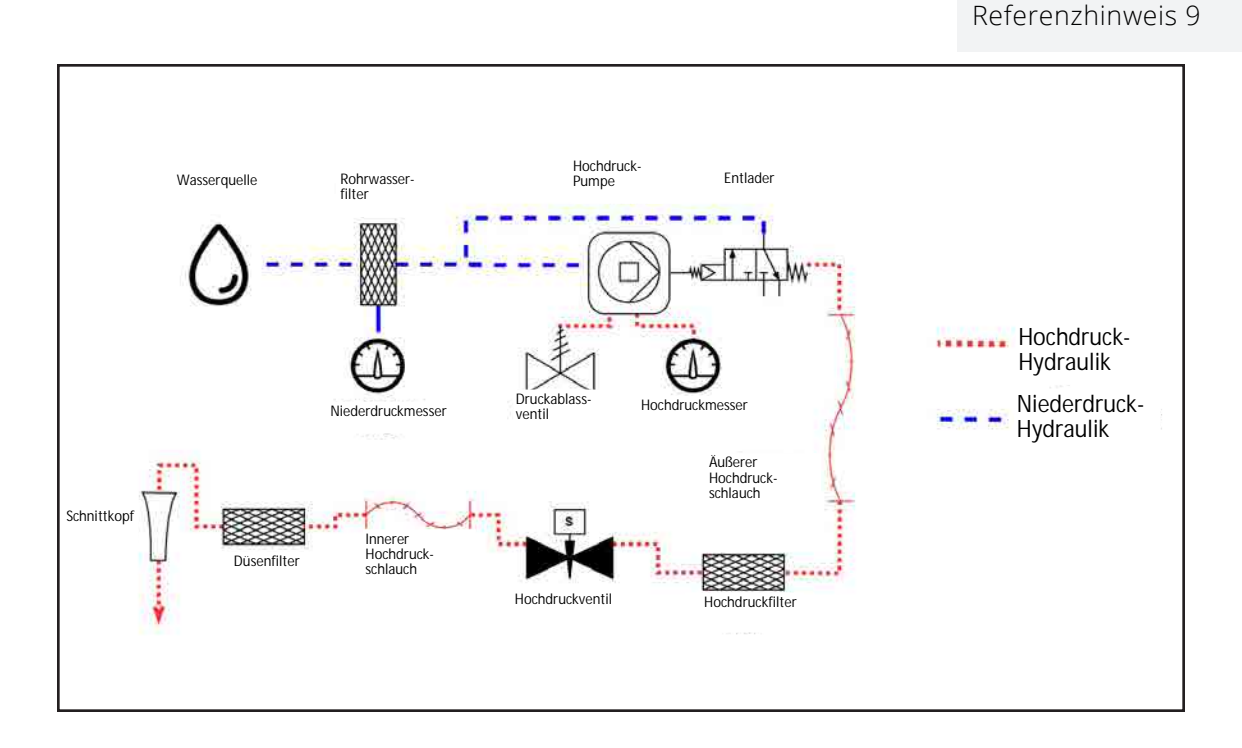

Niederdrucksystem und Tank Übersichtsdiagramm

*Die obige Abbildung zeigt die Komponenten des Niederdrucksystems, die relative Platzierung der Schwimmer-Sensoren und die Richtung des Wasserflusses und der verwendeten Schleifmittel.*

Sicherheitsfunktionsdiagramm

 WAZER | ABSCHNITT **3** ABSCHNITT

. .

T H

 $\bigoplus$ 

22 and the contract of the contract of the contract of the contract of the contract of the contract of the contract of the contract of the contract of the contract of the contract of the contract of the contract of the con

*Die obige Abbildung zeigt ein Diagramm auf Systemebene der Sicherheitsfunktionen, die in Ihrem WAZER integriert sind. Dazu gehoren der Schutz vor elektrischen Schlagen, der Schutz vor Kontakt mit dem Hochdruckwasserstrom und die korrekte Wasserverwaltung zum Schutz Ihrer Umwelt.*

 $\bigoplus$ 

<u> Kata Bangunia (Kata Bangunia (Kata Bangunia (Kata Bangunia (Kata Bangunia (Kata Bangunia (Kata Bangunia (Kata Bangunia (Kata Bangunia (Kata Bangunia (Kata Bangunia (Kata Bangunia (Kata Bangunia (Kata Bangunia (Kata Bangu</u>

 $\bigoplus$ 

Referenzhinweis 10 **Referenzhinweis 11** 

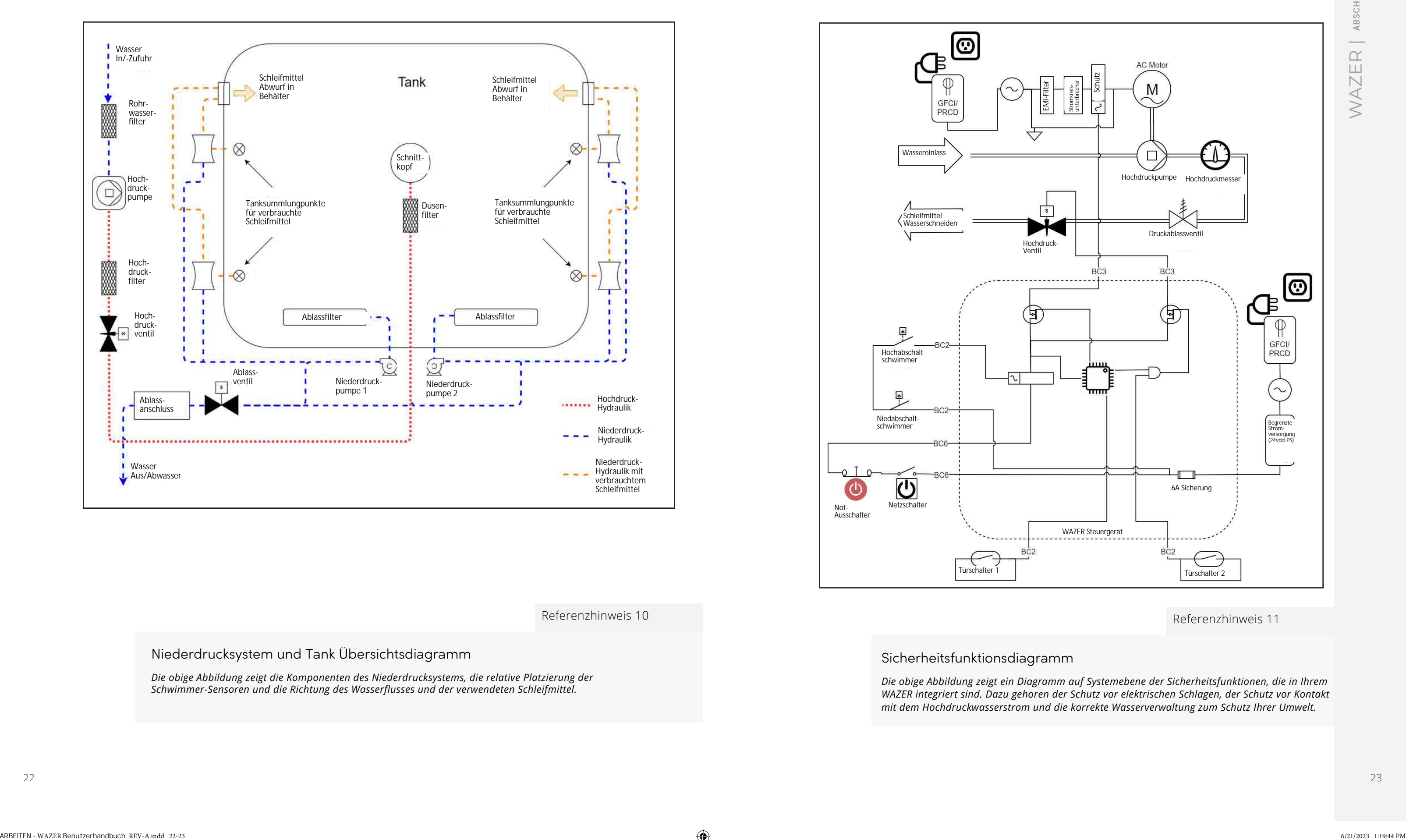

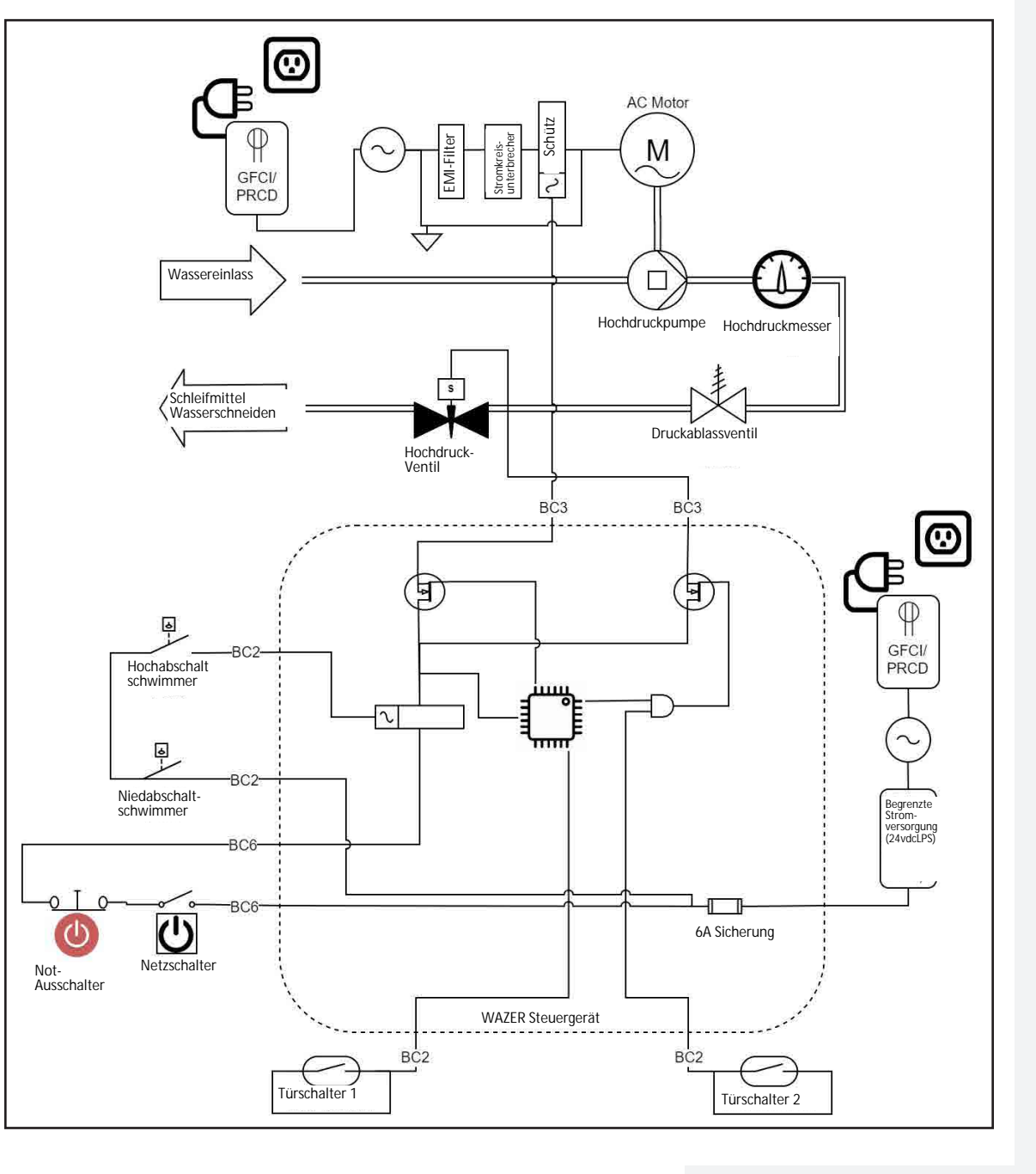

Diagramm des Steuersystems der Haupteinheit

*Die obige Abbildung zeigt das* ü*bergeordnete Systemschema des Steuersystems und der elektromechanischen Komponenten der WAZER Haupteinheit.*

## Schaltplan der Pumpenkasten-Elektronik

*Die obige Abbildung zeigt das* ü*bergeordnete Systemschema der Verdrahtung und der elektromechanischen Komponenten des* 

a pro

 $\bigoplus$ 

*Pumpenkastens.*

 $\bigoplus$ 

<u> Kabupatèn Bandar Bandar Bandar Bandar Bandar Bandar Bandar Bandar Bandar Bandar Bandar Bandar Bandar Bandar Bandar Bandar Bandar Bandar Bandar Bandar Bandar Bandar Bandar Bandar Bandar</u>

 $\bigoplus$ 

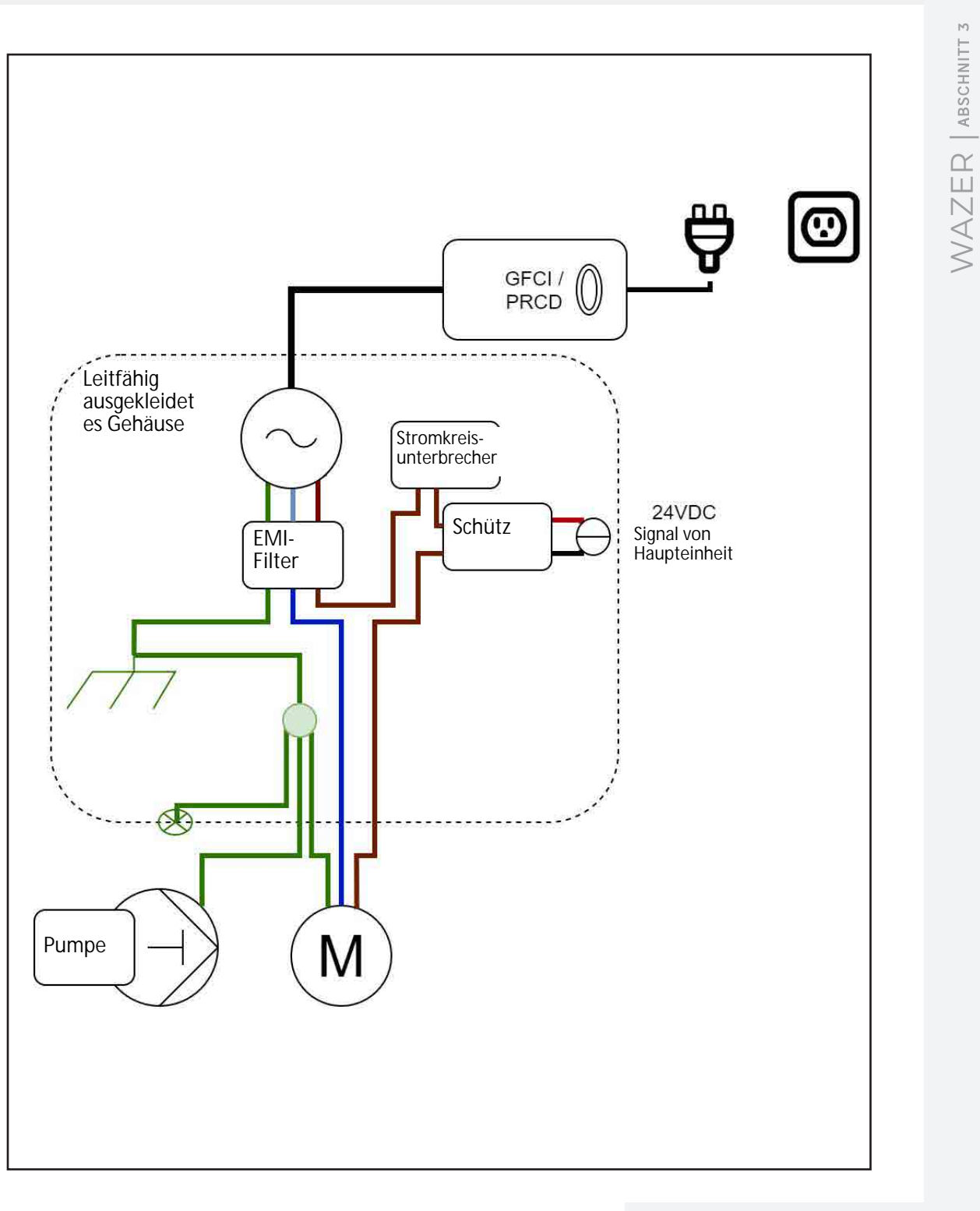

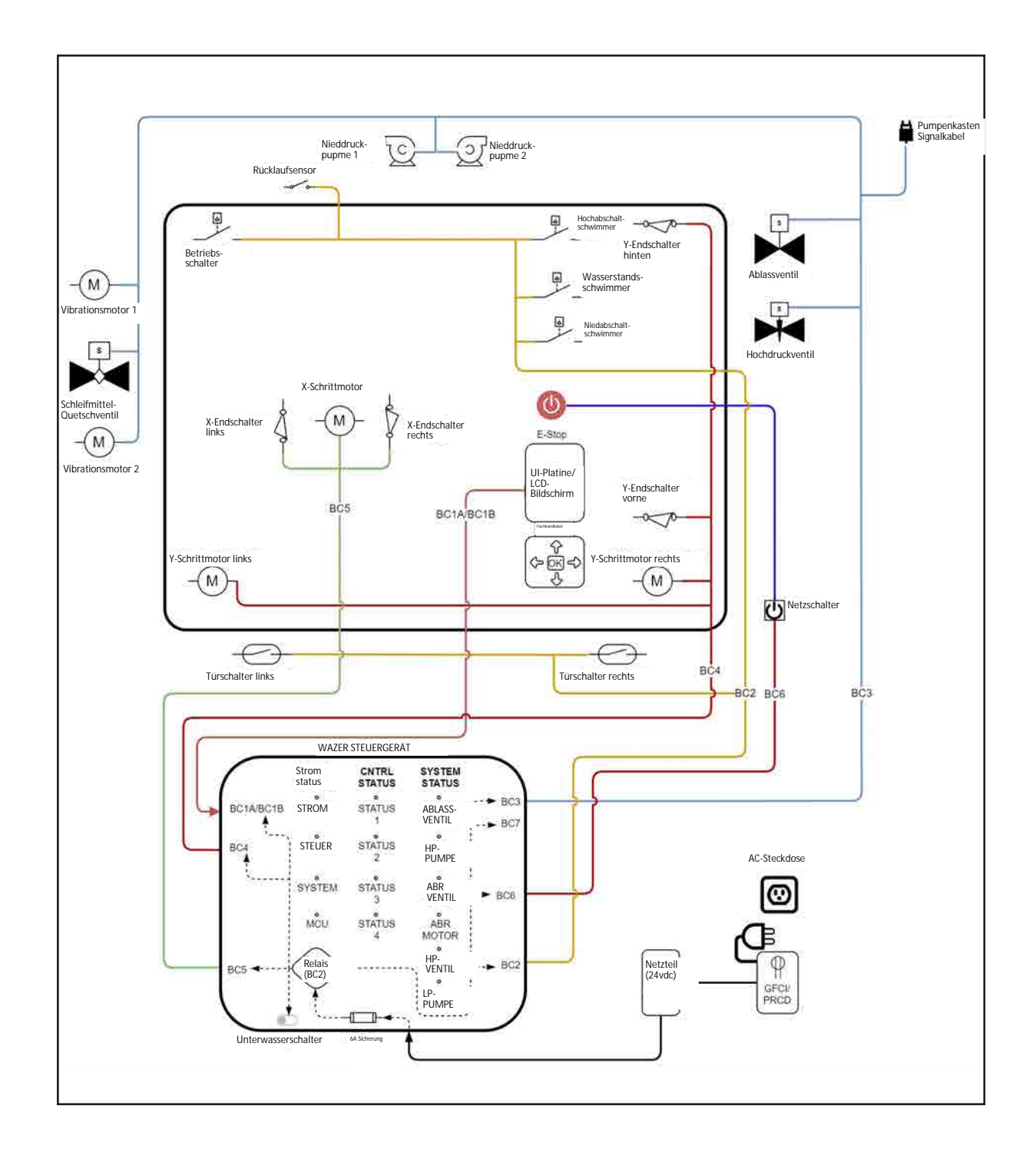

Referenzhinweis 12 Referenzhinweis 13

# Einrichten WAZER

## *Installieren WAZER.*

In diesem Abschnitt geht es um die Vorbereitung des WAZER-Standorts, das ordnungsgemäße Auspacken des Geräts, die Fertigstellung der Installation und den Anschluss von WAZER an Strom und Wasser. Jetzt sind Sie bereit für den den ersten Schnitt zu machen.

## Die folgenden Verfahren müssen befolgt werden, um WAZER einzurichten:

- Auswahl eines Standorts für WAZER
- AuspackenWAZER
- Installieren WAZER
	- Pumpenentlüftungsdeckel installieren
	- Herstellen von drei Wasseranschlüssen
	- Herstellen von drei Stromkabelanschlüsse
	- WAZER an der Wand verankern

 $\bigcirc$ 

Die meisten dieser Aufgaben bestehen aus mehreren Schritten.Es ist von entscheidender Bedeutung, dass die Installation richtig durchgeführt wird, da WAZER sonst nicht richtig funktioniert. Lesen Sie sorgfältig und zögern Sie nicht, sich mit dem WAZER-Support in Verbindung zu setzen, wenn Sie nach Durchsicht des Benutzerhandbuchs noch Unklarheiten haben.

> Um unsere Videos zu sehen, besuchen Sie www.wazer.com/how-to-videos.

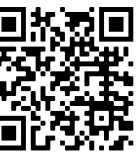

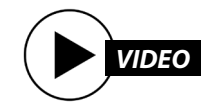

Einrichten WAZER | ABSCHNITT **4** ABSCHNIT Einrichten WAZER

⊕

### Elektrisch: Die WAZER Haupteinheit wird als ein Modell geliefert und kann an 110-220VAC angeschlossen werden. Die Pumpeneinheit wird jedoch in verschiedenen Modelle für die jeweiligen Spannungsbereiche. Diese Einrichtungsanleitung gilt sowohl für den 110 VAC 60hz WAZER (Pump Box 60Hz) als auch für die 220 VAC 50hz WAZER (Pumpenkasten 50Hz). Bitte beachten Sie die entsprechenden Anweisungen für den elektrischen Anschluss für Ihr WAZER Modell. Sie können können Sie Ihr Modell anhand des primären Etikett auf Ihrer Pumpeneinheit. • 110 VAC 60hz: Bei dieser Version von WAZER verbraucht die Haupteinheit bis zu 2 A und die Pumpeneinheit verbraucht bis zu 15 Amp. • 220 VAC 50hz: Bei dieser Version von WAZER verbraucht die Haupteinheit bis zu 1 A und die Pumpeneinheit verbraucht bis zu 8 Amp. • Wie bei hoch belasteten Motoren üblich Motoren üblich ist, gibt es einen "Einschaltstrom", der kurzzeitig für den Bruchteil einer Sekunde die oben angegebenen Dauerbetriebsströme einer Sekunde. Die Zeit, die mit diesem "Einschaltstrom" verbunden ist, ist sehr kurz, und fast alle Wechselstromunterbrecher für Haushalte und Gewerbe sind so ausgelegt, dass sie dies sicher handhaben können. Sollten Sie dennoch einmal Probleme mit dem Auslösen Ihres Unterbrechers haben, wenden Sie sich an einen Elektriker, um Ihr System auf eine Stromstärke von 60 A für 150 Millisekunden prüfen zu lassen. Wasserversorgung: **NOTICE** Bitte stellen Sie sicher, dass Sie den Filterbehälter vor dem Zulauf zur Pumpe zu installieren, um sicherzustellen, dass keine Verunreinigungen in die Pumpe gelangen. Wir können nicht für Schäden an der Pumpe verantwortlich gemacht werden, die durch verunreinigtes Wasser entstanden sind. • Durchflussmenge: Mehr als 1gpm (3.8L/min). Die meisten privaten und gewerblichen Wasserleitungen erfüllen diese Anforderung. • Druck: 35-125psi (0.24MPa – 0.8MPa). Die meisten Wasserleitungssysteme für Haushalte und Gewerbe fallen in diesen Bereich. Je höher dieser Bereich ist, desto besser für die Langlebigkeit des Pumpenkastens. • Temperatur: 130°F (54°C). Verwenden Sie KEINE Warmwasserleitung für WAZER. • Wasserhärte: Weniger als 180 mg/L (10.5 gpg). Die Wasserhärte ist der größte Faktor, der die Langlebigkeit der Komponenten beeinflusst. Wir empfehlen Ihnen, Ihre Region zu durchsuchen, wenn dies ein Problem ist. Wasserabfluss: Vergewissern Sie sich, dass Ihr Wasserablaufschlauch nicht länger als 9 m (30 Fuß) ist, um vom WAZER zum Abfluss zu gelangen.Außerdem sollte sich der Abfluss weniger als 1,2 m (4 Fuß) über dem WAZER befinden. Tisch: • Stabil und in der Lage, mehr als 160 kg (400 lbs) zu tragen. • Flach und eben unter Last. Maximal 1,5 mm Höhenunterschied über das gesamte Schneidbett. • Eine freie Fläche von 1,2m x 0,7m (46" x 27 ") für Zugang zu ermöglichen. • Keine Verschlechterung bei Wassereinwirkung. Weil in einigen unvorhergesehenen Fällen, kann Wasser aus dem Schleifmittelbehälter und anderen Stellen austreten. • HINWEIS: Es ist keine Arbeitsfläche erforderlich, wenn Sie WAZER mit dem Standfuß-Zubehör verwenden möchten. Halten Sie jedoch bitte einen Bereich von 62" über der Bodenfläche frei. • Bodenfläche: Der Pumpenkasten ist für die Aufstellung auf dem Boden vorgesehen und benötigt eine Fläche von 0,8 m x 0,7 m (30" x 26"), um einen angemessenen Luftstrom, Kabel und Schläuche zu ermöglichen. • WAZER sollte in Umgebungen wie Labors, Haushaltswerkstätten und den meisten Maschinenwerkstätten aufgestellt werden. Schwerindustrielle Einrichtungen mit Maschinen oder Geräten, die elektromagnetische Störungen bei benachbarten Geräten hervorrufen, sollten vermieden werden. Temperatur der Umgebungsluft: 40 - 100 F / 5 - 40 C WAZER sollte niemals außerhalb diesem Bereich betrieben werden. Platz um den WAZER: Achten Sie darauf, dass rechts und links vom WAZER mindestens 0,4 m (12") Freiraum vorhanden ist. Auf der linken Seite des WAZER benötigen Sie Platz zum Nachfüllen des Schleifmittels. Auf der rechten Seite benötigen Sie möglicherweise Zugang zum Bedienfeld. Nassbereich: WAZER arbeitet mit Schleifmitteln und Wasser. Obwohl WAZER geschlossen ist, handelt es sich nicht um ein versiegeltes System, und Wasser und Schleifmittel werden zwangsläufig gelegentlich auslaufen. Die Bodenoberfläche sollte wasserbeständig, rutschfest und glatt sein. Geräusch: WAZER gibt Geräusche ab, die in Umgebungen wie Klassenzimmern und Büros störend Büros. Achten Sie darauf, WAZER an einem Ort aufzustellen wo der Geräuschpegel von herkömmlichen Werkzeugen wie Bohrer und Sägen Anforderungen an den Standort *Stellen Sie sicher, dass Ihr Installationsort ALLE folgenden Anforderungen erf*ü*llt:*

## Auswahl eines Standorts für WAZER

akzeptabel ist.

- 
- 
- 
- 

 $\textcolor{black}{\bigcirc \!\!\! \! \! \! \Phi}$ 

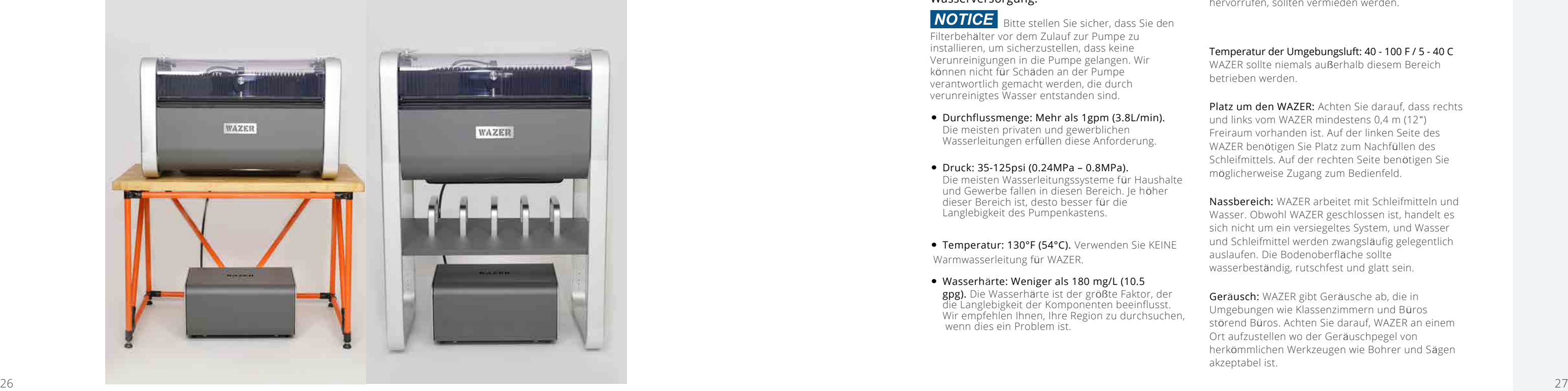

## Auspacken

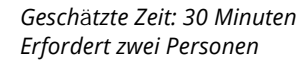

WAZER wird in einer Kiste geliefert. In dieser Kiste finden Sie eine Reihe weiterer Kästen. Diese Kästen enthalten alle Komponenten, die zum Betrieb von WAZER benötigt werden.

## **ACAUTION**

*Bevor Sie versuchen, WAZER zu entpacken, sollten Sie sicherstellen, dass Sie haben:*

- Zwei Personen, die jeweils 27 kg (60 lbs) heben können
- Kastenschneider oder Schere
- Wagen oder Rollbrett
- Verstellbarer Schraubenschlüssel
- Große Schaufel

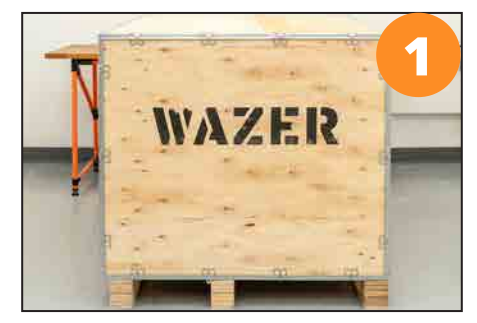

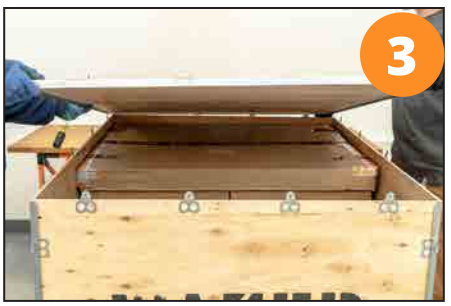

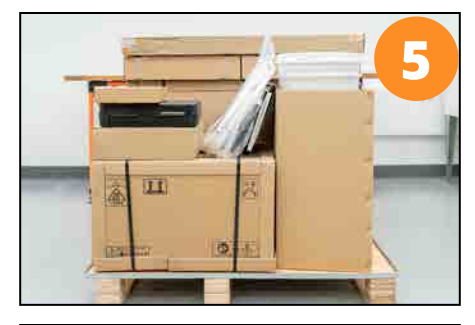

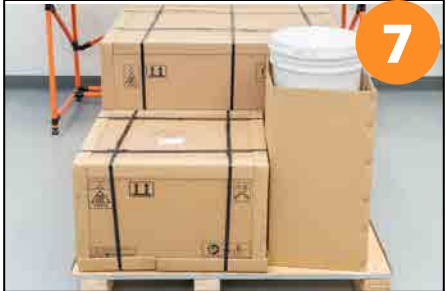

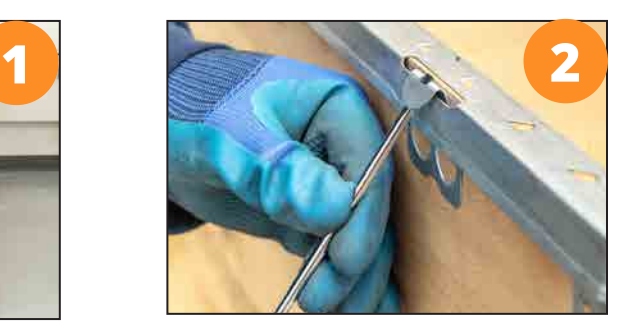

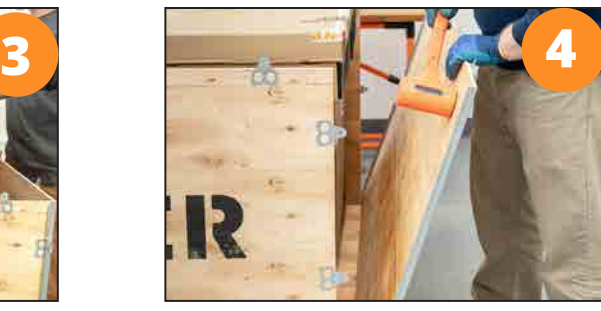

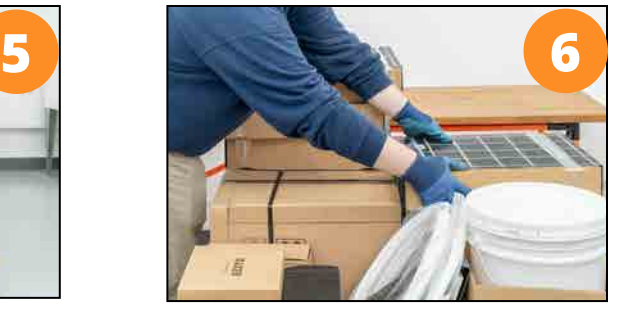

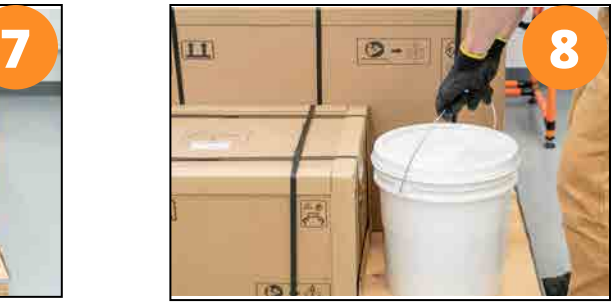

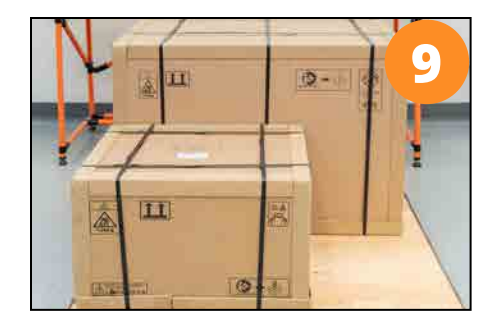

Pumpenkasten (Zwei-Personen-Hub): Mit einer Person auf jeder Seite Mit einer Person auf jeder Seite<br>des Kastens, packen Sie die Unterseite des Kastens oder der Verpackungsbänder fest an, richten Sie den Pumpenkasten mit der rechten Seite nach oben aus und platzieren Sie ihn in der Nähe des vorgesehenen Standort des WAZER.

## Auspacken WAZER NOTICE

Einrichten WAZER | ABSCHNITT **4** ABSCHNITT Einrichten WAZER |

 $\bigoplus$ 

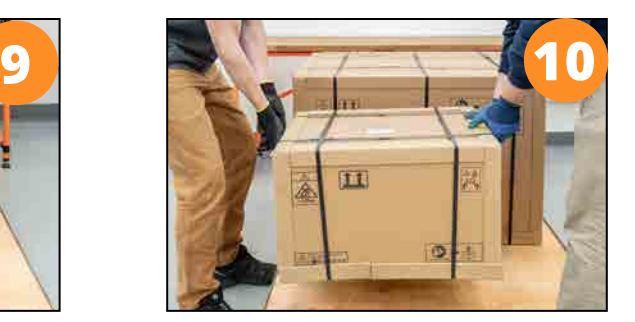

*Achten Sie auf die richtige Ausrichtung des Kastens. Stellen Sie ihn niemals auf die Seite oder drehen Sie ihn um.*

Stellen Sie den WAZER-Kasten nicht auf eine Fläche, die kein hohes Gewicht tragen kann.

## 3. Schneiden Sie NICHT tief in den Kasten, da Sie sonst das Gerät zerkratzen.

- 1. Kippen oder drehen Sie den WAZER Kasten NICHT um.
- 2. Schneiden Sie die Bänder durch.
- 
- falls erforderlich.

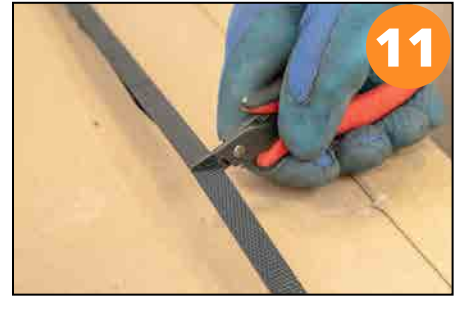

4. Heben Sie den WAZER NUR an der Unterseite der silbernen, bügelförmigen Aluminiumbeine an. Wir empfehlen Ihnen, die Verpackung für die Rücksendung und die Außerbetriebnahme aufzubewahren,

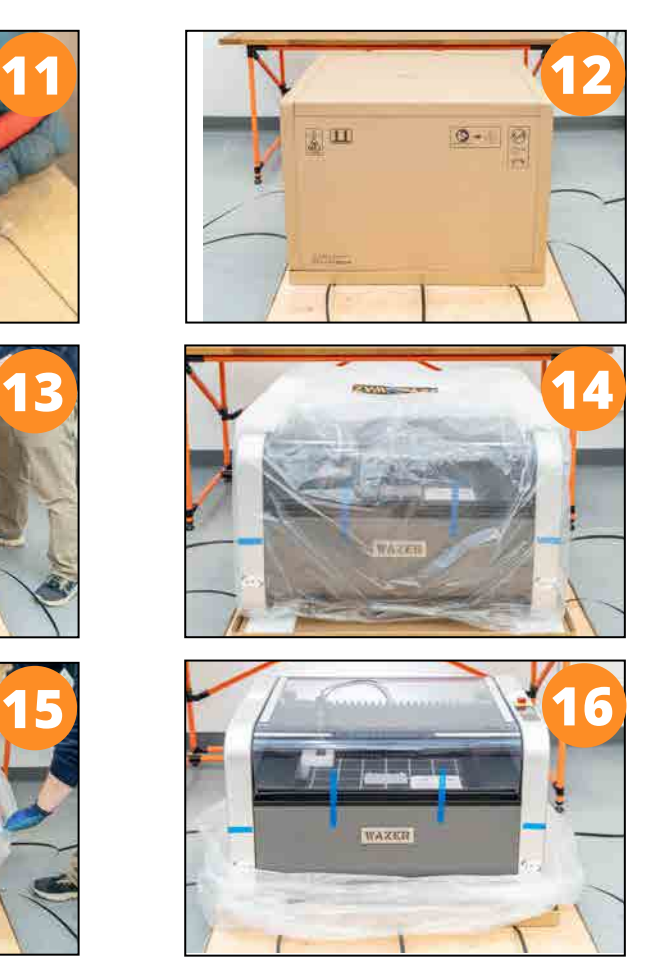

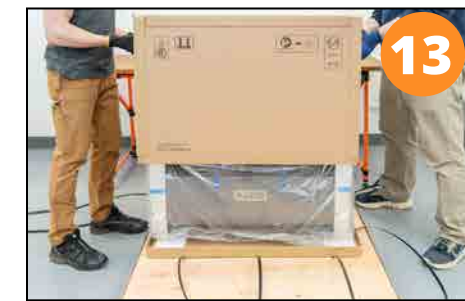

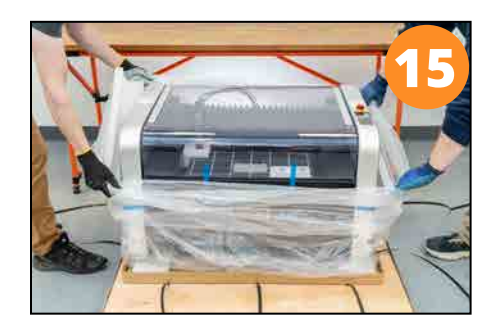

28 29

 $\bigoplus$ 

ARBEITEN - WAZER Benutzerhandbuch\_REV-A.indd 28-29 6/21/2023 1:19:53 PM

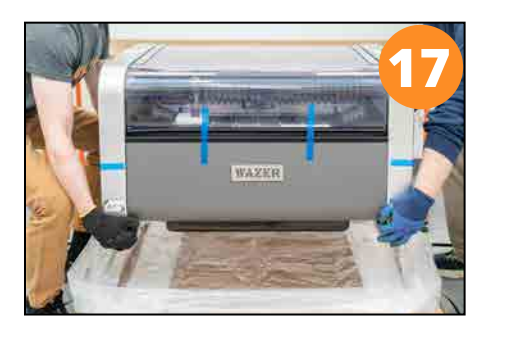

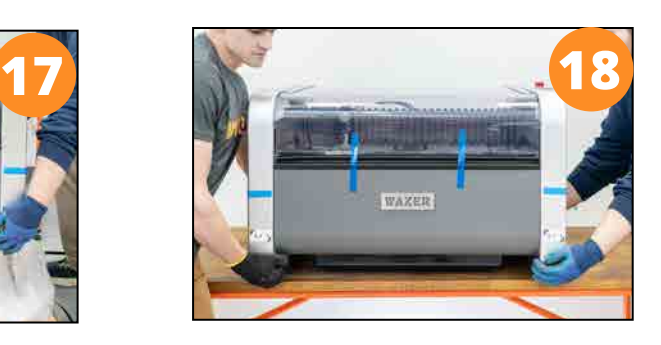

Aupacken Pumpenkasten

<u> El seu de la compa</u>

*Bitte befolgen Sie diese Anweisungen zum ordnungsgem*äß*en Auspacken des Pumpenkastens:*

**NOTICE** Schneiden Sie NICHT tief in den Kasten ein, da Sie sonst den Pumpenkasten zerkratzen.

Seite an. Wir empfehlen Ihnen, die Verpackung für die Rücksendung und eventuelle Auß Heben Sie den Pumpenkasten NUR an der Unterseite der silbernen Platten auf der linken und rechten erbetriebnahme aufzubewahren.

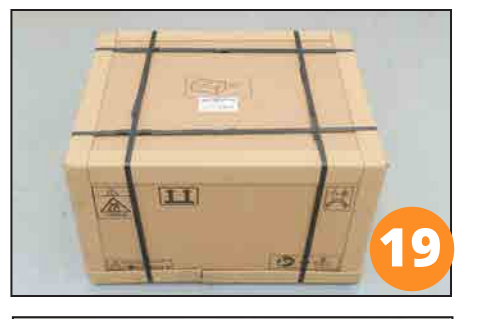

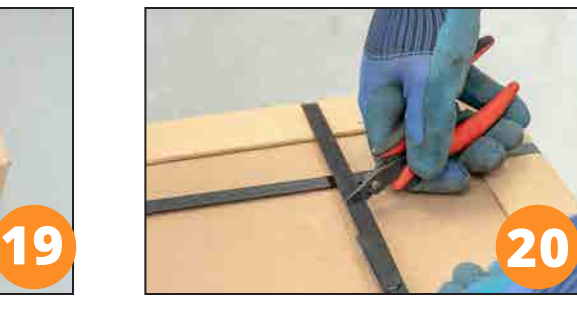

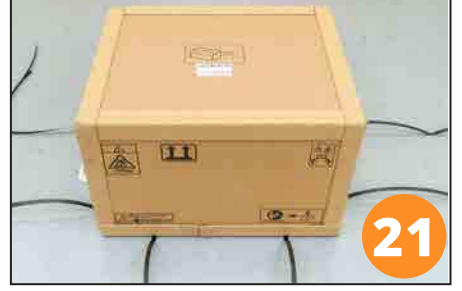

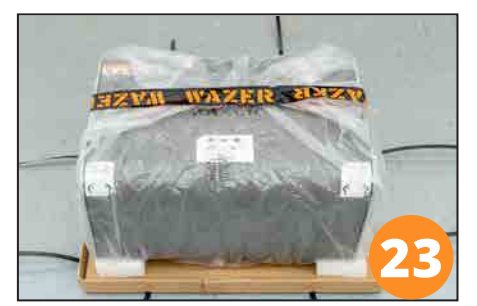

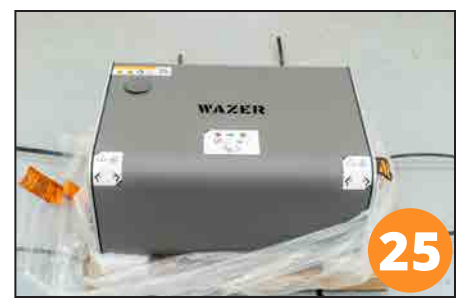

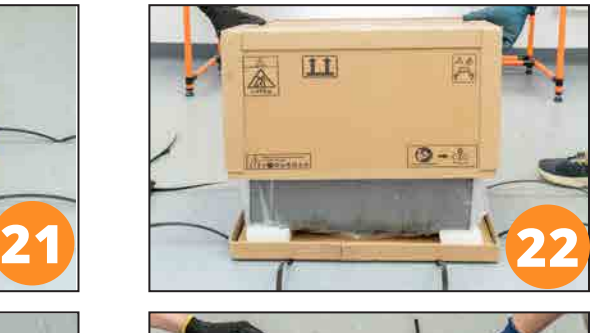

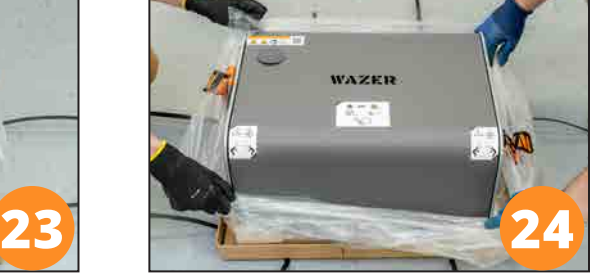

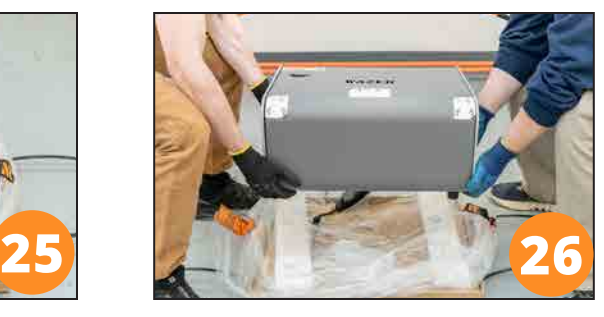

Überprüfen den Lieferungsinhalt

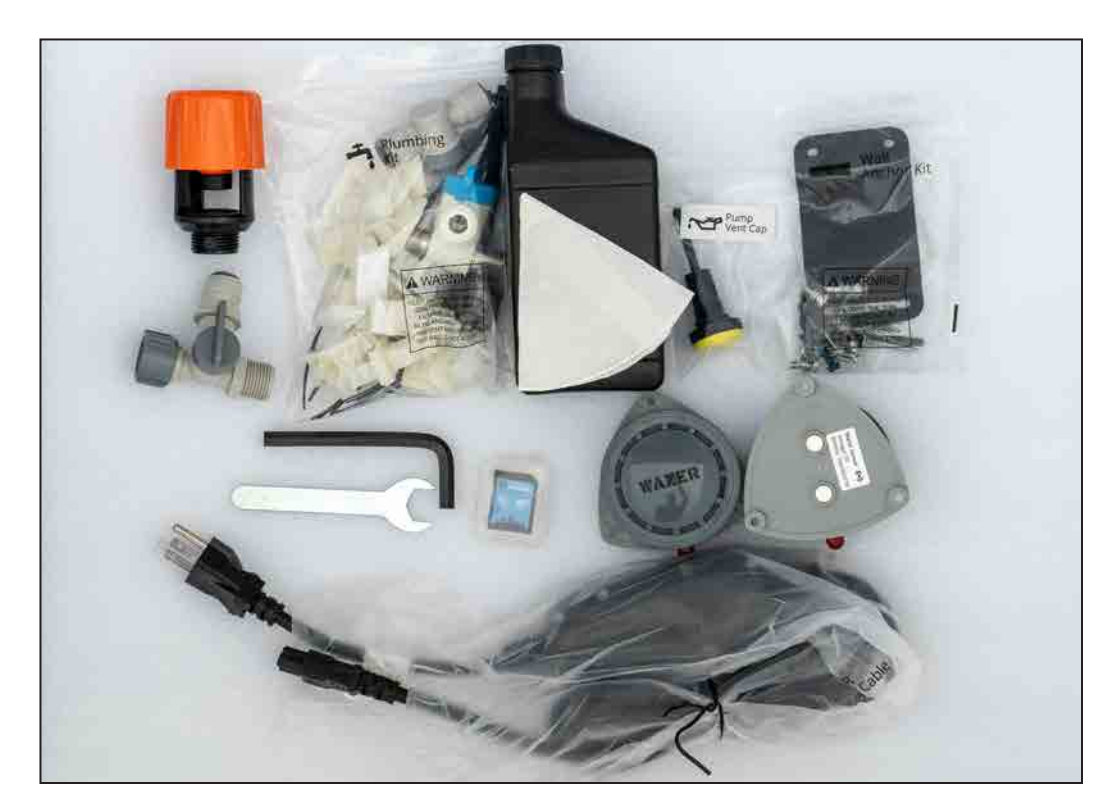

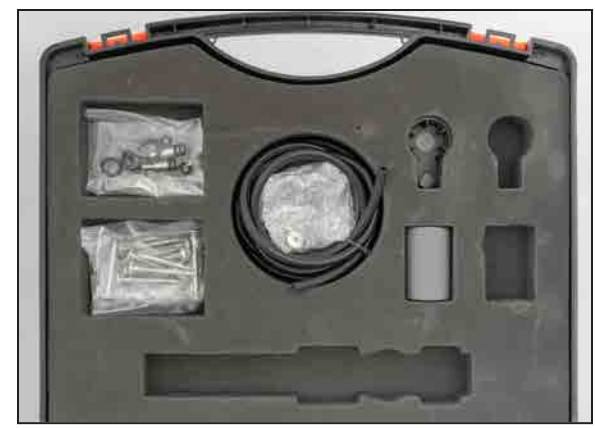

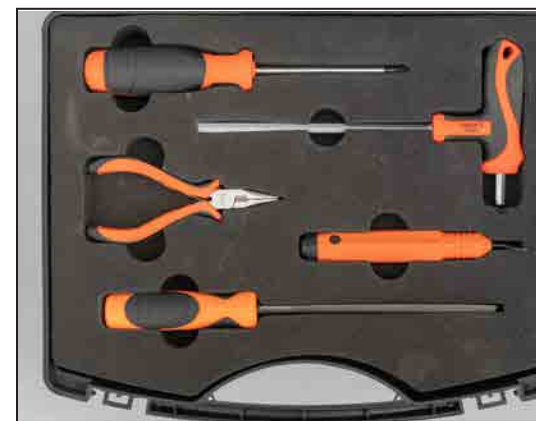

 $\bigoplus$ 

 $\bigoplus$ 

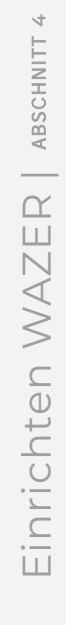

a sa sa

 $\bigoplus$ 

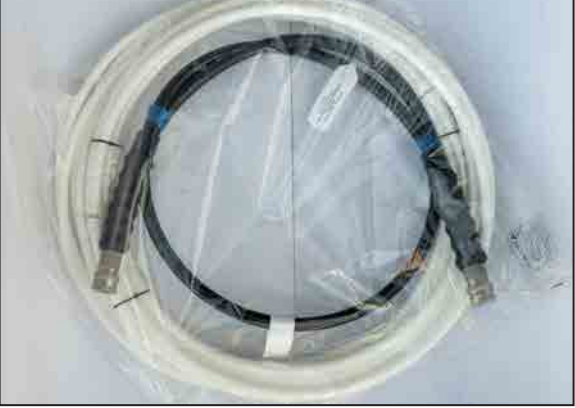

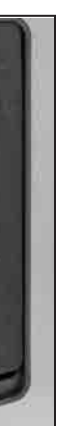

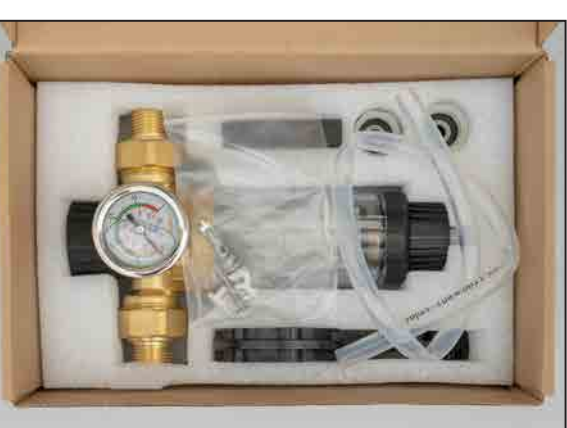

## Installieren WAZER

Geschätzte Zeit: 120 Minuten Erfordert zwei Personen

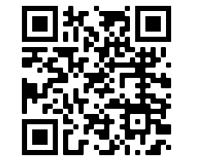

- Pumpenentlüftungsdeckel installieren
- Herstellen von drei Wasseranschlü sse
- Wasserzulauffilter und Ein/Aus-Ventil installieren
- WAZER an der Wand verankern
- Herstellen von drei Stromanschlüsse

NOTICE Wenn Sie das Gerät mit dem roten Öldeckel betreiben, wird der Pumpenkasten beschädigt, und dieser Schaden wird NICHT von der Garantie abgedeckt.

## Pumpenentlüftungsdeckel installieren

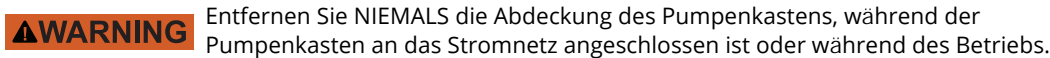

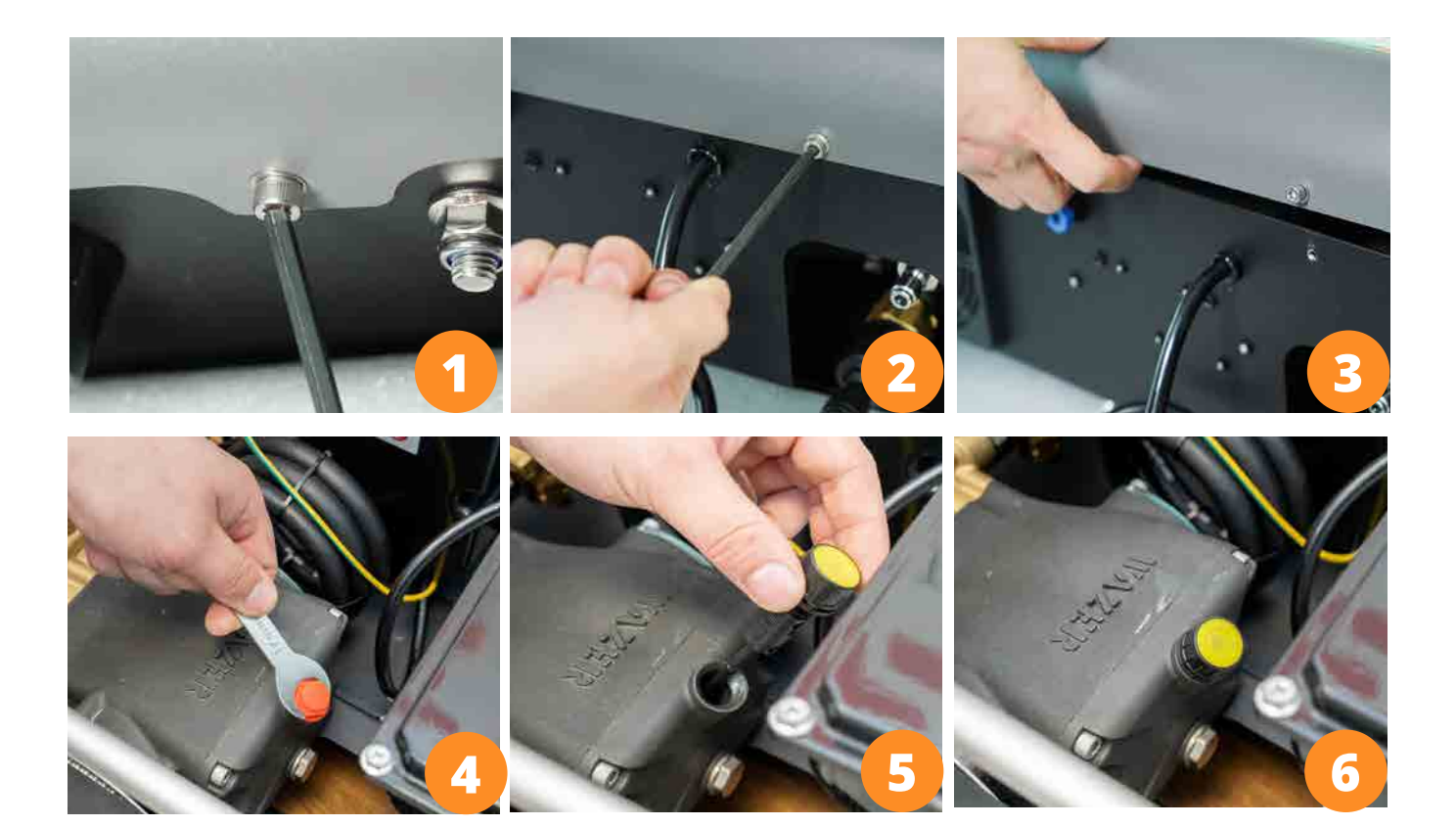

## Wasseranschlüsse

*WAZER muss an Ihre Wasserleitungen angeschlossen werden.*

*Die Installation erfolgt in drei Schritten:*

- Schlauch 1: Wasserzulaufschlauch (weißer Schlauch mit 3/8" Durchmesser)
- Schlauch 2: Wasserablassschlauch(weißer Schlauch mit 1/2" Durchmesser)

Einrichten WAZER | ABSCHNITT **4** ABSCHNITT Einrichten WAZER

⊕

• Schlauch 3: Hochdruckschlauch (stabiler schwarzer Schlauch) Wasser unter hohem Druck vom Pumpenkasten zum WAZER. Außerdem gibt es mehrere Anschlüsse, die andere wichtige Funktionen abdecken. Wenn Sie mit diesem Teil der Installation nicht zurechtkommen, lassen Sie diesen Teil der Installation von einem professionellen Klempner durchführen.

- 
- Jeder Schlauch ist für den Betrieb entscheidend. Der Wasserzulaufschlauch liefert Wasser zum Schneiden. Der Wasserablassschlauch entsorgt das Wasser. Der Hochdruckschlauch leitet das
	-
- WAZER sollte niemals so konfiguriert werden, dass das Ablaufwasser in den Wasserzulauf -schlauch zurückfließt. Dies führt zur Zerstörung des Pumpenkastens und zum Erlöschen Ihrer Garantie. Überprüfen Sie den Hochdruckschlauch vor der Installation visuell. Wenn die Außenschicht des Hochdruckschlauchs bis auf die äußere Drahtschicht beschädigt ist, muss der Hochdruckschlauch aus

dem Verkehr gezogen werden. Wenden Sie sich an WAZER zum Wechsel.

 $\bigoplus$ 

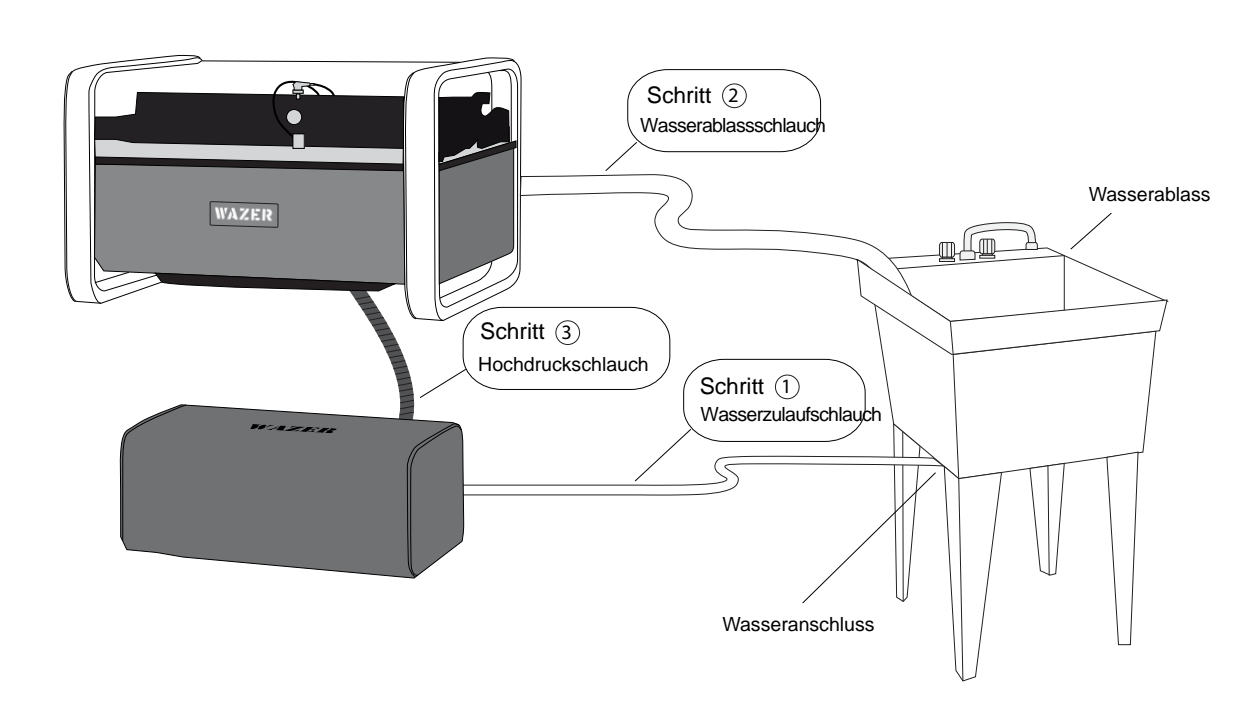

Hinweis 4 St.17

 $\bigoplus$ 

## Hinweis 3 St.17

## Schnellanschlusssystem

<u> Karl Barat III da</u>

Vergewissern Sie sich, dass der Schlauch vollständig in die John-Guest-Style-Anschlüsse Sie werden einen gewissen Widerstand spüren (die Dichtung), den Sie überwinden müssen, bis der Schlauch vollständig in der Verbindung sitzt. Insgesamt sollte etwa 1" (25 mm) des Schlauchs in den Anschluss eingeführt werden.

> 2 Der Schlauch ist in seiner Position gesichert.

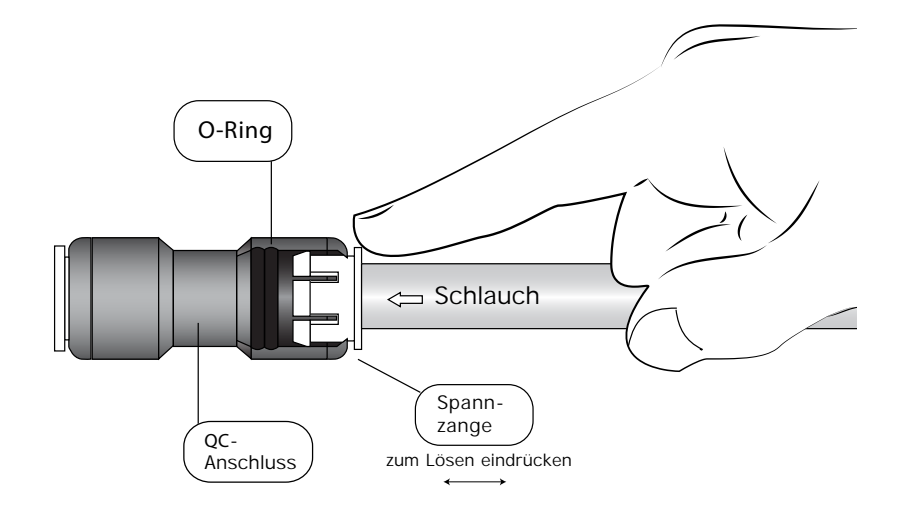

1 Schlauch gerade bis zum<br>Anschlag einschieben.

<sup>3</sup> Spannzange eindrücken, um den Schlauch zu lösen.

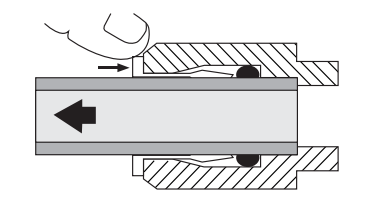

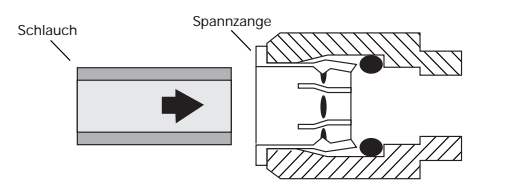

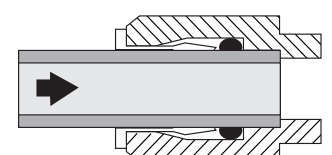

Schlauch 1: Installieren den Wasserzulaufschlauch

Einrichten WAZER | ABSCHNITT **4** ABSCHNITT Einrichten WAZER |

 $\bigoplus$ 

## *Der Wasserzulaufschlauch muss an einem Ende mit der Wasserquelle und am anderen Ende mit dem Pumpenkasten verbunden werden.*

1. Schließen den Wasserzulaufschlauch an den Pumpenkasten an: In Ihrem Zubehörsatz finden Sie einen Wasserzulaufschlauch (weißer Schlauch mit 3/8" Durchmesser). Verbinden Sie diesen Schlauch mit dem Wassereinlassanschluss auf der Rückseite des Pumpenkastens.

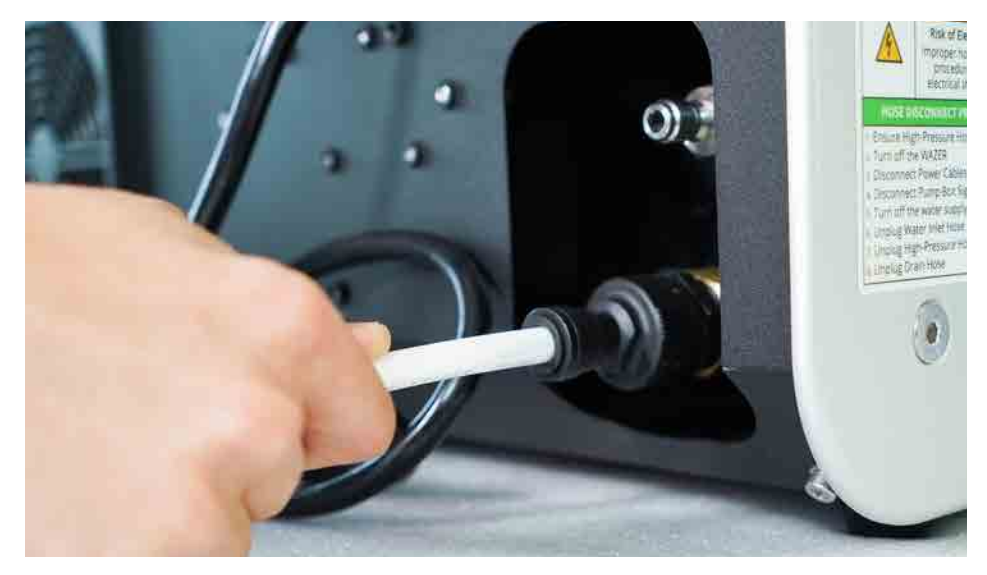

## **NOTICE**

Decken Sie den Pumpenkasten NICHT ab. Stellen Sie den Pumpenkasten NICHT in einem geschlossenen Bereich auf. Der Pumpenkasten erzeugt beträchtliche Wärme, die abgeleitet werden muss, und sollte jederzeit sichtbar sein, um auf Lecks zu prüfen.

 $\bigoplus$ 

 $\bigoplus$ 

## Ninweis 3 St.17

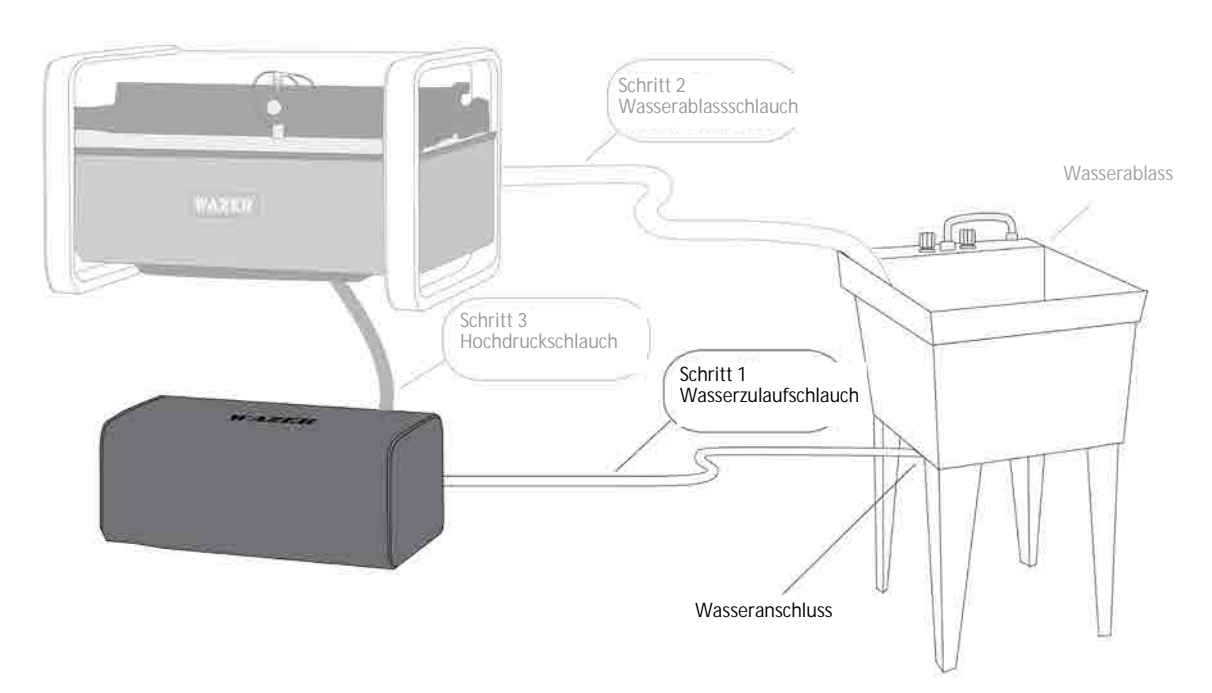

2. Verlegung des Wasserzulaufschlauchs: Hier sind einige Beispiele f ür die Verlegung, die hilfreich sein k önnen:

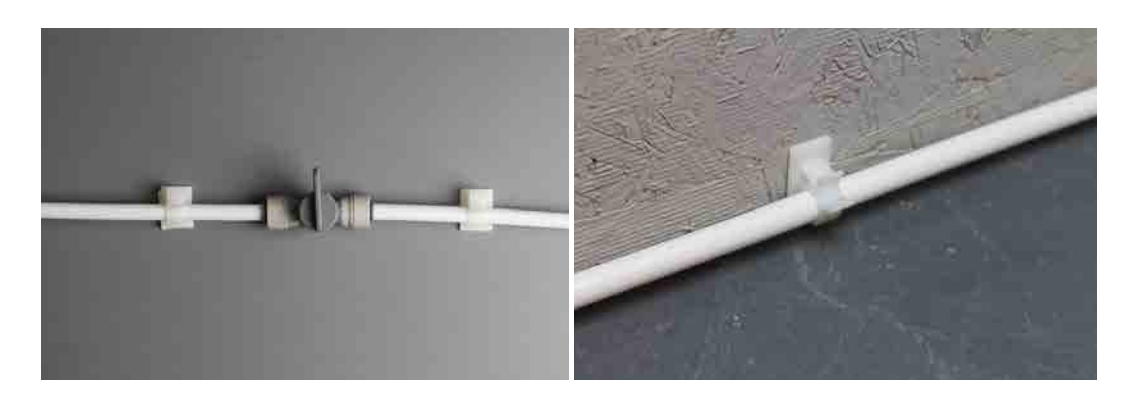

3. Schließen den Wasserzulaufschlauch an die Wasserversorgung an:

## *Sie verwenden entweder:*

- den Gartenschlauch-Wasserzulaufadapter, oder
- den Spülbecken-Adapter.

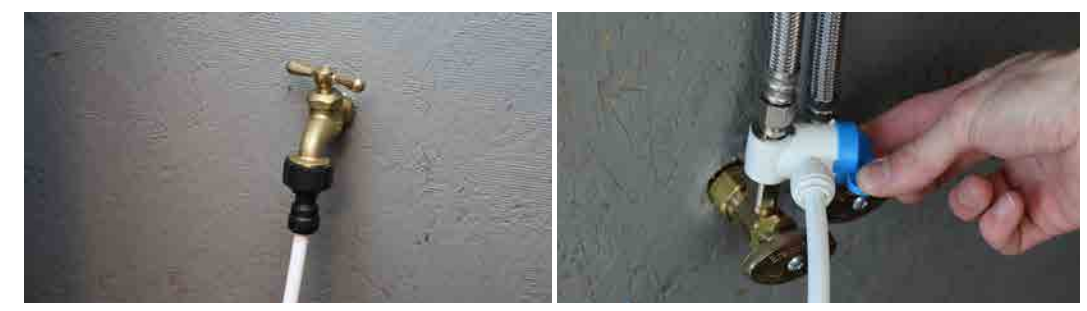

GARTENSCHLAUCH-ADAPTER SPÜLBECKEN-ADAPTER

Option 2: Gartenschlauch-Adapter

## *Zum Installieren:*

1. Dieser Gartenschlauchadapter wird an einen Gartenschlauch oder einen Spülbeckenhahn angeschlossen.

2. Installieren Sie den Gartenschlauchadapter. Wenn Ihr Wasserhahn kein Gartenschlauchgewinde hat,

3. Schneiden Sie das Ende des Wasserzulaufschlauchs noch NICHT auf die richtige Größe zu.

- 
- verwenden Sie den orangefarbenen Adapter.
- 
- 4. Drehen Sie das Wasserversorgungsventil noch NICHT auf!

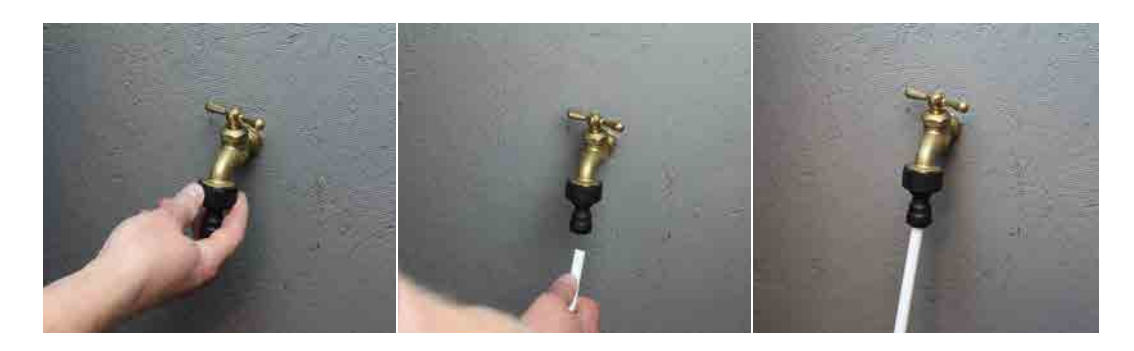

Wenn an diesem Ort getrennte Warm- und Kaltwasserleitungen vorhanden sind, verwenden Sie die Kaltwasserleitung f ür die Installation.

Verwenden Sie NIEMALS heißes Wasser. Heißes Wasser beschädigt den WAZER.

- NOTICE Drehen Sie das Wasserversorgungsventil ab.
- 2. Schrauben Sie den vorhandenen Spülenanschluss von der Wasserversorgung ab.
- 3. Schrauben Sie den Spülbeckenadapter in die Wasserversorgung.
- 4. MOTICE Montieren Sie den Wasseranschluss wieder in die Gewindeseite des Spülbeckenadapters.
- 5. Schneiden Sie das Ende des Wasserzulaufschlauchs noch NICHT zurecht!

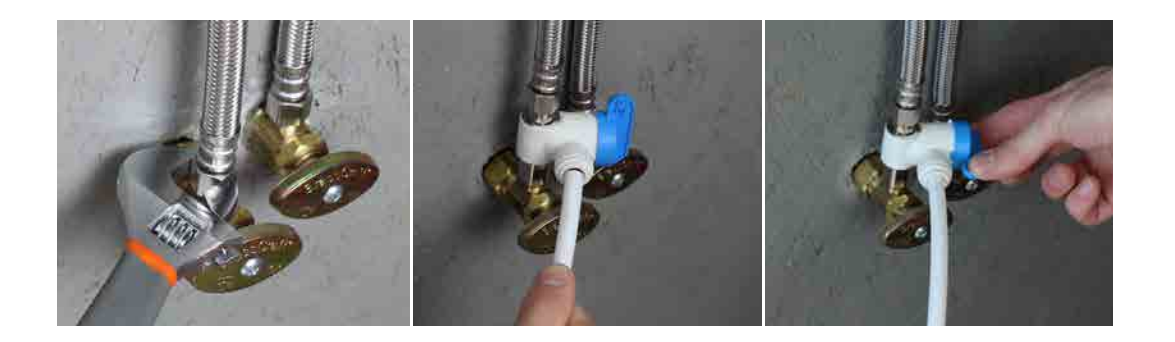

Einrichten WAZER | ABSCHNITT **4** ABSCH Einrichten WAZER |

⊕

Wenn Sie keinen Wasserhahn mit Gartenschlauchgewinde haben, gibt es einen Aufsatz, den Sie können Sie einen Aufsatz in Verbindung mit dem Gartenschlauchadapter verwenden. Der orangefarbene Adapter ist eine Wasserhahnklemme und ist ist an der Unterseite mit einem Gartenschlauchgewinde ausgestattet. Beziehen Sie sich auf die folgenden Abbildungen, um den orangefarbenen Adapter.

## **NOTICE**

Dies ist keine dauerhafte Befestigung, bitte aktualisieren Sie bald auf Option 1. Option 1: Spülbecken-Adapter (empfohlen)

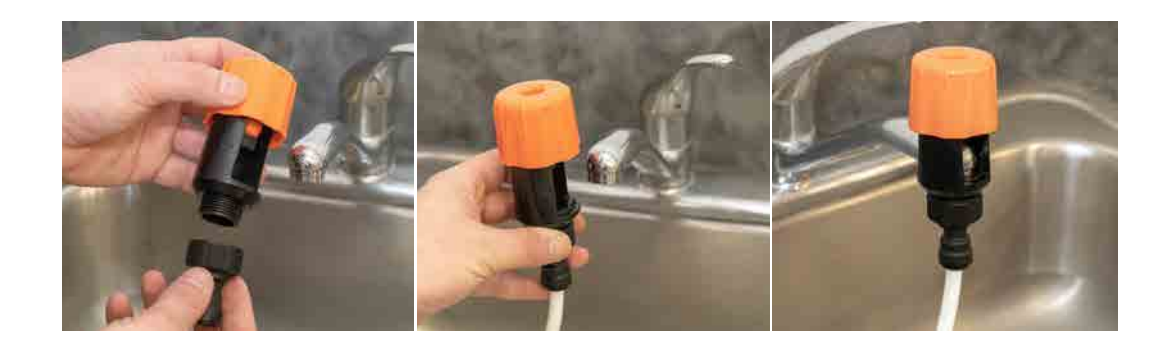

 $\bigoplus$ 

Im Klempnerset finden Sie zwei Spülbeckenadapter, einen 1/4" NPT TEE-Anschluss und einen 1/4" BSPP-Anschluss. Diese TEE-Stücke sind mit den meisten Untertischarmaturen kompatibel.

## *Zum Installieren:*

Hinweis 3 St.17

## Schlauch 2: Installieren den Wasserablassschlauch

a shekara 19

WAZER gibt beim Schneiden eine erhebliche Menge Wasser ab. Der Wasserablassschlauch muss vor dem Betrieb an Ihren Abfluss angeschlossen werden.

1. Schließen den Wasserablassschlauch an die WAZER Haupteinheit an

In Ihrem Zubehörsatz finden Sie einen Wasserablassschlauch (weißer Schlauch mit 1/2" Durchmesser). Verbinden Sie diesen Schlauch mit dem Anschluss für den Wasserablassschlauch, der sich in der hinteren rechten Ecke des WAZER befindet.

**NOTICE** Vergewissern Sie sich, dass sich der Abfluss nicht mehr als einen Meter über dem WAZER befindet. Beachten Sie, dass WAZER beim Schneiden eine beträchtliche Menge Wasser abgibt. Ein ungesicherter Schlauch kann schnell große Mengen Wasser auslaufen lassen.

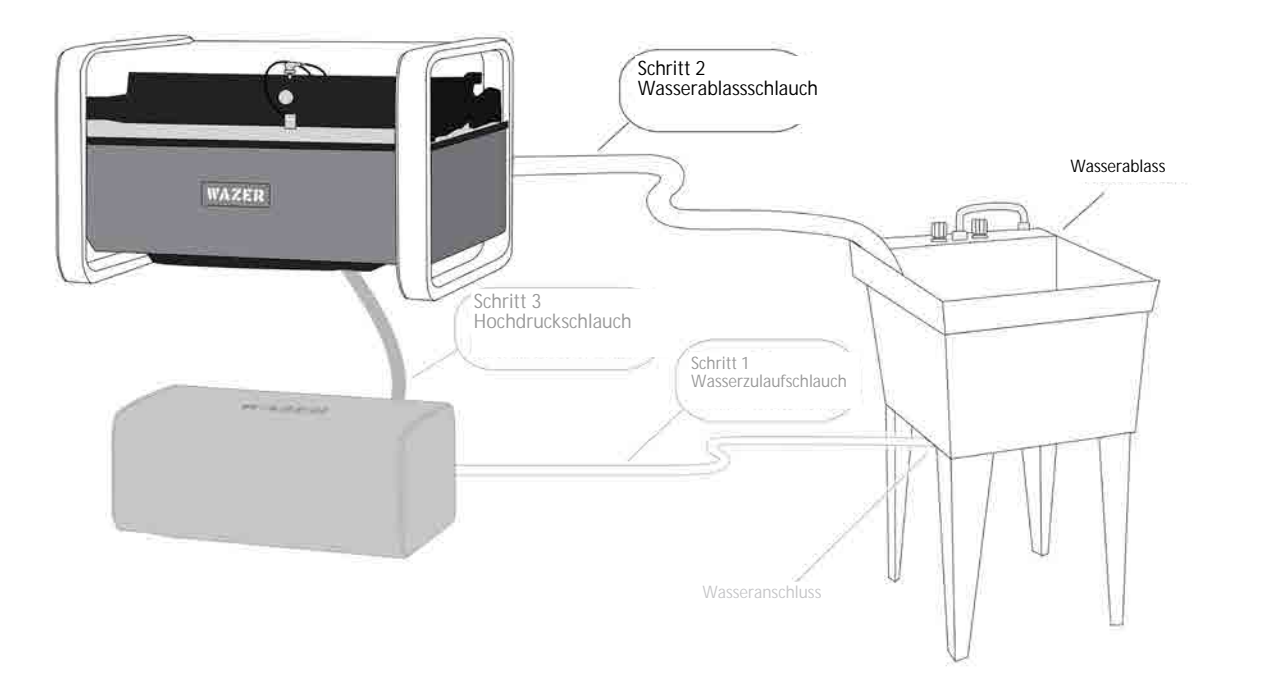

**NOTICE** Vergewissern Sie sich, dass Sie das Abwasser ordnungsgemäß ableiten. Das aus dem WAZER abfließende Wasser ist teilweise gefiltert. Im abgelassenen Wasser befinden sich wahrscheinlich einige gebrauchte Schleifmittel und Materialien.

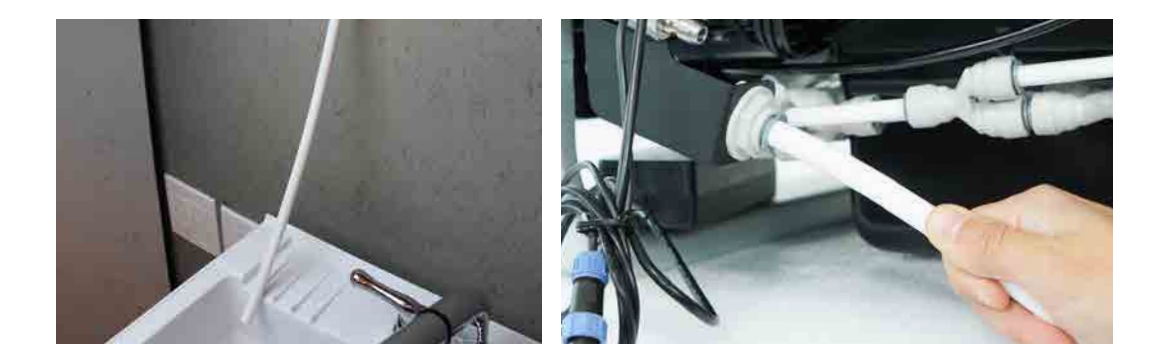

Schlauch 3: Installieren den Hochdruckschlauch

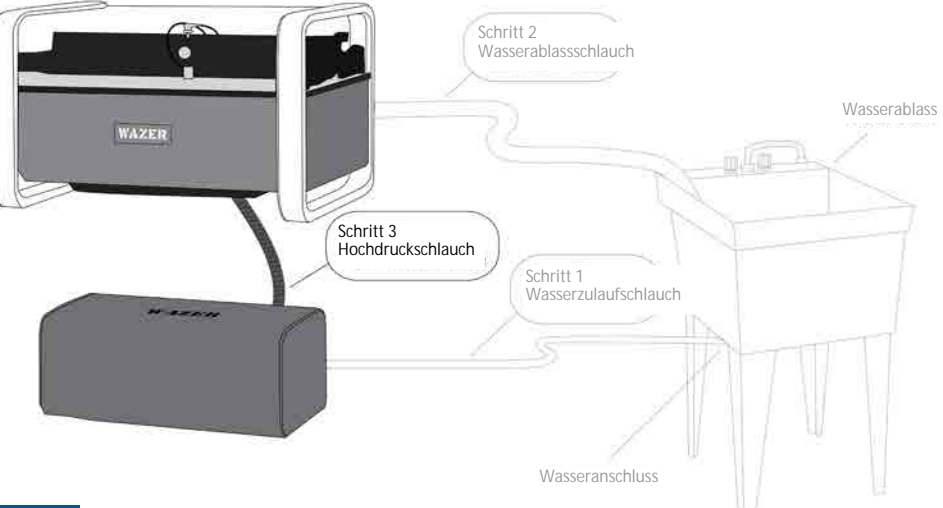

## **NOTICE**

 $\bigoplus$ 

Vor der Installation ist der Hochdruckschlauch einer Sichtprüfung zu unterziehen. Wenn die Außenschicht des Hochdruckschlauchs bis auf die äußere Drahtschicht beschädigt ist, muss der Hochdruckschlauch aus dem Verkehr gezogen werden. Wenden Sie sich an WAZER zum Wechsel.

Der Schlauch ist 1,5 m (5 Feet) lang. Achten Sie darauf, dass er zwischen die beiden Geräte reicht, ohne dass es zu Spannungen an den Verbindungsstellen kommt. Verlegen Sie den Schlauch nicht in einer Weise, die zu Abrasionen, Quetschungen oder Einstichen führt. Prüfen Sie, ob er zwischen Ihrem Desktop und der Wand eingeklemmt ist.

Um die Verbindung herzustellen, ziehen Sie die Manschette zurück und drücken Sie das weibliche Ende fest in den Hochdruckschlauchanschluss, wobei Sie darauf achten müssen, dass die Anschlüsse vollständig einrasten.

richtig sitzt.

**NOTICE** Vergewissern Sie sich, dass der Pumpenkasten an einer Stelle angebracht ist, die keine zusätzliche Belastung für die Hochdruck- und Wasserzulaufschläuchen verursacht.

Stellen Sie sicher, dass der Hochdruckschlauch nicht zu stark gebogen ist, wenn er hinten aus dem Pumpenkasten herauskommt.

Wenn Sie feststellen, dass Wasser aus den Hochdruckanschlüssen austritt,

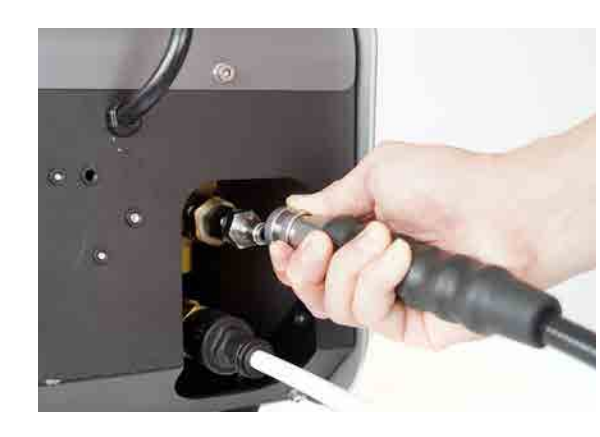

 $\bigoplus$ 

Der Hochdruckschlauch überträgt Hochdruckwasser zwischen der WAZER Haupteinheit und dem Pumpenkasten

1. Schließen Sie ein Ende des Hochdruckschlauchs an den Hochdruckschlauchanschluss auf der Rückseite des Pumpenkastens. Vergewissern Sie sich, dass das Anschlussstück vollständig sitzt und die Manschette nach vorne. Ziehen Sie am Schlauch, um sicherzugehen, dass der Anschluss

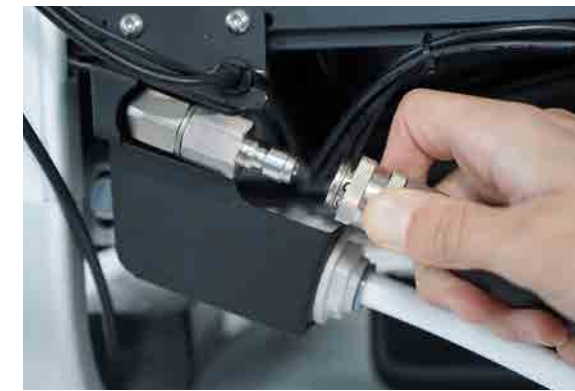

ABSCHNITT Einrichten WAZER

## Wasseranschlüsse fertigstellen

• Wasserfilter installieren

<u> Karatanan Sar</u>

- Installieren das Ein/Aus-Ventil
- Führen eine Leckprüfung durch
- 1. Installieren den Zulauf-Wasserfilter und das Ein/Aus-Ventil Sobald Sie die drei Schlauchanschlüsse hergestellt haben, müssen Sie den Wasserfilter und das Ein/Aus-Ventil installieren.

## 2. Führen eine Leckprü fung durch

Es ist wichtig, den Wasserzulaufschlauch zu schließen, wenn der WAZER nicht benutzt wird; andernfalls kann es zu einem massiven Wasserleck oder zu Schäden am Gerät kommen.

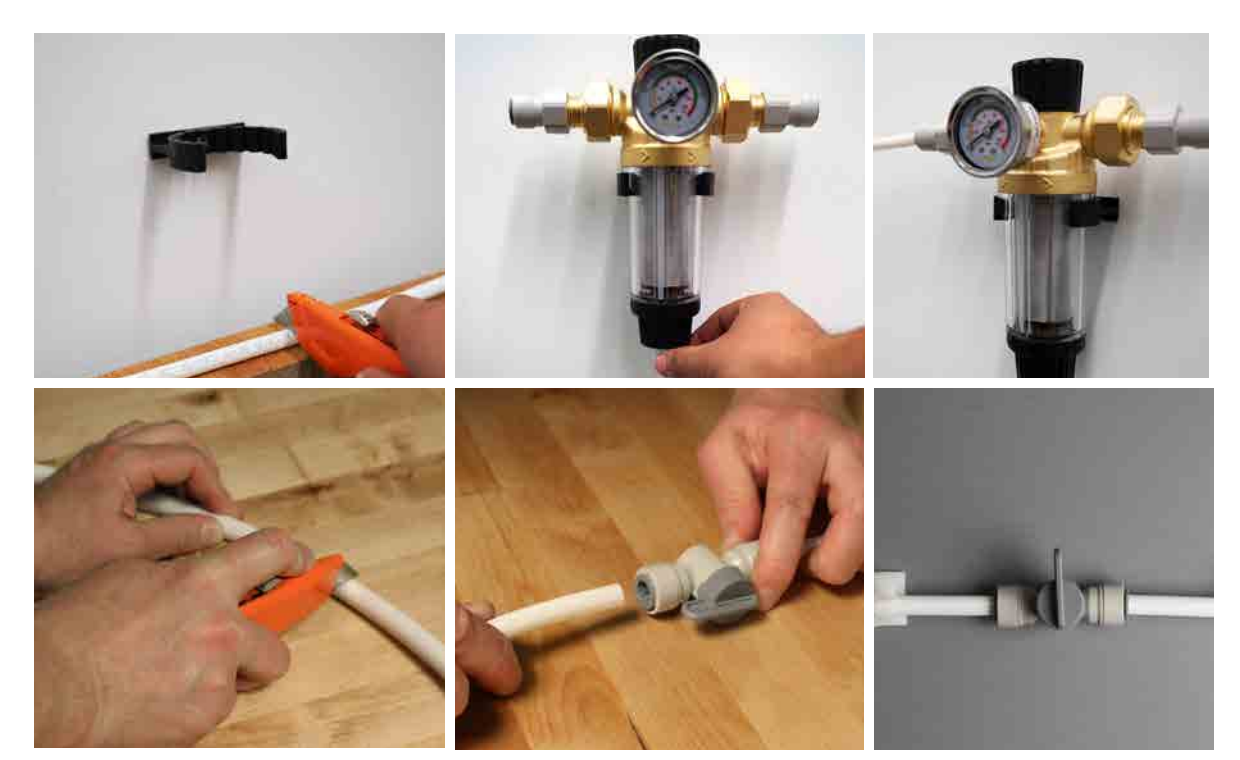

• Prüfen Sie alle Wasseranschlüsse. Vergewissern Sie sich, dass jeder Anschluss gut sitzt und mit den Beschreibungen in diesem Benutzerhandbuch übereinstimmt.

Einri hten WAZER | ABSCHNITT **4** ABSCH Einri hten WAZER |

 $\bigoplus$ 

- Schalten Sie die Wasserzufuhr zum Wasserzulaufschlauch ein und drehen Sie das Ein/Aus-Ventil auf.
- <sup>Ü</sup>berprüfen Sie jeden Punkt des Anschlusses auf Leckagen.
- Lassen Sie die Wasserversorgung einige Minuten lang eingeschaltet und <sup>ü</sup>berprüfen Sie die Anschlüsse erneut auf langsame Tropfen.
- Schließen Sie das Ein/Aus-Ventil, bevor Sie mit dem nächsten Abschnitt fortfahren.

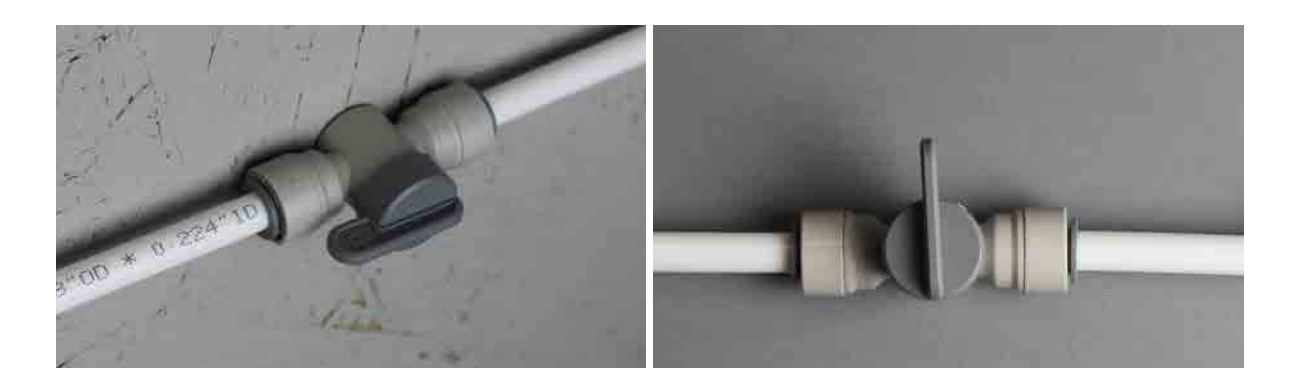

## Stromkabel

 $\bigoplus$ 

## *Es gibt drei elektrische Anschl*ü*sse, die Sie mit WAZER herstellen m*ü*ssen:*

Herstellen Signalverbindung zum Pumpenkasten

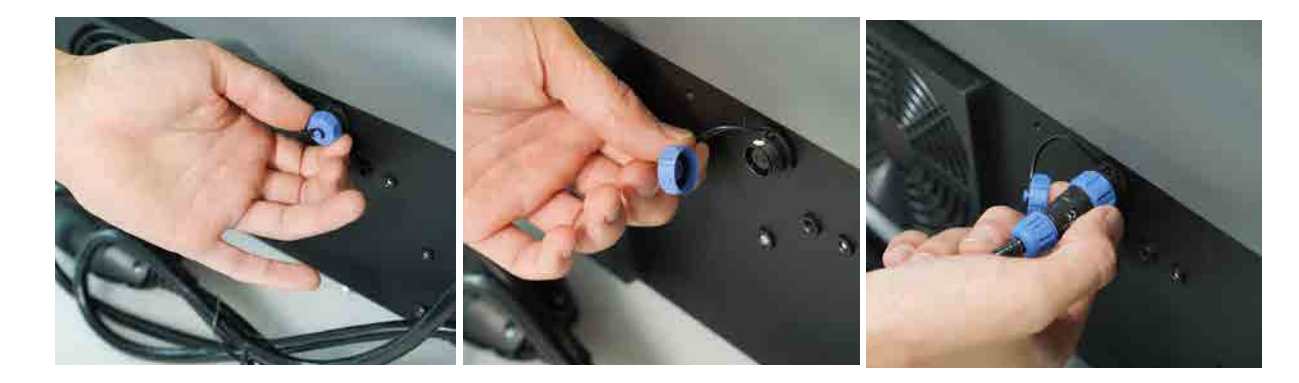

- 1. Schließen das Stromkabel des Pumpenkastens an
	-
	-

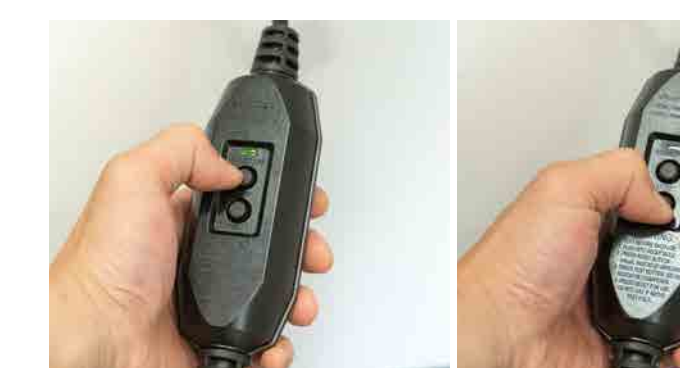

## • Drücken Sie die RESET-Taste am GFCI/PRCD. Achten Sie darauf, dass ein grünes Licht leuchtet.

• Wir empfehlen, diese Sicherheitsfunktion jedes Mal zu überprüfen, wenn der WAZER eingeschaltet wird.

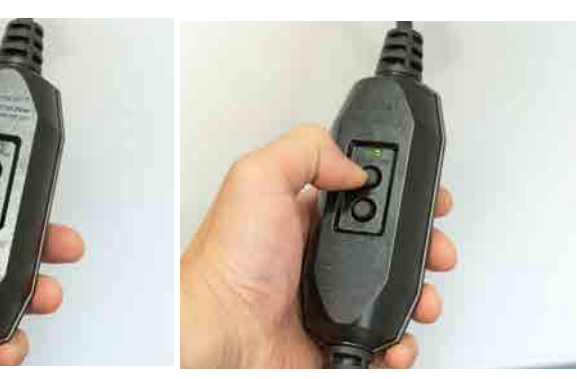

## Hinweis 7 St.19

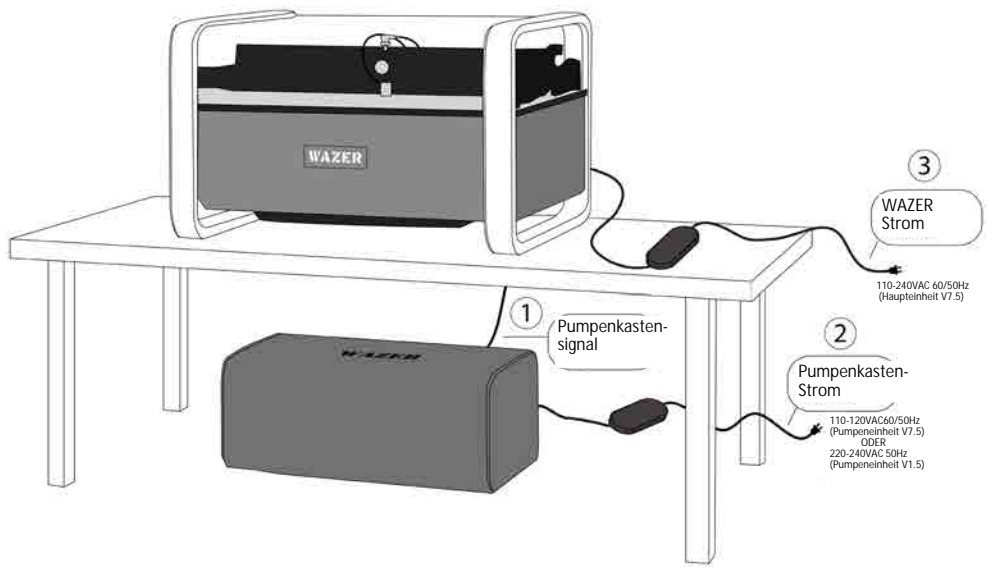

• Der Stecker muss in eine passende Steckdose eingesteckt werden, die ordnungsgemäß installiert und geerdet ist und allen örtlichen Vorschriften und Verordnungen entspricht.

• Wenn das Kabel des Netzteils oder des Pumpenkastens beschädigt oder abgenutzt ist, die Installation oder den Betrieb SOFORT einstellen. Wenden Sie sich an den WAZER-Support, um das Kabel austauschen zu lassen.

• Vergewissern Sie sich vor dem Einstecken des Netzsteckers, dass der Schalter auf "Aus" steht.

\*Überprüfen Sie bitte, ob das örtliche Netzteil zu dem von Ihnen erworbenen Modell passt, bevor Sie WAZER einstecken.

## WAZER an der Wand verankern *Pime*

## 2. Anschließ en des WAZER-Stromkabels

and the state

WAZER wird mit 24 VDC betrieben, wofür ein Netzteil erforderlich ist. Der Adapter für das Netzteil ist mit Klebeband an WAZER befestigt; Entfernen Sie die rechte Zugangsplatte, um besseren Zugang zu erhalten. Das WAZER-Stromkabel für das Netzteil finden Sie im Zubehörsatz.

> **AWARNING** Wenn der WAZER mit Wasser gefüllt ist, wiegt er etwa 180 kg (400 lbs). Unter Sicherheit des WAZERs und seiner Benutzer ist es erforderlich, dass Sie das Gerät mit der mitgelieferten Halterung an einer Wand oder einer soliden Struktur mit der mitgelieferten Halterung und den Beschlägen zu verankern.

• WAZER hat eine Stromaufnahme von 2 Amp. Wenn Sie sich in einer 110VAC Region befinden und der 110vac Pumpenkasten (V1.5A) an einen 15-Amp-Stromkreis angeschlossen haben, müssen Sie WAZER über einen völlig separaten Stromkreis betreiben. Stellen Sie sicher, dass Sie das WAZER-Stromkabel an eine Steckdose eines anderen Stromkreises anschließen.

• Wenn Sie sich in einer 110-VAC-Region befinden und der 110-Vac-Pumpenkasten (V1.5A) an einen 20-Amp-Stromkreis angeschlossen ist Stromkreis angeschlossen ist, können Sie den WAZER und der Pumpenkasten über denselben Stromkreis betreiben

Einrichten WAZER | ABSCHNITT **4** Einrichten WAZER | ABSCHNI

⊕

• Wenn Sie sich in einer 220-VAC-Region befinden, können die WAZER-Haupteinheit und die Pumpeneinheit am selben Stromkreis betrieben werden vorausgesetzt, der Unterbrecher ist >11 Amp.

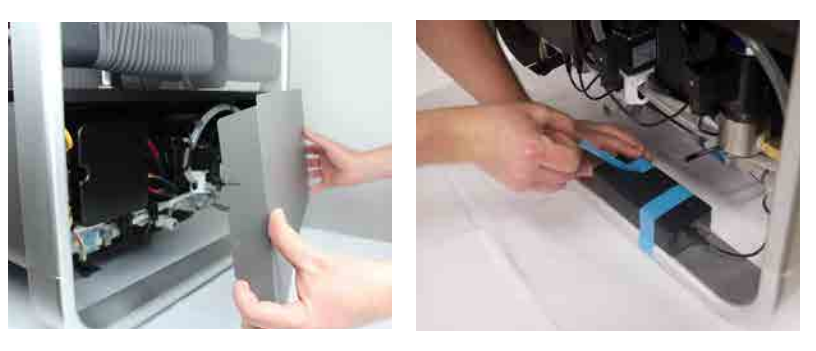

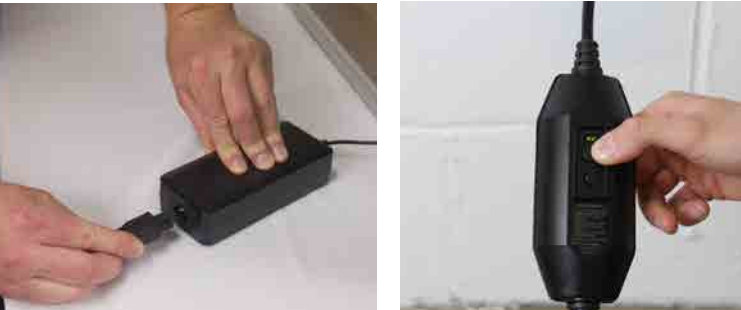

• Achten Sie darauf, dass Sie das Netzteil an einem Ort aufstellen, der frei von Tropfen und möglichen Leckagen des WAZER ist. Stellen Sie das Netzteil NICHT unter den WAZER.

## *Positionieren Sie WAZER und Pumpenkasten an ihrem endgltigen Standort.* ü

Positionieren Sie WAZER und Pumpenkasten an ihrem endgültigen Standort. Achten Sie darauf, dass die Luftzirkulation um den Pumpenkasten herum ausreichend ist und das Wasser nicht belastet wird. oder Stromkabel auf der Rückseite des Geräts.

## *So verankern Sie WAZER:*

1. Montieren Sie die Wandhalterung mit dem mitgelieferten Befestigungsmaterial. Die Halterung wird an der

- hinteren linken Seite des WAZER mit einem 4 mm Inbusschlüssel befestigt.
- Wandmontagehalterung bohren wollen.
- 

2. Bringen Sie WAZER in Position und markieren Sie die Wand, an der Sie Löcher für die entsprechende

3. Bewegen Sie den WAZER von der Wand weg, um Löcher zu bohren oder Wandanker zu installieren. Bringen Sie ihn dann wieder zurück und montieren Sie die entsprechenden Schrauben durch die Halterung.

Beachten Sie, dass Wandanker sowohl für Trockenbauwände als auch für Beton mitgeliefert werden.

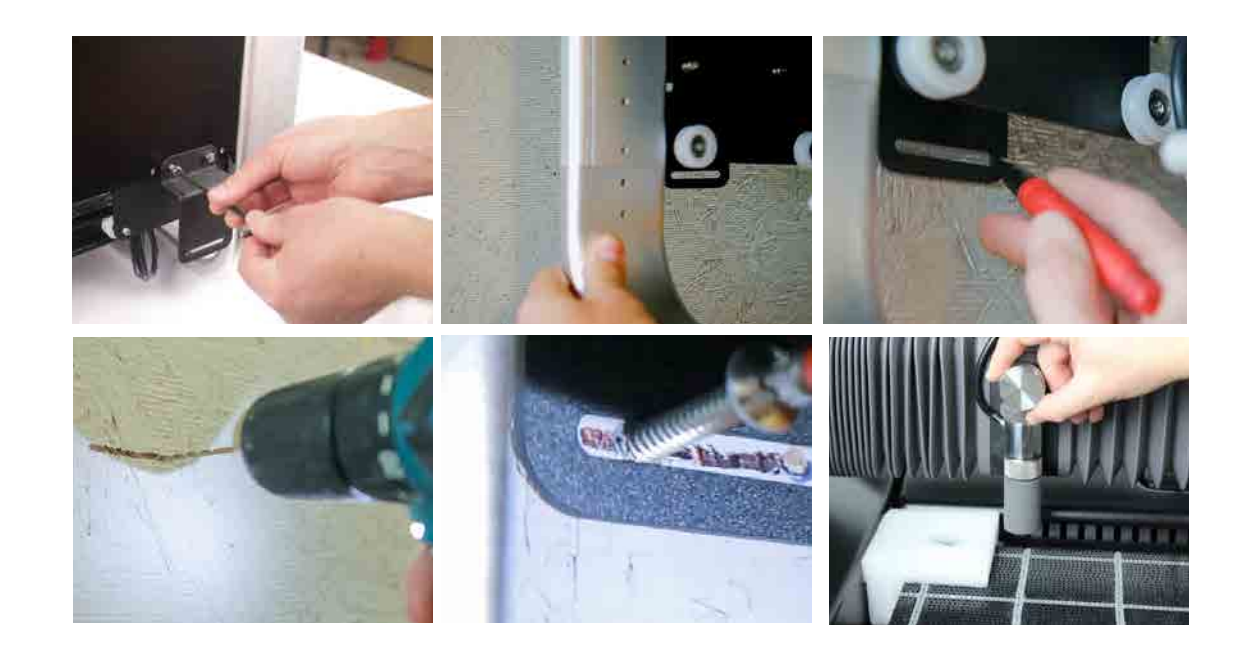

 $\bigoplus$ 

 $\bigcirc$ 

# Schneiden mit WAZER

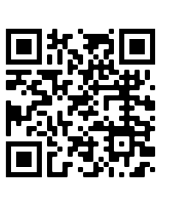

Lernen Sie den Prozess des Schneidens mit WAZER kennen, indem Sie den Willkommensschnitt durchführen.

Das Schneiden mit WAZER erfordert ein bestimmtes Verfahren, das befolgt werden muss. Am Ende dieses Kapitels finden Sie eine Checkliste, die Sie zur Erinnerung gut sichtbar aufhängen können.

Die folgenden Verfahren müssen beim Schneiden mit WAZER beachtet werden::

- Vorbereitung
- · Inbetriebnahme
- Schneiden
- Fertigstellen
- Abschalten

 $\bigoplus$ 

• Wartung zwischen den Schnitten

## Erwartungen der Benutzer:

- · Es bedarf einiger Schnitte und einiger Betriebsstunden, um das Verhalten der Maschine kennenzulernen, damit Sie sie selbständig bedienen können. Es ist sehr empfehlenswert, den Begrüßungsschnitt durchzuführen und auch mit ein paar einfachen Sonderanfertigungen zu beginnen.
- · Wenn Sie irgendwelche Zweifel oder Unsicherheiten haben:
	- Wenden Sie sich an den WAZER-Kundenservice, um Hilfe zu erhalten.

• Es ist sehr empfehlenswert, den Willkommensschnitt durchzuführen und auch mit einigen einfachen individuellen Entwürfen zu beginnen.

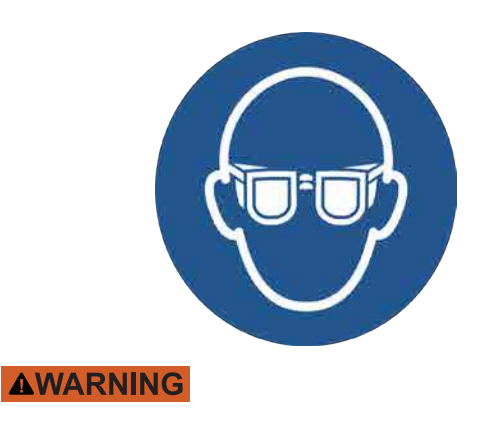

Richtige persönliche Schutzausrüstung tragen Bei der Verwendung von WAZER ist ein Augenschutz erforderlich. Rutschfestes Schuhwerk wird ebenfalls empfohlen.

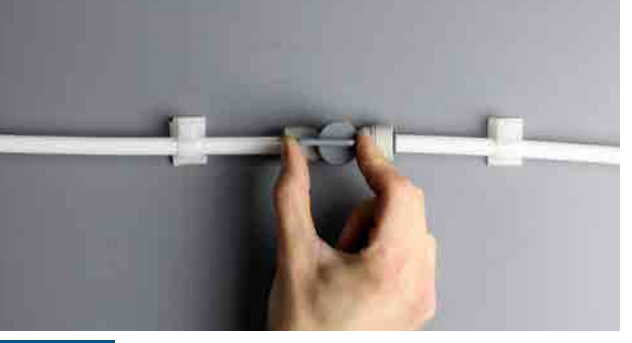

**NOTICE** Ein/Aus-Ventil öffnen Öffnen Sie das Ein/Aus-Ventil, um die Wasserversorgung einzuschalten. Wird dies vergessen, kann dies zu Schäden am Pumpenkasten und zu einem fehlgeschlagenen Schnitt führen . Vergewissern Sie sich, dass Wasser zum WAZER fließt und dass Sie wissen, wie Sie das Wasser im Notfall abstellen.

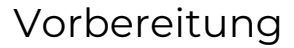

 $\bigcirc$ 

ABSCHNITT 5

Machen Sie sich unter WAZER Systemdissektion in Abschnitt 3 mit allen Komponenten von WAZER vertraut zu machen. Im weiteren Verlauf dieses Abschnitts werden wir auf diese Teile namentlich Bezug nehmen.

Checkliste: Bevor Sie schneiden

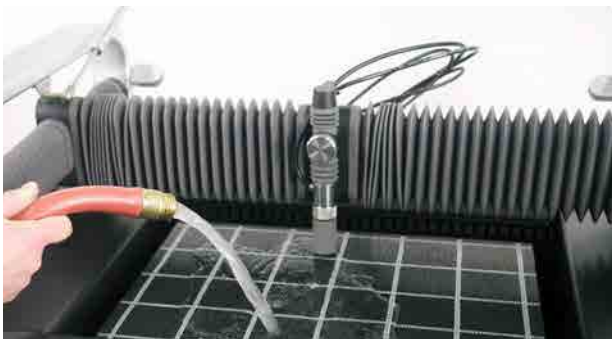

## **NOTICE** Füllen Sie den Tank Lassen Sie WAZER NICHT mit einem niedrigen Wasserstand im Tank laufen

Lassen Sie WAZER NICHT mit einem niedrigen Wasserstand im Tank laufen. Der Wasserstand im Tank ist wichtig, um die Unterseite des WAZER vor dem Strahl während des Schneidens zu schützen. Stellen Sie sicher, dass der Tank ungefähr bis zur Oberkante des Schneidbetts gefüllt ist. Es werden Es werden etwa 15 Gallonen Wasser benötigt, um diesen Stand zu erreichen. Um den Tank zu füllen, öffnen Sie die Tür und fügen Sie manuell Wasser mit einem Eimer oder einem Schlauch.

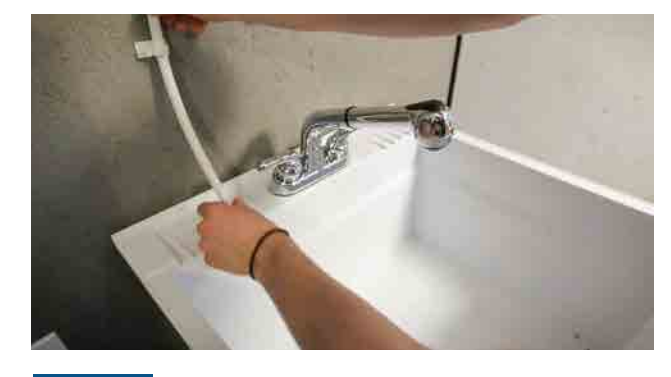

**NOTICE** Sichern den Wasserablassschlauch Stellen Sie sicher, dass der Wasserablassschlauch richtig positioniert ist, gesichert und frei von Verstopfungen.

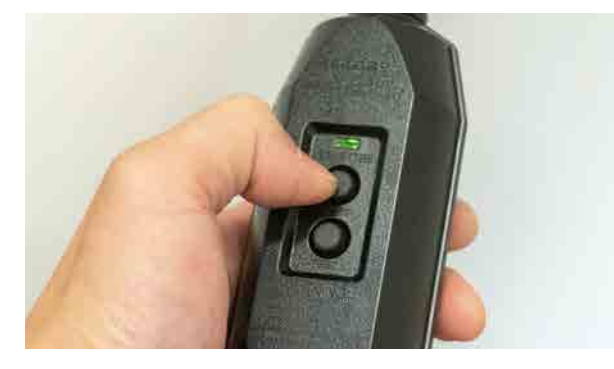

Überprüfen alle elektrischen Anschlüsse Vergewissern Sie sich, dass das Stromkabel des Pumpenkastens und das Stromkabel des WAZERs an die entsprechenden Steckdosen angeschlossen sind. Stellen Sie sicherstellen, dass das grüne Licht am GFCI/ PRCD dauerhaft leuchtet. Falls nicht, drücken Sie die Reset-Taste am Modul. Prüfen Sie dass das Signalkabel an den Pumpenkasten angeschlossen ist.

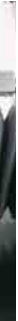

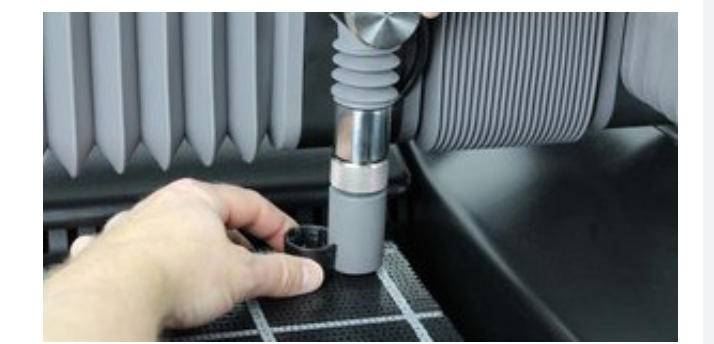

## Nivellierung des Schneidbetts

Sie werden feststellen, dass das Schneidbett und der Wasserstand nicht parallel sind. Dies kann vorkommen, wenn das Gerät nicht waagerecht auf der Oberfläche steht ODER wenn das Schneidbett nicht eben ist. Wenn Ihre Maschine nicht waagerecht ist, kann es zu Fehler in der Zukunft haben. Wenn Ihr Schneidbett nicht eben ist, ist es garantiert, dass Sie Rückflüsse und misslungene Schnitte haben werden

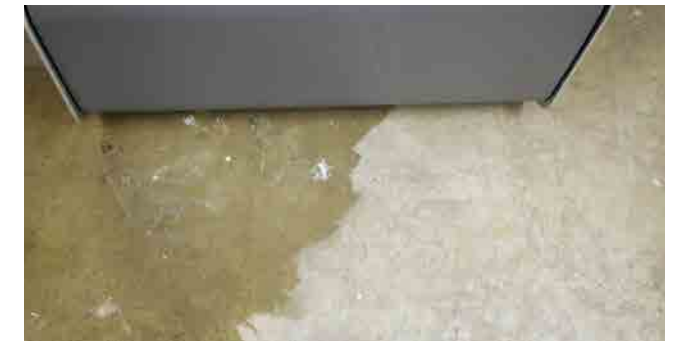

## Auf Leckagen prüfen

Untersuchen Sie den Bereich um WAZER, den Pumpenkasten und die zugehörigen Schläuche auf Leckagen. Wenn es ein Leck gibt, weil Dinge nass geworden sind, schalten Sie bitte alles aus , wischen Sie es sauber und lassen Sie es VOLLSTÄNDIG TROCKNEN, bevor Sie es auf Schäden überprüfen.

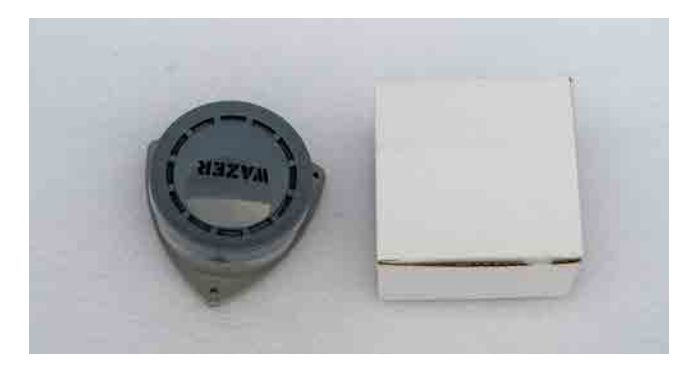

Installieren die 9-V-Batterien und den Wassersensor alarm Nehmen Sie die beiden Wassersensoralarme aus dem Zubehörsatz und legen Sie zwei 9V-Batterien (nicht im Lieferumfang enthalten) in sie ein. Legen Sie sie um WAZER herum. Beachten Sie, dass die Wassersensoralarme NICHT mit dem WAZER verbunden sind und dessen Betrieb NICHT unterbrechen Betrieb unterbrechen.

ABSCHNITT WAZER | mit Schneiden

⊕

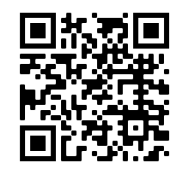

## Inbetriebnahme

*Dieser Abschnitt f*ü*hrt Sie durch den Prozess der Einrichtung von WAZER zum Schneiden Ihres Entwurfs.* 

Wir empfehlen Ihnen dringend, jeden einzelnen der in diesem Abschnitt aufgeführten Schritte zu befolgen. Am Ende dieses Abschnitts finden Sie außerdem zwei Exemplare der Checkliste "Schneiden mit WAZER". Wir empfehlen Ihnen, eine dieser Seiten gut sichtbar in der Nähe Ihres WAZERs aufzuhängen, damit alle Benutzer bei jedem Schnitt darauf Bezug nehmen können.

Die Übertragung von Schnittdateien zum WAZER erfolgt über eine SD-Karte. Um Schnittdateien auf die SD -Karte zu übertragen, schließen Sie die Karte an Ihren Computer an und ziehen Sie die Schnittdateien per Ziehen und Ablegen auf die SD-Karte. WAZER verfügt über einen Steckplatz in der Nähe des Bedienfelds, in den eine SD-Karte in Standardgröße eingesetzt werden kann. Es ist Es ist wichtig, dass Sie die SD-Karte einlegen, bevor Sie WAZER einschalten.

Eine SD-Karte wird mit Ihrem Einrichtungskit mitgeliefert. Diese SD-Karte enthält mehrere Schnittdateien für die Willkommensschnitte, aus denen Sie auswählen können. Legen Sie sie jetzt in WAZER ein.

## Einlegen der SD-Karte *VIDEO*

## WAZER einschalten

## *Es gibt 5 Dinge, die verhindern k*ö*nnen, dass sich Ihr WAZER einschaltet:*

- Die GFCI/PRCDs-Kabel müssen in die entsprechenden Steckdosen eingesteckt werden.
- Die GFCI/PRCDs sind zurückgesetzt und haben ein grünes Licht.
- Der Wasserstand im Tank muss korrekt sein. Ein zu niedriger oder zu hoher Wasserstand verhindert das Einschalten der Maschine.
- Der Not-Ausschalter muss zurückgesetzt sein und sich in der oberen/entriegelten Position befinden.
- Der Hauptnetzschalter muss eingeschaltet sein.

WOTICE Wenn Sie die rechte Zugangsplatte entfernen und die Control Box betrachten, leuchten os auf der linken Seite auf, die obere und untere Leuchte der mittleren Spalte leuchten und die zwei mittleren LEDs der mittleren Spalte blinken. Keine der LEDs auf der rechten Seite leuchtet leuchtet. WAZER gibt keine Geräusche von sich.

Wenn sich Ihr WAZER nicht einschalteädst, überprüfen Sie den oberen und unteren Schwimmer-schalter auf der rechten Seite des Tanks; Der niedrige Schalter sollte eingetaucht sein und der hohe Schalter nicht. Stellen Sie den Wasserstand nach Bedarf ein.

Wenn der Not-Ausschalter aktiviert ist (in der unteren Position), drehen Sie ihn bitte im Uhrzeigersinn, bis er zurückgesetzt wird und nach oben springt. Benutzen Sie diesen Schalter nur im Notfall und nicht als Hauptschalter zum Ein- und Ausschalten. Als Ihre primäre Methode zum Ein- und Ausschalten des Geräts sollte der Netzschalter, der sich in der unteren rechten Ecke der Haupteinheit befindet, verwendet werden. Wenn Sie unter die rechte Seitenabdeckung greifen, haben Sie Zugang zu diesem Netzschalter.

• Schnittdatei auswählen: Hier können Sie eine Schnittdatei ausw<sup>ä</sup> hlen und einen Schnitt einleiten.

Wenn der WAZER eingeschaltet ist, bietet das Bedienfeld zwei Optionen:

• Einrichtung & Wartung: Hier können Sie aus mehreren Einrichtungs- und Wartungoptionen wählen

- 
- die bei der Wartung von WAZER helfen.

Dies ist das Hauptmenü des WAZERs. Das ">"-Symbol auf der linken Seite zeigt das aktuell auswählbare Feld. Mit der OK-Taste wird eine Auswahl bestätigt. Durch Drücken der Links-Pfeiltaste gelangen Sie zurück zum vorherigen Menü.

Der Pumpenkasten wird vom WAZER über das Signalkabel gesteuert. Vergewissern Sie sich, dass die Pumpenbox an den Strom angeschlossen ist, das grüne Licht am GFCI/PRCD leuchtet und das Signalkabel angeschlossen ist.

Nachdem Sie Ihren WAZER nun eingeschaltet haben, können Sie die letzten beiden Einrichtungsschritte durchführen, bevor Sie bevor Sie mit dem ersten Schnitt beginnen. Der erste Schritt besteht darin, die Rohrleitungen zu entlüften, um sicherzustellen, dass keine Luftblasen mehr in den Leitungen vorhanden sind. Der zweite Schritt ist die Einstellung des Wasserstandes im WAZER.

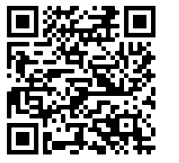

⊕

## Entlüften der Rohrleitungen

## *Erforderlich f*ü*r die Erstinbetriebnahme des WAZER und den Neustart nach der Wartung.*

Mit diesem Verfahren wird sichergestellt, dass sowohl die Niederdruck- als auch die Hochdruck-Wasserleitungen keine Luft enthalten und vollständig mit Wasser gefüllt sind, so dass Ihre Maschine einen fehlerfreien und einwandfreien Schnitt ausführen kann. Dies dauert weniger als 5 Minuten, aber wenn Sie es nicht tun, kann Ihr Schnitt durch Fehler beim Wasserausgleich oder durch ein verstopftes Schleifmittel unterbrochen werden.

## *Unter Umst*ä*nden m*ü*ssen Sie diesen Vorgang in Zukunft unter bestimmten Bedingungen durchf*ü*hren:*

• Wenn der Tank entleert ist, sollte das Niederdrucksystem neu angesaugt werden.

- 
- Wenn die Niederdruck- oder Hochdruckleitungen abgeklemmt werden, sollte das Hochdrucksystem neu angesaugt werden.

## *Entl*ü*ften des Niederdrucksystems:*

• Öffnen Sie die Abdeckung des Ablassfilters und klopfen Sie leicht auf den Ablassfilter, um

Schneiden mit WAZER | ABSCHNITT 5 ABSCHNITT  $\simeq$ chneiden mit WAZE  $\overline{U}$ 

♠

- Füllen den WAZER-Tank wie vorgeschrieben.
- eingeschlossene Luft entweichen zu lassen. Sie werden sehen, dass Blasen austreten.
- Schalten den WAZER ein.
- Wählen Sie "Einrichtung & Wartung" auf dem Bedienfeld.

 $\hat{\mathbf{\Theta}}$ 

## Hinweis 5 Pg.18

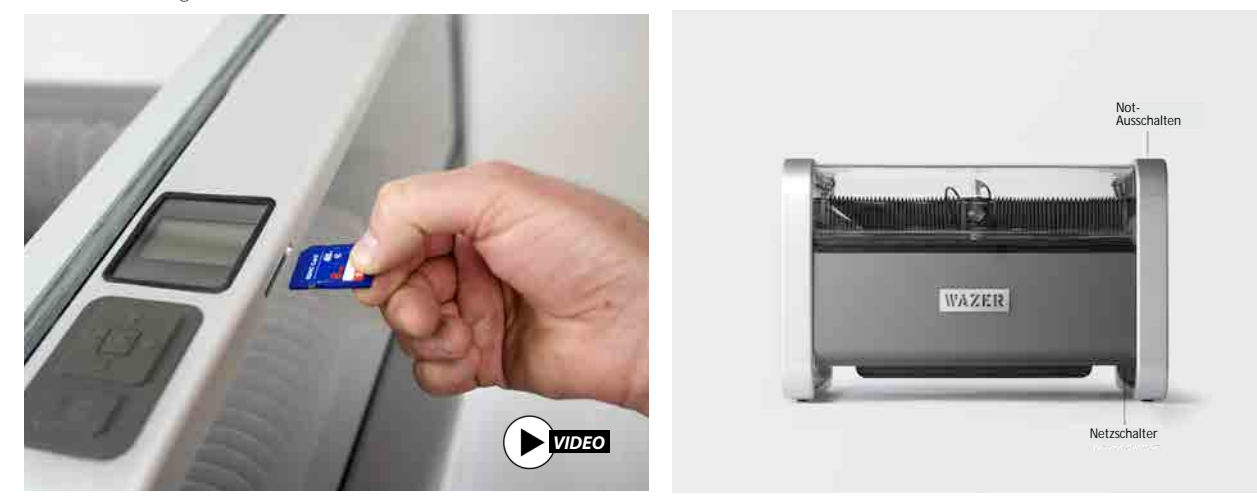

- · Wählen Sie "Wartung" > "Gebrauchte Abr. sammeln"..
- · Entfernen Sie die vordere Tankabdeckung.

· Wählen Sie Niederdruckpumpe ("LP Pump") und lassen Sie die Pumpen laufen. Beobachten Sie während dieser Zeit die Auslässe des Auffangsystems für gebrauchte Schleifmittel. Sie sollten sehen, wie sich der Wasserstrom von einem blutarmen zu einem gleichmäßigen und starken Strom.

· Füllen Sie Wasser in den Tank bis zur Höhe des Schneidbetts nach. Wenn Sie keinen gleichmäßigen, starken Wasserstrahl sehen, wiederholen Sie den Vorgang ab dem vorherigen Schritt.

## Entlüften des Hochdrucksystems:

- · Schalten Sie WAZER ein.
- · Wählen Sie "Einrichtung & Wartung" auf dem Bedienfeld.
- Wählen Sie "Eingangs- und Ausgangskontrolle" > "Ausgangskontrolle" > "Hochdruckventil".
- · Entfernen Sie das Schleifmittel-Schlauchende vom Schneidkopf. Dies ist ein wichtiger Schritt, lassen Sie ihn NICHT aus!
- · Heben Sie den Schneidkopf etwa 0.5" (13mm) über die Oberfläche des Schneidbetts an, damit Sie den aus der Düse austretenden Strahl beobachten können.
- · Vergewissern Sie sich, dass die Tür geschlossen ist. Drücken Sie OK.

· Beobachten Sie den Strahl genau und hören Sie zu, wenn die Luft den Strahl verlässt und er in Wasser übergeht. Dies ist sowohl sicht- als auch hörbar, da der Wasserstrahl von einem weißen, unregelmäßigen Strom, der ein leichtes Zischen verursacht, in einen klaren, gleichmäßigen Strom übergeht, der leise sein sollte. Wenn Ihr Wasserversorgungsdruck relativ niedrig ist (< 40 psi) oder die Wasserleitungen lang sind, müssen Sie möglicherweise die Option " Hochdruckventil" aus Schritt 4 mehrmals wählen, um die gesamte Luft aus dem System zu bekommen.

## Wasserstand feststellen

Schalten Sie die Wasserversorgung zu Ihrem WAZER ein und wählen Sie einfach "Einrichtung & Wartung>Wartung> Wasserstand einrichten" aus dem Menü Ihres WAZER Controllers. Folgen Sie den Anweisungen auf dem Bildschirm, um sicherzustellen, dass Ihr WAZER seinen Wasserstand feststellt. Wenn Sie beim ersten Mal auf einen Fehler stoßen, machen Sie sich keine Sorgen, führen Sie es einfach noch einmal ein weiteres Mal. Wenn der Vorgang anschließend fehlschlägt, besuchen Sie bitte unseren Online-Ressourcenbereich, um das Problem zu beheben.

Es ist auch ratsam, diesen Einrichtungsschritt immer dann durchzuführen, wenn Sie Wartungsarbeiten an der Maschine durchgeführt haben, die den Wasserstand verändert haben könnten. Es dauert nur ein paar Minuten, verhindert aber eine Unterbrechung Ihren nächsten Schnitt.

## Setup & Maintenance

Maintenance: Input/Output Check Jog. Cut Rate Testing Firmware Version

## Maintenance

Used Abr. Collect Nozzle Purge Abr. Flow Rate Tank Cleaning I Abr. Pickup Cleaning Water Level Setup

## Übertragen von Schnittdateien auf WAZER

Wir sind nun bereit, unseren ersten Schnitt zu erstellen. Dazu ist der nächste Schritt eine Schnittdatei an WAZER zu übertragen. Eine Schnittdatei ist eine Art .gcode-Datei mit mit einigen WAZER-spezifischen Befehlen. Diese Datei enthält alle Parameter die zum Schneiden Ihres Entwurfs erforderlich sind. Folgen Sie den Anweisungen des Bedienfelds.

## Schnittdatei auswählen

Wählen Sie im Hauptmenü des Bedienfelds die Option Datei ausschneiden, um ein Dateiauswahlmenü Auswahlmenü, das alle .gcode-Schnittdateien auf der SD-Karte auflistet. Wählen Sie die Ausschnittdatei aus, die Sie ausschneiden möchten

Wenn Sie eine Schnittdatei auswählen, wird nicht sofort ein Schnitt gestartet. Das Bedienfeld führt Sie durch eine Reihe von Aufforderungen, bevor Sie Ihre Datei schneiden. WAZER wird niemals ohne Ihre ausdrückliche Zustimmung mit dem Schneiden beginnen.

## Schneiden einleiten

Wenn Sie einen neuen WAZER zum ersten Mal benutzen, sind auf der SD-Karte, die dem Einrichtungskit beiliegt, mehrere Willkommensschnitte geladen. Wenn Sie eine oder mehrere dieser Schnittdateien ausführen, können Sie sich mit den grundlegenden WAZER Funktionen vertraut machen, bevor Sie die Wam Software kennenlernen. Wir empfehlen, mit der Datei " Multitool.gcode" zu beginnen. Der Willkommensschnitt sind unten abgebildet

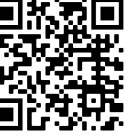

 $\bigcirc$ 

Hinweis 7 Pg.19

国格效回 Anheben der Düse<br>天保安半: Nachdem Sie eine Schnittdate<br>KAK安封 Düse anzuheben. Damit soll s Nachdem Sie eine Schnittdatei ausgewählt haben, werden Sie aufgefordert, die Düse anzuheben. Damit soll sichergestellt werden, dass die Düse bei ihrer nächsten automatischen Aktion nicht gegen etwas stößt. Um die Düse anzuheben, lösen Sie den Düsenverriegelungsknopf, heben Sie die Düse an, indem Sie sie nach oben schieben, und ziehen Sie den Düsenverriegelungs-knopf wieder fest. Bestätigen Sie, dass diese Aktion durchgeführt wurde, indem Sie auf dem Bedienfeld auf "OK" drücken. Dadurch wird eine Referenzfahrt eingeleitet. HINWEIS : Die Düse beginnt sich zu bewegen, nachdem Sie "OK" gedrückt haben.

## **NullstellenWAZER**

Nach der Bestätigung wird der WAZER die Düse automatisch auf die obere linke Ecke des Schneidbetts ausrichten. Sobald dies geschehen ist, bewegt sich die Düse in die obere linke Ecke der Schnittextensionen Ihrer Schnittdatei (die Bounding Box um den Schnitt). Dies ist die visuelle Orientierungshilfe, die Sie verwenden werden, um die Position Ihres Materials zu bestimmen, wenn Sie es auf dem Schneidebett platzieren. WAZER analysiert die Schneidedatei auch, während sie ausgerichtet wird. Dies sollte nur ein paar Sekunden dauern, abhängig von der Größe der Schnittdatei

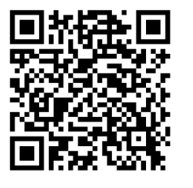

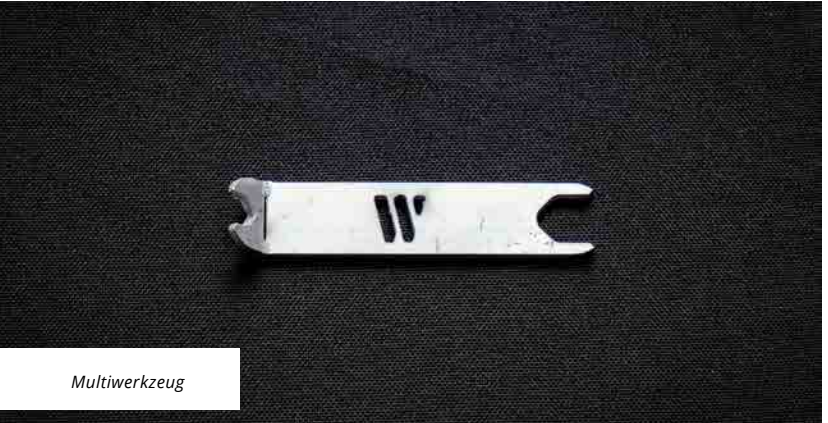

 $\bigoplus$ 

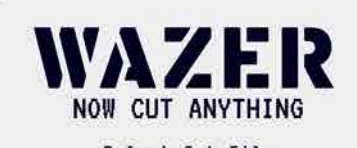

Select Cut File Setup & Maintenance

 $\rightarrow$ 

**WAZER FILE SELECT** Sustem Volume Inf/ >Mültitool.qcode Upint Demolgcode | Jeep.gcode .NYC Skyline.gcode -Bottle Opener goode

## **UJAZER CUT PREP**

Lift Nozzle Clear of Cut Bed **Obstructions** 

Press OK To Home Machine Schneiden mit WAZER | ABSCHNI

⊕

## Schleifmittel laden

Nach der Nullstellung fordert WAZER Sie auf, den Füllstand des Schleifmittels zu überprüfen. Sie müssen das Schleifmittelbehälter vor jedem Schnitt nachfüllen. Der Schleifmittelbehälter fasst ca. 16 kg (35 lbs) Schleifmittel, wenn er voll ist.

auffüllen und die Behälter für gebrauchte Schleifmittel zu leeren. Wird der Schleifmittelbehälter nicht ausreichend befüllt, führt dies zu einem fehlgeschlagenen Schnitt. WAZER hat keinen Sensor, um den Füllstand des Schleifmittels abzulesen, und geht daher davon ein, dass er vor Beginn eines jeden Schnitts gefüllt ist. Wenn dies richtig gemacht wird, unterbricht WAZER den Schnitt, wenn der Schleifmittel zur Neige geht, und fordert Sie dann auf, den Schleifmittelbehälter aufzufüllen und mit dem Schneiden fortzufahren. WAZER hält nach einer Stunde Laufzeit an, damit Sie den Schleifmittelbehälter auffüllen und die Behälter für gebrauchte Schleifmittel leeren kö nnen. WAZER macht nach einer Stunde Betriebszeit eine Pause, damit Sie den Schleifmittelbehälter

NOTICE Die Verwendung von Schleifmitteln, die nicht von WAZER spezifiziert sind, kann zu schlechter Qualität und Schäden an Ihrer Maschine führen. Der WAZER ist für den Betrieb mit dem unter www.wazer.com erhältlichen 80-Mesh-Alluvialgranat kalibriert. Sie müssen das vorgeschlagene Schleifmittel verwenden.

## *So laden Sie Schleifmittel:*

• Ziehen Sie den Schleifmittelbehälter heraus, der sich auf der linken Seite des WAZER befindet.

• Schütten Sie das Schleifmittel durch die beiden Siebe, bis der Schleifmittelbehälter voll ist. Es ist wichtig, dass Sie das Schleifmittel durch die Siebe schütten. Wenn etwas anderes als neues, trockenes Schleifmittel in den Schleifmittelbehälter fällt, kann dies den Schnitt ruinieren und eine zeitintensive Wartung erforderlich machen.

• Füllen Sie den Schleifmittelbehälter, bis auf beiden Seiten etwas Schleifmittel über dem Sieb steht. Schließen Sie den Schleifmittelbehälter und bestätigen Sie den Abschluss der Aufgabe, indem Sie auf dem Bedienfeld OK wählen.

 der richtigen Reihenfolge angeordnet sind. • Führen Sie eine Sichtprüfung unter dem Schleifmitteltrichter durch und vergewissern Sie sich, dass der Schleifmittelschlauch, der Schleifmittelgummifänger und das Quetschventil in

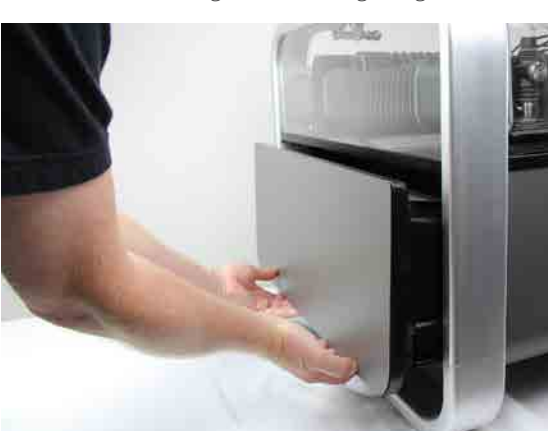

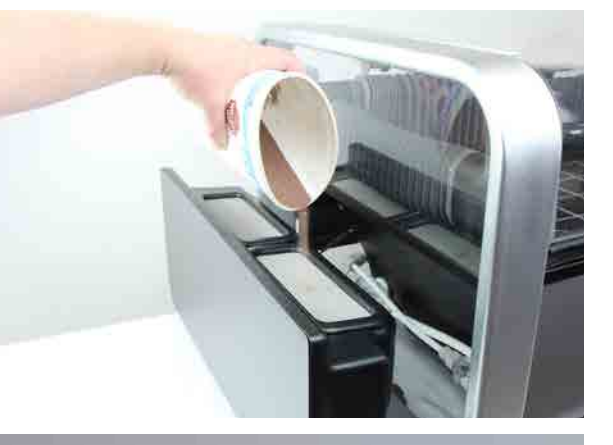

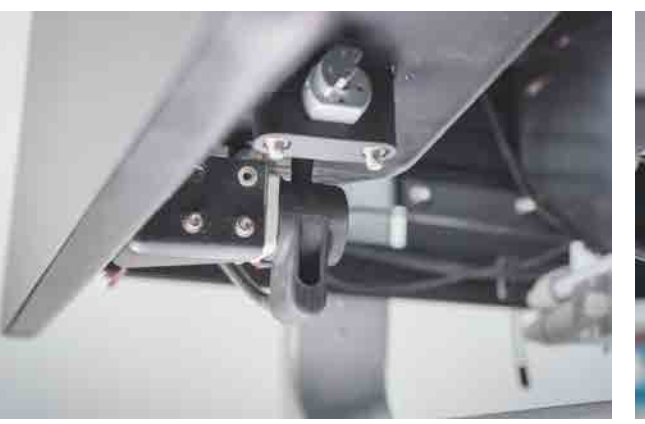

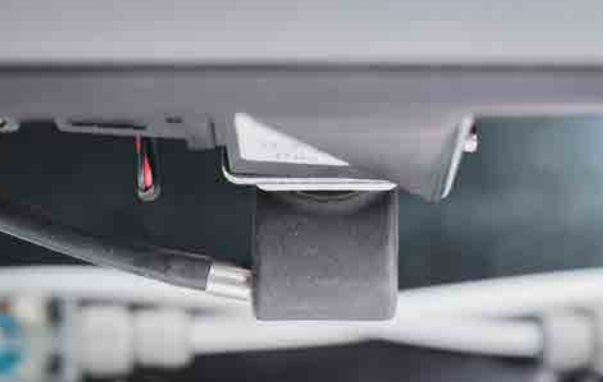

## Leeren Sie die Behälter für gebrauchte Schleifmittel

Als nächstes leeren Sie das gebrauchte Schleifmittel aus dem Sammelbehälter. Während des Schneidens wird ständig Schleifmittel in die Düse eingeführt. Um eine Ansammlung auf dem Boden des Tanks zu verhindern, wird das gebrauchte Schleifmittel ständig Schleifmittel in zwei Eimern an der Vorderseite des WAZER gesammelt und weitergeleitet.Sie müssen beide Schleifmittel vor jedem Schnitt entleeren.

## *So leeren Sie die Beh*ä*lter f*ü*r gebrauchte Schleifmittel:*

**ACAUTION** In dem stehenden Wasser des Tanks können sich Bakterien ansammeln. Jegliche Verletzungen, oder Schnitte, selbst kleinere, sollten mit Vorsicht behandelt werden. Wenn Sie offene Wunden haben, vermeiden Sie den Kontakt mit dem

Schneiden mit WAZER | ABSCHNITT 5 ABSCHNITT ABSCHNITT Schneiden mit WAZER

- Entfernen Sie die vordere Tankabdeckung.
- Drehen Sie die Griffe nach oben und ziehen Sie die Behälter für gebrauchte Schleifmittel aus ihren Halterungen.
- Schütten Sie das gebrauchte Schleifmittel in einen Beh <sup>ä</sup>lter, um es zu entsorgen.

• Bringen Sie die vordere Tankabdeckung wieder an.Sie sehen auch die Vorderseite der Griffe unter der vorderen Lippe der vorderen Tankabdeckung hervorragen herausragen, wenn sie korrekt installiert sind.

## • Bestätigen Sie den Abschluss der Aufgabe durch Dr <sup>ü</sup>cken von "OK" auf dem Bedienfeld.

Nicht alle gebrauchten Schleifmittel werden aus dem Tank entnommen und es

wird und es wird sich immer etwas davon im Tank ansammeln. Dies ist kein Problem. Allerdings kann überschüssiges

- 
- 
- Schleifmittel am Boden des Tanks dazu führen zu einer Verstopfung des Sammelsystems führen. Deshalb empfehlen wir, in folgenden Situationen einen Tankreinigungszyklus durchzuführen: - Nach Schnitten und bevor Sie Ihren WAZER für einige

**WAZER CUT PREP** 

Fill Abrasive Hopper & Empty Used Abrasive

When Completed Press Ok

Tage ausschalten, um das gebrauchte Schleifmittel zu sammeln.

- 
- Bei Ihrem ersten Schnitt brauchen Sie sich um diesen Schritt nicht zu kümmern, aber in Zukunft empfehlen wir,

die Tankreinigung regelmäßig durchzuführen.

## *Das Auswechseln der Beh*ä*lter f*ü*r gebrauchte Schleifmittel ist manchmal schwierig, hier sind zwei Techniken, die Ihnen helfen:*

• Die Metallgriffe dienen als Verriegelungsmechanismus, um die Schaufeln unten zu halten. Drehen Sie die Griffe so, dass sie gerade nach oben zeigen, drücken Sie die Behälter für gebrauchte Schleifmittel ganz nach unten, und drehen Sie den Griff nach vorne. Die Haken am Griff sollten in den Tank eingreifen und ihn unten halten, während er sich füllt.

• Sie werden feststellen, dass sich die Behälter für gebrauchte Schleifmittel manchmal nicht ganz nach unten in ihre Halterungen drücken lassen.Das liegt daran, dass sich das gebrauchte Schleifmittel in dem Bereich darunter angesammelt hat. Entfernen Sie diese Ablagerungen einfach mit der Hand (tragen Sie Handschuhe, da scharfe Schnittreste vorhanden sein können).

## Wenn Sie die Behälter für gebrauchte Schleifmittel zwischen den Schnitten nicht entleeren, kann dies zu Verstopfungen Ihres Filtersystems führen. Der Zeit- und Arbeitsaufwand zur Beseitigung von Verstopfungen ist wesentlich höher als das Entleeren der Behälter für gebrauchte Schleifmittel und die Durchführung von Tankreinigungszyklen zwischen den Schnitten. Entsorgen Sie das gebrauchte Schleifmittel ordnungsgemäß. Da das Schleifmittel inert ist, kann es als ungefährliches Material behandelt und als Müll entsorgt werden. Es liegt jedoch in Ihrer Verantwortung, sich über die örtlichen Vorschriften und

Anforderungen zu informieren, um sicherzustellen, dass für die zu schneidenden Materialien keine Einschränkungen bestehen.

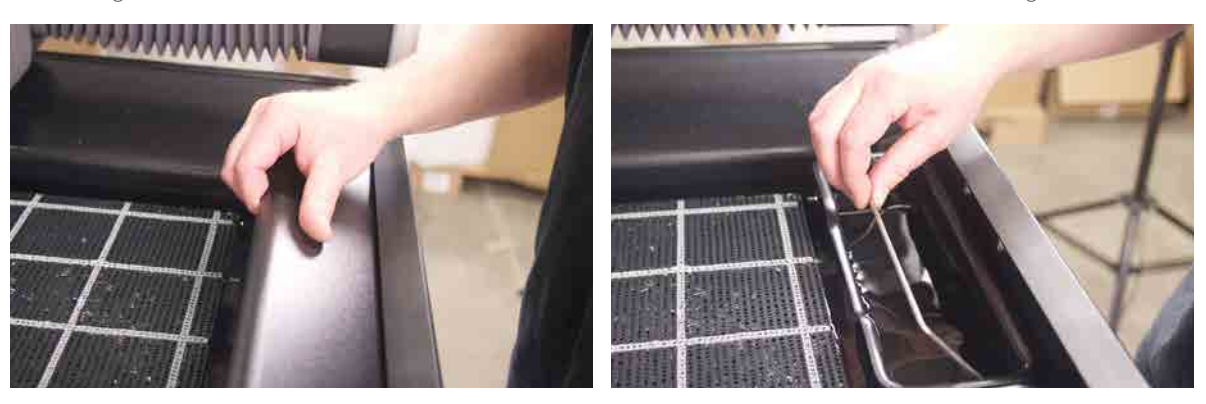

Wasser oder tragen Sie Handschuhe, die nicht nicht mit dem Wasser des Tanks in Berührung kommen.

## **NOTICE** Bestätigen, ob die Wasserversorgung eingeschaltet ist

Der WAZER wird über den Pumpenkasten mit Wasser versorgt, damit er schneiden kann. Vergewissern Sie sich, dass das Ein/Aus-Ventil eingeschaltet ist. Es ist wichtig, diesen diesen Schritt nicht zu übersehen. Wenn Sie WAZER ohne eingeschaltete Wasserversorgung läuft, wird der Pumpenkasten beschädigt.

Wenn Sie versuchen, eine Feile zu schneiden, ohne dass das Wasser eingeschaltet ist, werden Sie sofort bemerken, dass etwas nicht in Ordnung ist. In diesem Fall NICHT in Panik geraten. Halten Sie den WAZER an, schalten Sie die Wasserversorgung ein und beginnen Sie mit dem Schneiden. Mehr dazu, wie man WAZER unterbricht, später.

## Befestigen das Material

Die sichere Befestigung des Materials auf dem Schneidbett ist entscheidend für die Genauigkeit des gewünschten Schnitts. Wenn sich das Material während des Schneidens bewegt, sind die Ergebnisse schlecht oder fallen sogar ganz aus.

Sie können alle Befestigungselemente mit einem Durchmesser von etwa 5 mm verwenden, um Ihr Material auf dem gewellten Schneidbett zu befestigen. Achten Sie auf das Düsenprofil und die Größe des Schraubenkopfes, die Sie wählen, um einen Absturz der Düse und den Verlust eines Schnitts zu vermeiden.

## So befestigen Sie Ihr Material

· Vergewissern Sie sich kurz, dass das Material groß genug ist, um die Form, die Sie schneiden möchten, aufzunehmen.

- Legen Sie das Material auf das Schneidebett und richten Sie die obere linke Ecke des Materials auf die Mitte der Düse aus.
- · Befestigen Sie das Material mit den Befestigungsschrauben aus dem Ersatzteilbeutel und stellen Sie sicher, dass es nicht in irgendeine Richtung rutschen kann. Sie können eine Schraube in jedes der Löcher im Schneidebett einführen. Bestätigen Sie den Abschluss der Aufgabe durch Drücken von "OK" auf dem Bedienfeld.

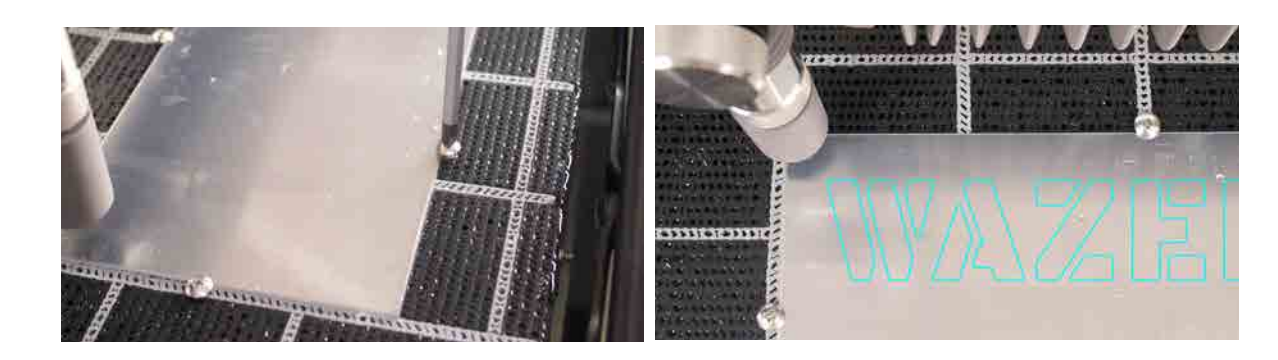

## **WAZER CUT PREP**

Fasten Material To Cut Bed

**When Completed** Press Ok

## Einstellen der Düsenhöhe

 $\bigcirc$ 

## So stellen Sie die Düsenhöhe ein:

- · Zunächst werden Sie auf dem Bedienfeld aufgefordert, die Düsenhöhe einzustellen.
- · Nehmen Sie das Düsenhöhenwerkzeug, die schwarze Abdeckung oben auf der Düse.
- · Setzen Sie das Düsenhöhenwerkzeug auf Ihr Material und lösen Sie den Düsenverriegelungsknopf an der Düse.

Schnitt

· SSchieben Sie das Düsenhöhenwerkzeug gegen die Düsenabdeckung und senken Sie die Düse vorsichtig darauf ab. Der Flansch des Düsenhöhenwerkzeugs sollte nun zwischen dem Material und der Düse eingeklemmt sein, die unter der grauen Düsenabdeckung verborgen ist. der grauen Düsenabdeckung. Solange das Werkzeug für die Düsenhöhe zwischen der Düse und dem zu schneidenden Material befindet, können S **WAZER CUT PREP** vertrauen, dass es richtig eingestellt ist.

· Ziehen Sie den Düsenverriegelungsknopf fest, wenn die Höhe richtig eingestellt ist. richtig eingestellt ist. Dieser sollte von Hand fest angezogen werden, um sicherzustellen dass er sich beim Schneiden nicht lockert. Wenn er sich löst, führt dies mit Sicherheit zu einem Stau, einer Verstopfung und einem verlorenen Schnitt.

- · Ziehen Sie das Düsenhöhenwerkzeug unter der Düse heraus und setzen Sie es oben auf die Düse.
- · Bestätigen Sie den Abschluss der Aufgabe durch Drücken von OK auf dem Bedienfeld.

Die Düse sollte nicht so fest am Düsenhöhenwerkzeug anliegen, dass Sie sie nicht leicht herausziehen können. Wenn Sie das Düsenhöhenwerkzeug herausziehen, sollte die Düse nicht so fest am Düsenhöhenwerkzeug anliegen, dass Sie sie nicht leicht herausziehen können. Wenn die Düsenhöhe zu niedrig eingestellt ist, kann sie abstürzen und Ihren Schnitt ruinieren, was einen erheblichen Wartungsaufwand zur Folge hätte. Wenn die Düsenhöhe zu hoch eingestellt ist, können Sie eine geringe Beeinträchtigung Ihrer Schnittqualität feststellen.Ein Schnitt kann kostspielig sein. Nutzen Sie die Vorschaufunktionen des Bedienfelds, um sicherzustellen, dass Sie das Material richtig positioniert haben.

NOTICE Die Einstellung der Höhe der Düse im Verhältnis zum Material ist entscheidend. Wenn die Düsenhöhe falsch eingestellt ist Wenn die Düsenhöhe falsch eingestellt ist, schneidet der WAZER möglicherweise nicht durch das Material oder der WAZER Schneidkopf kommt mit dem Material in Kontakt. Material in Berührung, was zu einem Stau, einer Verstopfung und einem verlorenen Schnitt führt.

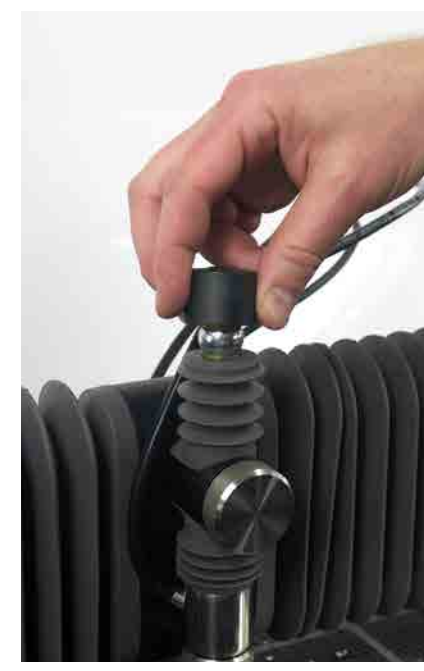

 $\bigoplus$ 

ABSCHNITT chneiden mit WAZER  $\overline{U}$ 

⊕

## · Sie können die Düse mit Hilfe des Tastenfelds über das Material bewegen. Dies hat keinen Einfluss auf die Startposition für den

Set Nozzle Height<br>- Jog is Enabled<br>- 187.45 - Y - -121.20

**When Completed** Press Ok

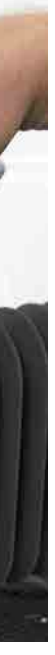

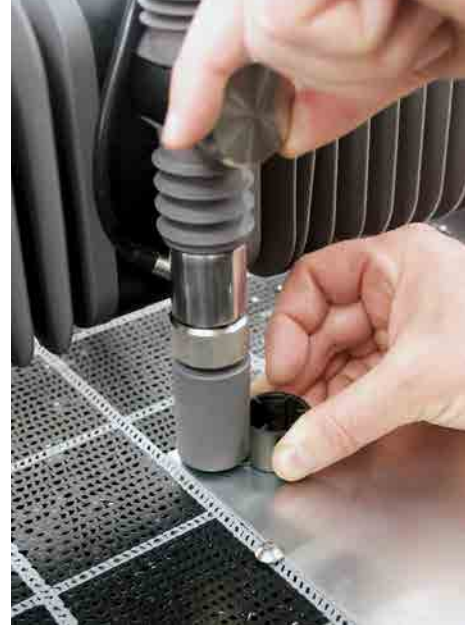

## Endkontrolle durchführen

Ein Schnitt kann kostspielig sein. Nutzen Sie die Vorschaufunktionen des Bedienfelds, um sicherzustellen, dass Sie das Material richtig positioniert haben.

*Wir empfehlen Ihnen dringend, eine dieser Funktionen zu verwenden, bevor Sie einen Schnitt durchf*ü*hren:* 

• Schnittausdehnung prüfen:Wenn Sie diese Funktion auswählen, zeichnet die <sup>D</sup>üse ein Rechteck auf, das Ihre Schnittextensionen angibt (im Wesentlichen das kleinste Rechteck, das Ihren Schnitt vollständig umschließt). Achten Sie bei der Bewegung darauf, dass die Mitte der Düse niemals die Kante des Materials schneidet.

• Trockenlauf: Wenn Sie diese Funktion auswählen, verfolgt die Düse den Pfad der gesamten Schnittdatei, ohne Wasser abzulassen.

• Ursprung verschieben: Ermöglicht es Ihnen, den Schnitt an eine neue Stelle auf dem Schnittbett zu verschieben. Wenn diese Funktion ausgewählt ist, können Sie die Düse durch Drücken der Pfeiltasten an eine neue Startposition verschieben Jeder Tastendruck bewegt das Gestell um 10 mm.

**AWARNING** Stellen Sie sicher, dass Sie die richtige Schutzausrü persönliche stung tragen.

• Schnitt neu starten: Ermöglicht es Ihnen, den Schnitt an einem beliebigen Punkt innerhalb einer Schnittdatei zu starten, wodurch ein Neustart von der Position aus möglich ist, an der der Schnitt fehlgeschlagen ist. Wenn diese Option ausgewählt ist, bewegt sich die Düse im Trockenlaufmodus (ohne Wasser und Schleifmittel) entlang der Schneidbahn. Wasser und Schleifmittel). Der Benutzer kann visuell erkennen, wo der Schnitt fehlgeschlagen ist, und wenn die D üse diese Wenn die Düse diese Stelle erreicht, kann der Benutzer den Schnitt durch Drücken der Starttaste neu starten.

## Schneiden mit WAZER starten

## *Nachdem* S*ie die Einrichtung abgeschlossen haben,* kö*nnen* S*ie mit dem* S*chneiden beginnen:*

•Wenn die Tür offen ist, werden Sie aufgefordert, sie zu schließen. Sobald die Tür geschlossen ist, können Sie durch Drücken von Start /Stop fortfahren oder durch Drücken Sie die OK-Taste.

## • NOTICE Überprüfen Sie, ob der WAZER richtig schneidet. Wenn

Sie zu Beginn eines Schnittes genau aufpassen, können Sie Schäden an WAZER oder Eigentum vermeiden.

- **AWARNING** Öffnen Sie niemals die Tür, während WAZER läuft. Lassen Sie WAZER niemals unbeaufsichtigt,
- AEin Druckmesser für das Hochdruck-Hydrauliksystem befindet sich an der linken Seite des Pumpenkastens. Es wird empfohlen, dieses Manometer während des Schnittes regelmäßig zu überprüfen. Als Hinweis auf die Farben:

Schneiden mit WAZER | ABSCHNITT 5  $\mathsf{WAZER}$  | abschnitt  $\frac{1}{2}$ Schneiden

⊕

• Der Pumpenkasten schaltet sich ein und ein Vibrationsgeräusch kommt von

- Wenn der WAZER startet, hören Sie zunächst, wie sich das Gestell der Haupteinheit zu seiner Position für das Lochstechen bewegt.
- der Haupteinheit.
- WAZER beginnt dann, das Material zu durchstechen. Dies kann als ein plötzliches "explosionsartiges" Erlebnis wahrgenommen werden. Das gebrauchte Schleifmittel sammelt sich auf dem Material.
- Wenn Sie genau hinhören, werden Sie einen deutlichen Geräuschunterschied an der Stelle hören, an der der Wasserstrahl das Material durchstoßen hat und in den Wassertank strömt.
- Einige Sekunden nach dem Durchstechen beginnt sich die Düse langsam zu bewegen und schneidet Ihr Teil aus.
- Während des Schneidens gibt WAZER ein konstantes, vibrierendes Summen von sich, zusammen mit ein paar tickenden Geräusche.
- Der Pumpenkasten sollte ein gleichmäßiges Brummen abgeben es sollten keine unregelmäßigen Geräusche aus dem Pumpenkasten oder ein ständiges "Ticken" zu hören sein. WAZER erzeugt auch Geräusche von der Düse, die das Material schneidet und Turbulenzen im Tank erzeugt.
- Wenn Sie den Steuerkasten beobachten, leuchten alle vier LEDs auf der linken Seite, die obere und untere Leuchte der mittleren Spalte leuchten und die beiden mittleren LEDs der mittleren Spalte blinken. Schließlich leuchten einige, wenn nicht sogar alle, LEDs auf der rechten Seite, je nachdem, in welchem Zustand sich der WAZER befindet.
- Vorschubgeschwindigkeit überschreiben: Ermöglicht es Ihnen, die Schnittgeschwindigkeit zu erhöhen oder zu verringern, um Änderungen während des Schneidens in Echtzeit zu kompensieren.
- Beobachten den Schnitt sorgfältig: Wenn ein unerwartetes Verhalten auftritt oder Sie sich nicht sicher sind, was der WAZER macht, drücken Sie Start/Stopp, um den Schnitt zu unterbrechen, und lesen Sie den Abschnitt über die Website-Ressourcen.

weder im Betrieb, noch im Pausenmodus oder im Hauptmenü.

- Wenn Sie sich unterhalb des grünen Bereichs befinden: Es kann sein, dass Sie nur teilweise schneiden, aber es ist sicher, weiterzumachen.
- Befindet sich die Nadel während eines Schnittes im gelben Bereich, halten Sie die Maschine an, brechen Sie den Schnitt ab und wenden Sie sich an den WAZER-Support.
- Wenn sich die Nadel im roten Bereich befindet, halten Sie die Maschine an, brechen Sie den Schnitt ab und wenden Sie sich an den WAZER-Support.

Wenn der Druck 4800psi/33MPa übersteigt (roter Bereich auf dem Messer), öffnet sich das Überdruckventil im Pumpengehäuse und lässt den Überdruck ab. Dabei wird eine kleine Menge Wasser freigesetzt, die sich als kleine Tropfen am Boden des Pumpengehäuses bemerkbar machen kann. Wenn dies während eines Schnittabschnitts bemerkt wird, halten Sie WAZER sofort an, brechen Sie den Schnitt ab und wenden Sie sich an den WAZER-Kundendienst.

 $\bigoplus$ 

 $\bigoplus$ 

**WAZER READY** Close Door

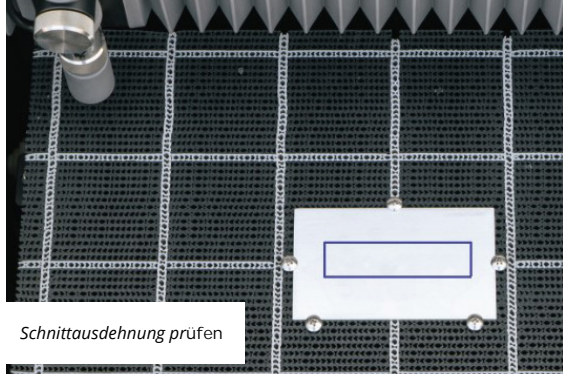

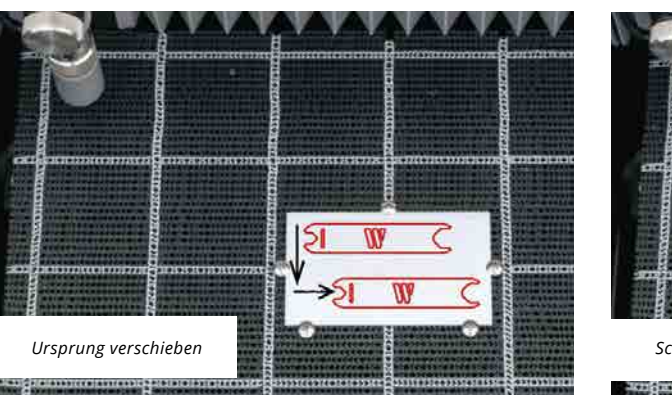

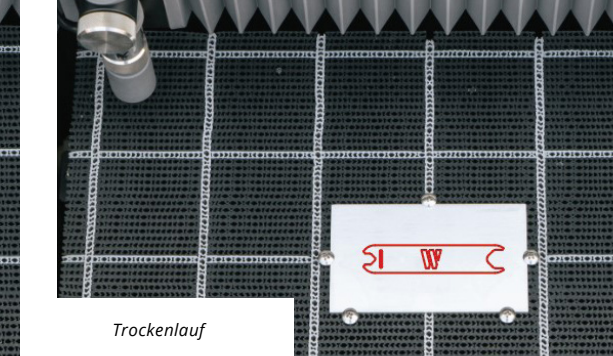

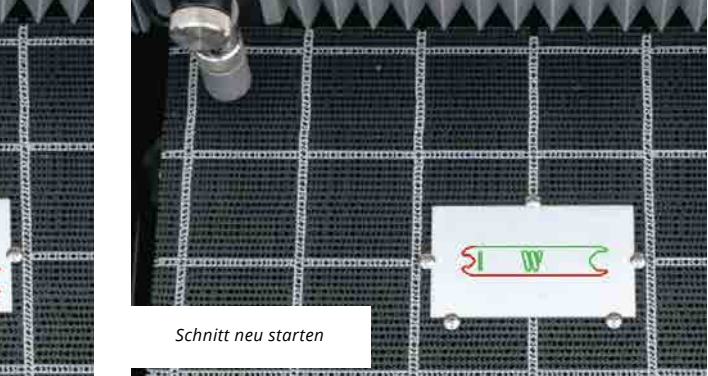

## Prüfen, Anhalten oder Abbrechen des Schnitts

Während WAZER läuft, können Sie:

- · Den Status des Schnitts einsehen Dazu gehören die verstrichene Zeit und der Fertigstellungsgrad.
- Den Schnitt anhalten Durch Drücken von Start/Stop wird der Schnitt unterbrochen.

Nach einer Ausschaltsequenz hören Wasser und Schleifmittel auf zu fließen, und die Düse bleibt in ihrer Position

• Nach der Unterbrechung können Sie den Schnitt entweder abbrechen oder fortsetzen. Wählen Sie die gewünschte Option und drücken Sie auf OK, um Ihre Auswahl zu bestätigen.

**AWARNING** OFFNEN SIE DIE Tür NICHT, bevor Sie hören, dass sich die Düse abgeschaltet hat, und sehen, dass die Düse angehalten hat.

**AWARNING** Offnen Sie die Klappe NICHT, bevor Sie den Schnitt abgebrochen haben und das Bedienfeld zum Hauptmenü zurückkehrt. Dies ist erforderlich, damit der hohe Druck in den Hydraulikleitungen sicher abgelassen werden kann und sich das Portal nicht mehr bewegt.

Wenn ein sofortiger Stopp erforderlich ist, drücken Sie den Not-Ausschalter in der Nähe des Bedienfelds. Dadurch wird die Stromzufuhr zur Haupteinheit und zum Pumpenbox unterbrochen.

• Beenden Sie die Unterbrechung

Auf dem Bedienfeld wird angezeigt, dass der Schnitt abgeschlossen ist. Sie können die Tür jetzt gefahrlos öffnen.

**ACAUTION** Im stehenden Wasser des Tanks können sich Bakterien ansammeln. Bei Verletzungen oder Schnittwunden, auch bei kleineren, ist Vorsicht geboten. Wenn Sie offene Wunden haben, vermeiden Sie den Kontakt mit dem Wasser oder tragen Sie Handschuhe, mit denen Sie nicht mit dem Wasser des Tanks in Berührung kommen.

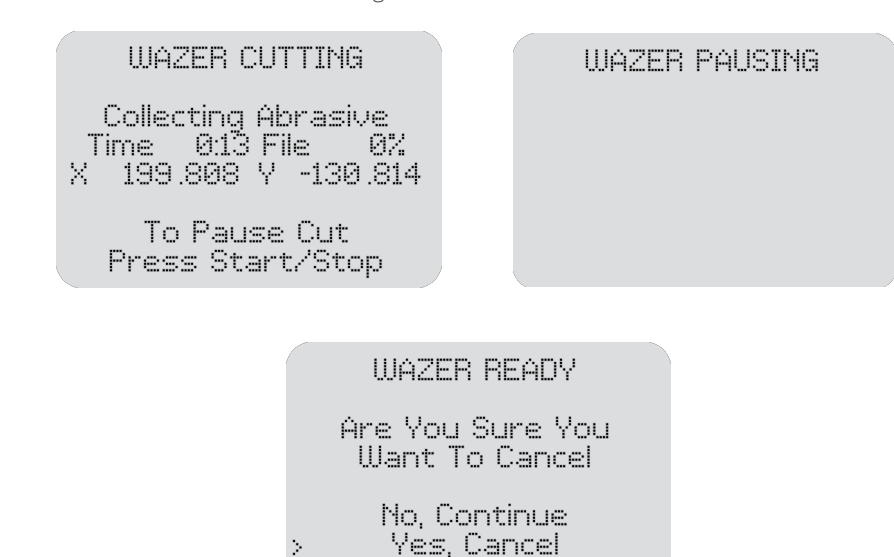

## Allgemeine Dinge, die beim Schneiden beachtet werden müssen

## **AWARNING** Befolgen Sie alle Sicherheitshinweise, wenn Sie einen Schnitt durchführen:

- Tragen Sie IMMER einen Augenschutz.
- Lassen Sie den WAZER NIEMALS unbeaufsichtigt, wenn er in Betrieb ist.
- · IMMER wissen, wie man Wasser und Strom schnell abstellt.

## . NOTICE Aufpassen!

Es ist wichtig, WAZER während des Schneidens zu überwachen. Einige Probleme erfordern möglicherweise ein Eingreifen, um eine Beschädigung des WAZERs oder des Materials zu vermeiden.

## Pop-Ups:

Pop-Ups treten auf, wenn ein Teil des Materials über die ursprüngliche Oberfläche des Materials hinausragt. Eine Kante kann mit der Düse in Berührung kommen, was dazu führt, dass das Gestell ihre Position verliert.

## Schleifmittel-Verstopfungen::

Es kann zu Verstopfungen des Schleifmittels kommen, die verhindern, dass das Schleifmittel in die Düse fließt. WAZER schneidet nicht mehr durch das Material. Das Geräusch des WAZER-Betriebs ändert sich deutlich. Wenn ein Schleifmittel verstopft ist, drücken Sie sofort Start/Stop. Weitere Informationen finden Sie auf der Website unter Abschnitt für weitere Informationen.

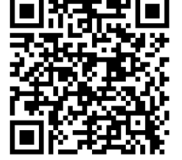

## Leckagen:

Sie sollten auf ungewöhnliche Tropfen, Lecks oder Pfützen achten. Wenn Sie dies bemerken, drücken Sie sofort Start/Stop und finden Sie heraus, woher das Leck kommt. Weitere Informationen finden Sie im Abschnitt Website-Ressourcen Informationen.

## Erwartete potenzielle Tropfstellen am WAZER:

- · Beim Öffnen und Schließen der Tür.
- 
- An den Seitenfenstern kann es gelegentlich tropfen.

## **NOTICE** Lösung nach festgestellten Lecks:

Wenn es ein Leck gibt oder Dinge nass geworden sind, die wahrscheinlich nicht hätten nass werden dürfen, schalten Sie alles aus, ziehen Sie die Stromkabel ab, wenn sie nicht nass geworden sind, wischen Sie das Leck auf und schalten Sie alles aus, ziehen Sie die Stromkabel ab, wenn sie nicht nass geworden sind, wischen Sie das Leck auf und lassen Sie es VOLLSTÄNDIG TROCKNEN.

## Wasseraustritt unter dem Schleifmittelbehälter:

Wenn Sie bemerken, dass Wasser unter dem Schleifmittelbehälter aus dem WAZER austritt oder spritzt, drücken Sie sofort die Start/Stop-Taste, da Sie gerade einen "Rückfluss" erlebt haben. In der Online-Wartungsanleitung finden Sie weitere Informationen zur Behebung dieses Problems.

## Benutzte Schleifmittel-Behälter sitzen nicht richtig:

Wenn die Behälter nicht vollständig in ihren Halterungen sitzen, wird das gebrauchte Schleifmittel durch die Sammelströme zurück in den Tankboden anstatt in die Behälter für gebrauchtes Schleifmittel geleitet.

 $\bigoplus$ 

· Wasser kann durch die Ritzen zwischen der Tür und den Bügeln spritzen.

ABSCHNI'  $\alpha$  $\sqcup$ WAZI  $\frac{1}{2}$ Schneiden

◈

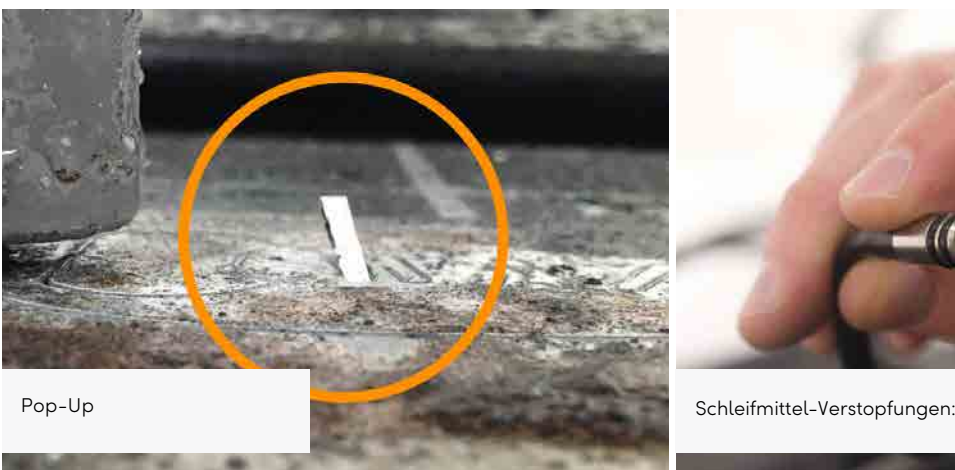

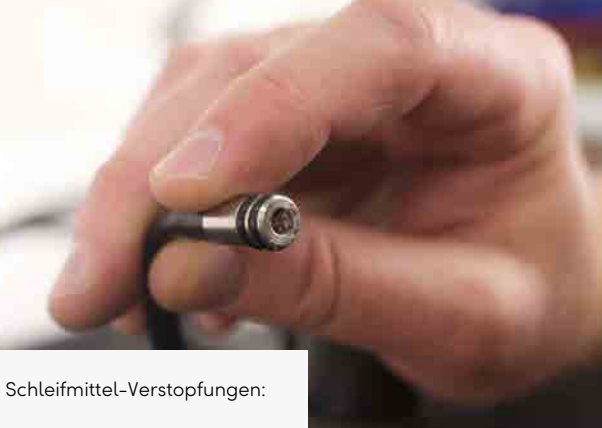

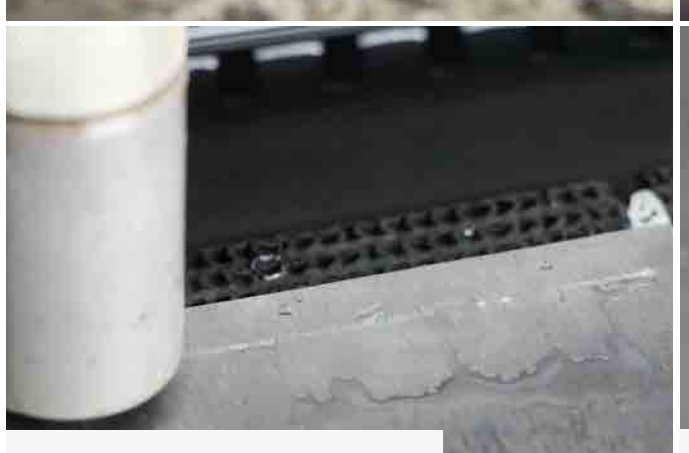

Identifizierung von Schleifmittelverstopfungen Identifizierung von Schleifmittelverstopfungen

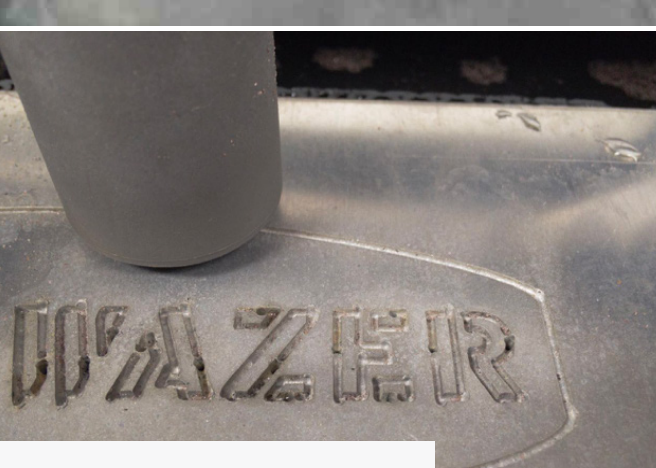

Teilschnitt Identifizierung von Teilschnitt Identifizierung von Teilschnitt

 $\bigoplus$ 

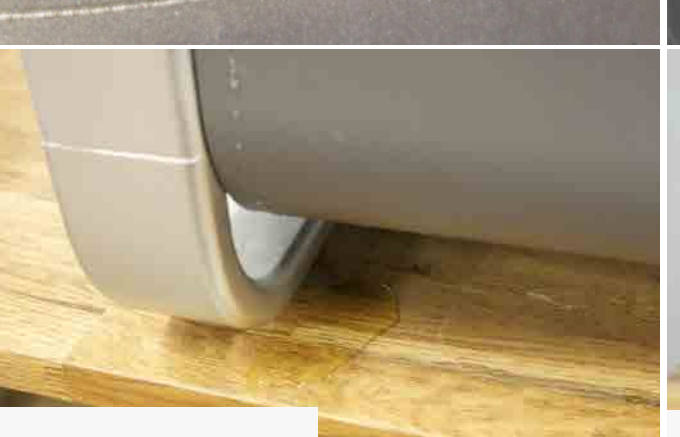

Durchdringende Stimme: WAZER beginnt jedes Segment eines Schnitts mit einem Durchstich. Wenn der mit hoher Geschwindigkeit aus der Düse kommende Schlamm auf das Werkstück trifft, hören Sie ein sehr lautes Geräusch aus dem Schneidbereich. Wenn sich der Wasser-/Schlammstrom jedoch durch das Material bewegt, ändert sich die Tonhöhe. Sobald das Werkstück durchbohrt ist, nimmt die Lautstärke des Geräuschs deutlich ab. Diese plötzliche Veränderung der Lautstärke ist das Zeichen für ein erfolgreiches Durchstechen und zeigt an, dass der WAZER bereit ist, mit der Schneidbewegung fortzufahren. Wenn jedoch über einen längeren Zeitraum keine offensichtliche Änderung des Geräuschpegels oder der Tonhöhe zu verzeichnen ist, bedeutet dies wahrscheinlich, dass etwas nicht in Ordnung ist. Halten Sie den Schnitt an und lesen Sie den Abschnitt zur Fehlersuche, um das Problem zu diagnostizieren.

## Verwendungvon Schleifmitteln:

Immer wenn der WAZER schneidet oder sticht, verbraucht er Schleifmittel. Während eines Schnittes können Sie überprüfen, ob Abrasivmittel fließt, indem Sie die Anhäufung des verbrauchten Schleifmittels um die Düse herum beobachten. Wenn Sie ein Problem in Verbindung mit teilweisem oder fehlendem Schneiden feststellen, unterbrechen Sie den Schnitt und lesen Sie den Abschnitt Ressourcen zur Problemdiagnose.

## Druckschwankungen::

Bei der Wasserversorgung in Privathaushalten und Gewerbebetrieben kann es zu vorübergehenden Druckschwankungen kommen. Dies hat Auswirkungen auf den Ausgangsdruck des Pumpenkastens.Vergewissern Sie sich, dass der Wassereingangsdruck über 35 psi bleibt. Geringfügige Druckabfälle von ein paar PSI (z.B. <25psi) sind kein Problem. Bei zu häufigen Druckschwankungen wenden Sie sich an die örtliche Wasserversorgungsbehörde, um weitere Informationen zu erhalten.

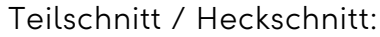

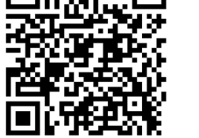

Teilschnitt bedeutet, dass der Strahl nicht vollständig durch das Material schneidet.Dies zeigt sich daran, dass der Strahl horizontal (entgegen der Bewegungsrichtung der Düse) und nicht nach unten in den Tank austritt. Drücken Sie in diesem Fall sofort Start/Stop. Weitere Informationen finden Sie im Abschnitt

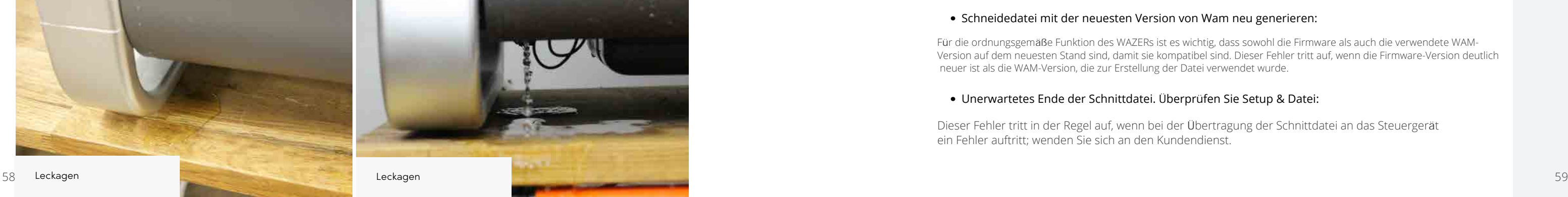

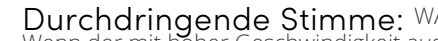

Website-Ressourcen.

 Wenn Sie zulassen, dass Ihre Maschine teilweise schneidet, wird sie stark beansprucht,und wenn Sie zulassen, dass die Schnitte mit dem Schwanzschneiden fortgesetzt werden, führt dies zu dauerhaften Schäden an

Ihrer Maschine.

## Verschiedene Fehlermeldungen:

## • Wasser zum Schnittbettniveau hinzufügen:

Dieser Fehler zeigt an, dass der Wasserstand im Tank zu niedrig ist.Weitere Informationen finden Sie auf der Website im Abschnitt Ressourcen.

## • Ablassfilter und Ablassschlauch prüfen:

Diese Fehlermeldung zeigt an, dass der WAZER nicht richtig entleert wird, wahrscheinlich aufgrund eines verstopften Ablassfilters oder eines verstopften Wasserablassschlauchs. Befolgen Sie die Anweisungen auf dem Bildschirm, oder lesen Sie im Abschnitt Ressourcen der Website nach, um weitere Informationen zu erhalten. Wenn diese Fehlermeldung häufig erscheint, wenden Sie sich an den Kundendienst.

## • Füllen Sie den Schleifmittelbehälter und leeren Sie das verbrauchte Schleifmittel:

Diese Meldung zeigt an, dass der Schleifmittelbehälter fast leer ist. Füllen Sie den Schleifmittelbehälter wieder auf und fahren Sie mit dem Schneiden fort.

## • Backflow Detected, Clean Abrasive Hose

Hochdruckwasserrückfluss im Schleifschlauch, Reinigen Sie den Schleifschlauch mit Druckluft und

Schneiden mit WAZER | ABSCHNITT 5 ABSCHNITT  $\simeq$ Ш  $\triangle$  $\geqslant$  $\pm$  $\overline{\overline{E}}$  $\subseteq$  $\overline{\oplus}$ hneid  $\overline{\bigcirc}$  $\overline{U}$ 

⊕

setzen Sie den Schnitt fort

## • Schneidedatei mit der neuesten Version von Wam neu generieren:

Für die ordnungsgemäße Funktion des WAZERs ist es wichtig, dass sowohl die Firmware als auch die verwendete WAM-Version auf dem neuesten Stand sind, damit sie kompatibel sind. Dieser Fehler tritt auf, wenn die Firmware-Version deutlich neuer ist als die WAM-Version, die zur Erstellung der Datei verwendet wurde.

## • Unerwartetes Ende der Schnittdatei. Überprüfen Sie Setup & Datei:

Dieser Fehler tritt in der Regel auf, wenn bei der Übertragung der Schnittdatei an das Steuergerät ein Fehler auftritt; wenden Sie sich an den Kundendienst.

## Fertigstellung

## Schnittqualität

Die Schnittqualität auf dem WAZER ist eine Funktion der Schnittgeschwindigkeit. Ein feiner Schnitt (langsamere Schnittgeschwindigkeit) führt zu einer glattere Oberfläche entlang der Kante, während ein Grobschnitt (schnellere Schnittgeschwindigkeit) eine rauere Oberfläche entlang der Kanten.

Als Referenz zeigt die Abbildung, was Sie bei drei verschiedenen Stufen der verfügbaren Schnittqualität ungefähr erwarten können.

## Entfernen der Laschen

Das Entfernen der Laschen bezieht sich auf den Vorgang, bei dem Sie das gewünschte Teil und den Rest des Abfallmaterials entfernen, indem Sie die kleinen Teile dazwischen abbrechen. Tragen Sie dazu Schutzhandschuhe und verwenden Sie ein stumpfes Werkzeug oder eine Zange, um die Teile zu biegen, bis die Laschen brechen.

## Entgraten Sie Ihr Teil

Teile können unmittelbar nach dem Schneiden scharf sein. Es kann erforderlich sein, eine scharfe Kante an der Unterseite des Teils zu entfernen. Wir empfehlen die Verwendung eines Entgratungswerkzeugs oder einer Feile, die für die Geometrie. Wir haben einige grundlegende Werkzeuge wie eine kleine Zange, eine Feile und ein Entgratungswerkzeug im dem schwarzen Werkzeugsatz, der mit Ihrer Maschine geliefert wurde. Diese helfen Ihnen bei der Beseitigung einiger dieser Unregelmäßigkeiten.

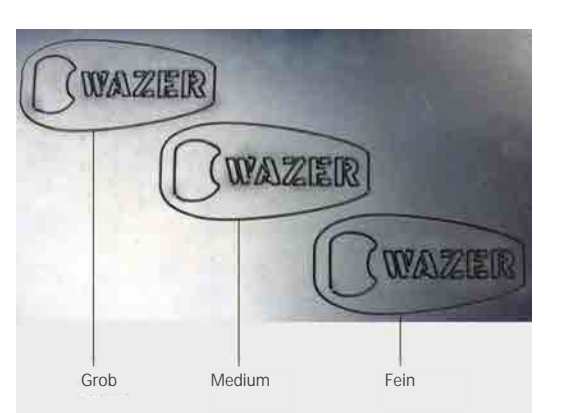

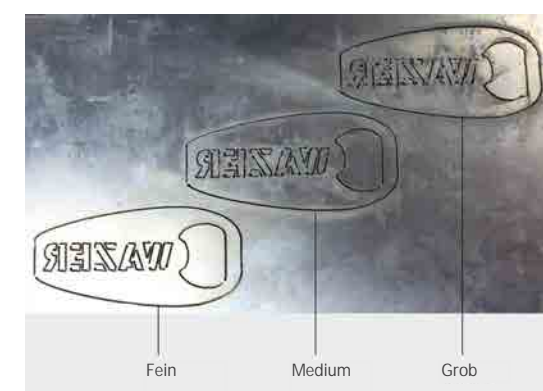

## Ausschalten WAZER

## Führen Sie nach Abschluss des Schnitts das folgende Verfahren zum Herunterfahren aus:

- **NOTICE** Schließen Sie das Ein/Aus-Ventil Drehen Sie das Ein/Aus-Ventil auf die Position "Aus".
- 2. WAZER ausschalten

Legen Sie den Netzschalter um, um den WAZER auszuschalten. Benutzen Sie nicht den Not-Ausschalter an der Oberseite des Geräts.

**ACAUTION** Im stehenden Wasser des Tanks können sich Bakterien ansammeln. Jegliche Verletzungen oder Schnitte, selbst kleine, sollten mit Vorsicht behandelt werden. Wenn Sie offene Wunden haben, vermeiden Sie den Kontakt mit dem Wasser oder tragen Sie Handschuhe, die nicht Sie nicht mit dem Wasser des Tanks in Berührung kommen

3. Lassen Sie die Tür offen

Nach einem Schnitt ist alles im WAZER nass. Wir empfehlen, die Tür offen zu lassen, damit die Innenflächen trocknen können. Dadurch wird verhindert, dass sich an engen Stellen Schimmel bildet, und Sie können das gebrauchte Schleifmittel abbürsten, sobald es trocken ist.

4. Allgemeine Inspektion durchführen

## Es ist immer eine gute Idee, WAZER auf undichte Stellen und abnormalen Verschleiß zu überprüfen:

- · Befindet sich Wasser um den WAZER oder den Pumpenkasten?
- Stehen Teile des Schneidbetts heraus.
- · Sind die Faltenbälge gegen die Gestell-Blöcke aus Aluminium abgedichtet?
- Sitzen die Gummidichtungen im Inneren der Maschine richtig um die Maschine herum?
- Ist eine der Schlauchverbindungen zu stark gespannt?

**NOTICE** Sie MÜSSEN bedenken, dass Sie es mit Wasser zu tun haben, was zu Kurzschlüssen und Wasserschäden führen kann.

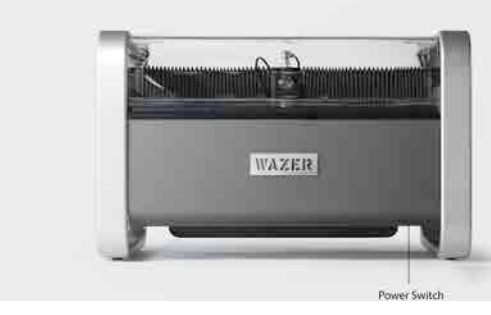

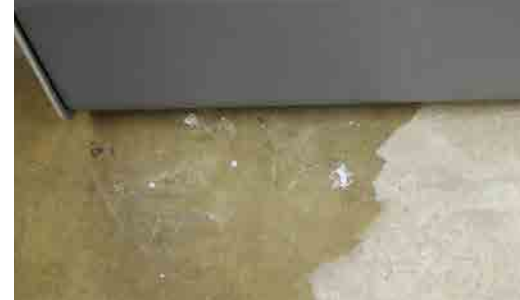

 $\bigoplus$ 

 $\bigoplus$ 

# ABSCHNITT Schneiden mit WAZER

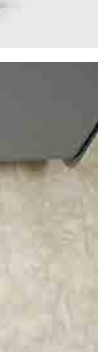

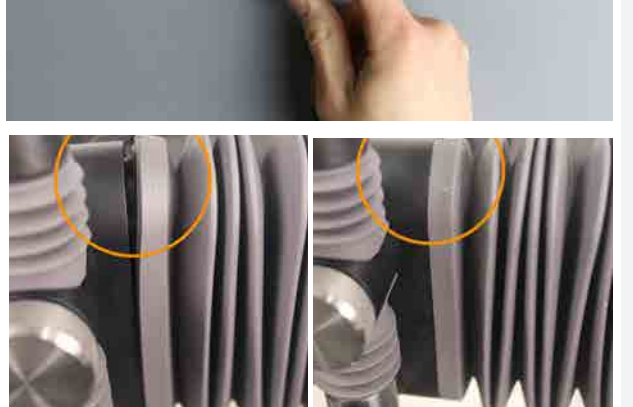

## Wartung zwischen den Schnitten

Führen Sie die folgenden Wartungsmaßnahmen nach jeweils 4 Betriebsstunden durch. Wir stellen Ihnen zwei Kopien davon zur Verf ügung und ermutigen Sie, sie in der N ähe des Standortes Ihres WAZERs auszuh ängen und sicherzustellen, dass sie bei jedem Schnitt befolgt werden!

Es ist wichtig, dass Sie diese Aufgaben regelmäßig durchf ühren; Werden sie seltener ausgef ührt, kann dies zu Leistungsverminderung oder zu ernsteren Wartungsproblemen f ühren.

### 1. F ühren einen Tankreinigungszyklus durch

Einige Schleifmittel k önnen sich noch in der Mitte des Tanks ansammeln oder auf die eine oder andere Seite verlagert werden, je nachdem, wo die Maschine am meisten geschnitten hat. Um dieses Schleifmittel aufzufangen, f ühren Sie den Tankreinigungszyklus im Menü Einrichtung & Wartung des Bedienfelds aus.

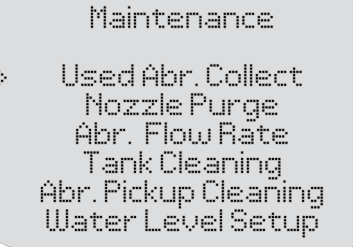

Wir empfehlen Ihnen, einen Tankreinigungszyklus durchzu-

führen, um das überschüssige gebrauchte Schleifmittel nach dem Schneiden aufzufangen.Dar über hinaus ist es eine gute Idee, einen Tankreinigungszyklus durchzuf ühren, nachdem Ihr WAZER einige Tage lang gestanden hat und bevor er das n ächste Mal geschnitten wird. Dadurch wird der WAZER sauber gehalten und Sie m üssen das gebrauchte Schleifmittel nicht von Hand aus dem Tank sch öpfen.

### 6. **NOTICE** Kurz-, mittel- und langfristige Wartung

## 2. Nivellierung des Schneidbetts

Verwenden Sie das H öhenwerkzeug, um die Ebenheit des Schneidbetts zu überpr üfen. Es kann vorkommen, dass sich das abgenutzte Schneidbett nach l ängerem Gebrauch verzieht oder verformt.

• Stellen Sie sicher, dass das Schneidbett vor und nach jedem Schnitt eben ist, um die Schnittqualit ät zu gew ährleisten.

## 4. Allgemeine Überpr üfung der Wasserdichtung

Pr üfen Sie, ob alle Faltenb älge, Dichtungen und O-Ringe richtig sitzen. Wenn Sie sehen, dass ein wasserdichter Mechanismen nicht richtig sitzen, korrigieren Sie diese vor dem n ächsten Schnitt.

## 5. Anh äufung von Schleifmitteln

## B ürsten Sie loses Schleifmittel vom T ürfenster, dem Faltenbalg und der Seite des Tanks ab.

- F ür einen sicheren Betrieb ist es wichtig, dass die Sicht auf den Schneidbereich frei bleibt.
- •<br>•<br>• Schaufeln Sie verbrauchtes Schleifmittel unter die Beh älter f ür verbrauchtes Schleifmittel.
- Stellen Sie sicher, dass Ihre Schleifmittel-Beh älter immer richtig sitzen.

Um einen sicheren und zuverl ässigen Betrieb zu gew ährleisten, M ÜSSEN Sie sich mit folgenden Verfahren vertraut machen und diese durchf ühren mit den Verfahren unter Wartung > Vorbeugende Wartung in unserem Online-Men ü vertraut machen. Weitere Wartungspl äne (kurz-, mittel- und langfristig) werden erl äutert.

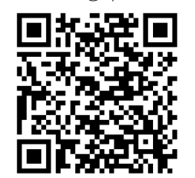

 $\bigoplus$ 

 $\bigoplus$ 

Schneiden mit WAZER | ABSCHNITT 5 ABSCHNITT Schneiden mit WAZER

⊕

# WAZER

## Schneiden mit WAZER Checkliste

**AWARNING** Überspringen Sie NIEMALS irgendwelche Schritte beim Starten oder Herunterfahren. Die Nichteinhaltung dieser Schritte kann zu Verletzungen und Schäden an WAZER und Ihrem Eigentum führen.

Wir empfehlen Ihnen, diese Seite aus dem Benutzerhandbuch herauszunehmen und sie in der Nähe Ihres WAZERs aufzubewahren.

## 1. Vorbereitung

- □ Tragen geeignete persönliche Schutzausrüstung
- □ Öffnen das Ein/Aus-Ventil
- Füllen den Tank
- □ Verbrauchtes Schleifmittel nach dem Trockenen abbürsten an Türfenster, Faltenbalg und Seite des Tanks
- □ Nivellieren das Schneidbett
- □ Prüfen die Position des Wasserablassschlauchs und Anbringung
- □ Prüfen auf Leckagen
- □ Bestätigen alle elektrischen Anschlüsse (GFCI/PRCD-Funktionen prüfen)
- □ Prüfen die Position der Wasseralarme

## 2. Einstellung des Schneidens

- □ Einlegen die SD-Karte
- □ WAZER Pro einschalten
- □ Wählen die zu schneidende Datei
- Folgen den Anweisungen des Bedienfelds
- Anheben die Düse
- Nullstellen WAZER
- Schleifmittel einlegen
- Leeren die Behälter für gebrauchte Schleifmittel
- Sicherstellen, dass die Wasserversorgung eingeschaltet ist
- Befestigen das Material
- Einstellung der Düsenhöhe
- Schnittausdehnung und Trockenlauf prüfen
- Tür schließen

## **SEITE ENTFERNEN & VERFÜGBAR BLEIBEN** NÄHE ZU IHREM **WAZER**

## 3. Schneiden

- Achten Sie auf die Stimme beim Durchstechen des Materials
- □ Prüfen die Anzeige des Druckmessers
- Achten Sie auf die folgenden
- Pop-Ups
- Schleifmittel-Verstopfungen
- Teilweise Schnitte
- Leckagen
- Ungewöhnliche Klänge

## 4. Ausschalten

- □ Tankreinigungszyklus durchführen
- D Überprüfen den Zustand des O-Rings und setzen das Schlauchende wieder in den Schneidkopf ein.
- □ Schließen das Ein/Aus-Ventil
- □ WAZER Pro ausschalten
- □ Leeren den Behälter für gebrauchte Schleifmittel
- □ Lassen die Tür offen

# WAZER

## Schneiden mit WAZER Checkliste

dieser Schritte kann zu Verletzungen und Schäden an WAZER und Ihrem Eigentum führen.

## 1. Vorbereitung

- □ Tragen geeignete persönliche Schutzausrüstung
- □ Öffnen das Ein/Aus-Ventil
- Füllen den Tank
- □ Verbrauchtes Schleifmittel nach Trockenen abbürsten an Türfen Faltenbalg und Seite des Tanks
- □ Nivellieren das Schneidbett
- Prüfen die Position des Wasser schlauchs und Anbringung
- □ Prüfen auf Leckagen
- □ Bestätigen alle elektrischen Ans (GFCI/PRCD-Funktionen prüfen)
- Prüfen die Position der Wassera

## 2. Einstellung des Schneidens

- □ Einlegen die SD-Karte
- □ WAZER Pro einschalten
- Wählen die zu schneidende Dat
- Folgen den Anweisungen des B
- Anheben die Düse
- Nullstellen WAZER
- Schleifmittel einlegen
- Leeren die Behälter für gebrauchte Schleifmittel
- Sicherstellen, dass die Wasserversorgung eingeschaltet ist
- Befestigen das Material
- Einstellung der Düsenhöhe
- Schnittausdehnung und Trockenlauf prüfen
- Tür schließen

 $\bigoplus$ 

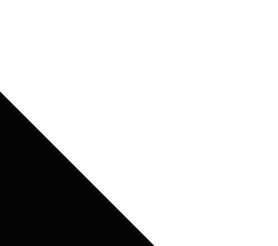

 $\bigoplus$ 

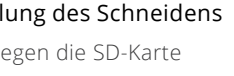

**AWARNING** Überspringen Sie NIEMALS irgendwelche Schritte beim Starten oder Herunterfahren. Die Nichteinhaltung

## Wir empfehlen Ihnen, diese Seite aus dem Benutzerhandbuch herauszunehmen und sie in der Nähe Ihres WAZERs aufzubewahren.

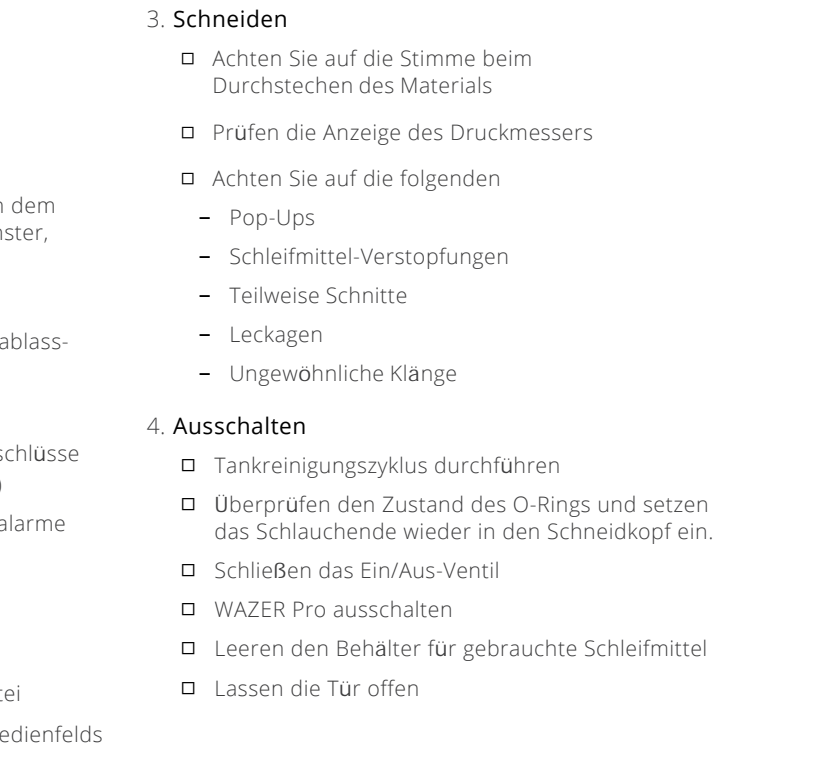

⊕
Vollhandbuch

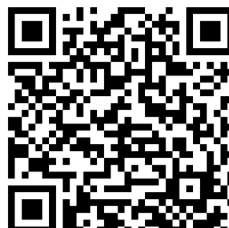

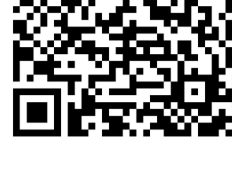

## Erstellen Schnittdateien

Wartung

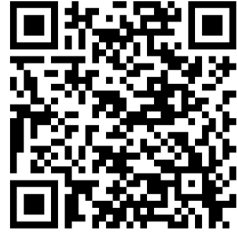

 $\bigoplus$ 

## Wartungder Maschineund Einrichtungsmenü

Nach ein paar Schnitten sind Sie mit dem Schneidemenü sehr vertraut. Jetzt ist es an der Zeit, sich mit den Menüs vertraut zu machen, die in das Wartungs- und Einrichtungsmenü Ihres WAZERs integriert sind.

#### Wartung

a sa santa 19

Verwendet Abr. Sammeln: Diese Funktion schaltet das Niederdrucksystem des WAZER ein, um gebrauchte Schleifmittel aufzufangen

Düsenspülung: Diese Funktion schaltet das Hochdrucksystem des WAZERs mehrmals ein. Sie kann zur Beobachtung des Wasserstrahls für die Fehlersuche verwendet werden. Befolgen Sie die Anweisungen auf dem UI-Bildschirm.

**Abr. Durchflussrate:** Diese Funktion schaltet das Schleifmittel-System für 60 Sekunden ein, um dem Benutzer zu helfen, die<br>Durchflussrate des Schleifmittels zu messen. Weitere Informationen finden Sie im Abschnitt Online-

Wasserstand einrichten: Diese Funktion schaltet das Hochdrucksystem und das Ablasssystem ein, um den Wasserstand zu erhöhen bzw. zu senken, damit er innerhalb des Betriebsbereich zu bringen. Folgen Sie den Anweisungen auf dem UI-Bildschirm.

Türschalter: Befolgen Sie die Anweisungen auf dem Bildschirm, um die ordnungsgemäße Funktion des Verriegelungssystems der Türschalter sicherzustellen.

Wasserstandssensor: Befolgen Sie die Anweisungen auf dem Bildschirm, um die ordnungsgemäße Funktion des Wasserstandssensors sicherzustellen.

Service-Sensor: Befolgen Sie die Anweisungen auf dem Bildschirm, um die ordnungsgemäße Funktion des Rückflusssensors sicherzustellen.

SD-Karte: Befolgen Sie die Anweisungen auf dem Bildschirm, um sicherzustellen, dass der SD-Kartenleser eine eingelegte SD-Karte registrieren kann.

Tankreinigung: Diese Funktion schaltet das Hochdruck- und das Portalsystem ein, um verbrauchte Schleifmittelablagerungen am Boden des Tanks strategisch aufzurühren. Außerdem wird das Niederdrucksystem eingeschaltet, um verbrauchte Schleifmittel vom Tankboden aufzufangen. Befolgen Sie die Anweisungen auf dem UI-Bildschirm.

LP-Pumpe: Diese Funktion schaltet die Niederdruckpumpe für eine kurze Zeit ein. Möglicherweise hören Sie ein leichtes Brummen und sehen, wie das Wasser in Ihrem Tank zirkuliert.

#### Eingangs-/Ausgangsprüfung

#### Eingang

 $\bigoplus$ 

Schleifmittel-Ventil: Diese Funktion schaltet das Schleifmittelventil für kurze Zeit ein. Sie können zwei Klickgeräusche aus dem Bereich des rechten Hohlraums hören, einmal zum Öffnen und einmal zum Schließen des Ventils.

Hochdruckventil: Diese Funktion schaltet das Hochdruckventil für kurze Zeit ein. Sie hören zwei leise Klickgeräusche aus dem rechten Hohlraum. Wenn die Hochdruckleitungen zu diesem Zeitpunkt noch Wasserdruck aufweisen, wird mit dieser Funktion der Restdruck aus den Hochdruckleitungen entfernt.

HD-Pumpe: Diese Funktion schaltet den Pumpenkasten für kurze Zeit ein. Möglicherweise hören Sie den AC-Motor im Pumpenkasten laufen.

Tippen: Mit dieser Funktion können Sie die Düse zu jedem beliebigen Punkt auf dem Schneidbett bewegen, indem Sie die Tasten auf dem Steuerkreuz manuell betätigen.

Schneller Schnitt: Führen Sie diesen Test durch, wenn Sie wissen, dass Ihr Material schneller geschnitten werden sollte.

Endschalter: Befolgen Sie die Anweisungen auf dem Bildschirm, um die ordnungsgemäße Funktion der Endschalter für die X- und Y-Achse sicherzustellen.

Langsamer Schnitt: Wählen Sie diese Einstellung, wenn Sie wissen, dass Ihr Material langsam schneiden wird. dickeren oder härteren Materialien.

#### Ausgang

ABSCHNITT **5** ABSCHNITT Schneiden mit WAZER |  $\simeq$ WAZEI  $\frac{1}{2}$ chneiden  $\cup$ 

⊕

Ablassventil: Diese Funktion schaltet das Ablassventil für kurze Zeit ein. Sie hören ein Klickgeräusch aus dem rechten Hohlraum, einmal um das Ventil zu öffnen und einmal um es zu schließen. Befolgen Sie die Anweisungen auf dem UI-Bildschirm.

Vibrationsmotoren: Diese Funktion schaltet die Vibrationsmotoren für kurze Zeit ein. Sie können ein konstantes Summen aus dem Schleifmittel-Behälter wahrnehmen.

## Test der Schnittgeschwindigkeit

*Der WAZER schneidet eine Reihe von B*ö*gen mit zunehmender Geschwindigkeit, um die Schnittparameter f*ü*r ein neues Material zu ermitteln.*

Allgemeiner Schnitt: Führen Sie diesen Schnitt aus, wenn Sie keine Ahnung haben, wie schnell der WAZER Ihr Material schneiden sollte. Dieser Test verbraucht das meiste Material und hat die geringste Feinauflösung.

Mittlerer Schnitt: Führen Sie diesen Test durch, wenn Sie wissen, dass Ihr Material im mittleren Bereich geschnitten werden sollte.

#### Firmware-Version

Diese Funktion zeigt die aktuelle Firmware-Version an, die im WAZER Steuergerät installiert ist.

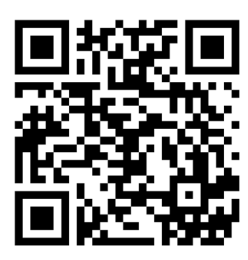

# Schnitt-Datei erstellen

 $\bigcirc$ 

#### *Die Wam-Software*

Wam ist die Software, die Ihr Design in eine Schnitt-Datei für den WAZER verwandelt. Die Software verwaltet wichtige Aspekte des Schnitts, wie die Schnittgeschwindigkeit und wann geschnitten wird und wann nicht.

- Design Software
- Nutzungsbedingungen und Datenschutz
- Wam-Übersicht
- Wam-Setup
- So verwenden Sie Wam
- Wam-Einstellungen
- Schnitt-Datei-Schritte
- Material-Bibliothek verwenden

## Design Software

Der erste Schritt zur Verwendung der Wam-Software ist das Designen Ihrer Teile mit einem der vielen heute zur Verfügung stehenden Vektordesign-Programme. Wam interagiert mit jeder Software, mit der Sie Ihr Design als .dxf- oder .svg-Datei speichern. Dies sind universelle 2D-Dateiformate, die von vielen Programmen unterstützt werden.

Es ist wichtig zu verstehen, dass Wam kein Design-Plattform ist; es gibt eine Vielzahl verschiedener Design-Softwareoptionen, die Ihre Ideen und Skizzen in digitale Designs umwandeln können. Diese Programme unterscheiden sich in der Komplexität und nach Branchen und Anwendungen; sie unterscheiden sie sich auch in den Kosten und haben unterschiedliche Anforderungen an die Kenntnisse des Benutzers.

Die Auswahl der geeigneten Design-Software ist eine persönliche Entscheidung, die auf Ihren Bedürfnissen, der Branche und technischen Fähigkeiten basiert. Wenn Sie erste Schritte mit zwei-dimensionalem Design machen, dann empfehlen wir einfache 2D-Optionen wie LibreCAD oder QCAD. Wenn Sie bereits über Erfahrung im digitalen Design verfügen, ist vielleicht Inkscape interessant. Es kann eine gute Idee sein, sich in anderen Branche umzusehen, was dort verwendet wird und ob es mit den eigenen Fähigkeiten kompatibel ist. Wenn Sie immer noch unsicher sind, welche Programme Sie verwenden sollen, wenden Sie sich bitte an uns unter support@wazer.com und wir beraten Sie gern.

Wir bei WAZER verwenden im Team eine Vielzahl von Software-Plattformen. Unser Engineeringund technisches Team verwendet AutoCAD, Onshape, Solidworks, und Pro-Engineer. Unser Business- und Design-Team arbeiten mit Inkscape und Adobe Illustrator. Wenn Sie die Ressourcen auf unserer Website besuchen, finden Sie Hinweise zum Exportieren und Informationen für einige der beliebtesten Design-Softwareprogrammen wie Illustrator, Solidworks, Fusion 360 und Inkscape.

## Nutzungsbedingungen und Datenschutz

Bitte lesen Sie "Nutzungsbedienungen" und "Datenschutz" auf WAZER.com bzgl. weiterer Informationen

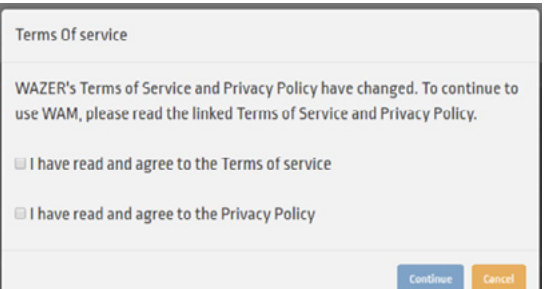

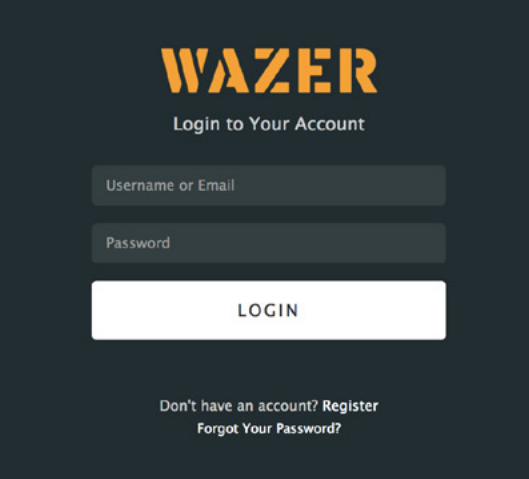

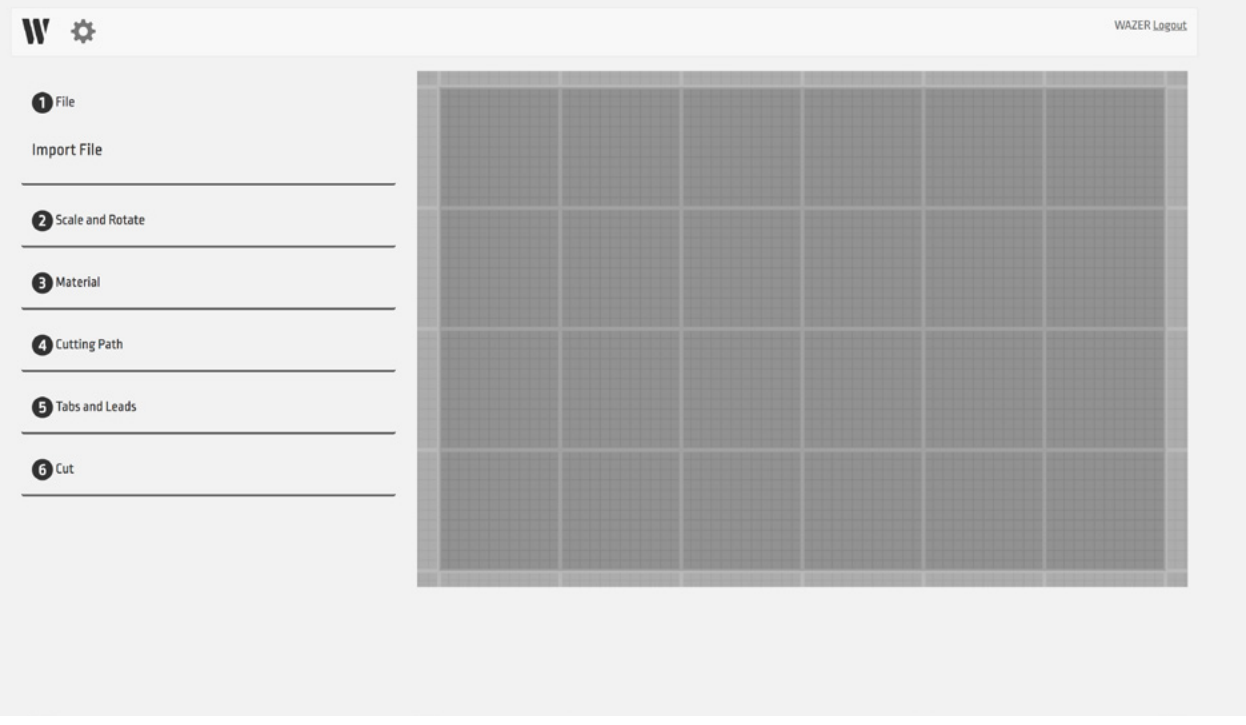

# Wam-Übersicht (▶)*प*¤

#### *Wam ist Browser-basiert. Sie können über wam.wazer.com darauf zugreifen.*

Nach der Anmeldung importieren Sie das zu schneidende Design. Nach dem Einrichten der Schnittparameter, erzeugt Wam eine einzigartige Schnitt-Datei, die Sie auf den WAZER übertragen. Diese Datei enthält alle Informationen, die der WAZER braucht, um das Design in dem Material Ihrer Wahl zu schneiden.

Obwohl Wam browserbasiert ist, geschieht die Datenverarbeitung lokal auf Ihrem Computer. Oft gibt es das Missverständnis, dass Web-basierte Software bedeutet, dass Daten an Server irgendwo im Internet gesendet und dort verarbeitet werden. Das ist unrichtig und durch die Verwendung von Wam werden Ihre Design-Dateien zu keinem Zeitpunkt auf WAZER-Server über das Internet gesendet ... Nie. Um Ihnen einen zusätzlichen Einblick zu gewähren: WAZER verwendet ein Browser-basiertes System aus den folgenden drei Gründen:

- Damit wir Ihnen nach der Registrierung kostenlose Software-Updates anbieten können.
- Damit Sie auf Ihrem PC/Mac keine Softwareinstallationen vornehmen müssen und um Sie vor Kompatibilitätsproblemen zu schützen.
- Das Erheben von Informationen über die Parameter, die Sie für eine Schnitt-Datei ausgewählt haben, sodass wir auch weiterhin sinnvolle Updates von Funktionen und Optionen anbieten können, die tatsächlich verwendet werden.

## Wam-Setup

#### Anmeldung

Sie müssen sich vor der ersten Verwendung von Wam registrieren.

- Gehen Sie zu: https://wam.wazer.com und wählen Sie "Registrieren".
- Verwenden Sie die Seriennummer der Software WAZER, um Ihr Konto anzumelden und vollen Zugriff auf die Wam-Funktionen zu erhalten. Die Seriennummer der Software ist auf der ersten Seite des Benutzerhandbuchs, das mit Ihrem Wazer geliefert wurde.
- Erklären Sie, dass Sie die Abschnitte "Nutzungshinweise" und "Datenschutz", gelesen haben, indem Sie auf das nebenstehende Feld markieren.

HINWEIS: Einige Benutzer haben über Probleme bei der späteren Registrierung ihrer Seriennummer aufgrund eines Blockiersymbols auf der Schaltfläche Absenden berichtet. Wenn Sie Ihre Nummer eingegeben haben, klicken Sie außerhalb des Textfelds oder drücken Sie die Eingabetaste, um die Nummer zu validieren, anschließend wird die Taste aktiviert und ermöglicht Ihnen die Registrierung abzuschließen.

#### Anmelden

- Gehen Sie zu: https://wam.wazer.com.
- Melden Sie sich mit Ihrem registrierten Benutzernamen und Passwort (Groß- und Kleinschreibung beachten) an.

• Sie bleiben in 24 Stunden angemeldet.

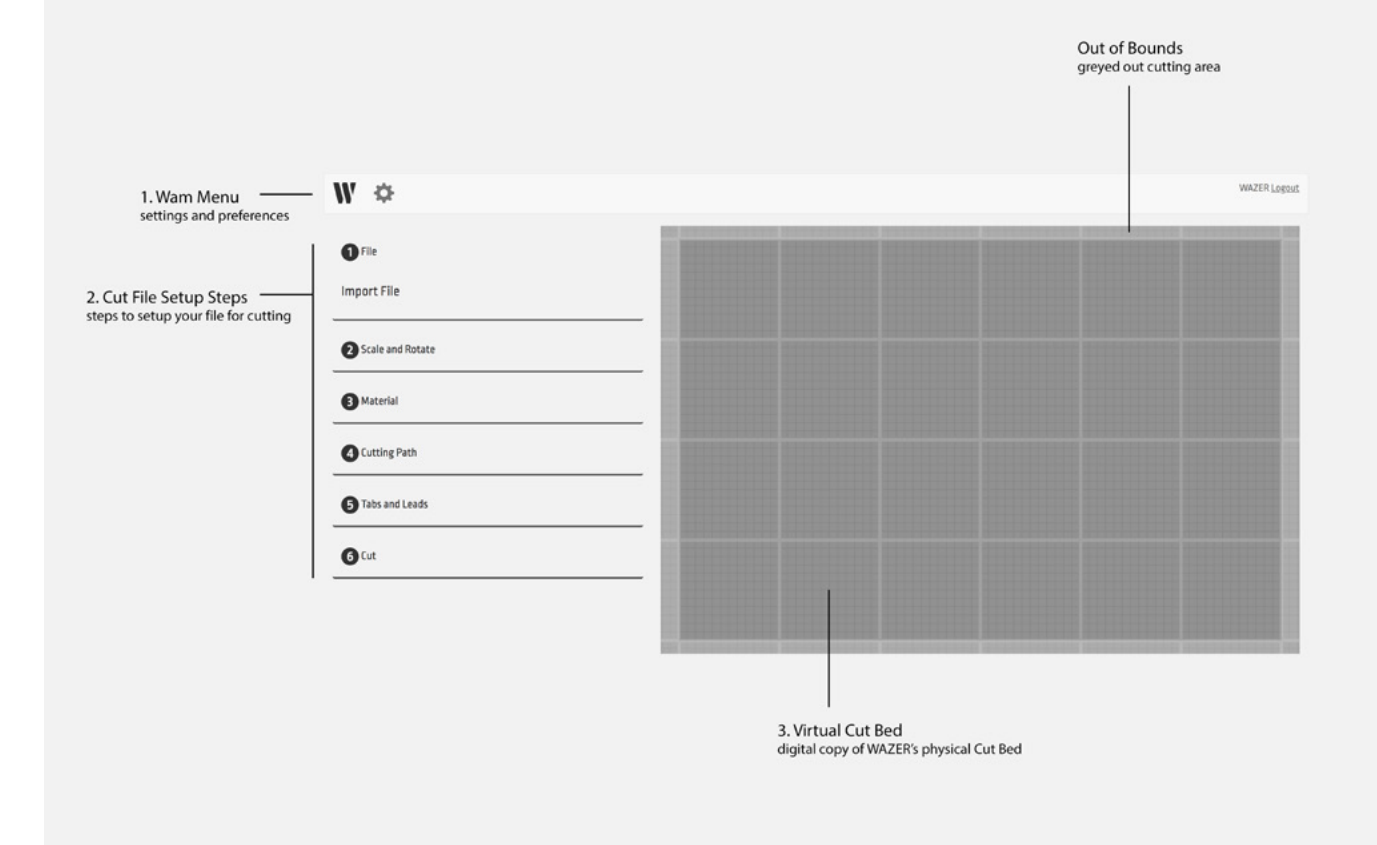

## So verwenden Sie Wam

#### Benutzerschnittstelle

*Auf der höchsten Stufe hat Wam vier Bereiche*

1. Virtuelles Schnittbett: Dieser Bereich stellt das WAZER Schnittbett dar. Dadurch können Sie verschiedene zu schneidende Designs genau so anzeigen lassen, wie Sie auf dem WAZER Schnittbett geschnitten werden.

#### 2. Wam-Menü:

- Starten Sie einen neuen Wam-Setup, indem Sie auf das Symbol  $W$  klicken.
- Wählen Sie das Menü Optionen durch Klicken auf das Symbol  $\bullet$ , um die Einstellungen des Benutzerkontos, Einstellungen und Ihre persönlichen WAZER Einstellungen zu ändern.
- 3. Abschnitt Schnitt-Datei: Verwenden Sie diese sechs erweiterbaren Abschnitte, um den Schnitt auf dem WAZER zu konfigurieren.
- 4. Hilfe-Symbole: Neben jeder Registerkarte sehen Sie ein Fragezeichen Symbol @. Durch Klicken auf diese Symbole zu einem beliebigen Zeitpunkt wird Ihnen erklärt, wie Sie die jeweilige Registerkarte einsetzen, um Ihr Design effektiv für den Schnitt auf dem WAZER vorzubereiten.

#### Das virtuelle Schnittbett

- Erstellen von Schnitt-Gruppen für das Schneiden. Auf die gewünschte Gruppe linksklicken und in die richtige Position ziehen.
- Mehrere Schnitt-Gruppen auf einmal auswählen:
	- Anwenden derselben Einstellungen auf mehrere Schnitt-Gruppen.
	- Die Strg- oder Umschalttaste gedrückt halten, und mehrere Schnitt-Gruppen auswählen.
	- Der Rahmen markiert die gewählten Schnitt-Gruppen.
	-

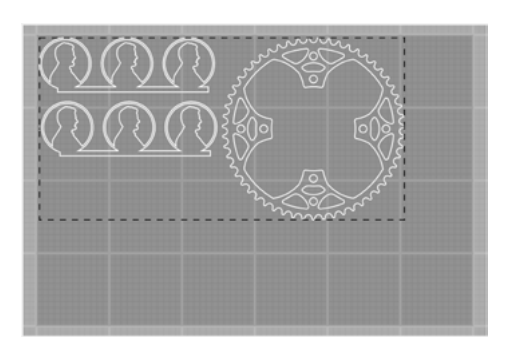

## • Bewegen Sie die Schnitt-Gruppen als Gruppe in die gewünschte Position. <sup>89</sup>

#### Wam-Einstellungen

*Durch Klicken auf das Symbol gelangen Sie in das Zwei-Registerkarten-Pop-up-Menü:*

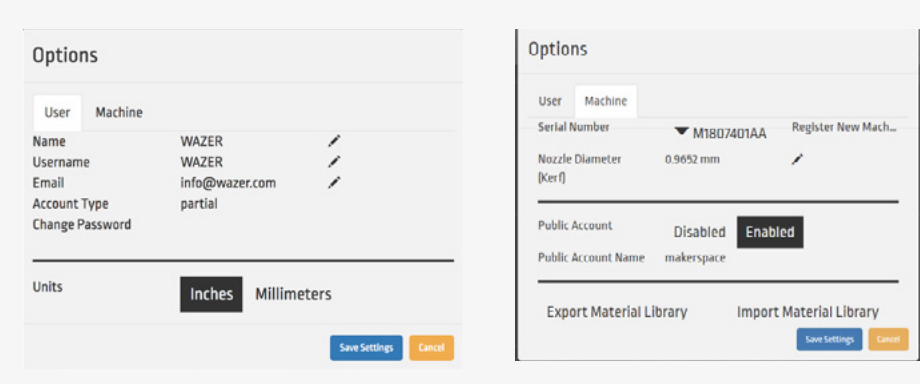

- 1. Registerkarte Benutzer
- 2. Kontoeinstellungen, einschließlich:
	- *Name*
	- *Benutzername*
	- *E-Mail*
	- Kontoart
	- *Teil-/Demo-Konto* Wenn ein Konto nicht mit einem gültigen WAZER und der dazugehörigen Seriennummer registriert ist. Diesem Benutzer werden einige Wam-Funktionen nicht zur Verfügung stehen.
	- *Volles/Registriertes Konto*Wenn ein Konto mit einem gültigen WAZER verbunden ist. Diesem Benutzer stehen alle Wam-Funktionen zur Verfügung. Für jede gekaufte Maschine erhalten Sie eine Softwarelizenz-Seriennummer. Das Registrieren eines Softwarekontos mit dieser Seriennummer erlaubt die vollständige Registrierung des Kontos. Jeder dieser Seriennummern kann zur Registrierung von drei Konten verwendet werden. Achten Sie darauf, wem Sie die Seriennummer mitteilen. Sollten Sie weitere Konten benötigen, kontaktieren Sie bitte den WAZER Kundenservice.
	- *Öffentliches Konto*Wenn ein Konto mit einem gültigen WAZER verbunden ist. Alle Wam-Funktionen stehen dem Benutzer zur Verfügung, ebenso wie das Bearbeiten von Benutzer-/Geräte-Optionen und das Hinzufügen von Materialien. Das Erstellen eines dieser Konten kann von einem registrierten Kontoinhaber eines Geräts durchgeführt werden.
	- Einheiten die gewünschten Einheiten angeben
	- Hilfe die Hilfe-Symbole werden in jedem Setup-Schritt angezeigt oder verborgen
- 3. Registerkarte Geräteseriennummer Dies ist eine Liste der registrierten WAZER Maschinen, mit denen Ihr Konto verknüpft ist. Durch die Eingabe zusätzlicher gültiger Software-Seriennummern werden Ihrem Konto weitere Geräte hinzugefügt.
	- Voreingestellter Düsendurchmesser Dies ist der Durchmesser der Düse; auch bekannt als Schnittfuge.
	- Exportieren der Material-Bibliothek Als registrierter Wam-Kontoinhaber können Sie benutzerdefinierte Materialien in Ihrem Konto speichern. Sie können diese Materialien einfach exportieren und importieren. Falls Sie diese Einstellungen mit anderen teilen möchten.
	- Öffentliches Konto Als registrierter Wam-Kontoinhaber können Sie den öffentlichen Zugang für jede Ihre Maschinen (de-)aktivieren. Wir haben festgestellt, dass dies ein sehr nützliches Werkzeug für gemeinsame genutzte Arbeitsbereiche ist, insbesondere, weil Sie Anmeldedaten dieses öffentlichen Kontos mit geschulten Benutzern gemeinsam verwenden können, aber gleichzeitig Ordnung in Ihrer Material-Datenbank herrscht oder keine Maschineneinstellungen geändert werden.

## Schnitt-Datei-Schritte Schritt 1: Importdatei

#### *Importdatei Kompatibilitäten:*

- . dxf 2D-Dateityp, den die meisten Engineering- und Design-Softwareprogramme exportieren.
- Die .dxf-Bibliothek unterstützt Bögen, Kreise, Ellipsen, Linien, Hilfskonturen und Splines.
- Alle Texte müssen in Vektorpfade umgewandelt werden.
- .dxf-Dateien enthalten keine Einheiten Wam versucht, die richtigen Einheiten abzuleiten; sollte dies nicht möglich sein, wird als Standardeinheit Zoll verwendet.
- .svg 2D-Vektor-Datei, die von den meisten Design-Softwareprogrammen exportiert wird.
- Stellen Sie sicher, dass das Ausgabeformat für Dateien auf Plain SVG eingestellt ist.
- Alle Formen und Objekte sollten als Pfade vereinfacht werden.
- Sicherstellen, dass die Dokumenteinheiten auf physikalische Einheiten und nicht Pixel eingestellt sind.
- Bilder und Bitmaps werden ignoriert.

#### *Importdatei-Checkliste:*

- Konvertiert alle gewünschten Schnittkanten von Objekten in einen Pfad.
- Wandelt den gesamten Text in Vektorpfade um.
- Auf Lücken prüfen.
- Wenn Pfadfragmente 0.0010 Zoll weit oder weniger auseinander liegen, führt Wam die Fragmente zu einem einzelnen Pfad zusammen.
- Wenn ein Pfadanfang und ein Pfadende weniger als 0.0020 Zoll auseinander liegen, führt Wam die Punkte zusammen und behandelt den Pfad als geschlossen.
- Nicht verbundene Liniensegmente von weniger als 0.0001 Zoll Länge werden gelöscht.
- Pfade je nach Bedarf zusammenführen oder kürzen.
- Achten Sie auf sich überlappende Segmente.
- Sich überlappende Schnitt-Gruppen sind möglicherweise nicht sichtbar, können aber Probleme verursachen.
- Achten Sie auf hängende oder Standard-Schnitt-Gruppen.

Es ist möglich, mehrere Designs zu importieren, oder dasselbe Design mehrere Male in eine einzige Schnitt-Datei Verwalten Sie diese Entwürfe mithilfe der Symbole +, -, und X.

#### Schnitt-Gruppen

Wam nimmt jedes Design und teilt es in Schnitt-Gruppen. Eine Gruppe umfasst alle Elemente innerhalb einer geschlossenen Kurve. Der einfachste Weg, dies zu verstehen, ist, sich vorzustellen, dass ein Design aus zwei konzentrischen Kreisen besteht. Diese Kreise werden als eine Schnitt-Gruppe importiert, wo die zwei Kreise in Bezug zu einander gesperrt werden.

#### Split

ist es auch möglich, mehrere unabhängige Kurven außerhalb einer geschlossenen Kurve von einer einzelnen .dxf- oder .svg-Datei hochzuladen. Wenn diese Kurven importiert werden, behalten sie ihre Positionen und Gruppierungen und sie können auf dem virtuellen Schnittbett als Gruppe bewegt werden. Wenn Sie jede Kurve unabhängig voneinander bearbeiten möchten, wählen Sie die Split-Option im Dateimenü. Dies bricht alle Kurven, die nicht innerhalb einer geschlossenen Kurve liegen, in unabhängige Schnitt-Gruppen, die unabhängig voneinander bearbeitet werden können.

| $W \Leftrightarrow$                             |                                    | WAZER Logout |
|-------------------------------------------------|------------------------------------|--------------|
| $\mathbf{O}$ File                               |                                    | m            |
| SprocketOne.DXF<br>Split<br>$\Box$              | $\boldsymbol{\mathsf{x}}$<br>$-1+$ |              |
| Penny-test.svg<br>Split<br>$\qquad \qquad \Box$ | $\pmb{\times}$<br>$-2+$            |              |
| <b>Import File</b>                              |                                    |              |
| Scale and Rotate                                |                                    | ត            |
| $\bigoplus$ Material                            |                                    | ∿∩           |
| <b>O</b> Cutting Path                           |                                    |              |
| Tabs and Leads                                  |                                    |              |
| $\mathbf{O}^{\text{Cut}}$                       |                                    |              |

*Einfügen mehrerer Teile und Instanzen eines Teils*

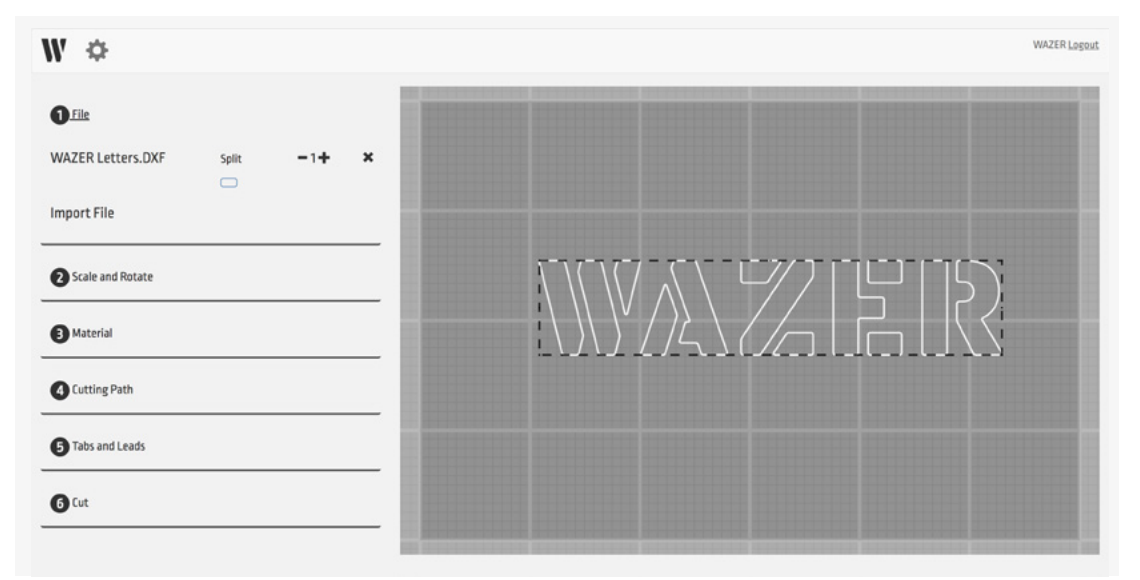

*Ein Teil mit mehreren Konturen wird als einzelne Gruppe behandelt*

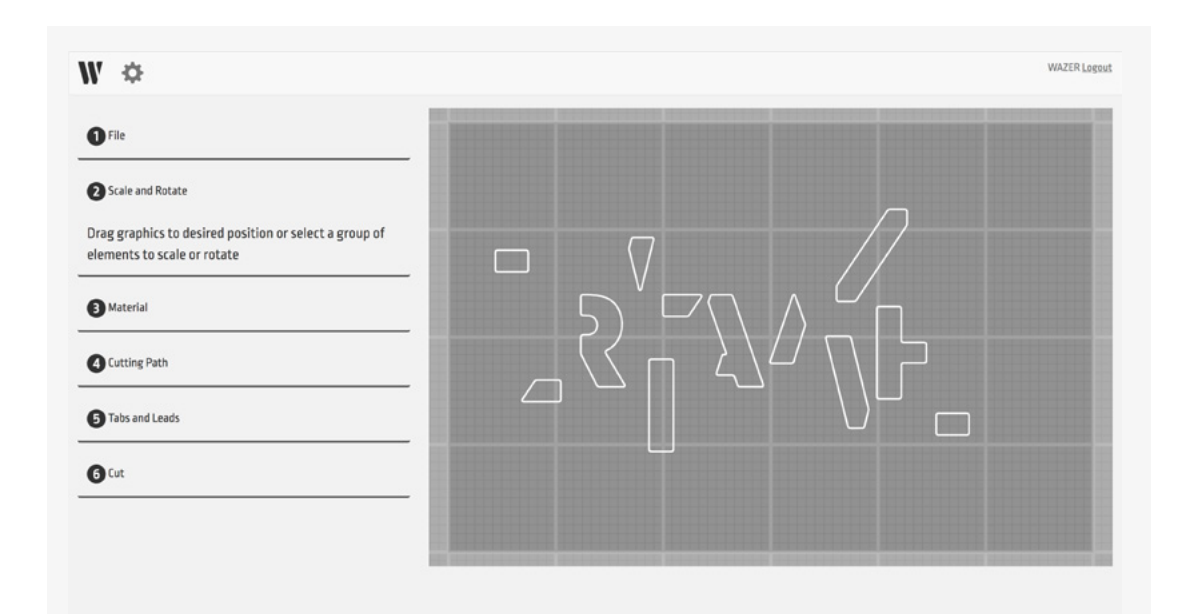

#### Schritt 2: Skalieren und Drehen

#### *Wam erlaubt das Bearbeiten einzelner Schnitt-Gruppen innerhalb des virtuellen Schnittbetts:*

- Rotation manchmal, wenn Sie so viele Schnitt-Gruppen wie möglich in einer einzigen Schnitt-Datei unterbringen möchten, kann es hilfreich sein, eine Gruppe zu drehen.
- Maßstab anpassen bei vielen Anwendungen ist es notwendig, die Schnitte präzise zu dimensionieren. Manche Programme skalieren das Design auf unerwartete Weise beim Exportieren, daher müssen Sie Ihren Entwurf wieder auf die geplante Größe skalieren.

#### *Es gibt zwei Methoden zum erneuten Skalieren der importierten Schnitt-Gruppen:*

- *Skala* einen Skalierungsfaktor in dieses Feld eingeben, um die Größe von (einer) ausgewählten Schnitt-Gruppe(n) zu ändern
- *Breite/Höhe* geben Sie das geplante maximale Ausmaß der importierten Schnitt-Gruppe (Breite oder Höhe) an, um die gesamte Schnitt-Gruppe proportional zu verändern.

#### Lage der Vector-Gruppe

- Diese Funktion ermöglicht Ihnen, den Schnittpfad auf dem virtuellen Schnittbett genau zu positionieren.
- Verwenden Sie diese Funktion, um den oberen linken Punkt in Relation zum Bett zu positionieren (links oben auf Bett), indem Sie den Abstand von diesem Punkt in ausgewählten durch die X-Position und Y-Position gekennzeichneten Dimensionen eingeben (siehe Bild unten). Diese Funktion ist auf einem Pfad zur Zeit Beschränkt und bei der Vielfachauswahl deaktiviert.

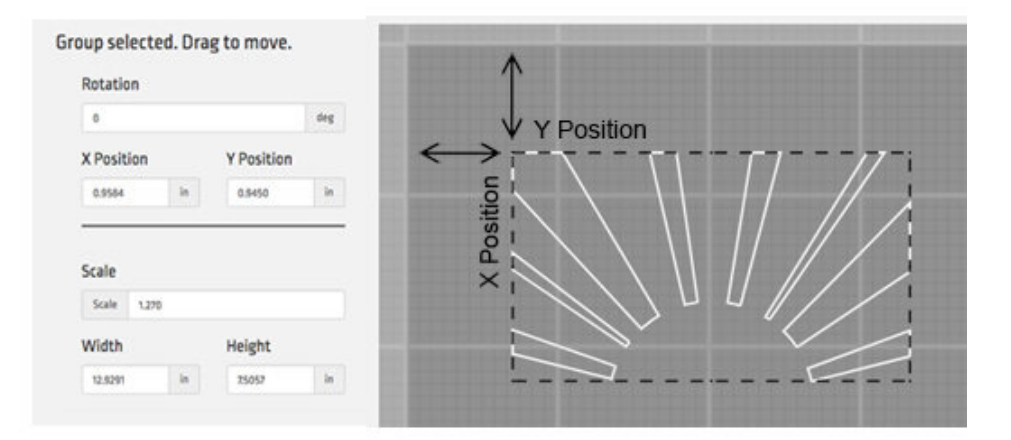

#### Schritt 3: Materialauswahl

Der WAZER braucht die Schnittgeschwindigkeit für Ihr Material bzw. wie schnell geschnitten werden kann. Anstatt sich auf die Eingabe des vom Benutzer errechneten Wert zu verlassen, wird eine Material-Bibliothek verwendet, in der diese Informationen gespeichert sind. Sie können einfach Ihr Material und dessen Dicke aus der verfügbaren Auswahl auswählen und Wam stellt die richtige Schnittgeschwindigkeit ein.

Wenn Sie sich bei Wam anmelden, lädt die Software automatisch die neueste Material-Bibliothek für Sie. Wir arbeiten ständig an einer Erweiterung dieser Material-Bibliothek.

Möglicherweise gibt es einige Materialien, die noch nicht in der Materialbibliothek enthalten sind. Wenn dies der Fall ist, müssen Sie es manuell hinzufügen; dies geht ganz schnell über das Menü Material hinzufügen (mehr dazu später).

Die Materialien sind nach Materialart geordnet (z. B. Metall, Kunststoff usw.), dann nach spezifischem Material (z. B. Aluminium, Edelstahl usw.), und schließlich nach Materialstärke (z. B. 1,0 mm, 1/16 Zoll usw.).

Standard Materialeinträge sind durch ein W Symbol gekennzeichnet, während Ihre persönlichen Materialeinträge durch ein Symbol gekennzeichnet sind.

WAZER unterstützt derzeit nur die Auswahl eines Material pro Schnitt.

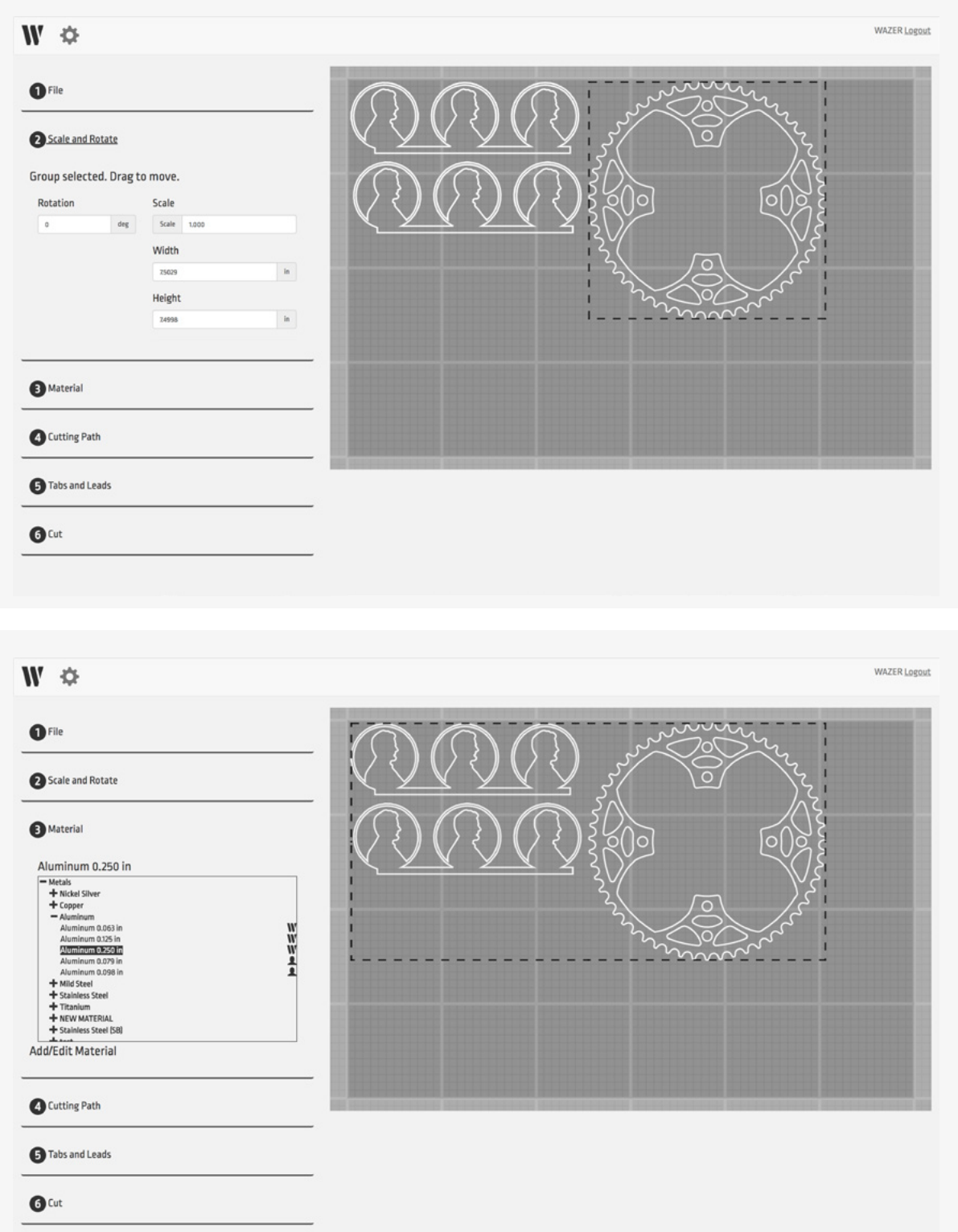

#### Schritt 4: Schnittpfad

Wenn ein Design in Wam importiert wird, ist es einfach eine Reihe von Kurven. Diese Kurven werden weiß dargestellt.

Um Ihre Teile richtig zu schneiden, muss der WAZER wissen, welche Seite der Kurve geschnitten werden soll. Daher muss der Schnittpfad entweder als Außen oder Innen angegeben werden.

Sobald Sie eine Auswahl getroffen haben, erscheint ein grüner Schnittpfad um oder innerhalb des weißen Teils des Entwurfs. Die grüne Linie zeigt den tatsächlichen Pfad des WAZER an. Sie können es verwenden, um zu überprüfen, ob Ihr Design richtig geschnitten wird.

Es sollte darauf hingewiesen werden, dass es Fälle geben kann, in denen Sie direkt auf dem Schnittpfad schneiden möchten. Dies kann mit der Option Centerline (Mittellinie) eingestellt werden. In diesem Fall werden Sie feststellen, dass der grüne Schnittpfad sich komplett mit dem weißen Entwurf deckt.

Als schnelle Hilfe beim Setup und mit exakten Außen- und Innenpfaden, setzt die Software automatisch den Offsetwert anhand der Düsengröße (Sie können die Standardeinstellungen in den Wam-Optionen ändern).

Es kann Fälle geben, in denen Sie eine zusätzliche Verschiebung wünschen, um Ihr Werkteil etwas kleiner oder größer zu machen. Dies können Sie schnell ändern, indem Sie den vorinstallierten Wert um den Wert verändern, um den Sie Ihren Schnitt vergrößern oder verkleinern möchten.

## Schritt 5: Stege und Führungen

Ein Steg ist ein kleiner Verbindungssteg zwischen dem Werkstück und dem Material, aus dem es ausgeschnitten wird. Er dient dazu, dass Ihr Werkstück während des Schneidens nicht verrutscht. Stege erhöhen die Gesamtgenauigkeit und verhindern Pop-Ups, was zum Blockieren des WAZER führen kann und das Werkstück ruinieren kann.

Wam ordnet automatisch jedem Schnittpfad die Positionen der Stege zu. Die Lage und Größe sind auf der Schnitt-Gruppe mit einem gelben Indikator bezeichnet.

Die Standardeinstellungen sind, dass jedem Schnittpfad ein Steg einer auf dem Material basierenden Größe zugeordnet wird. Dies ist wahrscheinlich für die meisten Schnitte ausreichend und muss nur selten geändert werden. Sie sollten allerdings immer die Standardpositionen prüfen, falls Sie Probleme mit Ihrem Design verursachen.

Wenn Sie Änderungen vornehmen müssen, wählen Sie Manuelle Steg-Platzierung und bewegen Sie die das Problem verursachende Stege, indem Sie sie mit der linken Maustaste anklicken und ziehen. Sie können Stege auch hinzufügen und entfernen, indem Sie sie mit der linken Maustaste anklicken. Es kann auch Fälle geben, in denen sie keine Stege platzieren möchten; dann wählen Sie Keine Stege. Dies wird nicht empfohlen, da es das Risiko von schlechten oder fehlgeschlagenen Schnitten erhöht.

Eine Führung bezieht sich auf den Abstand, in welchem der WAZER vom Schnittpfad entfernt schneidet. Wenn Sie die Option Keine Stege wählen, sollten Sie darüber nachdenken, ob Sie sich einen fehlgeschlagenen Schnitt leisten können. Es besteht eine hohe Wahrscheinlichkeit, dass sich Werkstücke ohne Stege lockern, und Sie entweder in den Tank fallen oder die Düse blockieren.

#### **NOTICE**

Dies geschieht, um sicherzustellen, dass beim Bohren des übergroßen Lochs zu Beginn eines Schnitts kein Material von Ihrem Teil entfernt wird. Die Lage und Größe der Führung sind auf dem virtuellen Schnittbett mit einem blauen Indikator gekennzeichnet.

#### Schritt 6: Schnitt fertigstellen

Die letzte erforderliche Auswahl in der Wam-Software ist die Schnittqualität. Schnittgeschwindigkeit und Schnittqualität haben eine inverse Beziehung; ein schneller Schnitt führt zu geringerer Qualität und bessere Qualität erfordert langsameres Schneiden.

Nachdem Sie die Schnittqualität ausgewählt haben, können Sie einen Dateinamen angeben und die Schaltfläche Job-Datei erzeugen, um die fertige Schnitt-Datei zu exportieren. Sie können nun diese Schnitt-Datei auf eine SD-Karte übertragen, die SD-Karte in den WAZER einsetzen und den Schnitt beginnen.

• Lieferbare Größe auf der letzten Registerkarte anzeigen – Diese Funktion zeigt die für den Schnitt erforderlichen Rohmaterialgrößen im Abschnitt Schnitt der WAM und hilft Ihnen, die genaue erforderliche Größe des Rohmaterials basierend auf dem aktuellen Layout auf dem virtuellen Bett. Mehrere Schnitte auf dem virtuellen Bett werden ebenfalls bei der Berechnung der finalen Rohmaterialgröße berücksichtigt.

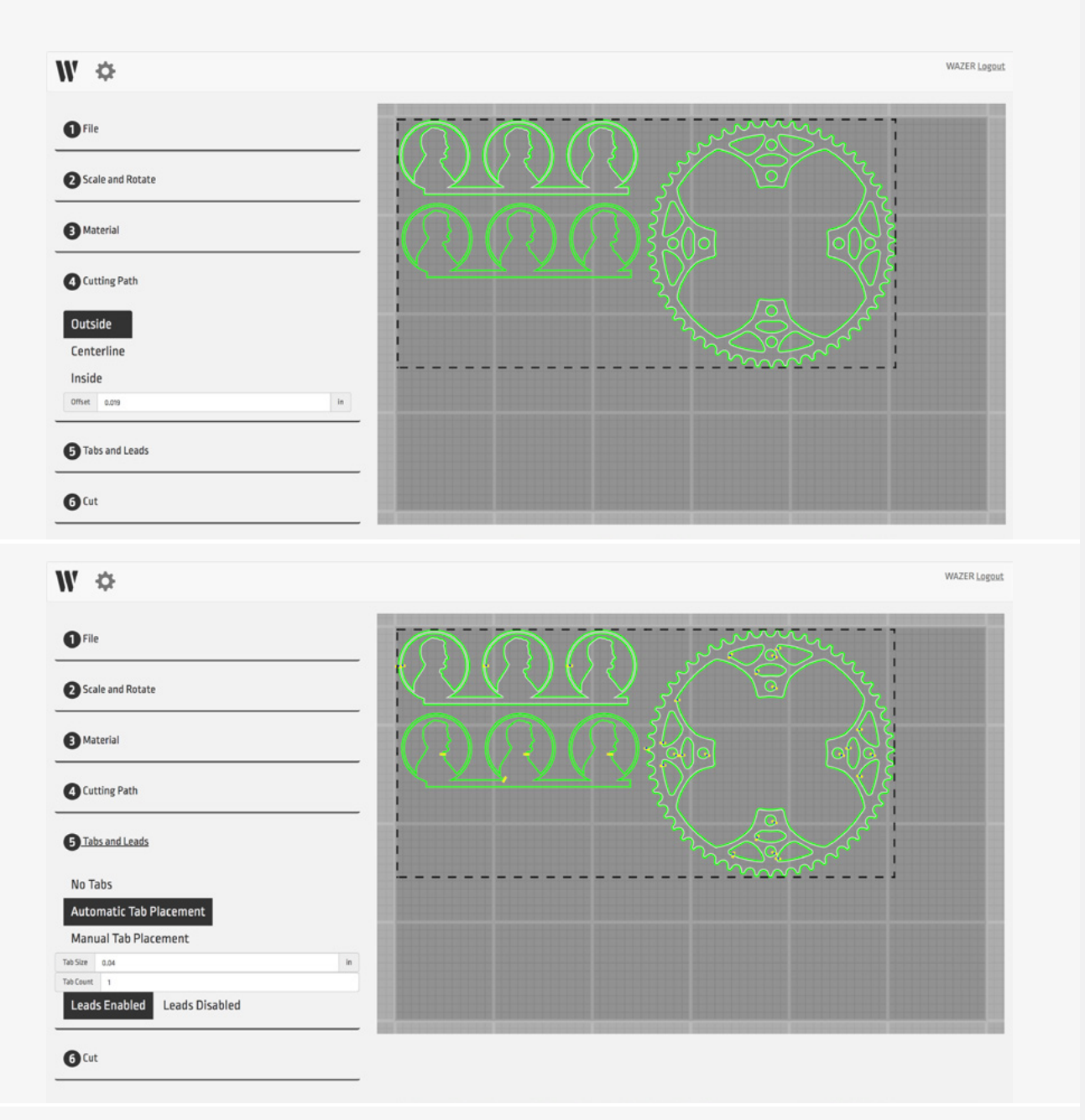

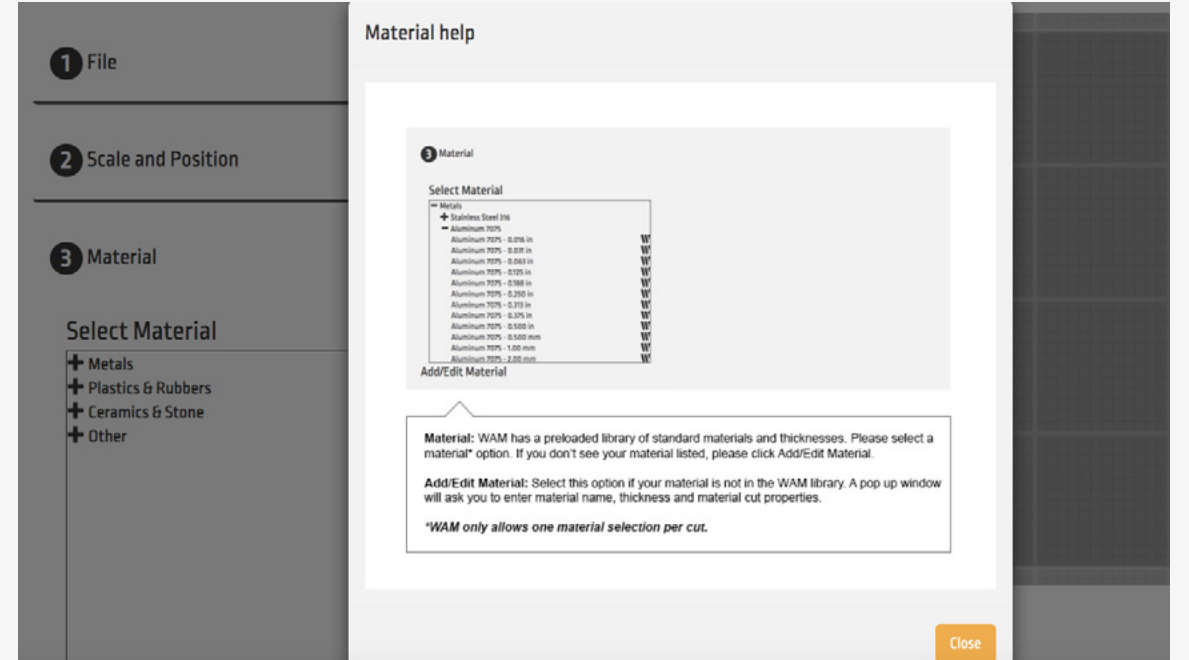

## Material-Bibliothek verwenden

Im Abschnitt Material finden Sie eine Schaltfläche Material hinzufügen/bearbeiten. Bei Auswahl öffnet sich ein Menü, in dem Sie die Material-Bibliothek sehen und Einträge für neue Materialien erstellen können. Auf der linken Seite dieses Menüs finden Sie die gesamte Material-Bibliothek, während auf der rechten Seite im Menü die Spezifikationen für jeden Eintrag angezeigt werden.

#### WAZER Material-Bibliothek

Die Material-Bibliothek enthält Standardwerte für die beliebtesten Materialien und Größen. Diese Materialien werden automatisch jedes Mal, wenn Sie sich bei WAM anmelden, aktualisiert und werden durch

ein W Symbol gekennzeichnet. Sie können die Einträge der Material-Bibliothek weder bearbeiten noch ändern.

#### Hinzufügen und Bearbeiten von Einträgen in die Material-Bibliothek

Es kann passieren, dass in der Material-Bibliothek nicht das Material aufgeführt ist, das Sie für Ihren Schnitt suchen; in diesen Fällen müssen Sie ein benutzerdefiniertes Material hinzuzufügen. Wenn Sie ein neues Material hinzufügen, wird es in Ihrem Konto gespeichert und alle anderen unter Ihrem WAZER eingetragenen Benutzer können auch darauf zuzugreifen. Neben den benutzerdefinierten Einträgen finden Sie ein kleines 1 Symbol.

- Hinzufügen neuer Materialien: Wählen Sie unten im Menü die Schaltfläche "Neu" und füllen Sie die Felder für das jeweilige Material aus. Sie müssen nicht alle Felder ausfüllen. Es ist ausreichend, vor dem Speichern und Verwenden des Materials nur in eine Schneidegeschwindigkeit anzugeben.
- Materialien bearbeiten/löschen: Sie können jederzeit ein Material, dass Sie erstellt haben durch Klicken auf das benutzerdefinierte Material in der Materialbibliothek bearbeiten bzw. löschen, die gewünschten Felder bearbeiten und das Material speichern.(Bitte beachten Sie, dass das Bearbeiten/Löschen nur für benutzerdefinierte Materialien möglich ist; Standardmaterialien können nicht bearbeitet werden.)

#### *Material Eintrag:*

- Materialtyp Dieses Feld ist die höchste Ebene der Organisationsstruktur Ihrer Material-Bibliothek. Die Kategorien innerhalb dieser Dropdown-Liste werden von WAZER bezeichnet und können weder bearbeitet noch welche hinzugefügt werden.
- Materialname Dieses Feld bezieht sich auf das bestimmte Material, das unter diesen Materialtyp fällt. Sie können so viele neue Materialien hinzufügen, wie Sie möchten (d. h. Zusammensetzung und Kennnummer).
- Materialstärke Dieses Feld bezieht sich auf die Dicke des Materials, die in mm oder Zoll eingegeben werden kann.
- Schnittgeschwindigkeit Die Schnittgeschwindigkeit wird in drei verschiedenen Stufen beschrieben.
- *Grob –* Dies bezieht sich auf die schnellste Schnittgeschwindigkeit. Das Material wird kaum ganz durchgeschnitten, sodass eine rauer Rand stehen bleibt, vor allem in Richtung der Materialrückseite.

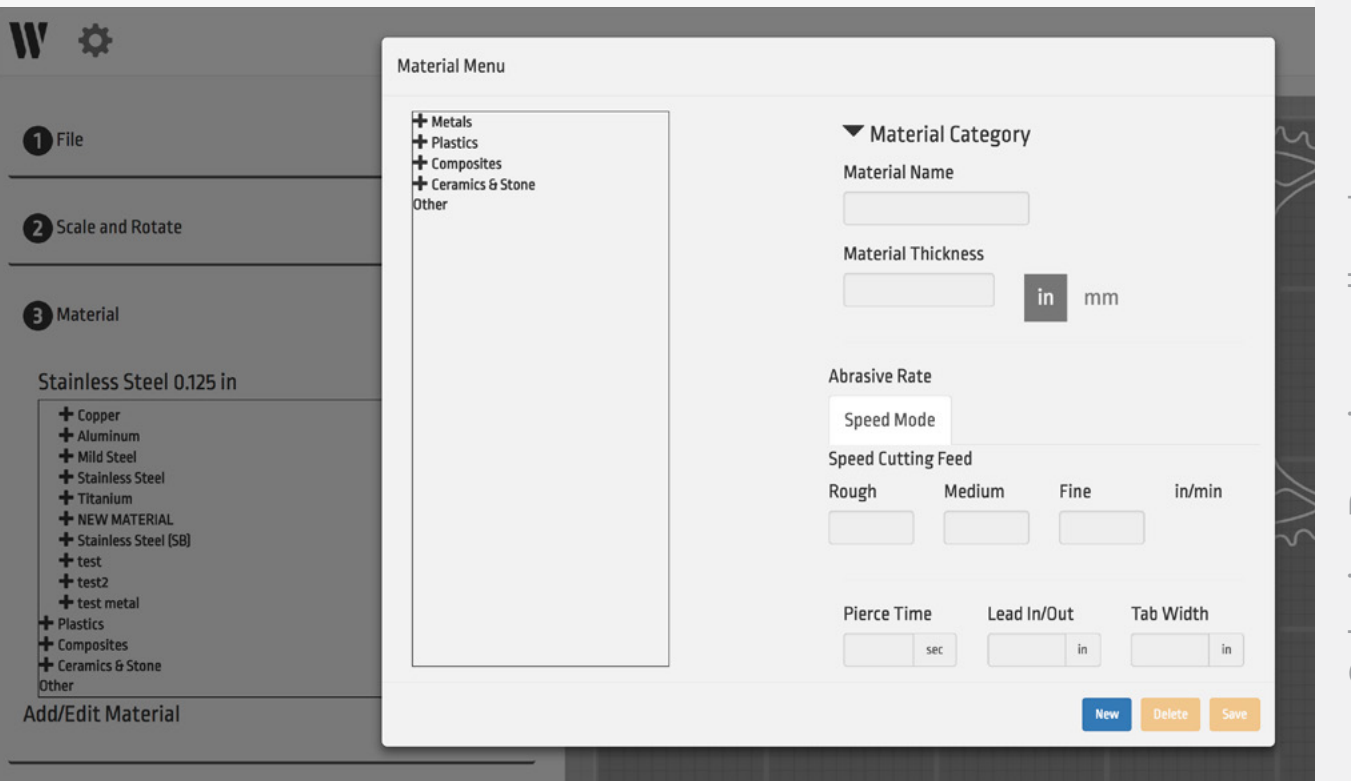

- Medium Dies bezieht sich auf eine Geschwindigkeit, die einen Kompromiss zwischen Schnittleistung und Qualität darstellt. Mit diesem Schnittgeschwindigkeit kann eine glatte Kante mit kleinen sichtbaren Streifen erwartet werden.
- *Fein* Dies bezieht sich auf eine Geschwindigkeit, die Ihnen die höchste Qualität bietet (und am längsten dauert). Mit dieser Schnittgeschwindigkeit sind einzelne Streifen nicht sichtbar, was zu einer fast gesandgestrahlten Kantenglätte führt.
- Stanzzeit Dieses Feld bezieht sich auf die Zeitspanne, die der WAZER zu Beginn eines Schnitts in einer Position verharrt. Der WAZER muss durch das Material stanzen, bevor er beginnt, Ihrem Schnittpfad zu folgen. Wenn die Düse beginnt sich zu bewegen, bevor das Material durchbohrt wird, sollten Sie die Stanzzeit erhöhen. Wenn sich allerdings die Düse einige Sekunden nicht bewegt, nachdem es bereits das Material durchbohrt hat, sollten Sie die Stanzzeit verringern. Der Zeitpunkt, an dem der WAZER durch das Material bohrt, ist sowohl hörbar als auch sichtbar; Sie werden eine Veränderung des Geräuschs und Luftblasen im Tank wahrnehmen, wenn der Wasserstrahl das Material durchbohrt.
- Führung Dieses Feld bezieht sich auf die Entfernung vom beabsichtigten Schnittpfad, wo der Schnitt beginnen sollte. Auch wenn der aus der Düse kommende Strahl gleichmäßig ist, ist das Stanzloch größer als die Schnittbreite. Deshalb müssen Sie etwas entfernt vom Schnittpfad stanzen und sich dann dorthin bewegen. Außerdem ist dies ein Parameter, der für Materialien geändert werden sollte, die leicht brechen oder nicht homogen sind. Dies wird zwischen den Materialien und Materialstärken variieren.
- Steggröße Dieses Feld bezieht sich auf den Abstand, der auf einem Schnittpfad nicht ausgeschnitten wird, um das Werkstück an der richtigen Stelle zu halten. Wenn es schwierig ist, die einzelnen Stücke nach dem Schneiden auseinanderzubrechen, sollten Sie diesen Parameter verringern. Wenn die Stege vor Beenden des Schnitts brechen, sollten Sie diesen Parameter erhöhen.

# Wartung

## *Allgemeine Instandhaltung des WAZER.*

Wie jede Maschine, muss der WAZER für den ordnungsgemäßen Betrieb gewartet werden. Bitte machen Sie sich mit diesem Abschnitt vertraut, damit Sie wissen, wie Sie den WAZER in optimalem Betriebszustand halten.

## Sicherheitsmaßnahmen in Bezug auf die Wartung

**AWARNING** Wenn der WAZER heruntergefahren oder ausgeschaltet wurde, bevor Sie einen Schnitt beendet haben, dann steht das System immer noch unter Hochdruck. Um den hohen Druck abzulassen, muss eine Düsenreinigung durchgeführt werden. Gehen Sie auf dem WAZER Bedienfeld auf Setup UND Wartung > Wartung > Düsenreinigung.

#### *Vor der Wartung des WAZER immer:*

- Den hohe Druck durch das ordnungsgemäße Beenden/Abschließen eines Schnitts oder Durchführung einer Düsenreinigung über das Wartungsmenü.
- Deaktivieren oder schließen Sie das Ein/Aus-Ventil oder die Wasserversorgung an der Maschine.
- Schalten Sie den WAZER aus und trennen Sie das Netzteil vom WAZER und dem Pumpenkasten ab.
- Sichtprüfung der Wechselstromkabel. Wenn diese beschädigt oder abgenutzt sind, wenden Sie sich umgehend an den WAZER Kundendienst. Stromkabel dürfen NICHT selbst geändert oder durch nicht genehmigte ersetzt werden.
- Nie die Abdeckung der Pumpe entfernen, wenn diese an das Stromnetz angeschlossen ist.
- Den Hochdruckschlauch sowie alle Schläuche und Leitungen die zum und vom WAZER führen bzw. wegführen einer Sichtprüfung unterziehen. Den Niederdruckschläuche austauschen, wenn diese beschädigt oder verschlissen sind; Kontaktieren Sie den WAZER Kundenservice bzgl. Des Austausches des Hochdruckschlauchs, sollte dieser Anzeichen von Verschleiß zeigen oder der Draht sichtbar sein.
- Führen Sie wie weiter oben beschrieben eine FI/PRCD- und Eingangsprüfung durch, nachdem der WAZER gewartet, repariert, aktualisiert oder modifiziert wurde.

## Wartungsplan

WAZER zeichnet die Laufstunden in einem Menü unter Setup und Wartung > Gesamtschneidezeit auf. Dadurch wissen Sie stets genau wie viele Stunden Ihr Gerät in Betrieb gewesen ist und wann welche Wartungsarbeiten durchgeführt werden müssen.

Wenn Sie nicht durch die regelmäßigen Wartungsarbeiten durchführen und den Zeitplan einhalten, erlöschen Garantie und Kundendienst für Ihren WAZER.

#### Wartung zwischen den Schnitten

#### *Intervall: <4 Stunden*

- Tank reinigen
- Ausrichtung des Schnittbetts prüfen.
- Strahlmittel-Schlauchende reinigen, Zustand des O-Rings prüfen, das Schlauchende wieder einsetzen
- Allgemeine Inspektion der Dichtheit von Gummidichtungen und Balgschnittstellen
- Nach dem Trocknen Strahlmittel von Türfenster, Faltenbälgen und der Behälterseite abbürsten

## Kurzfristiges Service

#### *-Intervall: 20–100 Stunden (350–1650 kg/160–750 kg) Strahlmittel*

- Umdrehen oder Wechsel des Schnittbetts und Inspektion der Tankstanzplatte
- Reinigung der Ablassfilter
- Reinigung des Tanks
- Kontrolle der Strahlmittelgeschwindigkeit
- Inspektion der Hochdruck-O-Ringe
- Pumpenkasten, Ölwechsel (erstes Mal)

#### Mittelfristiges Service-*Intervall: 300 Stunden (5000 kg/2200 kg) Strahlmittel*

- Ölwechsel der Pumpe
- Gantry schmieren
- Austausch der Düse

#### Langfristiges Service-*Intervall: 600 Stunden (10,000 kg/4500 kg) Strahlmittel*

• Pumpenkastenumbau

#### Wartung und Maschinenverfahren Kurzfristige Service-*Intervall: 20–100 Stunden (350–1650 kg (160–750 kg) Strahlmittel*

#### Umdrehen/Wechsel des Schnittbetts und Inspektion der Tankstanzplatte

Das WAZER Schnittbett ist ein Verschleißteil, das heißt, es muss ausgetauscht werden. Es ist auch umdrehbar: Wenn Ihr derzeitig verwendetes Schnittbett abgenutzt ist, die Unterseite allerdings noch unbenutzt ist, dann kann das Schnittbett einfach umgedreht werden. Wenn Sie bereits beide Seiten verwendet haben, dann müssen Sie ein neues Schnittbett erwerben. Die Anzahl der Schritte zum Austauschen oder Umdrehen des Schnittbetts sind die gleichen.

#### **ACAUTION** Das Tragen von wasserdichten Schutzhandschuhen und Vorsicht bei der

#### Handhabung aller Teile kann helfen, Schnitte und mögliche Infektionen zu vermeiden.

- WAZER abschalten und die Düse zur Rückseite der Maschine bewegen.
- Mithilfe des mitgelieferten Schnittbett-Installationswerkzeug in der Ersatzteiltasche die vier Schnittbettbolzen entfernen, die das Schnittbett am Tank halten. Diese Schrauben liegen unterhalb der Wasserlinie. Das bedeutet, dass direkt nach einem Schnitt die Schrauben im trüben Wasser eventuell schlecht zu sehen sind.
- Eine große Menge Strahlmittel und Wasser lecken aus dem Schnittbett. Dies setzt sich einige Zeit nach der Entfernung fort, daher empfehlen wir den Erwerb eines wasserdichten Behälters (eine Plastiktonne oder industriellen Müllsack), der groß genug ist, um das Schnittbett aufzunehmen. Das Schnittbett aus dem Tank heben und in den Behälter geben.
- Der Schnittbett kopfüber drehen, sodass die Seite, auf der Sie gerade geschnitten haben, von Ihnen wegzeigt.
- Die Halterungen an der Unterseite des Schnittbetts entfernen.
- Wenn diese Seite des Schnittbetts neu ist, einfach das Schnittbett umdrehen, sodass die abgenutzte Seite jetzt Ihnen zugewandt ist. Wenn beide Seiten des Schnittbetts abgenutzt sind, Entsorgen und sich ein neues besorgen.
- Die Aluminiumhalterungen wieder an der Unterseite des Schnittbetts befestigen.
- Führen Sie eine gründliche Tankreinigung durch solange das Schnittbett nicht angebracht ist. Wenn Sie lange Schnitte oder längere Zeit keine zusätzlichen Reinigungszyklen durchgeführt haben, kann es zu Strahlmittelablagerungen am Tankboden kommen.
	- Nutzen Sie die Gelegenheit, um überschüssiges Strahlmittel vom Boden des Tanks zu entfernen.
	- Gießen Sie frisches Wasser über die Ablassfilter unter der Abdeckung des hinteren Tanks, um überschüssiges Strahlmittel wegzuspülen. Dadurch kann sich der Tank beim Schneiden effektiver entleeren.
- **NOTICE** Eine umfassende Inspektion der Aluminium-Tankstanzplatte an der Unterseite des Tanks muss vor dem Austausch des Schnittbetts durchgeführt werden. Während das Schnittbett entfernt ist, und nachdem überschüssiges Strahlmittel entfernt wurde, prüfen Sie die Tankstanzplatte am Tankboden auf Beschädigungen. Wenden Sie sich an den WAZER Kundendienst bzgl. eines Ersatzes, wenn Sie tiefe Spuren darauf bemerken – denken Sie daran, dass das gesamte Wasser im WAZER abfließt, wenn diese Tankstanzplatte beschädigt ist.
- Sicherstellen, dass die Schnittbettpfosten Federn um die oberen Enden haben. Wenn dies nicht der Fall ist, sind sie eventuell bei der Demontage abgefallen. Suchen Sie ggf. im Tank nach den Federn.
- Die vier Schnittbettschrauben durch die Aluminium-Schnittbettklammern führen.
- Schnittbett in den Tank absenken und dabei sicherstellen, dass die Schnittbettschrauben mit den Schnittbettfedern ausgerichtet sind und ebenso mit den Schnittbettpfosten.
- Die Schnittbettschrauben anziehen, bis Sie den Widerstand von den Schnittbettfedern spüren und dann jede Schraube eine weitere volle Umdrehung eindrehen.

Wenn Sie beim Anziehen der Schnittbettschrauben zu irgendeinem Zeitpunkt einen ungewöhnlich großen Widerstand spüren, stoppen Sie bitte sofort, drehen die Schnittbettschrauben heraus und versuchen Sie, das Gewinde zu reinigen. Sehr wahrscheinlich hat sich Strahlmittel verfangen, das das Festziehen der Schnittbettschrauben verhindert.

- Sie sind jetzt in der Lage, Ihr Schnittbett zu nivellieren. Um den Austausch des Schnittbetts abzuschließen, ist das in Abschnitt 7 beschriebene Nivellierungsverfahren durchzuführen: Wartung > Versch. Verfahren > den Schnittbettnivellierung.
- Wenn Sie zum ersten Mal eine Wartung durchführen, führen Sie einen Ölwechsel am Pumpenkasten durch.

*VIDEO*

▶

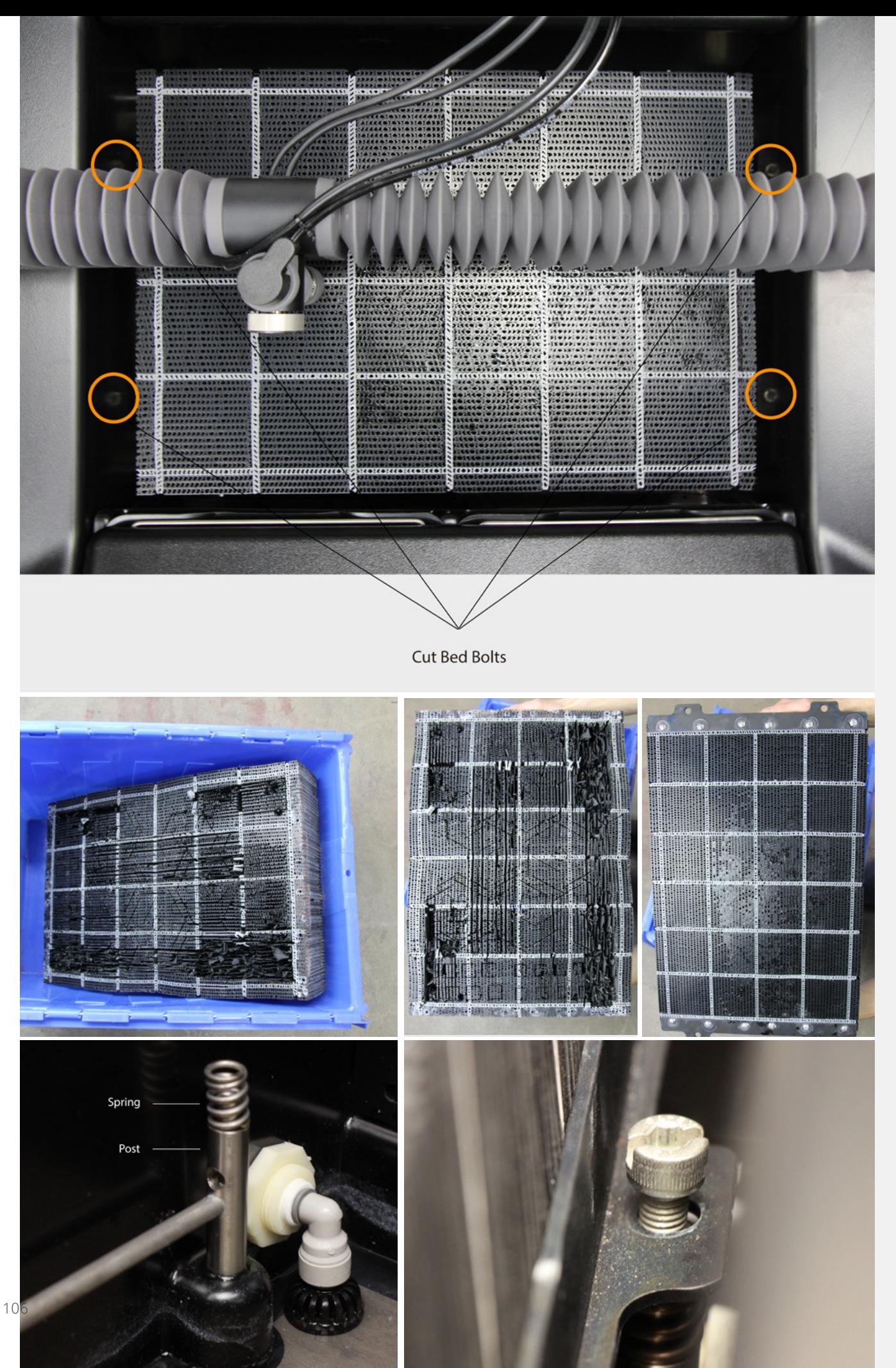

## Reinigung der Ablassfilter

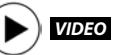

WAZER besitzt zwei wiederverwendbare Ablassfilter aus Edelstahl, die Menge an in das abgelassene Wasser zu verringern. Diese beiden Ablassfilter befinden sich auf der Rückseite des WAZER Tanks unter der hinteren Tankabdeckung.

## **ACAUTION**

#### Das Tragen von wasserdichten Schutzhandschuhen und Vorsicht bei der Handhabung aller Teile kann helfen, Schnitte und mögliche Infektionen zu vermeiden.

#### *Reinigung der Ablassfilter:*

- Die Tür des WAZER öffnen.
- Wenn Sie sich nicht in der Mitte eines Schnittvorgangs befinden, bewegen Sie die Düse auf die Vorderseite des WAZER, um sich selbst mehr Raum zu geben. Falls Sie es sind, achten Sie darauf, die Düse nicht mit ausreichend Kraft zu treffen, um sie zu bewegen, da dies zu einem fehlgeschlagenen Schneidevorgang führen kann.
- Die hintere Tankabdeckung von der Rückseite des Tanks entfernen, um Zugriff auf die Ablassfilter zu erhalten.
- Lösen/entfernen Sie die links- und rechtsseitigen Ablassfilter an der Rückseite des WAZER aus ihren Anschlüssen.
- Tauchen Sie die Ablassfilter in Wasser, um eventuelle Ablagerungen auszuspülen; den Ablassfilter nicht abwischen.
- Die links- und rechtsseitigen Ablassfilter wieder in den WAZER schrauben. Eine halbe bis eine Umdrehung ist ausreichend, NICHT vollständig anziehen. Falls Sie Ablassfilter ohne Gewinde haben, diese einfach zurück zu die Anschlüsse hineinstecken.
- Die Abdeckung des hinteren Tanks wieder anbringen
- Während Sie sich an dieser Stelle befinden, empfehlen wir, das Wasser in der Nähe der Schwimmersensoren zu zu bewegen, um alle Ablagerungen, die sich eventuell auf den Schwimmern angesammelt haben, abzulösen. Sicherstellen, dass diese hierbei nicht gebogen oder verdreht werden. Leichtes Bewegen oder Übergießen mit Frischwasser ist ausreichend.

#### Reinigung des Tanks

WAZER sammelt Strahlmittel aus den vier Ecken des Tanks. Beim Schneidevorgang wird Strahlmittel durch die Hauptschneidedüse in die Ecken gedrückt. Trotzdem kann sich Strahlmittel in der Mitte und an den Kanten des Behälters ansammeln, insbesondere, wenn Sie nur in einem Bereich schneiden. Zum Aufsammeln dieses verwendeten Strahlmittels, aktivieren Sie den Tankreinigungszyklus aus dem Setup und Wartungsmenü auf dem Bedienfeld. Dieses Verfahren hilft, etwaige Verklumpungen im Filtrationssystem zu verhindern. Wir empfehlen diesen Zyklus auch vor dem Schneiden zu aktivieren, wenn das Gerät mit Strahlmittel auf der Unterseite längere Zeit nicht benutzt wurde.

#### *Zum Aktivieren eines Tankreinigungszyklus:*

- 1. Den WAZER wie zum Schneiden vorbereiten (typischer Startvorgang bis zu dem Punkt, an dem Sie bereit sind, eine Schnitt-Datei auszuwählen). Stellen Sie sicher, dass die Wasserversorgung am WAZER und dem Pumpenkasten eingeschaltet ist und beide an den Strom angeschlossen sind.
- 2. Jegliches Material und Befestigungsschrauben vom Schneidbett entfernen.
- 3. Die Düsenhöhe nach oben verändern, sodass diese nicht mit dem Schneidbett kollidiert.
- 4. Wählen Sie auf dem Bedienfeld Setup und Wartung > Wartung > Tankreinigung und drücken Sie die Taste Start, um den Reinigungsvorgang zu starten.
- 5. Den Tankreinigungszyklus bis zum Ende durchlaufen lassen.
- 6. Wählen Sie Setup und Wartung > Wartung > Verwendetes Strlmttl. Einsammeln
- 7. Laufen lassen, bis die Flüssigkeit klar ist. Wenn dies der Fall ist, auf OK drücken, um das Einsammeln zu beenden.
- 8. Leeren Sie die Eimer mit dem verwendeten Strahlmittel, wenn diese relativ voll sind.

9. Auch nach der Tankreinigung wird sich etwas Strahlmittel im Tank befinden.

**NOTICE** Es ist wichtig, nach jedem Schneidevorgang, einen Tankreinigungszyklus zu durchlaufen. Dadurch bleibt der WAZER sauber und Sie müssen nicht per Hand Strahlmittel aus dem Tank entfernen. Das Nichtbefolgen führt zur Beschädigung des Geräts.

**ACAUTION** Im stehenden wasser des tanks können sich bakterien vermehren. Eventuelle Verletzungen oder Schnitte, auch kleinere, sollten mit Sorgfalt versorgt werden. Offene Wunden dürfen nicht in Kontakt mit dem Wasser gelangen. Tragen Sie Handschuhe, die Sie vor dem Kontakt mit dem Wasser im Tank vermeiden.

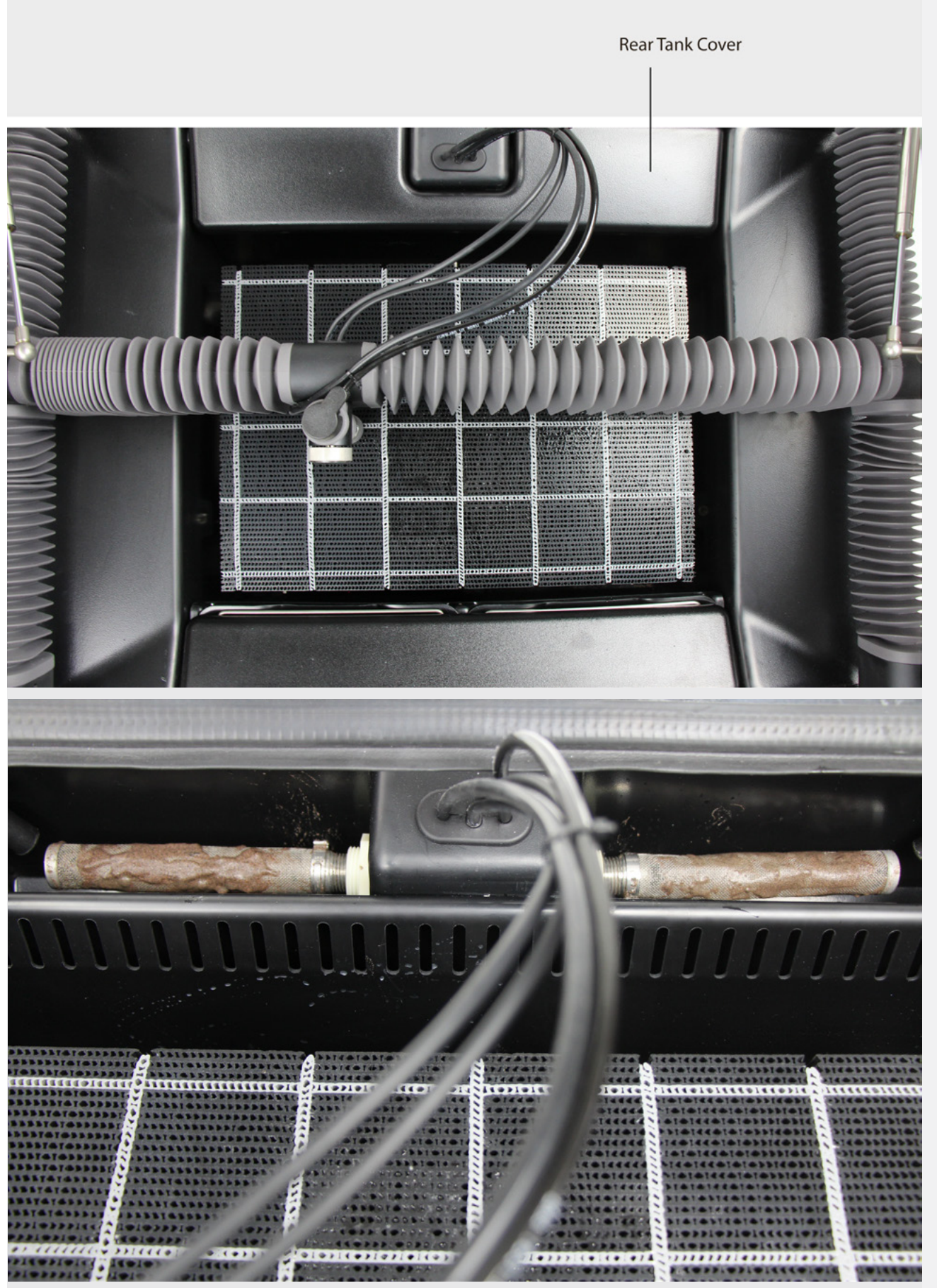

#### Kontrolle der Strahlmittelgeschwindigkeit

Der WAZER überwachen und misst nicht aktiv die Strahlmittelgeschwindigkeit. Allerdings ist die Strahlmittelgeschwindigkeit ein wichtiger Parameter und sollte und regelmäßig überprüft und überwacht werden. Die Strahlmittelgeschwindigkeit sollte auch als erstes geprüft werden, wenn sich die Schneideleistung verändert hat. Die Strahlmittelgeschwindigkeit muss aufgrund normalen Verschleißes und unerwarteter Vorkommnisse wie ein Rückfluss von Zeit zu Zeit aktualisiert

werden.

Erforderliche Werkzeuge

- Waage einer Genauigkeit von +/- 0,5 g (+/- 0,02 oz) und einem Fassungsvermögen von mindestens 200 g (7 oz)
- Becher mit einem Volumen von 250 ml (8 oz)
- 2,5-mm-Sechskantschlüssel
- 1. Beginnen Sie mit 3 kg +/-0,25 kg (6,6 lbs +/- 0,6) Strahlmittel im Magazin.
- 2. Strahlmittelschublade öffnen.
- 3. Stopfen des Strahlmittelventils öffnen.
- 4. Setup und Wartung wählen
- 5. Strahlmittelgeschwindigkeit Wählen.
- 6. Eine Tasse oder einen Behälter unter das Strahlmittelventil stellen (oder halten).
- 7. Auf OK drücken, um den Strahlmittelfluss zu beginnen.
- Wenn das Ventil sich nicht öffnen lässt, siehe Maschinenverfahren > Quetschventil abrüsten.
- Der Timer zählt, während das Strahlmittel fließt.
- 8. Nach einem Strahlmittelfließtest von 1, wiegen Sie den Behälter mit Strahlmittel und ziehen dann das Gewicht des Behälters ab. Dies ist die Strahlmittelgeschwindigkeit pro Minute. Die Strahlmittelzielgeschwindigkeit beträgt zwischen 140 g/min und 162 g/ min (4,94 ml/min und 5,71 ml/min). Wenn die Rate darunter liegt, müssen Sie das Trockenstrahlmittelsystem auf etwaige Fehler untersuchen. Wenn die Geschwindigkeit darüber liegt, dann ist die Düse abgenutzt. Kontaktieren Sie den Kundendienst bzgl. eines Ersatzes.

#### Maintenance

Used Abr. Collect Nozzle Purge Abr. Flow Rate Tank Cleaning Abr. Pickup Cleañing Water Level Setup

#### ABRASIUE RATE

Please Wait ... Running Abrasive 60

> To Cancel Press OK

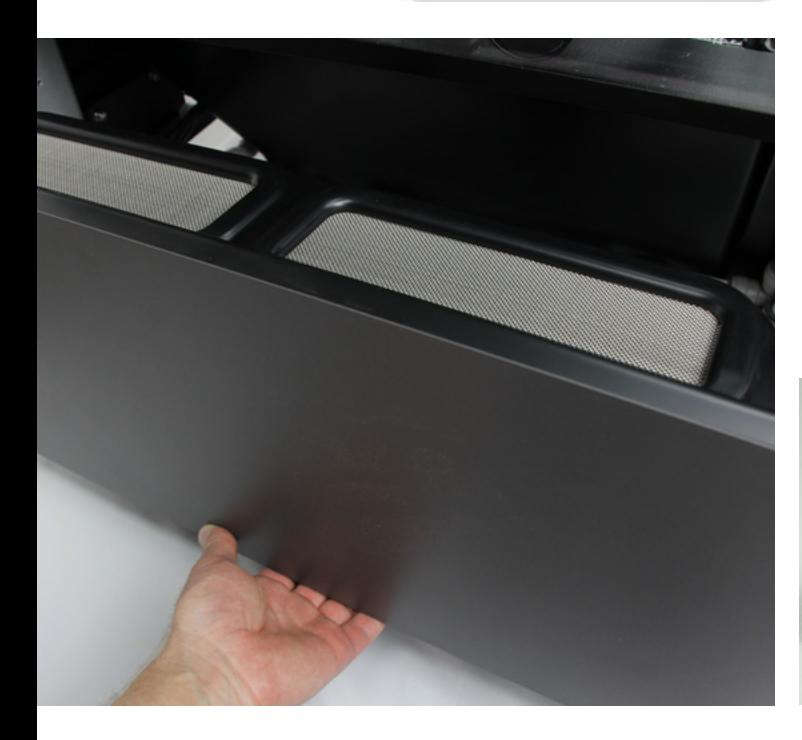

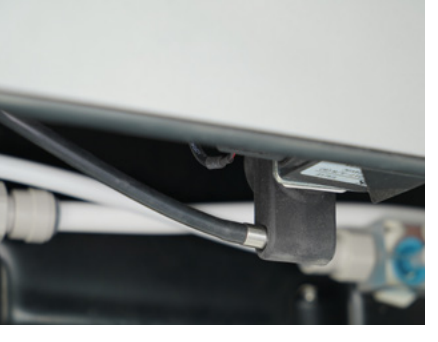

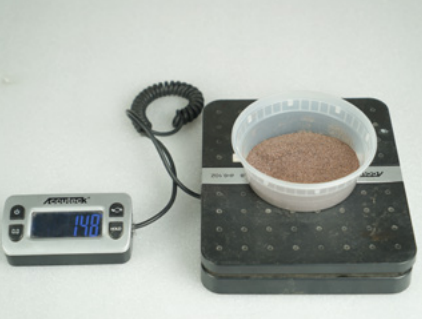

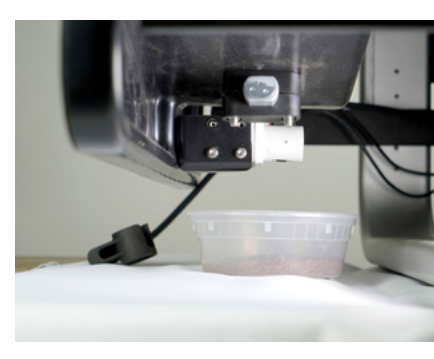

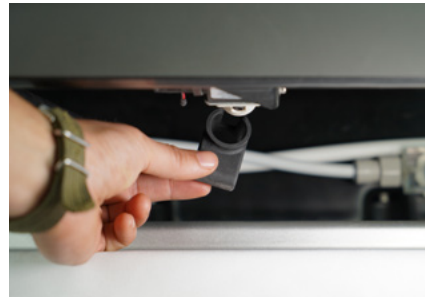

#### Nächstes Mal

Im Laufe der Zeit ändert sich die Strahlmittelgeschwindigkeit aufgrund einer Vielzahl von Gründen, einschließlich, aber nicht beschränkt auf Verschleiß, der Rückfluss oder Verstopfung. Eins der frühesten Anzeichen für eine abgenutzte Blende ist das unerwartet häufige Nachfüllen von Strahlmittel. Wir empfehlen auch die Strahlmittelgeschwindigkeit nach Verstopfen oder Rückfluss zu prüfen, da beide Ereignisse die Rate ändern können.

Das Einhalten guter Schneideverfahren hilft dabei, ein Verstopfen eine Änderung der Strahlmittelgeschwindigkeit zu verhindern. Dazu zählen:

- Berührung von Werkmaterial und Schnittbett vermeiden, indem das Schnittbett nivelliert wird und die Düsenhöhe eingestellt wird.
- Strahlmittelmagazin darf nicht leerlaufen.
- Achten Sie auf den aktuellen Strahlmittelverbrauch im Vergleich zu dem von WAM prognostizierten
- Beim Einfüllen von Strahlmittel stets die Siebe verwenden.
- Darüber hinaus, ist eine normale Abnutzung Teil des Maschinenbetriebs und ist zu erwarten.

#### Inspektion der Hochdruck-O-Ringe

**NOTICE** Der Hochdruckschläuche müssen alle 20-50 Betriebsstunden auf Verschleiß überprüft werden. Wenn Verschleiß an den Hochdruck-O-Ringen nicht erkannt wird, kann dies zu Beschädigungen und zu schweren Leckagen führen.

#### *Hochdruck-O-Ringe prüfen:*

- Befolgen Sie die "Sicherheitshinweise" auf dem Etikett "Schlauchabtrennverfahren" an beiden Seiten der Hochdruckschlauchanschlüsse. Dies umfasst:
	- Sicherstellen, dass der Hochdruckschlauch abgelassen ist durch Auswahl von Setup und Wartung > Wartung > Düsenreinigen auf dem Bedienfeld. Warten, bis Düsenreinigung abgeschlossen ist.
	- WAZER ausschalten.
	- Netzkabel vom Pumpenkasten und WAZER abtrennen.
	- Signalleitung des Pumpenkastens abtrennen.
	- Wasserversorgung abschalten.
	- Wassereinlassschlauch abtrennen

**AWARNING** Trennen Sie beide Seiten des Hochdruckschlauchs ab, um ihn vollständig abzutrennen, indem die gerändelte Hülse des Steckers zurückgezogen und der Schlauch aus dem Anschluss gezogen wird.

• In die Enden der Hochdruckschlauchanschlüsse schauen und prüfen, ob der O-Ring beschädigt, verschlissen, verrutscht, oder anderweitig beschädigt ist und ersetzt werden muss. Wenn eine oder beide der Hochdruck-O-Ringe auf irgendeine Art beschädigt ist, können Sie ihn einfach mit einem der Ersatz-O-Ringe, die wir in der Ersatzteil-Zubehör-Tasche bereitgestellt haben, austauschen. Wenn Sie keine Ersatz-O-Ringe mehr haben, wenden Sie sich bitte an WAZER Kundendienst bzgl. eines Ersatzes.

#### *Hochdruck-O-Ringe austauschen:*

- Einen Zahnstocher oder einer Spitzzange verwenden, um den beschädigten Hochdruck-O-Ring vom Hochdruckschlauchanschluss zu entfernen.
- Einen neuen Hochdruck-O-Ring in den Anschluss schieben und mit einem Zahnstocher oder einer Spitzzange in die richtige Position bringen. Bei korrekter Installation, ist er im Anschluss zu sehen.
- Den Hochdruckschlauch an WAZER und Pumpenkasten anschließen. Wenn die O-Ringe beschädigt wurden, stellen Sie sicher, dass der Hochdruckschlauch sich nicht auffällig knickt oder bewegt.

#### Wartung und Maschinenverfahren Mittelfristiges Service-*Intervall: 300 Stunden (5000 kg/2200 kg) Strahlmittel*

## Ölwechsel der Pumpe

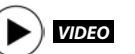

Die Pumpenkastenöl muss nach den ersten 50 Betriebsstunden gewechselt werden, danach alle 300 Stunden. Diese Ölwechsel sind nicht wegen der Zersetzung des Öls erforderlich, sondern wegen der sich i Laufe der Zeit ansammelnden Verunreinigungen im Öl. Diese Verunreinigungen führen, wenn sie längere Zeit im Öl zubleiben (> 300 Stunden) zu vorzeitiger Abnutzung.

- 1. Wenn Sie gerade erst mit dem WAZER geschnitten haben, lassen Sie den Pumpenkasten ca. 30 Minuten vor der Wartung abkühlen.
- 2. Wenn WAZER nicht kürzlich gelaufen ist, den WAZER für 30 Sekunden einschalten (d. h. Sie starten einen Schnitt und brechen ihn ab oder durchlaufen teilweise einen Tankreinigungszyklus).. Dies bringt das Öl und Verunreinigungen in Bewegung, sodass sie entfernt werden, wenn das Öl abfließt.
- 3. **AWARNING** Befolgen Sie die "Sicherheitshinweise" auf dem Etikett "Verfahren zum Öffnen der Abdeckung" in der Nähe der Rückseite der Abdeckung. *Dies umfasst:*
	- Wasserversorgung abschalten.
	- WAZER ausschalten
	- Netzkabel des Pumpenkastens abtrennen
	- Signalleitung des Pumpenkastens abtrennen
- 4. Sie können den Pumpenkasten an einen geeigneten Arbeitsort (d. h. Werkbank, Tisch oder Bodenfläche) bewegen. Denken Sie daran, dass dieses Gerät schwer ist und zum Anheben oder Bewegen zwei Personen erforderlich sind. Achten Sie darauf, dass die graue Pumpenkastenabdeckung aus Blech KEIN Bauteil ist und nicht zum Heben verwendet werden darf.
- 5. Lösen (NICHT entfernen) Sie die vier Schrauben, die die Pumpenkastenabdeckung halten. Sie sollten in der Lage sein, diese mit einem 4 mm-Sechskantschlüssel zu lösen. Zwei befinden sich an der Rückseite und zwei an der Unterseite der vorderen Kante.
- 6. Sie entfernen den Pumpenkastendeckel, indem Sie die untere Vorderkante unten nach vorn ziehen und die obere Kante nach oben.
- 7. Die Ablassschraube befindet sich an der Unterseite des Kurbelgehäuses. Sie benötigen einen Behälter, um das abgelassene Öl aufzufangen. Pumpenkasten aufbocken, sodass der Behälter unter diese Schraube geschoben

werden kann.

- 8. Die Ölablassschraube mit einem 17-mm-Schraubenschlüssel entfernen. Warten, bis das gesamte Öl herausgelaufen ist.
- 9. Die Ölablassschraube wieder einsetzen und festziehen, bis sie eben anliegt. Vom gesamten Bereich überschüssiges Öl abwischen, sodass eventuelle Leckstellen oder Tropfen später leichter erkannt werden können.
- 10. Die gelbe Pumpenentlüftungskappe entfernen.
- 11. Füllen Sie das Öl mit ca. 15 oz (0,5 l) allgemeinem Hochdruckreinigerpumpenöl der Serie 100 (GP-Pumpe) oder CD 15W-40 (KLV-Pumpe) nach. Wenn ein solches Öl nicht ohne weiteres verfügbar ist, können Sie als Alternative zur GP-Pumpe Luftkompressoröl SAE Grade 30 / ISO 100 oder Nicht-Reinigungsmittelöl SAE 30 / ISO 100 verwenden. Mischen Sie das Öl nicht für verschiedene Pumpentypen
- 12. The correct oil level is visible in the crankcase window that is located on the opposite side of the pulley. The correct level is in the middle of the window, between the high and low levels
- 13. Die gelbe Pumpenentlüftungskappe wieder anbringen.
- 14. Etwaiges Öl vom Pumpenkasten abwischen.
- 15. Bringen Sie die Abdeckung wieder an und ziehen Sie die Drehknöpfe so fest an, dass der Abdeckung sicher und fest sitzt. Sicherstellen, dass diese gut festgeschraubt sind, um unerwünschte Vibrationen und Geräusche wie Klappern des Deckels während des Betriebes zu verhindern.
- 16. Pumpenkasten wieder anschließen und einrichten:
	- a. Sie müssen den Hochdruckschlauch und Wassereinlassschlauch wieder anschließen.
	- b. Da Änderungen an den Wasseranschlüssen vorgenommen wurden, muss eine Dichtheitsprüfung durchgeführt werden, bevor der Anschluss an das Stromnetz erfolgt.
	- c. Schließen Sie das Signalkabel zwischen WAZER und Pumpenkasten an.
	- d. Netzkabel des Pumpenkastens anschließen

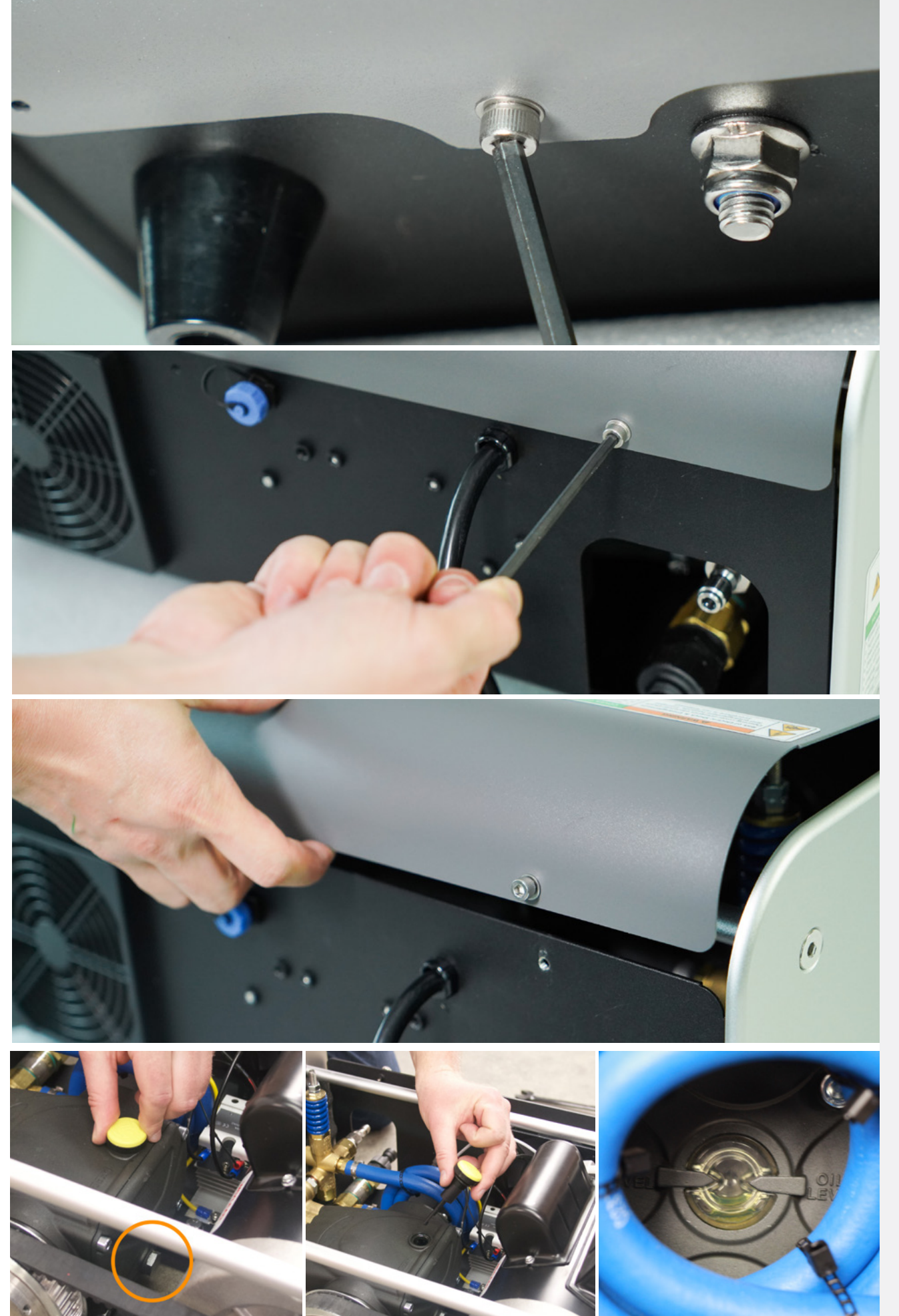

#### Schneidekopf austauschen

Nach ca. 300 Betriebsstunden muss der Schneidekopf ausgetauscht werden, um die Schnittqualität beizubehalten. Den Schneidekopf wird folgendermaßen gewechselt.

#### Erforderliche Werkzeuge:

- Augenschutz
- Drehmomentschlüssel mit 17-mm-Steckschlüssel
- Zange, um den Schneidekopf zu halten
- Klebeband

#### Verfahren

- Den Abstandshalter von der Oberseite des Schneidekopfes entfernen und die Strahlmittelleitung abklemmen.
- Mit dem 17-mm-Schraubenschlüssel die Hohlschraube oben auf dem Schneidekopf gegen den Uhrzeigersinn in einer gleichmäßigen Bewegung öffnen. Sicherstellen, dass der Schneidekopf mit der Zange nach unten halten, um Beschädigungen an der Gantry zu vermeiden.
- Die Schraube vollständig entfernen und die alten O-Ringe entsorgen.
- Die gerändelten Knopf vom Schneidwerk entfernen.
- Die beiden 4-mm-Innensechskantschrauben entfernen. Der Schneidekopf wird vollständig von der Gantry abgetrennt.
- Den alten Schneidekopf entsorgen und den neuen für die Installation vorbereiten. Sicherstellen, dass die beiden nicht verwechselt werden. Sie können den alten Kopf mit Klebeband markieren.
- Den neuen Schneidekopf gerade und senkrecht auf den Gantryblock setzen und die beiden 4-mm-Sechskantinnenschrauben wieder befestigen. Wenn der Kopf nicht gerade installiert wird, kann dies zu schrägen Schnitten und einer reduzierten Leistung führen.
- Die Rändelschrauben einschrauben.
- Eine Unterlegscheibe auf die Hohlschraube legen, dann im Wasser installieren und eine weitere Unterlegscheibe auf der anderen Seite des Anschlusses montieren.
- Der Schneidekopf mit einer Zange an der flachen Stelle in der Nähe des Strahlmitteleinlasslochs halten. Die Wasserleitung wieder am Schneidekopf anbringen und die Schraube mit einem Drehmomentschlüssel mit einem Anzugsmoment von 18 Nm und 17-mm-Steckschlüssel festziehen.
- Luft wird in die Leitung gelangen. Befolgen Sie das Hochdruck-Entlüftungsverfahren, um den richtigen Fluss zu gewährleisten.

#### Pumpenaufbau

- Bitte wenden Sie sich a WAZER, wenn Sie Informationen zu diesem Verfahren wünschen.
- Wenn ein Rücksenden erforderlich ist, befolgen Sie bitte die Anweisung auf WAZER.com, um den Pumpenkasten korrekt für den Versand vorzubereiten.

#### Sonstige Verfahren

Möglicherweise müssen Sie diese Aufgaben bei der Einrichtung, Wartung oder als Antwort auf Schneideprobleme, durchzuführen oder Verschleiß, der Ihnen im Rahmen der Routinewartungsarbeiten auffallen.

#### Entlüften der Leitungen *VIDEO*

#### *Für das anfängliche WAZER Setup erforderlich und nach einem Neustart nach Abschluss der Wartungsarbeiten*

Dieses Verfahren stellt sicher, dass sich in den Niederdruck- und Hochdruckwasserleitungen keine Luft mehr befindet und sie vollständig mit Wasser gefüllt sind, sodass Ihre Maschine für fehlerfreies Schneiden vorbereitet ist. Dies dauert weniger als 5 Minuten dauern, aber wenn es nicht durchgeführt wird, dann wird vielleicht Ihr Schneidevorgang durch Nivellierungsfehler oder eine Verklumpung unterbrochen.

#### *Nach dem ersten Schnitt, muss dieses Verfahren unter normalen täglichen oder wöchentlichen Betriebsbedingungen nicht mehr durchgeführt werden, jedoch müssen Sie es möglicherweise in Zukunft unter bestimmten Bedingungen durchführen:*

- Wenn der Tank leer ist, sollte das Niederdrucksystem neu entlüftet werden.
- Wenn die Niederdruck- oder Hochdruckleitungen abgetrennt werden, sollte das Hochdrucksystem neu entlüftet werden.

#### *Vorbereitung:*

Sobald Ihr WAZER so eingerichtet ist, dass der Tank gefüllt und und Wasser an den Pumpenkasten

angeschlossen werden kann (siehe WAZER einrichten und Schnittvorbereitung), ist es Zeit, das Niederdruckkraftstoffsystem zu entlüften und dann das Hochdrucksystem.

#### *Niederdruckkraftstoffsystem entlüften:*

- Den WAZER Tank wie beschrieben befüllen
- Ablassfilterabdeckung abnehmen und auf die Ablassfilter klopfen, damit eingeschlossene Luft entweichen kann. Es Luftblasen zu sehen sein.
- WAZER einschalten.
- Wählen Sie auf dem Bedienfeld "Setup und Wartung"
- "setup and maintenance", "input and output check", "output check". wählen.
- Die Abdeckung des vorderen Eimers entfernen.
- Niederdruckpumpe ("LP Pumpe") wählen und die Pumpen 15 Sekunden lang laufen lassen. Während dieser Zeit beachten Sie die Auslässe des Systems für verwendetes Strahlmittel. Der Wasserstrahl sollte erst schwach, dann gleichmäßig kräftig austreten.
- Den Tank mit Wasser bis zum Schnittbett füllen. Wenn Sie keinen gleichmäßig kräftigen Strahl austreten sehen, wiederholen Sie den Schritt "Niederdruckpumpen".

#### *Hochdruckkraftstoffsystem entlüften:*

- WAZER einschalten.
- Wählen Sie auf dem Bedienfeld "Setup und Wartung"
- Wählen Sie "input and output" > "output" >"HP Valve".
- **NOTICE** Das Strahlmittel-Schlauchende vom Schneidekopf entfernen. Dies ist äußerst wichtig, diesen Schritt**NICHT** auslassen!
- Heben Sie den Schneidekopf rund 0,5" (13 mm) über die Schnittbettoberfläche, sodass Sie den aus der Düse austretenden Strahl sehen können.
- Sicherstellen, dass die Tür geschlossen ist. Auf die Taste OK drücken.
- Beobachten Sie den Strahl genau und horchen Sie darauf, wie die Luft den Strahl verlässt bis nur noch Wasser austritt. Dies kann sowohl die gesehen als auch gehört werden, da der Strahl sich von einem unregelmäßigen weißen, leicht zischenden Strahl zu einem klaren gleichmäßigen Strahl verwandelt. Wenn der Druck Ihrer Wasserleitungen relativ gering ist (< 40 psi) oder die Wasserleitungen lang sind, müssen Sie möglicherweise die Auswahl "HD Ventil" aus Schritt 4 mehrere Male auswählen, um sämtliche Luft aus dem System auszuscheiden.

Input Output Check

Input Check<br>Output Check

#### PERIPHERAL Check

LP Pump<br>Dump Valve<br>Vibration Motors<br>Abrasive Valve<br>HP Valve<br>HP Pump

#### PERIPHERAL Check

LP Pump<br>Dump Valve<br>Vibration Motors<br>Abrasive Valve<br>HP Valve<br>HP Pump

HP Valve

Remove Abrasive<br>Tube From Nozzle

When Completed<br>Press OK

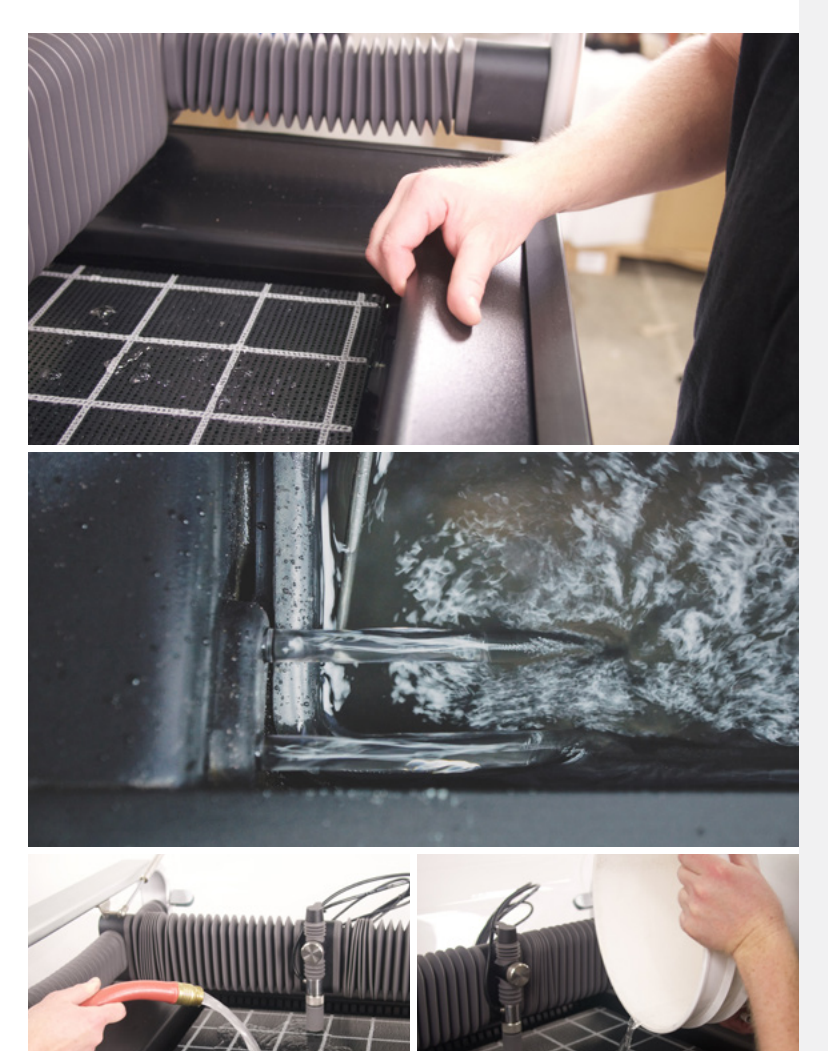

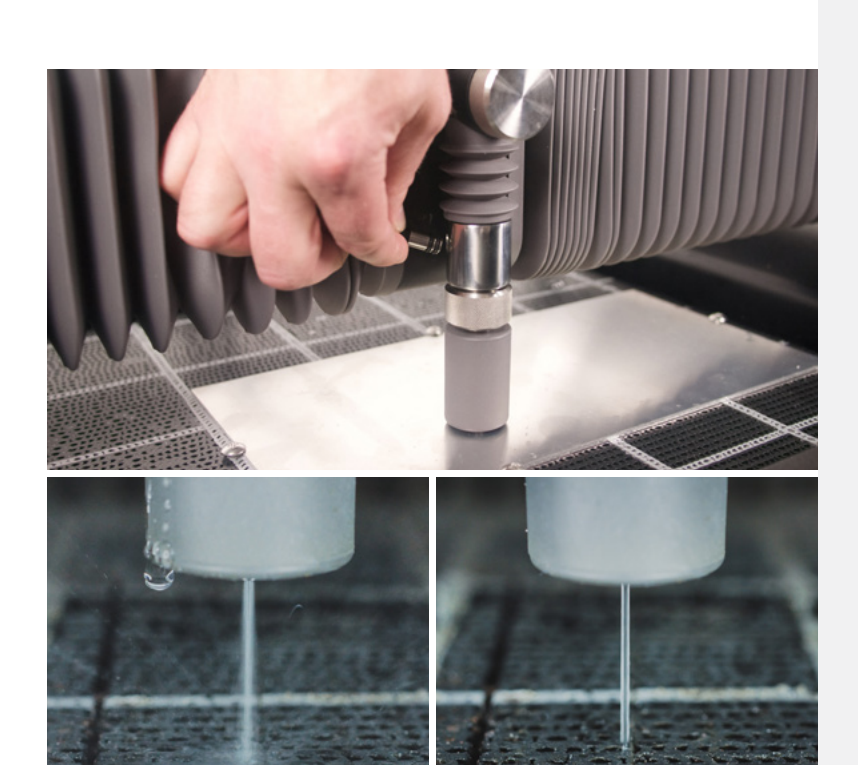

## Tankreinigungszyklus

Das Filtersystem sammelt Strahlmittel aus den vier Ecken des Tanks. Trotzdem kann sich Strahlmittel in der Mitte und an den Kanten des Behälters ansammeln, insbesondere, wenn Sie nur in einem Bereich schneiden. Zum Aufsammeln dieses verwendeten Strahlmittels, aktivieren Sie den Tankreinigungszyklus aus dem Setup und Wartungsmenü auf dem Bedienfeld. Dieses Verfahren hilft, etwaige Verklumpungen im Filtrationssystem zu verhindern.

- Jegliches Material und Befestigungsschrauben vom Schneidbett entfernen.
- Die Düsenhöhe nach oben verändern, sodass diese nicht mit dem Schneidbett kollidiert.
- Wählen Sie auf dem Bedienfeld Setup und Wartung > Wartung > Tankreinigung und drücken Sie die Taste Start, um den Reinigungsvorgang zu Maintenance starten.
- Den Tankreinigungszyklus bis zum Ende durchlaufen lassen.
- Den Eimer mit bereits verwendetem Strahlmittel ausleeren
- Weitere Tankreinigungszyklen laufen lassen, bis die Menge des sich in den Eimern ansammelnden verwendeten Strahlmittels minimal ist oder bis sich kein überschüssiges verwendetes Strahlmittel mehr im Tank ansammelt.

Used Abr. Collect Nozzle Purge Abr. Flow Rate Tank Cleaning  $\rightarrow$ Abr. Pickup Cleaning. Water Level Setup

Es ist wichtig, nach jedem Schneidevorgang, einen Tankreinigungszyklus zu durchlaufen. Dadurch bleibt der WAZER sauber und Sie müssen nicht per Hand Strahlmittel aus dem Tank entfernen.

#### Reinigung des Strahlmittel-Schlauchendes

**NOTICE** Am Ende des Strahlmittel-Schlauchendes sammeln sich im Laufe der Zeit Ablagerungen an, was zu einer Verstopfung führen kann, was wiederum den Schnitt ruinieren kann.

- Um dies zu verhindern, das Strahlmittel-Schlauchende in den Wassertank tauchen, damit sich etwaige Ablagerungen lösen und herausgeschüttelt werden können. Diesen Vorgang vor dem erneuten Einsetzen in die Düse 2–3 Mal wiederholen.
- Beim erneuten Einfügen des Strahlmittel-Schlauchendes in die Düse, darauf achten, dass die beiden schwarzen O-Ringe vollständig in der Düse sitzen. Diese Dichtung ist entscheidend für die Leistung des WAZER. Wenn Sie übermäßigen Verschleiß am Schlauchende oder an den O-Ringen sehen, ersetzen Sie diese so schnell wie möglich.

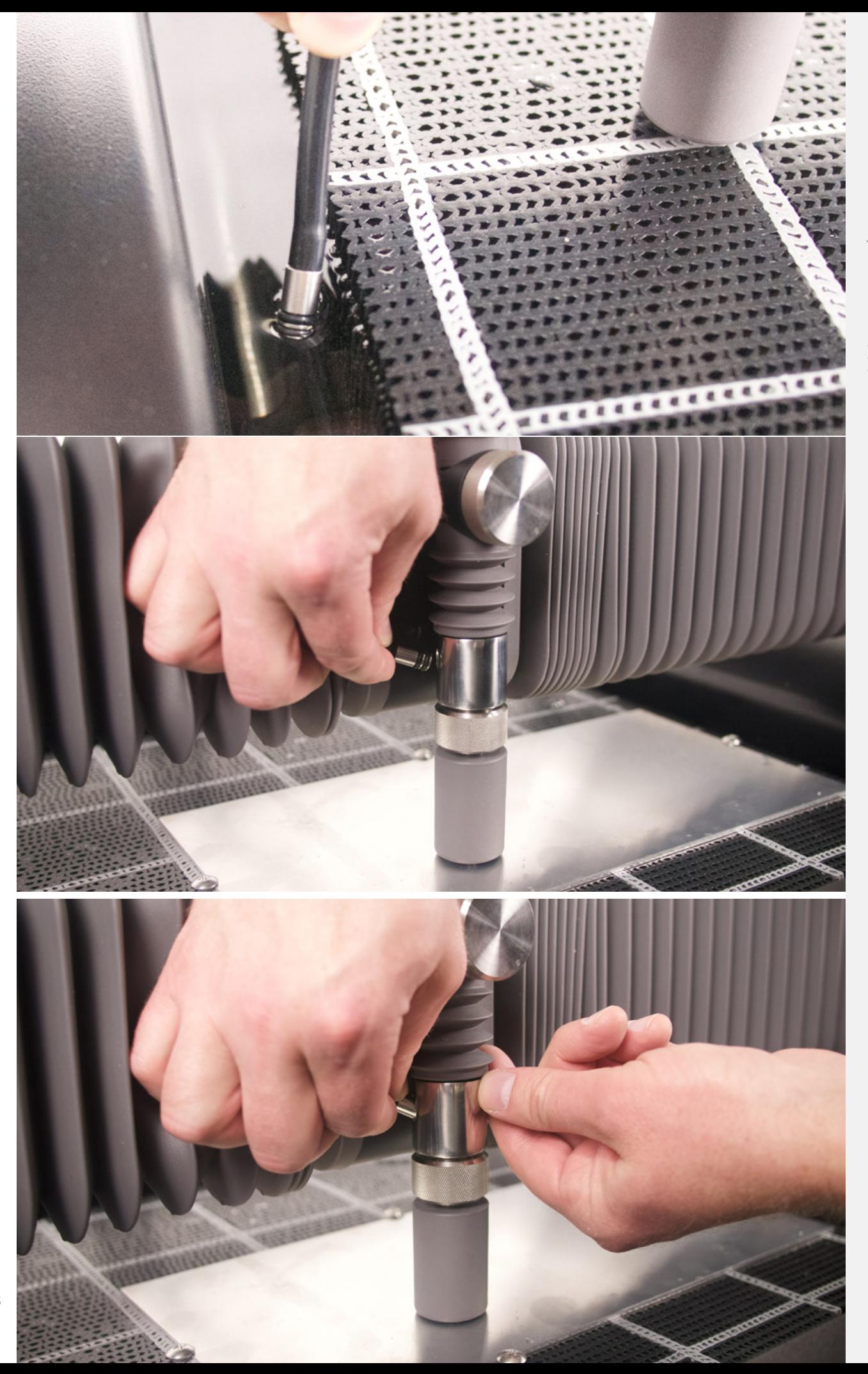

#### Reinigung des Strahlmittelmagazins und des Strahlmittelschlauchs

**NOTICE** Es kann gelegentlich passieren, dass Ablagerungen oder eine Verstopfung irgendwo im Strahlmittelschlauch auftreten. Oder schlimmer noch, im Strahlmittelschlauch tritt ein Rückfluss auf. Dies muss behoben werden, damit der WAZER zum Schneiden mit ausreichenden Mengen Strahlmittel versorgt wird.

- WAZER ausschalten.
- Strahlmittelmagazin herausziehen.
- Vibrationsmotor- und Quetschventilanschlüsse trennen, die sich an der Unterseite des Strahlmittelmagazins befinden.
- Strahlmittelschlauch vom Strahlmittelmagazin trennen.
- Strahlmittelmagazin aus dem WAZER herausziehen.
- Die oberen Abdeckungen des Strahlmittelmagazins entfernen.
- Strahlmittel aus dem Strahlmittelmagazin schütten und auf Klumpen untersuchen (daran können Sie erkennen, ob Wasser in das Strahlmittelmagazin eingedrungen ist) bzw. nach Schmutzteilchen Ausschau halten, die kein Strahlmittel sind.
- Den Auffanganschluss auf der Innenseite des Strahlmittelmagazins auf festgeklemmte Materialien prüfen. Falls Sie etwas finden, entfernen.
- Den Gummistopfen, der sich am unteren Rand des Strahlmitteltrichters befindet, entfernen.
- Schutzbrille aufsetzen und 10–15 psi Luft in die Öffnung des Auffanganschlusses auf der Innenseite des Strahlmittelmagazins sprühen und dabei den Knopf des Quetschventils drücken. Dadurch wird der Schlauch gereinigt.
- Das Quetschventil gedrückt halten und durch die Unterseite des Strahlmittelmagazins schauen. Sicherstellen, dass es trocken und frei von Hindernissen ist. Dann den Gummistopfen zurück in die Unterseite des Strahlmittelmagazins stecken.
- $\bullet$  **AWARNING** Beim Entfernen das Strahlmittel-Schlauchendes von der Düse, die eine zweite Person halten muss und die in Richtung Schnittbett zeigen muss), muss eine Schutzbrille getragen werden. 10–15 psi Luft 15 Sekunden lang in den Strahlmittelschlauch sprühen, der zum Strahlmittelmagazin führt. NICHT mehr als 15 psi Luft in den Schlauch sprühen, da dies den Schlauch und den Mechanismus beschädigen könnte.
- Prüfen, ob beide Enden des Strahlmittelschlauchs frei sind und sie wieder anschließen. Vergewissern Sie sich, dass beide Enden des Strahlmittelschlauchs trocken und frei von Hindernissen sind.
- Das Strahlmittelmagazin wieder in den WAZER einsetze.
- Die Vibrationsmotoranschlüsse und die Quetschventilanschlüsse anschließen.
- Sicherstellen, dass Folgendes ausgeführt wird: Abschnitt 7: Wartung > Wartungsverfahren > Strahlmittelgeschwindigkeitsprüfung nach der Reinigung, um zu gewährleisten, dass die Strahlmittelgeschwindigkeit noch richtig eingestellt ist

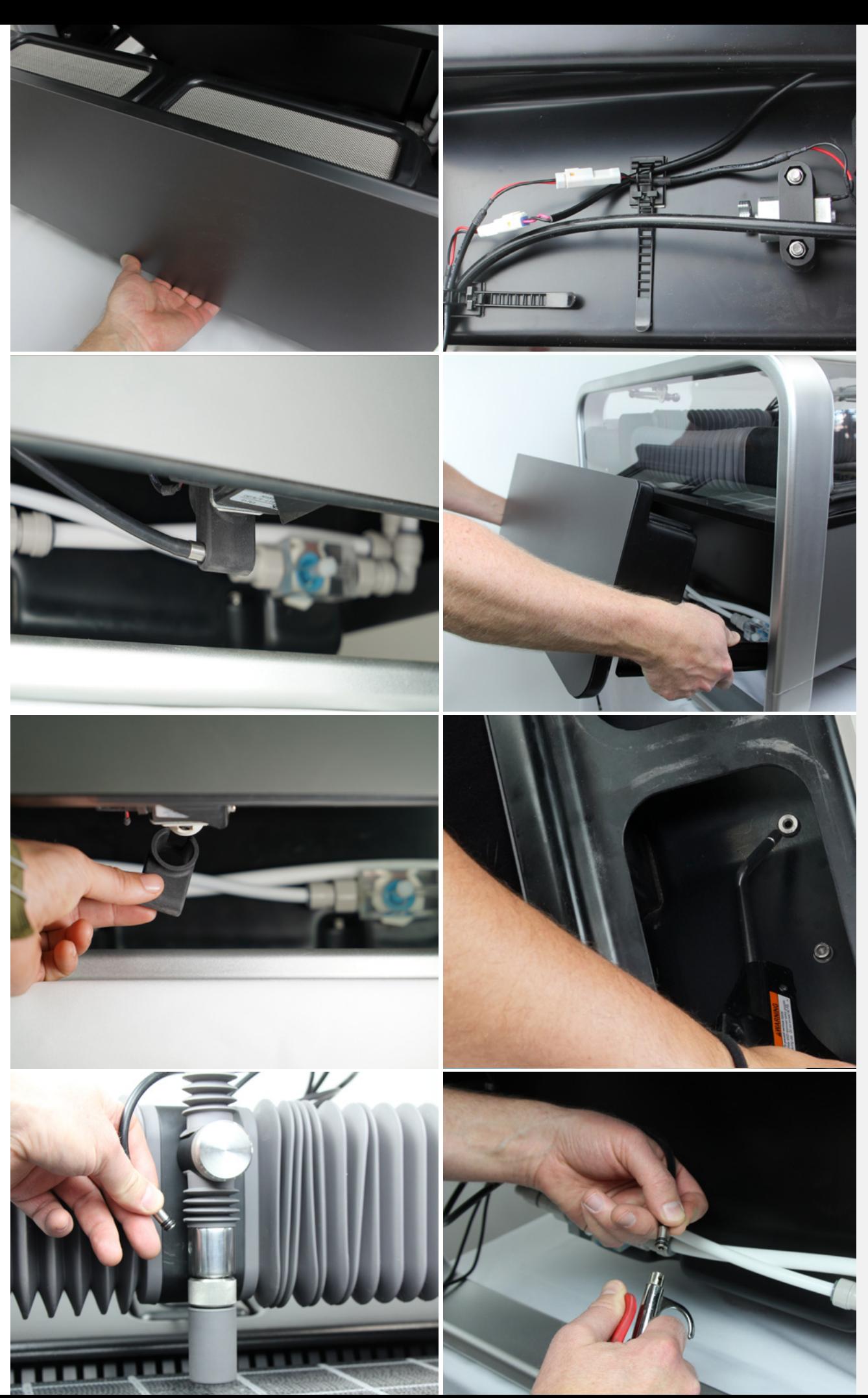

#### Filtersystem reinigen

Das Filtersystem, das den WAZER sauber hält, kann gelegentlich durch Strahlmittel oder Luftblasen verstopfen. Wenn der WAZER verwendetes Strahlmittel nicht mit der erwarteten Geschwindigkeit einsammelt, wenn Sie zum Beispiel mehr Strahlmittel in die Maschine einfüllen, als Sie herausnehmen, befolgen Sie die folgenden Schritte, um sicherzustellen, dass das Filtersystem ordnungsgemäß funktioniert.

 $\ddot{\phantom{1}}$ 

- Wählen Sie auf dem Bedienfeld Setup und Wartung > Wartung > Verwendetes Strlmttl. Auffangen.
- Die Tür öffnen und die vordere Tankabdeckung an der Vorderseite des WAZER entfernen.
- Die verwendeten Strahlmitteldichtungstüllen suchen Sie in der vorderen rechten Ecke des WAZER ausmachen. Aus der Dichtungstülle sollten zwei Wasserstrahlen austreten. Wenn aus der

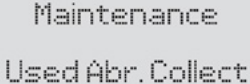

Nozzle Purge Abr. Flow Rate **Tank Cleaning** Abr. Pickup Cleaning Water Level Setup

Dichtungstülle kein Wasser austritt, sicherstellen, dass Sie sich immer noch im Modus Verwendetes Strlmttl. Auffangen aus dem Menü Wartung befinden.

- Verstopfen Sie mit den Fingern die zwei aus der Tülle austretenden Wasserströmen. Halten Sie das Wasser für ca. 10 Sekunden auf, bevor Sie Ihre Finger entfernen. Wenn das Wasser aus den Dichtungstüllen strömende Wasser vorher sauber und klar war, dann sollte es jetzt trüb und mit Strahlmittel vermischt sein. Wenn das Wasser immer noch klar ist, diesen Schritt wiederholen, bis Sie sehen können, dass Strahlmittel abgeführt wird oder sich die Fließgeschwindigkeit erhöht.
- Den Vorgang auf der anderen Seite des WAZER wiederholen.
- Die vordere Tankabdeckung wieder einsetzen und die OK-Taste drücken, um den Modus Verwendetes Strlmtl. Auffangen zu verlassen.
- Wenn diese Verstopfungen innerhalb weniger Minuten wiederholt auftreten, dann hat sich wahrscheinlich eine übermäßig große Menge an verwendetem Strahlmittel im Tank angesammelt. Möglicherweise müssen Sie diesen Vorgang mehrmals durchführen oder das Schnittbett entfernen und die Tankunterseite manuell reinigen.

#### Überprüfung und Austausch des WAZER-Sicherung

#### *Im WAZER Schaltkasten befindet sich aus Schutzgründen eine flinke Sicherung.*

- Den WAZER ausschalten und den Netzstecker aus der Wand ziehen.
- Entfernen Sie den rechtsseitigen Montagedeckel des WAZER.
- Suchen Sie an der Unterseite des WAZER Schaltkastens nach einer runden Kappe.
- Diese Kappe in Richtung des Schaltkastens drücken und eine 1/4 Drehung gegen den Uhrzeigersinn drehen. Diese Kappe, in der sich die Sicherung befindet, herausziehen.
- Die Sicherung prüfen ob sie durchgebrannt ist. Eine durchgebrannte Sicherung mit einer flinken 5 x 20 mm 6-A-Sicherung ersetzen.
- Kappe und Sicherung wieder in den WAZER Sicherungshalter im Schaltkasten einsetzen. Drücken und 1/4 Drehung im Uhrzeigersinn drehen, damit sie einrastet.

#### Auf unserer Website finden Sie Hinweise zu den folgenden Wartungsarbeiten:

Tankstanzplatte austauschen Einstellen der Strahlmittelgeschwindigkeit Austausch der Düse Den Strahlmittelschlauch austauschen Sichere Aufbewahrung im Winter Austausch der Düse

Besuchen Sie uns unter wazer.com/resources oder senden eine E-Mail an: Support@wazer.com.

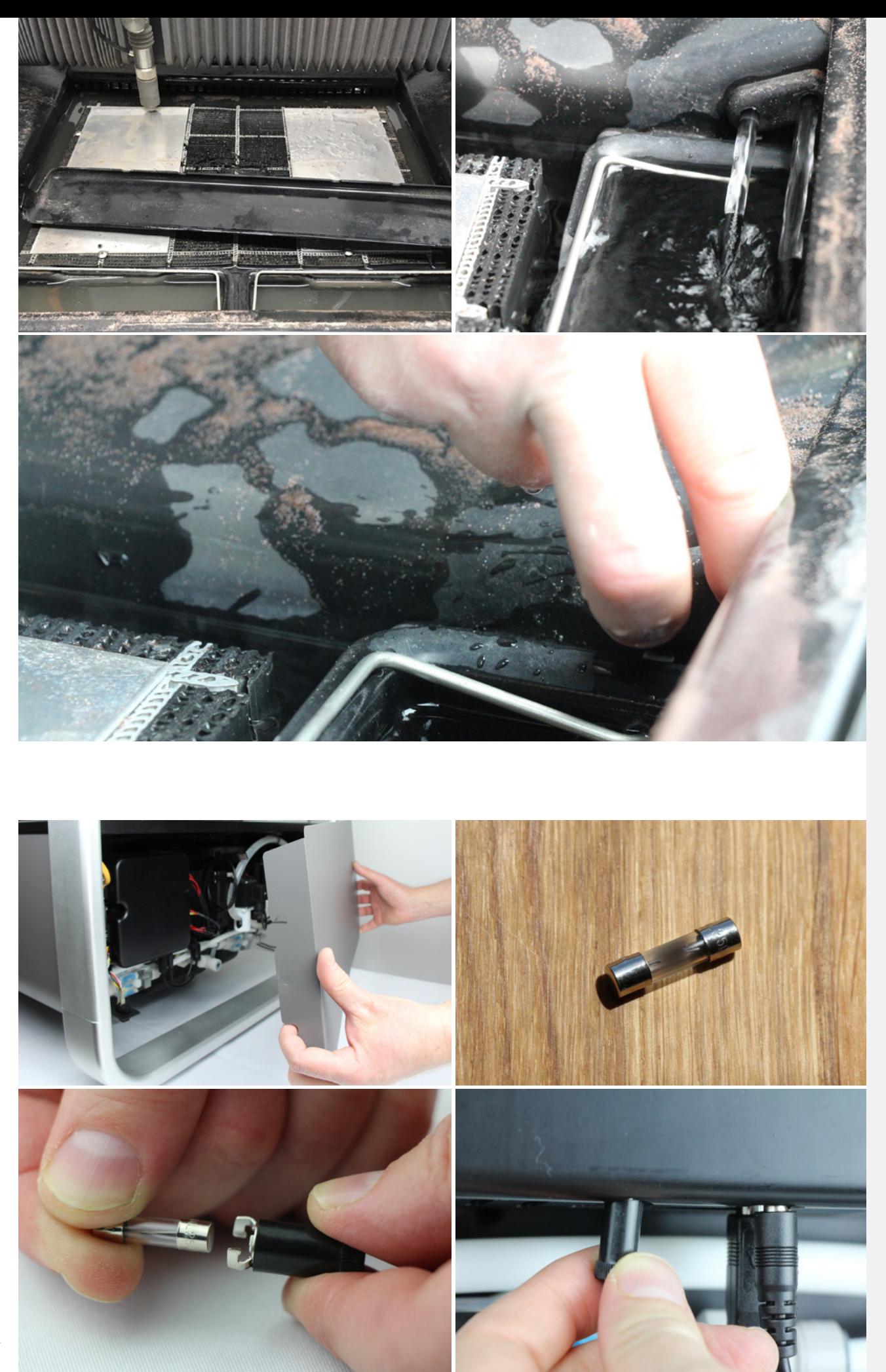

#### Reinigung des Wassereinlassfilters

Das gesamte Wasser, das in das System fließt, wird am Wassereinlass der Pumpe gefiltert. Im Laufe der Zeit können sich dort Schmutz und Ablagerungen ansammeln, die in den meisten Wasserleitungen vorhanden sind. Wenn Sie besonders alte Leitungen haben, müssen Sie möglicherweise die Filter häufiger reinigen. Wenn es einen Rohrbruch in der Nachbarschaft gegeben hat, kann im Wasser eine zeitlang vermehrt Schmutz vorhanden sein; dies ist im Winter häufiger, da die Rohrleitungen einfrieren. Ihr WAZER hat zwei Einbaufilter, die gereinigt werden müssen. Der eine ist ein Topffilter, den Sie beim Zusammenbau des WAZERs installiert haben und der anderen ist in den Pumpenkasten integriert.

#### Wasser Filter 1 – Topffilter:

- 1. Den Wasserfilter aus der Halterung entfernen. Diesen Schritt NICHT durchführen, wenn das Gerät noch an der Wand montiert ist.
- 2. Den Ablassschlauch in ein Waschbecken oder einen Eimer legen.
- 3. Das Ventil drehen bis Wasser aus dem Ablassschlauch läuft. Sie werden bemerken, dass Abstreifer beginnen, den im Filter aufgefangenen Schmutz zu entfernen.
- 4. Nach ein paar Umdrehungen öffnet sich das Ventil an der Unterseite des Wasserfilters und diese Rückstände werden aus dem Wasserfilter entfernt.
- 5. Drehen Sie das Ventil, um es zu schließen
- 6. Den Wasserfilter wieder in die Halterung setzen.

#### Einlasswasserfilter 2 – Pumpenkastenfilter

Werfen Sie einen Blick in die Rückseite des Pumpenkastens, wo die Schläuche eintreten. Unten sehen Sie den Wassereinlass und direkt dahinter den Filter. Wenn er nicht sauber ist, muss er

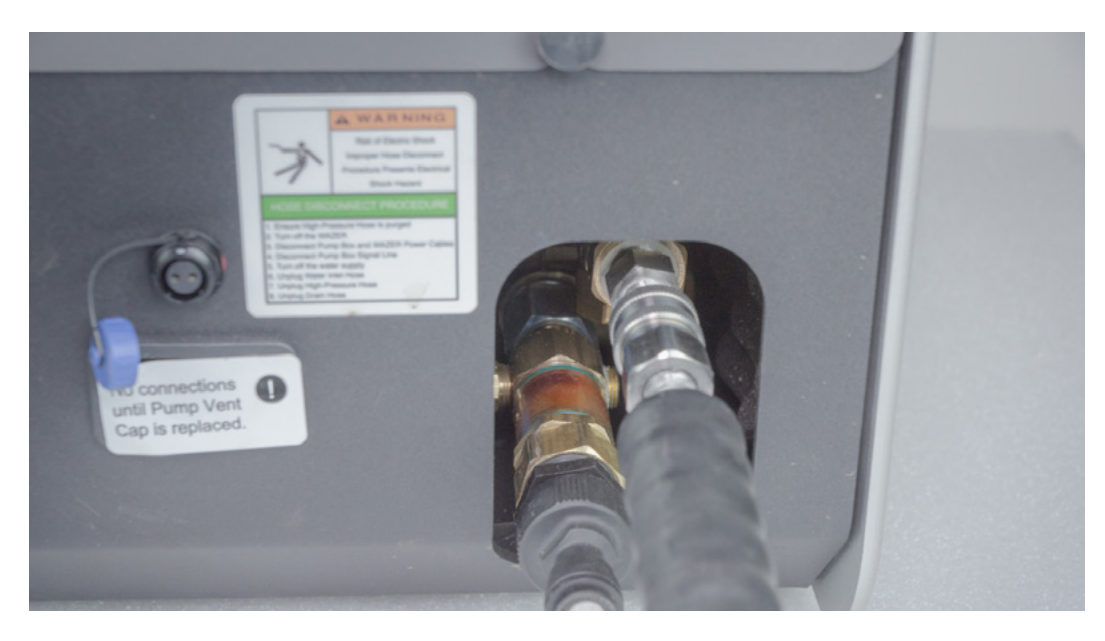

#### Erforderliche Werkzeuge:

- 29 mm oder 1 1/8" Buchse
- Oder ein 1/2"-Sechskantschlüssel

#### Verfahren

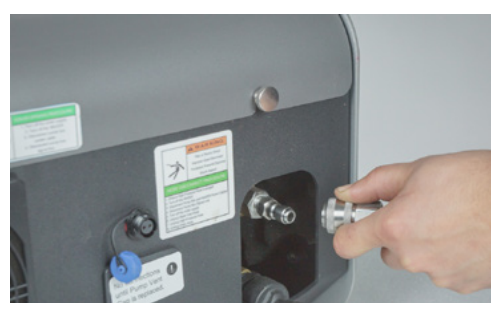

1. Befolgen Sie das richtige Verfahren für das Abtrennen des Hochdruckschlauchs, das auf dem Warnschild beschrieben wird. Dann den Hochdruckschlauch von der Pumpe trennen. Wasser abtropfen lassen bis nichts mehr kommt.

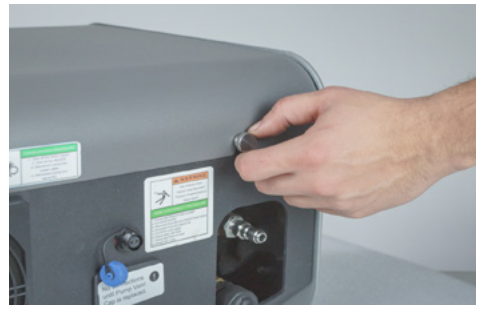

3. Rändelschraube lösen, die die Pumpenabdeckung hält. Abdeckung entfernen.

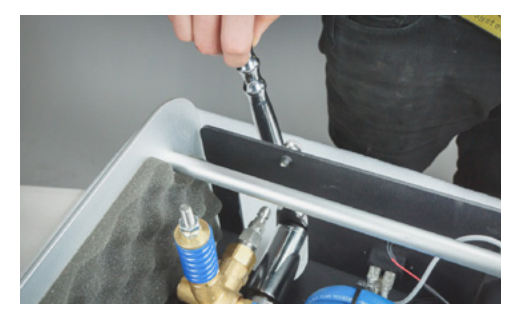

5. Mit dem Schraubenschlüssel die Sicherungsmutter lösen.

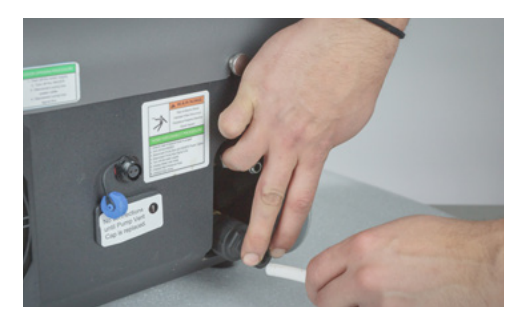

2. Die Wassereinlassleitung entfernen. Drücken Sie auf die graue Manschette, bevor Sie den Schlauch herausziehen. Wasser abtropfen lassen bis nichts mehr kommt.

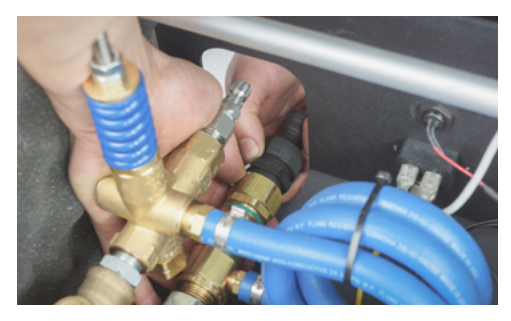

4. Mit einer Hand die Messingmutter sichern und danach den Kunststoff-Wassereinlassschlauchanschluss entfernen. Dieser sollte nur handfest angezogen werden.

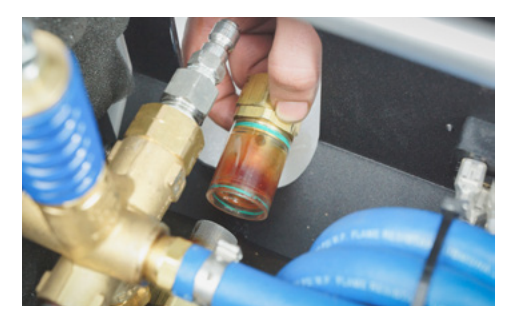

 6. Den Kunststoff-Filterdeckel und das Sieb entfernen.

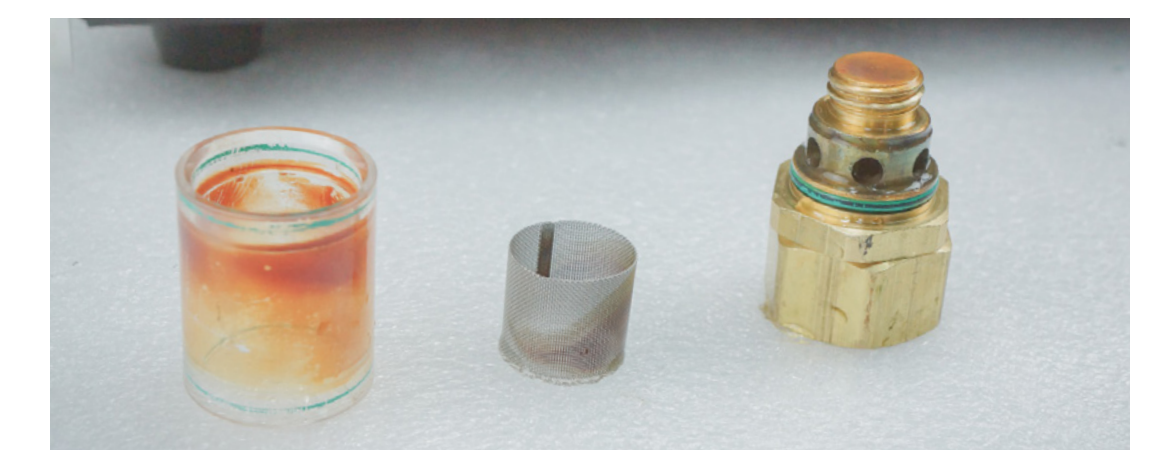
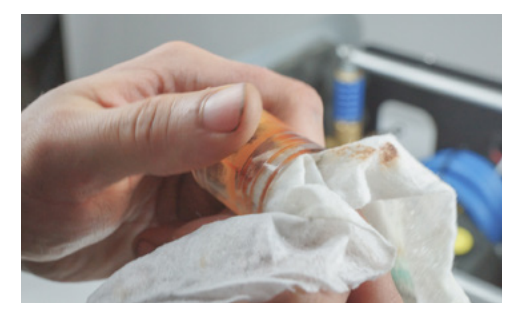

7. Sämtliche Ablagerungen von allen Oberflächen entfernen. Grobschmutz abspülen, den Rest abbürsten. Die Gefahr hierbei ist, dass kleine Partikel angesaugt werden und in den Dichtungen der Pumpe steckenbleiben können.

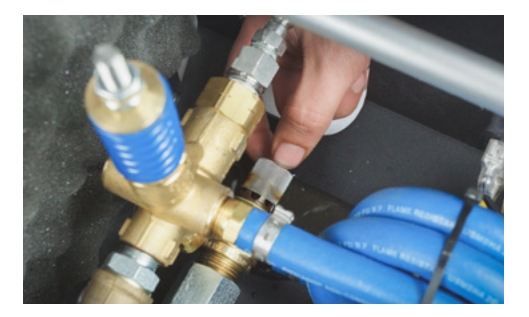

8. Zum Zusammenbau erst das Sieb wieder einsetzen.

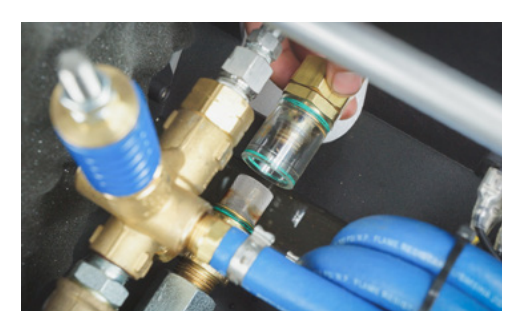

9. Die Kunststoffabdeckung aufsetzen. Mit einem Schraubenschlüssel festdrehen. Die Abdichtung geschieht durch O-Ringe, daher muss Acht gegeben werden, nicht zu fest anzuziehen.

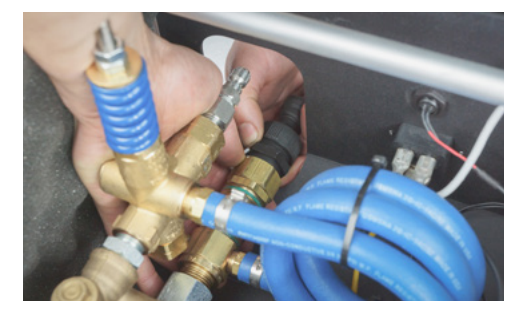

11. Die Pumpenkastenabdeckung wieder anbringen, die Flügelschrauben wieder anziehen, alle Leitungen und elektrischen Anschlüsse wieder anbringen und das Schneiden kann fortgesetzt werden.

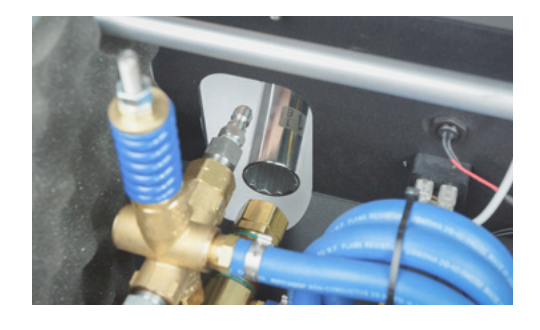

10. Mit der einen Hand die Messingmutter halten und den Einlassschlauchanschluss aufschrauben.

### Änderung der Düsenöffnung

Wenn die Blende durch Fremdkörper beschädigt wurde, muss die Blende am Schneidekopf ausgetauscht werden.

Obwohl das Verfahren einfach ist, ist es wichtig, vorsichtig zu sein und die Schritte genau zu befolgen und alles beim Arbeiten sauber zu halten. Kleine Fremdkörper im System können die Öffnung verstopfen oder kaputt machen.

#### Erforderliche Werkzeuge:

- 11 mm, 28-mm-Schraubenschlüssel
- 4-mm-Sechskantschlüssel
- Zange
- Abdeckband und Reinigungswerkzeuge

**AWARNING** Augenschutz und Gesichtsmaske müssen zu jedem Zeitpunkt getragen werden.

- Befolgen Sie jeden Schritt dieses Verfahrens.
- Vor Wartungsarbeiten stets den Restdruck aus dem Hochdruckschlauch ablassen.
- WAZER ausschalten und die Wechselstrom-Netzkabel abtrennen.
- Wassereinlass abschalten.

#### Arbeitsverfahren

- WAZER trocken lassen und lose verwendetes Strahlmittel vom Faltenbalg und Gantry abbürsten.
- Die Rändelschraube an der Höhenverstellung der Z-Achse entfernen.
- Verwenden Sie einen 4-mm-Sechskantschlüssel, um die beiden Schrauben zur Befestigung der Düse zu entfernen.
- Mit Abdeckband die freiliegenden Öffnungen abdecken.
- Die Rändelschraube auf der Düse lösen und entfernen diese sollte nicht mehr fester als handfest sein.
- Düse herunterschieben und die weiße Manschette belassen.
- Vorsichtig den Z-Achse-Faltenbalg von der Mischkammer abziehen.
- Verwenden Sie einen 11-mm- und 28-mm-Schlüssel zum Abschrauben der Mischkammer von der Führungsstange.
- Mit Abdeckband die Unterseite der Führungsstange bedecken.
- Die Blende ist nun in der Mischkammer sichtbar, Sie sehen ein kleines Loch in der Mitte.
- Die Blende aus der Mischkammer entfernen, indem Sie sie gegen ihre Handfläche schlagen.
- Benutzen Sie einen Zahnstocher, um Rückstände aus dem Gewinde innen und außen zu entfernen. Sicherstellen, dass keine Strahlmittel im Gewinde verbleibt.
- Eine neue Blende in die Mischkammer einsetzen, wobei der Messingring zu Ihnen zeigt.
- Sämtliche Mengen Blue Goop von der Führungsstange entfernen, prüfen Sie das Gewinde. Sicherstellen, dass keine Strahlmittel im Gewinde verbleibt.
- Blue Goop erneut auftragen und die Mischkammer und die Führungsstange wieder montieren. Darauf achten, dass das Gewinde glatt greift. Sofort pausieren, wenn etwas klemmt oder knirscht.
- Verwenden Sie 11-mm- und 28-mm-Schraubenschlüssel, zum Festziehen auf 50 Nm (37 ft-lbs).
- Die Düse mit der weißem Manschette und Rändelschraube zusammenschrauben. Vergewissern Sie sich, dass die Düse einwandfrei sitzt.
- Ziehen Sie die untere Balglippe zurück in die Nut.
- Die Düse wieder auf der Gantry mithilfe der beiden M5-Schrauben befestigen.
- Vergewissern Sie sich, dass die Düse exakt senkrecht ausgerichtet ist,die Z-Achsen-Höhenverstellung wieder anbringen.

#### *Eine detailliertere und illustrierte Bedienungsanleitung finden Sie unter WAZER.com/resources/ maintenance/procedure/replacing-the-orifice.*

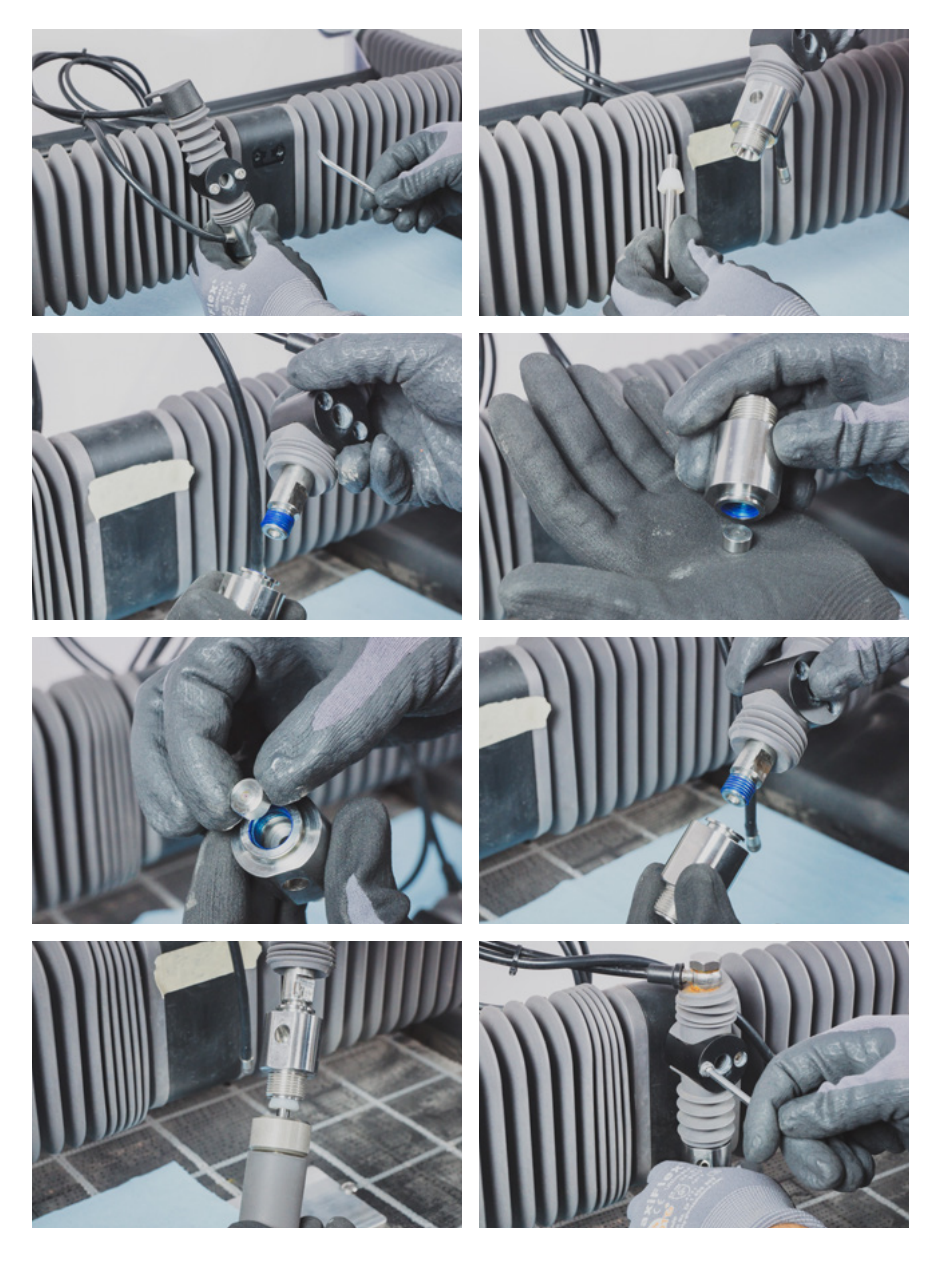

#### Nivellierung des Schnittbetts *VIDEO*

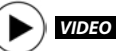

Die Nivellierung des Schnittbetts ist von entscheidender Wichtigkeit. Die Höhe der Düse muss an jedem Punkt auf dem Schnittbett konsistent sein. Wenn dies nicht der Fall, kann dies zu teilweisem Schneiden führen oder die Düse kann das Werkmaterial oder Schnittbett berühren, was zu einem fehlgeschlagenen Schnitt oder einer Beschädigung des WAZER führen kann.

#### Nivellierung des Schnittbetts:

- 1. WAZER ausschalten
- 2. Die Höhe des Schnittbetts durch Anziehen der Schnittbettschrauben an den Ecken des Schnittbetts festziehen.
- 3. Den Düsenfeststellknopf lösen und die Gantry in die linke obere Ecke des Schnittbetts bewegen (zwei Zoll von der Schnittbettkante ist ausreichend. Es kommt nicht auf einen Millimeter an).
- 4. Mit dem Düsenhöhenwerkzeug verwenden, und stellen Sie die Höhe vom Schnittbett ein, so wie Sie es mit dem Werkmaterial tun würden. Den Düsenfeststellknopf verriegeln und das Düsenhöhenwerkzeug unter der Düse entfernen.
- 5. Die Gantry langsam in die rechte obere Ecke des Schnittbetts bewegen. Anhalten, wenn Sie einen Widerstand spüren.
- 6. Die Höhe der Düse folgendermaßen bewerten:
	- a. Wenn Sie mit dem Schnittbett kollidieren oder das Düsenhöhenwerkzeug nicht wieder zwischen Düse und der rechten oberen Ecke des Schnittbetts anbringen können, mit dem Schnittbettinstallationswerkzeug im Ersatzteilbeutel die Schnittbettschraube in dieser Ecke festziehen. Dadurch wird das Schnittbett abgesenkt. Die Schraube anziehen, bis das Düsenhöhenwerkzeug zwischen Düse und Schnittbett mit wenig bis gar keinen Widerstand gleitet.
	- b. Wenn zwischen der Düse und Schnittbett ausreichend Raum ist, den Düsenfeststellknopf lösen und mit dem Düsenhöhenwerkzeug die Höhe über den Schnittbett zurücksetzen. Wenn dies Ihr erster Kontakt mit den Schnittbettecken ist, empfehlen wir dringend, NICHT die Schnittbettschrauben zu lösen. Stattdessen die höheren Seiten festziehen und die Düse absenken. Der Schnittbettschrauben müssen unter einer gewissen Spannung sein, oder das Schnittbett wird sich während des gesamten Schneidevorgangs bewegen, was zu schlechten Ergebnissen führt.
	- c. Wenn das Düsenhöhenwerkzeug ohne viel Widerstand unter das Schnittbett gleitet, ist diese Ecke vorerst eingestellt. Fahren Sie fort.
- 7. Die Gantry um das Schnittbett bewegen und Schritt 5 wiederholen, bis alle vier Ecken nivelliert
- 8. sind. Es können 2–3 volle Runden um den Schnittbett notwendig sein, bevor alles eingestellt ist. Nehmen Sie sich ausreichend Zeit, dies korrekt zu tun. Die Lücke zwischen Düse und Schnittbett sollte nicht mehr als 0.5 mm von Ecke zu Ecke betragen.

 *Im stehenden Wasser des Tanks können sich Bakterien vermehren. Eventuelle Verletzungen oder Schnitte, auch kleinere, sollten mit Sorgfalt versorgt werden. Offene Wunden dürfen nicht in Kontakt mit dem Wasser gelangen. Tragen Sie Handschuhe, die Sie vor dem Kontakt mit dem Wasser im Tank vermeiden.*

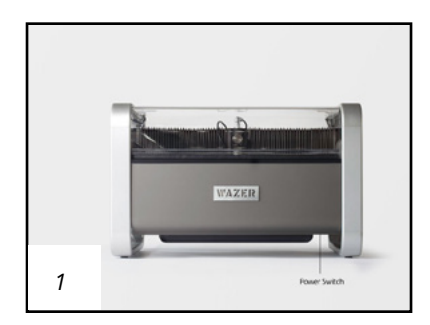

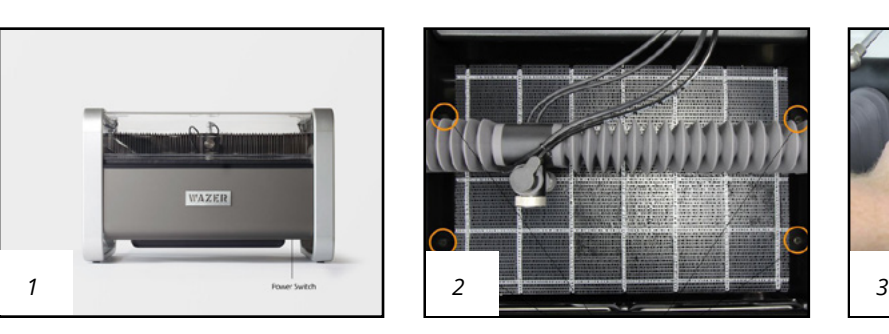

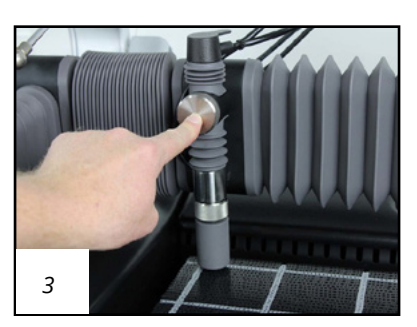

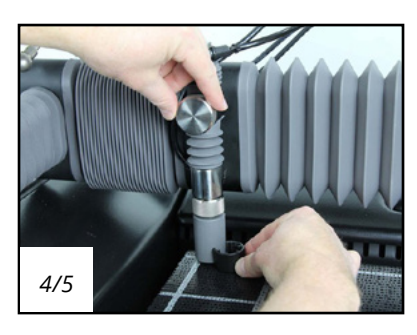

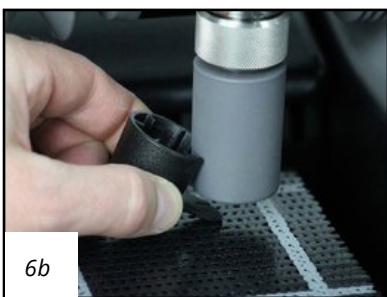

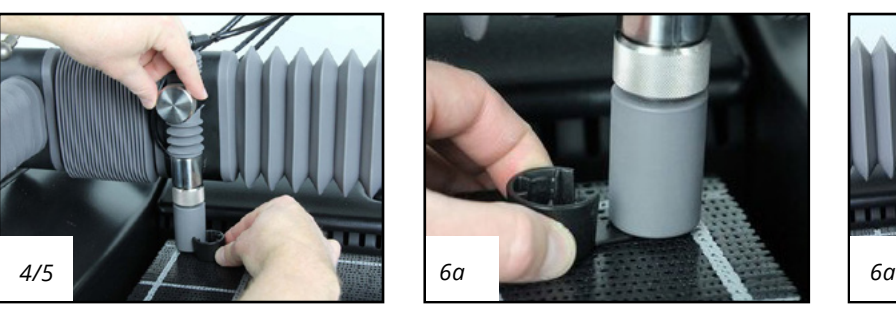

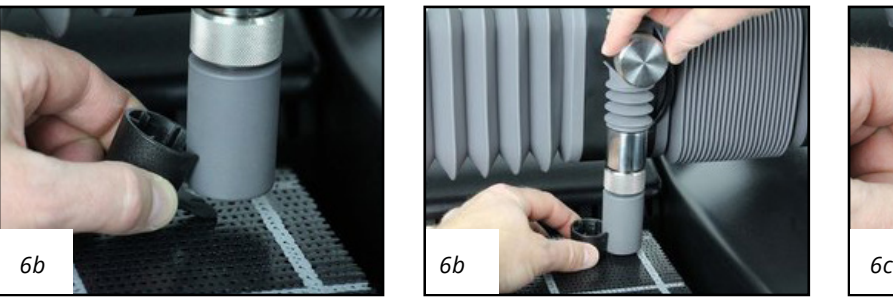

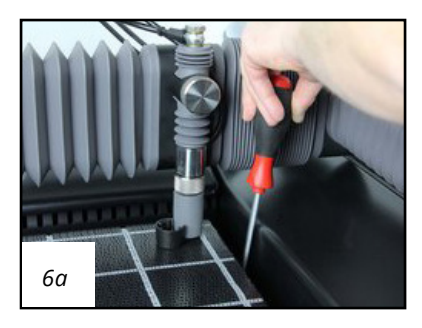

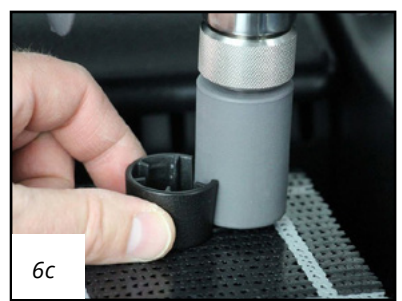

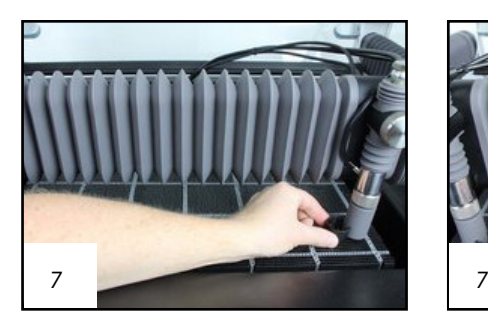

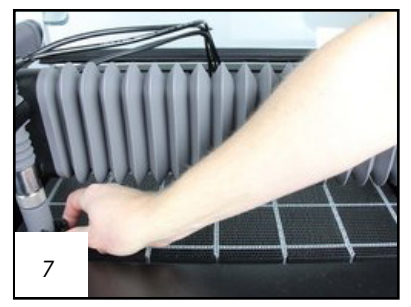

# Zusätzliche Ressourcen

**ABSCHNITT** 

## Kunden-Support

#### *WAZER steht hinter seinen Produkten, und wir helfen Ihnen gerne, wenn bei der Einrichtung oder Betrieb Ihres WAZER Probleme auftreten.*

Wir aktualisieren und erneuern ständig unsere Inhalte, die bei der Einrichtung, dem Betrieb und der Fehlerbehebung beim Schneiden mit Ihrem WAZER auftreten können. Wenn Sie in diesem Benutzerhandbuch nicht finden, was Sie suchen, durchsuchen Sie unsere Online-Ressourcen unter wazer.com/resources. Dort finden Sie unter anderem Informationen zu:

- Fehlerbehebung und Wartung
- Videoanleitungen
- WAZER Firmware und Konfigurationsdateien
- Herunterladbare aktualisierte Handbücher

### WAZER Kundendienst hilft gern. *Besuchen Sie uns unter wazer.com/resources oder nehmen Sie per E-Mail Kontakt auf: Support@wazer.com*

### Außerbetriebnahme, Entsorgung und Recycling des WAZER

### Außerbetriebnahme

#### *Sich auf die richtige Art und Weise von dem WAZER trennen*

WAZER ist ein Werkzeug, das mechanische, elektrische und elektronische Komponenten enthält. Die gedankenlose Entsorgung eines solchen Werkzeugs ist in vielen Ländern unzulässig. Bitte befolgen Sie die an Ihrem Standort geltenden lokalen Vorschriften zum Recycling elektrischer Gerät sowie die Anweisungen in diesem Abschnitt, bevor Sie Ihren WAZER außer Betrieb nehmen.

### *Sicherheitsvorkehrungen in Bezug auf die Außerbetriebnahme*

Zum Sicherstellen, dass der Druck des Hochdrucksystems abgelassen wurde, führen Sie über das WAZER Bedienfeld eine Düsenreinigung durch. Gehen Sie folgendermaßen vor: Navigieren Sie zu Setup und Wartung > Wartung > Düsenreinigung, bevor Sie mit den weiteren Schritten fortfahren.

#### Demontage

**ACAUTION** Tragen Sie während der Demontage wasserdichte Schutzhandschuhe, Gesichtsmaske und Augenschutz, um mögliche Infektionen oder das Einatmen von Partikeln zu vermeiden,

Entsorgen Sie die in diesem Abschnitt genannten Elemente in Übereinstimmung mit den lokalen Verordnungen zur Abfallbehandlung. Wenn die Verordnungen dies untersagen, beiseite legen und weitere Anweisungen anwenden.

- WAZER Hauptgerät ablassen.
- Das Gerät aus der Wandverankerung nehmen.
- Befolgen Sie das Schlauch-Abtrennverfahren, das auf dem Sicherheitsetikett beschrieben wird, das sich an Hauptgerät und Pumpenkasten befindet. Alle Schläuche entsorgen.
- Mit dem mitgelieferten Schneidbett-Installationswerkzeug, die vier Schneidbett-Bolzen entfernen und das Schneidbett herausnehmen.
- Auf dem Schneidbett können sich Materialrückstände vom Schneiden befinden. Bitte machen Sie sich vor deren Entsorgung mit den diesbezüglichen lokalen Vorschriften vertraut.
- Das verwendete Strahlmittel aus dem Tank des WAZER Hauptgeräts entfernen. Mehrere Tage trocknen lassen.
- Dadurch wird die Reinigung erheblich erleichtert.
- Aus der Strahlmittelschublade sämtliche Mengen an Trockenenstrahlmittel entfernen.
- Die beiden Stromversorgungskabel vom Pumpenkasten und die 24-V-Stromversorgung abtrennen und entsorgen.
- Das Signalkabel vom Pumpenkasten abschrauben, vom Hauptgerät abtrennen und entsorgen.
- Die Pumpenkastenabdeckung öffnen, die gelbe Pumpenkappe durch die rote Ölkappe ersetzen. Wenn diese verloren gehen sollte, wenden Sie sich an WAZER zwecks Unterstützung. Die Pumpenabdeckung wieder anbringen.
- Wenn Sie einen frei stehenden WAZER haben, nehmen Sie den Standfuß heraus, indem Sie den Installationsvorgang umkehren.
- Wenn Sie einen frei stehenden WAZER haben, den Standfuß herausnehmen, indem Sie den Installationsvorgang umkehren. Siehe Standfuß-Zubehör bzgl. Installationsvorgang. Sämtliche Vorsichtsmaßnahmen beachten.

#### Informationsbeschaffung:

Der WAZER befindet sich jetzt in stillgelegtem Zustand und ist zur Entsorgung bereit. Jedes Land und jede Region hat ihre eigenen Gesetze, Vorschriften und Regelungen bezüglich der Entsorgung von Haushaltselektrogeräten bzw. deren Wiederverwertung. Wenden Sie sich bitte an Ihre lokalen Behörden, um mehr zu erfahren.

Wenn die lokalen Gesetze oder Verordnungen eine erhebliche Hürde bzgl. der Entsorgung/ dem Recycling des WAZER darstellen oder es keine Regelung zur Entsorgung/zum Recycling gibt, wenden Sie sich an den Kundenservice.

In den Ländern der EU (Europäische Union),gilt ein stillgelegter WAZER als Elektro- und Elektronik-Altgerät und somit sind die Verfahren zur Entsorgung oder zum Recycling per Gesetz geregelt. Wenden Sie sich bei Fragen an den Kundendienst von WAZER.

#### *WAZER bietet ein kostenloses Rücknahmeprogramm für jeden ordnungsgemäß stillgelegten und demontierten WAZER.*

#### Vorbereitung für den Transport

- Wenn lokale Gesetze das Entsorgen von Elementen, die in "Demontage" beschrieben sind, können diese in den Haupttank gelegt werden.
- Abdeckband zum Fixieren der beweglichen Teile verwenden; so zum Beispiel zur Sicherung des Strahlmittelmagazins, des rechten Paneels, der vorderen und hinteren Tankabdeckung, Türfenster. Die 24-V-Netzkabel am unteren gebogenen Rahmenteil befestigen.

Wenn lokale Behörden ein Sammelprogramm anbieten, muss der WAZER entsprechend den jeweiligen Vorschriften vorbereitet und stillgelegt werden; ignorieren Sie die folgenden Anweisungen.

Wenn lokale Behörden kein Sammelprogramm anbieten, muss der WAZER für den Transport vorbereitet werden. Befolgen Sie die folgenden Schritte zum sicheren Verpacken des WAZER. Eine Nichtbeachtung kann zu Annahmeverweigerung führen und zusätzliche Kosten für Sie bedeuten.

Wenn die Originalverpackung nicht mehr vorliegt, wenden Sie sich bitte an den WAZER Kundendienst mit der Angabe, dass Sie für die Rücksendung eine geeignete Verpackungsmaterial brauchen; wir werden Ihnen diese zustellen.

- Verwenden Sie das Verpackungsmaterial, in dem der WAZER geliefert wurde und legen Sie die schwere, Pappunterlage auf die Holzpalette.
- Befolgen Sie die illustrierten Schritt-für-Schritt-Anleitung von WAZER, um Ihren WAZER für den Versand vorzubereiten: WAZER.com/repair-instructions/repacking-wazer-for-shipping

#### *Ihr WAZER ist für den bevorstehenden Transport bereit.*

## Garantie

Übersicht

DIESE GARANTIE GIBT IHNEN BESTIMMTE RECHTE, UND SIE HABEN MÖGLICHERWEISE WEITERE RECHTE, DIE SICH VON LAND ZU LAND UNTERSCHEIDEN. SOWEIT GESETZLICH ZULÄSSIG, SIND DIESE GARANTIE UND DIE HIER AUFGEFÜHRTEN BESTIMMUNGEN AUSSCHLIESSLICHER NATUR UND ERSETZEN SÄMTLICHE ANDEREN GEWÄHRLEISTUNGEN, RECHTSMITTEL UND BEDINGUNGEN MÜNDLICHER, SCHRIFTLICHER, GESETZLICHER, AUSDRÜCKLICHER ODER STILLSCHWEIGENDER NATUR. WAZER LEHNT ALLE GESETZLICHEN UND STILLSCHWEIGENDEN GEWÄHRLEISTUNGEN, EINSCHLIESSLICH UND OHNE EINSCHRÄNKUNG GARANTIEN DER MARKTGÄNGIGKEIT UND EIGNUNG FÜR EINEN BESTIMMTEN ZWECK, SOWEIT GESETZLICH ZULÄSSIG IST, AB. SOWEIT SOLCHE GARANTIEN NICHT AUSGESCHLOSSEN WERDEN KÖNNEN, BEGRENZT WAZER DIE DAUER UND DIE MITTEL DER GEWÄHRLEISTUNG AUF DIE DAUER DIESER GARANTIE UND NACH WAHL VON WAZER, DIE REPARATUR ODER ERSATZDIENSTLEISTUNGEN WIE UNTEN BESCHRIEBEN. EINIGE STAATEN ERLAUBEN BEGRENZUNGEN DER DAUER EINER STILLSCHWEIGENDEN GEWÄHRLEISTUNG NICHT, SODASS DIE OBEN BESCHRIEBENE EINSCHRÄNKUNG FÜR SIE MÖGLICHERWEISE NICHT GILT.

### Was wird durch diese Garantie abgedeckt?

WAZER gewährt eine exklusive beschränkte Garantie (die "Garantie") für den WAZER Desktop (Tischgerät) oder (den frei stehenden) WAZER Standup (das "Produkt"), und gibt eine Garantie gegen Material- und Verarbeitungsfehler, wenn das Gerät ordnungsgemäß und nach den Anweisungen von WAZER für einen Zeitraum von sechs (6) Monaten ab dem Datum des ursprünglichen Erhalt durch den Käufer (die "Gewährleistungsfrist") verwendet wurde.

### Was ist von dieser Garantie nicht abgedeckt?

#### *Diese Garantie gilt nicht für:*

- Für Verbrauchsteile, es sei denn, aufgrund eines Material- oder Verarbeitungsfehlers ist ein Betriebsausfall aufgetreten;
- Kosmetische Schäden, einschließlich, aber nicht beschränkt auf, Kratzer, Dellen und gebrochenen Kunststoff, es sei denn, es ist ein Fehler aufgrund eines Material- oder Verarbeitungsfehlers aufgetreten;
- Für Schäden, die durch die Verwendung einer Drittanbieter-Komponente oder eines Produkts verursacht wurde(n), die bzw. das nicht den Spezifikationen von WAZER entsprechen.
- Für Schäden, die durch Unfall, Missbrauch, Fehlgebrauch, Feuer, den Kontakt von Flüssigkeiten mit den elektronischen Bauteilen, Erdbeben oder andere äußere Einflüsse verursacht wurden;
- Für Schäden, die durch den Betrieb des Produkts außerhalb der Anweisungen von 132 MAZER oder durch unsachgemäße Reinigung die liegen; durch Produktmodifikationen;

des Produkts verursacht werden;

- Für Schäden, die durch Wartungsarbeiten entstehen (einschließlich Aktualisierungen und Erweiterungen), die von Personen durchgeführt werden, die keine Vertreter von WAZER sind (außer für Schäden, die aus der eigenhändig durchgeführten Reparatur entstehen, die im Rahmen der Gewährleistung und gemäß den Anweisungen von WAZER durchgeführt wurden, wie nachfolgend erläutert);
- Für ein Produkt, das ohne schriftliche Genehmigung von WAZER modifiziert wurde, um die Funktionsfähigkeit zu verändern;
- Für Mängel, die durch normale Abnutzung oder anderweitig aufgrund der normalen Alterung des Produkts entstehen;
- Wenn eine Seriennummer am Produkt entfernt wurde oder diese unkenntlich gemacht wurde;
- Wenn WAZER von den zuständigen Behörden Informationen erhält, dass das Produkt gestohlen wurde, und Sie nicht beweisen können, dass Sie der autorisierte Benutzer des Geräts sind (z. B. durch Vorlage des Kaufbelegs);
- Für Artikel, die durch normalen Gebrauch verbraucht oder abgenutzt wurden, wie die Düse, Blende und Schnittbett (wenn Sie Schäden durch falsche Verwendung verursachen, kann WAZER Ihnen eventuell Ersatzteile zusenden, für die Sie bezahlen müssen);
- Für Schäden oder Mängel aufgrund von: Ätzung, einschließlich aller nicht vollständig ausgeführter Schnitte (Nicht-Durchschneiden), das Schneiden oder das versuchte Schneiden von Materialien mit einer Dicke, welche die im Benutzerhandbuch oder auf der Website angegebene Maximaldicke überschreitet; das Durchführen von Wartungsarbeiten am Produkt mit geöffnetem Wassereinlassventil oder mit (in Steckdosen) eingesteckten Netzkabeln; Unfall, Überschwemmung, Feuer oder andere externe Ursachen, die außerhalb der Kontrolle von WAZER

**ABSCHNITT** 

 $\bigcirc$ 

- Die Software oder Firmware des Produkts
- Für Schäden, die beim Transport des Geräts entstehen (solche Ansprüche liegen in der alleinigen Verantwortung des Versenders).

Die Verwendung von Strahlmittel von Drittanbietern an sich lässt nicht diese Garantie erlöschen. Jedoch sind Schäden, die durch die Verwendung von Strahlmittel von Drittanbietern verursacht wurden, von dieser Garantie ausgeschlossen.

## Bedingungen

#### *Die Garantie wird unter folgenden Bedingungen gewährt:*

- Das Produkt wurde von WAZER montiert, verkauft und geliefert.
- Das Produkt wurde neu von WAZER oder einem autorisierten Wiederverkäufer vom Kläger erworben, oder von einem Mitglied desselben Haushalts oder einem Mitglied dergleichen Institution/Organisation des ursprünglichen Käufers.
- Die zu dem Zeitpunkt neueste Firmware wurde auf dem Produkt installiert und verwendet.
- Die Anweisungen im Benutzerhandbuch zu Installation und Wartung wurden befolgt.
- Für den Fall, dass eine Garantie abgelaufen ist, oder nichtig ist, wird Kundenservice per E-Mail zum Erwerb von Ersatzteilen oder Komponenten angeboten. Dienstleistungen zur Fehlerbehebung wird nicht für Maschinen außerhalb der Garantie angeboten.

Der Nachweis über die Erfüllung dieser Bedingungen ist die Voraussetzung für einen Anspruch im Rahmen der Garantie.

## Übertragung der Garantie

Die Übertragung einer bestehenden Garantie wird gewährt, wenn folgende Bedingungen erfüllt sind:

- Die Übertragung erfolgt von einem Mitglied des Haushalts auf ein anderes desselben Haushalts oder von einem Mitglied einer Institution/Organisation auf ein anderes Mitglied derselben Institution/Organisation.
- WAZER wird innerhalb von zehn (10) Werktagen nach dieser Übertragung benachrichtigt, die durch eine Adress- und/oder Domänüberprüfung es neuen "Besitzers" validiert werden kann. Der Nachweis über die Erfüllung dieser Bedingungen ist die Voraussetzung für einen Anspruch im Rahmen der Garantie.

## Verfahren

#### *Wenn ein Problem mit dem Produkt auftaucht, bitte befolgen Sie das folgende Verfahren:*

- 1. Konsultieren Sie das Benutzerhandbuch.
- 2. Senden Sie innerhalb der Gewährleistungsfrist eine Anfrage per e-Mail an support@wazer.com.
- 3. Legen Sie den Kaufbeleg vor, einschließlich der Rechnung des ursprünglichen Käufers.
- 4. Helfen Sie bei der Diagnose der in Ihrer Anfrage beschriebenen Probleme. Dies kann die Kommunikation mit Kundenservice von WAZER per

E-Mail oder Telefon sein sowie das Senden von Bildern, Videos oder Dateien in Zusammenhang mit Ihrer Anfrage. Ein Garantieanspruch muss zuerst von WAZER als gerechtfertigt angenommen werden.

- 5. Wenn ihr Anspruch anerkannt wird, wird WAZER nach eigenem Ermessen entweder:
	- a. Ihnen neue oder überholte Teile zum Selbsteinbau zusammen mit detaillierten Anleitungen für Doit-yourself ("DIY") Wartungsarbeiten zusenden. Möglicherweise müssen Sie die ursprünglichen Teile an WAZER vor oder nach dem Erhalt der Ersatzteile senden. WAZER ist nicht verantwortlich für die Arbeitskosten, die Ihnen im Zusammenhang mit den DIY-Teilen entstehen. Ein Ersatzteil übernimmt die verbleibende Laufzeit der Garantie oder neunzig (90) Tage ab dem Datum des Austauschs oder der Reparatur, je nachdem, welcher Zeitraum länger ist; oder
	- b. Ihnen ein neues oder überholtes Produkt zusenden, das im Wesentlichen in Funktion gleichwertig ist und aus neuen und/oder zuvor verwendeten Teilen, die in Leistung und Zuverlässigkeit gleichwertig sind, zusenden. Das Ersatzprodukt übernimmt die verbleibende Laufzeit der Garantie oder neunzig (90) Tage ab dem Datum des Austauschs, je nachdem, welcher Zeitraum länger ist; oder
	- c. Es wird Ihnen der Kaufpreis erstattet. Wenn dies der Fall ist, können Sie aufgefordert werden, das ursprüngliche Produkt vor oder nach Erhalt der Rückerstattung zurückzugeben.
- 6. Die Versandkosten (einschließlich aller Steuern und Abgaben) für neue oder überholte Teile oder Produkte, die Ihnen in Erfüllung Ihrer Gewährleistungsansprüche gesendet werden, werden von WAZER übernommen. WAZER versendet standardmäßig mittels Standardversandoptionen. Expressversand ist eventuell gegen zusätzliche Kosten, die dem Antragsteller in Rechnung gestellt werden, verfügbar. Ersatzteile und deren Versand und die Kosten, die erforderlich sind, um die durch den Missbrauch oder die falsche Diagnose des Benutzers entstandenen Schäden zu beheben fallen nicht unter die Gewährleistung.
	- a. Wenn Ihre ursprüngliche Versandadresse in Kontinental-USA befindet, wird WAZER die Kosten für den oben genannten Versand übernehmen.
	- b. Wenn Ihre ursprüngliche Versandadresse in Kontinental-USA befindet, wird WAZER die Kosten für den oben genannten Versand übernehmen.
- 7. Wenn Sie gebeten werden, Das Produkt vollständig oder teilweise an WAZER zurückzusenden, um Ihrem Anspruch gerecht zu werden, gelten folgende Voraussetzungen:
	- a. Wenn Ihre ursprüngliche Versandadresse in Kontinental-USA befindet, wird WAZER die Kosten für den oben genannten Versand übernehmen.
	- b. Es wird Ihnen ein Rücksendeetikett bereitgestellt, dass der Rücksendung beiliegen muss.
	- c. Käufern in den Kontinental-USA stellt WAZER im vorfrankierten Versandaufkleber bereit.1.
	- d. Käufer außerhalb Kontinental-USA müssen die durch

die Rücksendung entstehenden Kosten selbst bezahlen.

8. WAZER behält sich das Recht vor, die Methode, mit der WAZER Gewährleistungsservice erbringen kann sowie den Anspruch Ihres Produkte auf eine bestimmte Servicemethode, zu zu ändern. Serviceoptionen, die Verfügbarkeit von Ersatzteilen und Reaktionszeiten variieren nach Standort.

### Stornierung Ihre Garantie

#### *Die Garantie erlischt, wenn:*

- Das Produkt sich außerhalb des Landes der Lieferadresse des ursprünglichen Käufers befindet.
- Eine WAZER Seriennummer entfernt oder unleserlich gemacht wurde.
- Wenn ein WAZER durch eine andere Person als einen WAZER Vertreter zerlegt und zusammengebaut wurde, die keine Do-it-yourself-Montage gemäß den Anweisungen im Benutzerhandbuch oder in anderen offiziellen Veröffentlichungen von WAZER darstellt oder wie durch einen WAZER Vertreter angewiesen.

### Firmware, G-Code/CAM-Software.

Wichtige Gerätefunktionalitäten sind in die Firmware eingebaut, die verhindern, dass das Gerät sich selbst, Ihr Eigentum und/oder den Benutzer (be)schädigt. Die folgenden Änderungen an der WAZER Firmware oder das Hochladen von Dateien auf den WAZER lässt die Garantie des Geräts erlöschen:

Die Verwendung von nicht von WAZER freigegeben/ zugelassenen Firmware und Konfigurationsdateien auf einer WAZER Maschine.

Die Verwendung von nicht von WAZER genehmigter CAM-Software zur Erstellung eines G-Codes oder ein manuell geänderter/erstellter G-Code, der auf einem WAZER verwendet wird. Lösungen zum Erstellen genehmigter G-Codes werden von WAZER aktualisiert. Falls Unklarheiten bestehen, wenden Sie sich bitte an den WAZER Kundendienst.

### Haftungsausschluss

#### *WAZER übernimmt keine Gewährleistung für eine unterbrechungs- oder fehlerfreie Verwendung des Produkts.*

- WAZER übernimmt keine Gewährleistung für eine unterbrechungs- oder fehlerfreie Verwendung des Produkts.
- WAZER übernimmt keine Gewähr dafür, dass die Ergebnisse, die sich aus der Verwendung des Produkts ergeben, richtig oder verlässlich sind.
- WAZER macht keine Aussagen über die Sicherheit

oder Wirksamkeit eines mit dem Produkt hergestellten Geräts.

- Es gilt keine Garantie nach Ablauf der Gewährleistungsfrist.
- MIT AUSNAHME WIE IN DIESER GARANTIE BESCHRIEBEN UND SOWEIT GESETZLICH ZULÄSSIG, IST WAZER NICHT VERANTWORTLICH FÜR DIREKTE, SPEZIELLE, ZUFÄLLIGE ODER FOLGESCHÄDEN, DIE SICH AUS EINER VERLETZUNG DER GEWÄHRLEISTUNG ODER VERTRAGSBEDINGUNG, UNTER EINER BELIEBIGEN RECHTLICHEN THEORIE, EINSCHLIESSLICH, JEDOCH NICHT BESCHRÄNKT AUF NUTZUNGSAUSFALL, VERLUST VON EINNAHMEN, VERLUST DER VERWENDUNG VON GELD; VERLUST ERWARTETER EINSPARUNGEN; VERLUST VON GESCHÄFTSMÖGLICHKEITEN; VERLUST DER GELEGENHEIT; VERLUST VON FIRMENWERT; VERLUST DER REPUTATION ODER INDIREKTE ODER FOLGEVERLUSTE ODER -SCHÄDEN DIE AUF IRGENDEINE WEISE VERURSACHT WURDEN, JEDOCH EINSCHLIESSLICH DEM ERSATZ VON GERÄTEN UND EIGENTUM. IN EINIGEN STAATEN IST DER AUSSCHLUSS ODER DIE EINSCHRÄNKUNG VON ZUFÄLLIGEN SCHÄDEN ODER FOLGESCHÄDEN NICHT ZULÄSSIG, SODASS DIE OBIGE EINSCHRÄNKUNGEN FÜR SIE MÖGLICHERWEISE NICHT GELTEN. STRAFSCHADENERSATZ, EXEMPLARISCHE ODER MEHRFACHSCHÄDEN KÖNNEN EVENTUELL NICHT WIEDERHERGESTELLT WERDEN, ES SEI DENN, DASS GELTENDES RECHT EINE SOLCHE EINSCHRÄNKUNG NICHT ZULÄSST.

### Allgemein

Keine WAZER Händler, Vertreter oder Angestellter ist berechtigt, dieser Garantie zu ändern, zu erweitern oder zu ergänzen. Wenn eine Bedingung als rechtswidrig oder nicht durchsetzbar erachtet wird, wird davon die Rechtmäßigkeit oder Durchsetzbarkeit der übrigen Bestimmungen nicht berührt oder beeinträchtigt. Diese Garantie unterliegt den Gesetzen des US-Bundesstaats Delaware. WAZER oder dessen Rechtsnachfolger ist der Garantiegeber unter dieser Garantie.